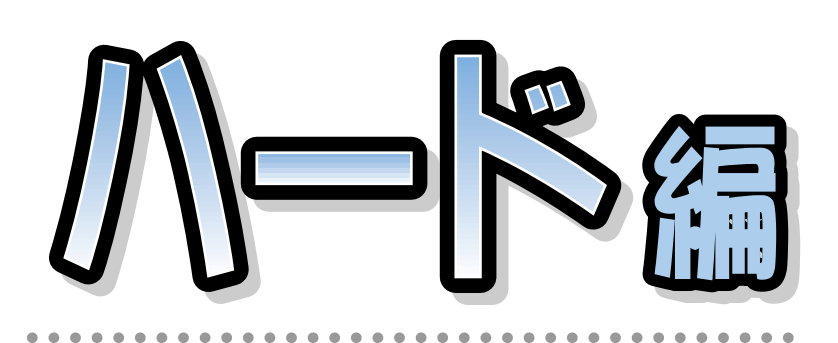

## **FMV-DESKPOWER** ME/355, ME/35B

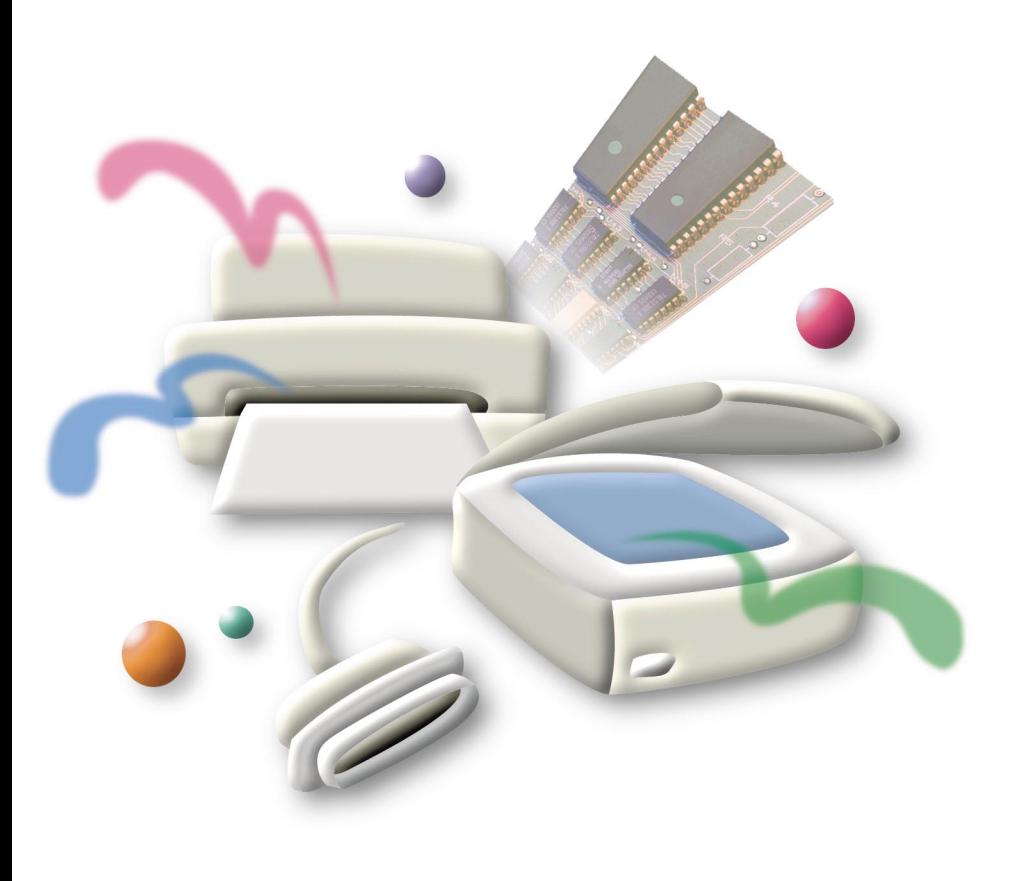

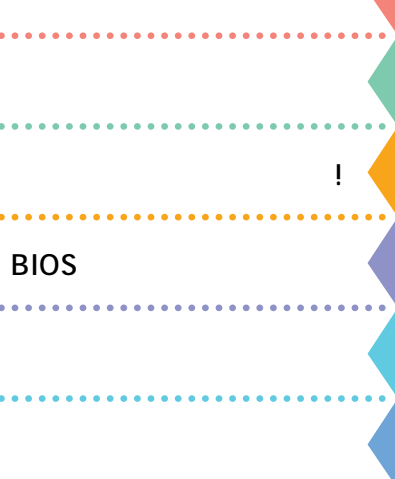

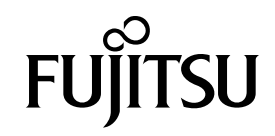

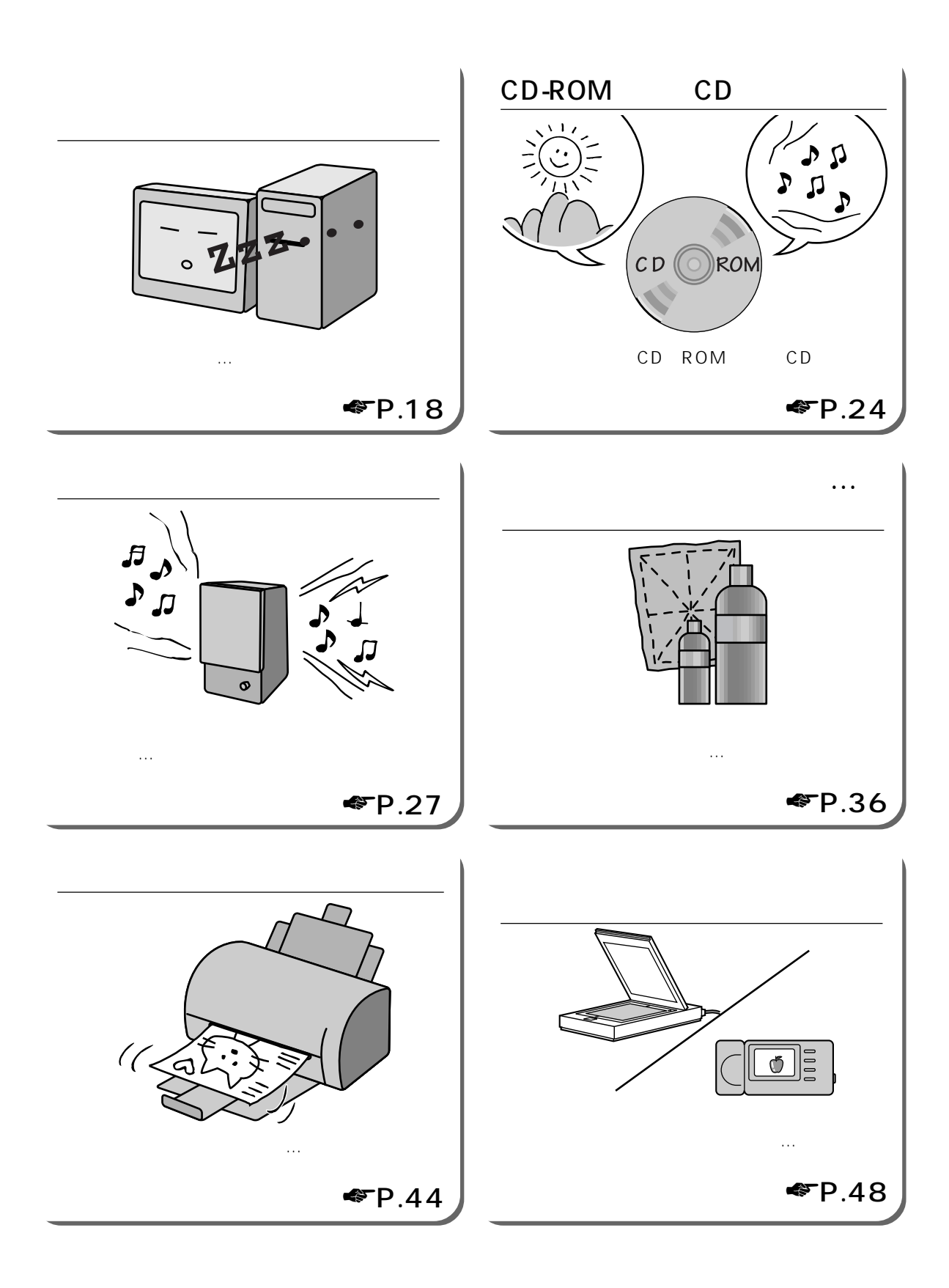

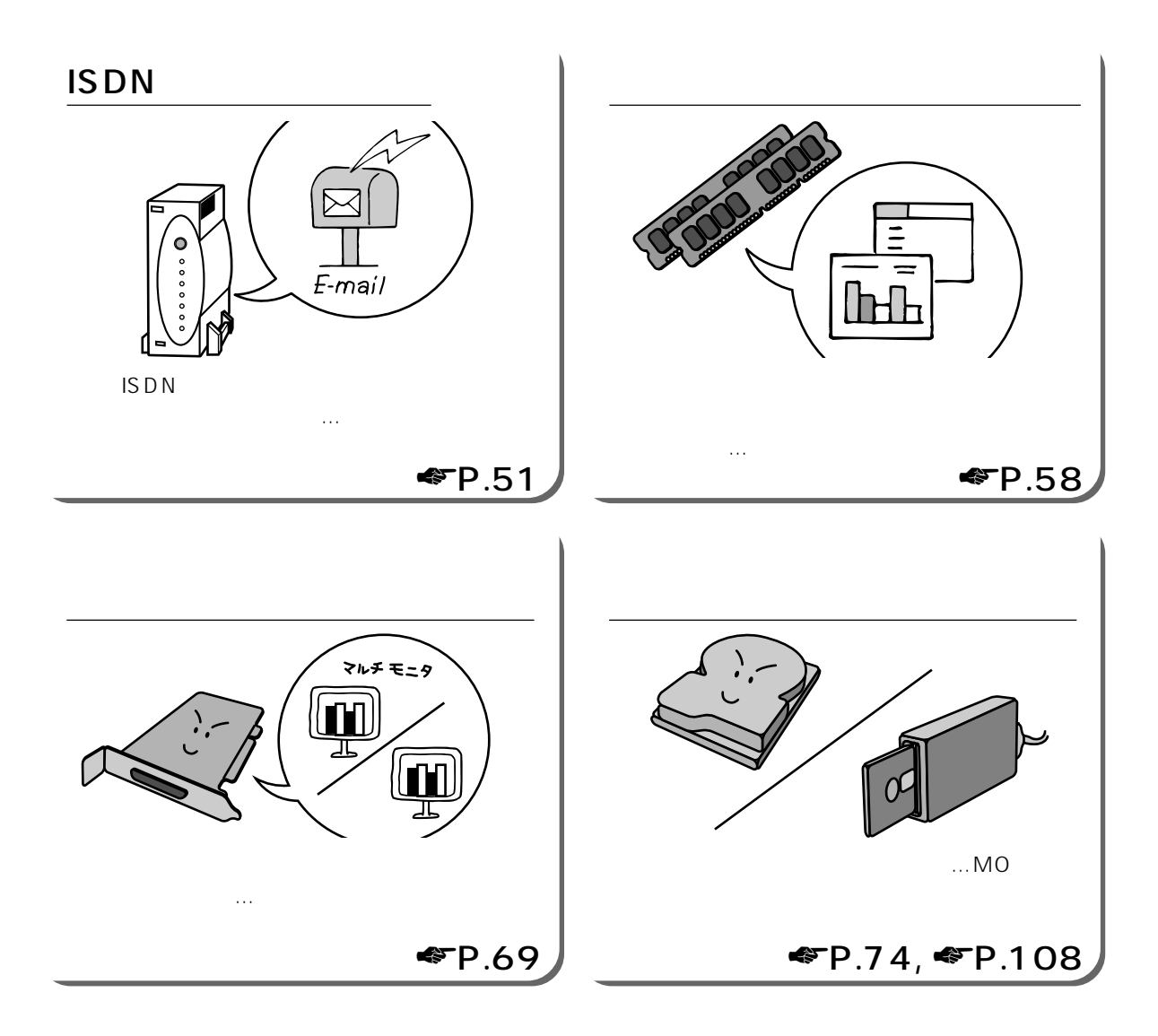

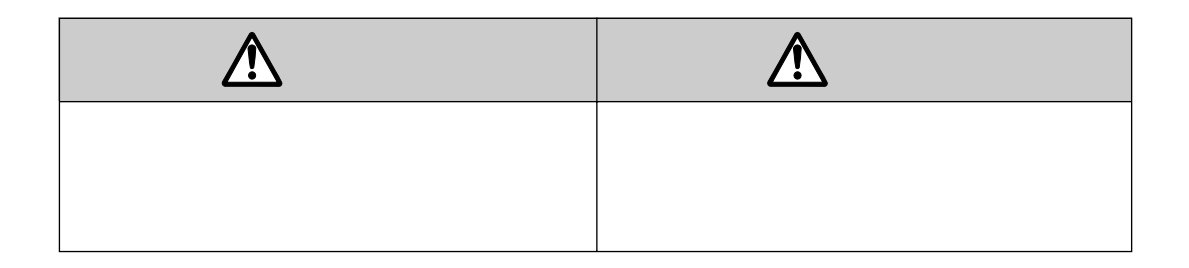

aaaaaaaaaaaa **本書の表記について**

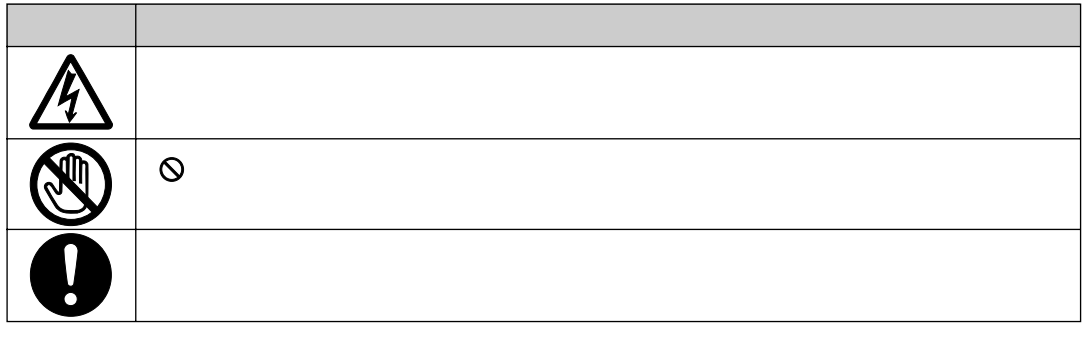

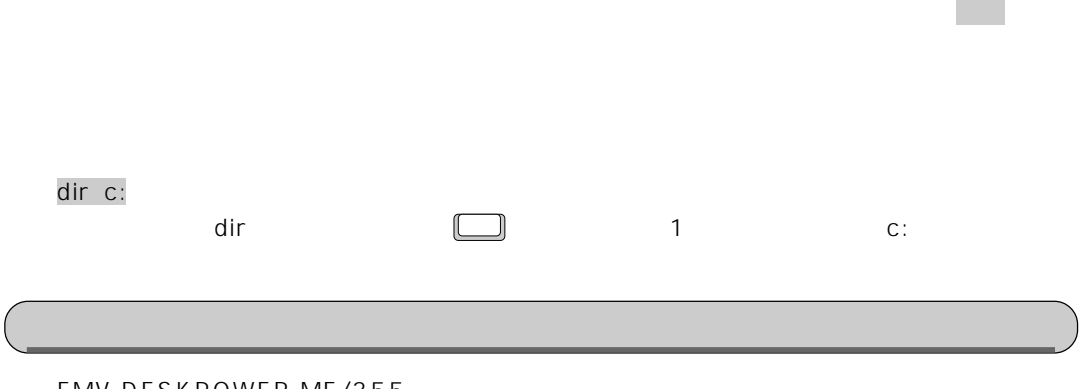

FMV-DESKPOWER ME/355

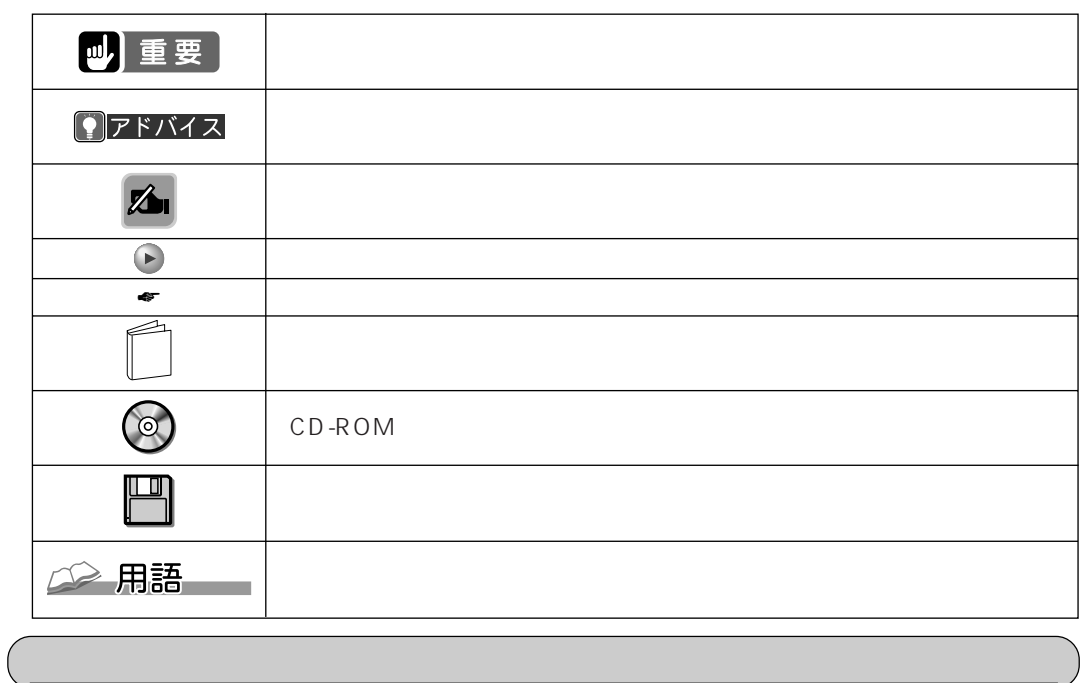

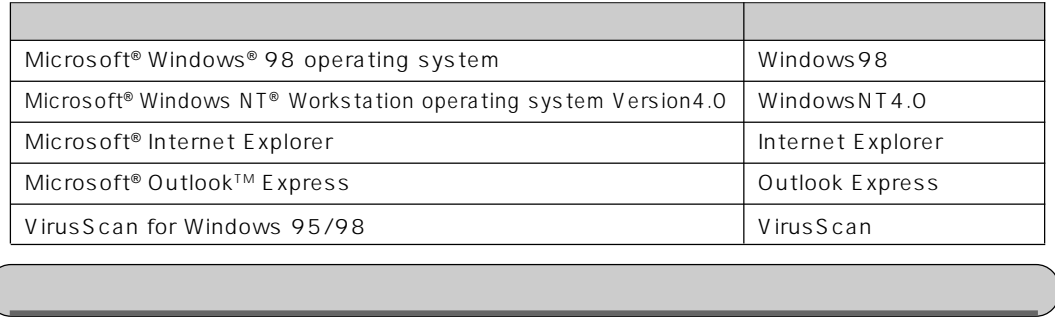

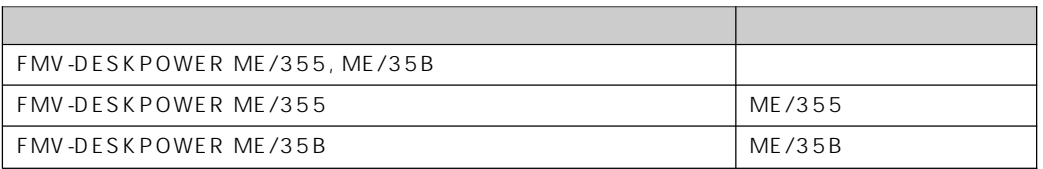

## Contents

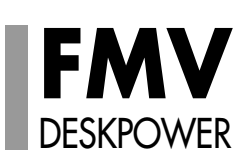

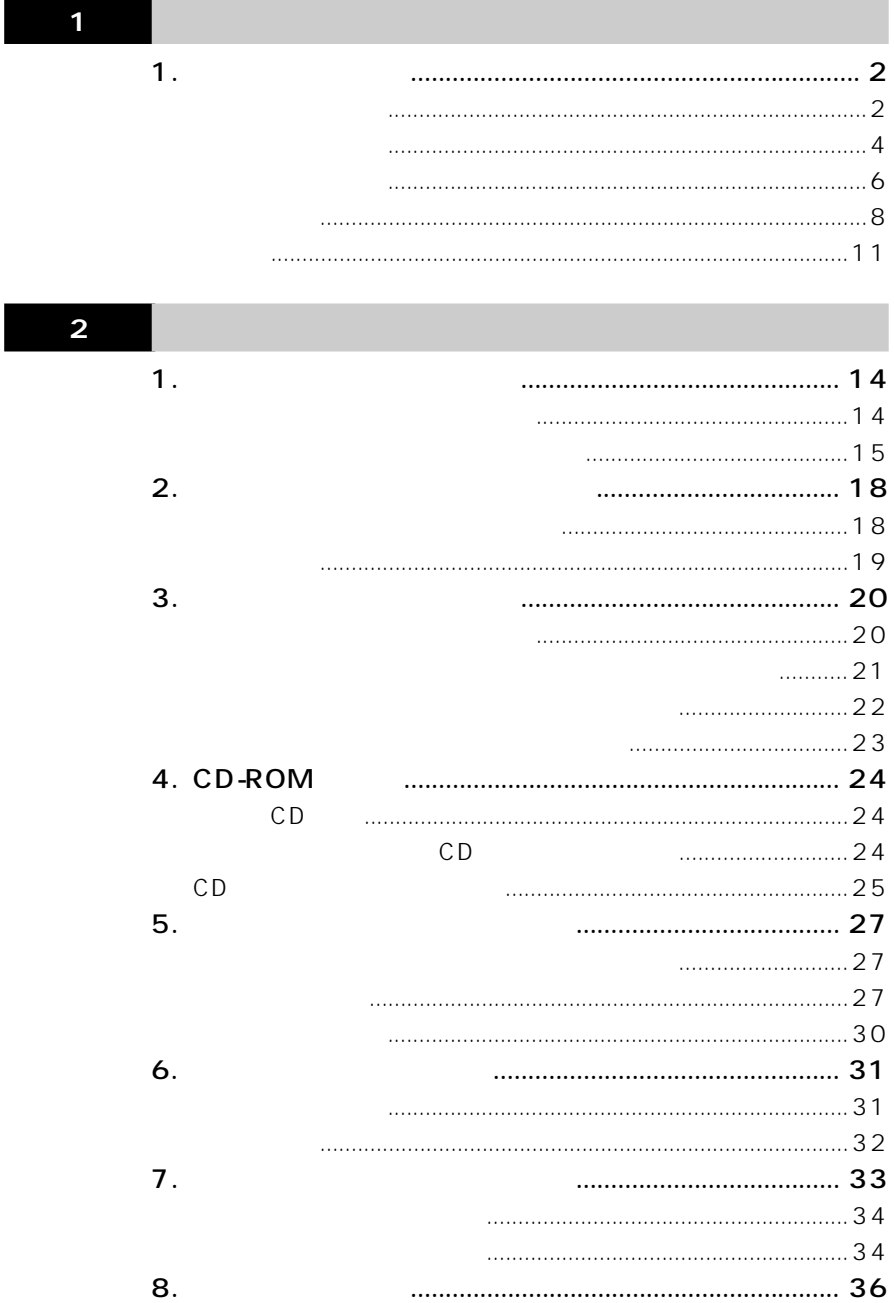

 $\ldots$ ... $\cdot$ 36

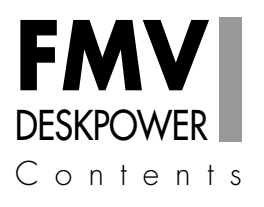

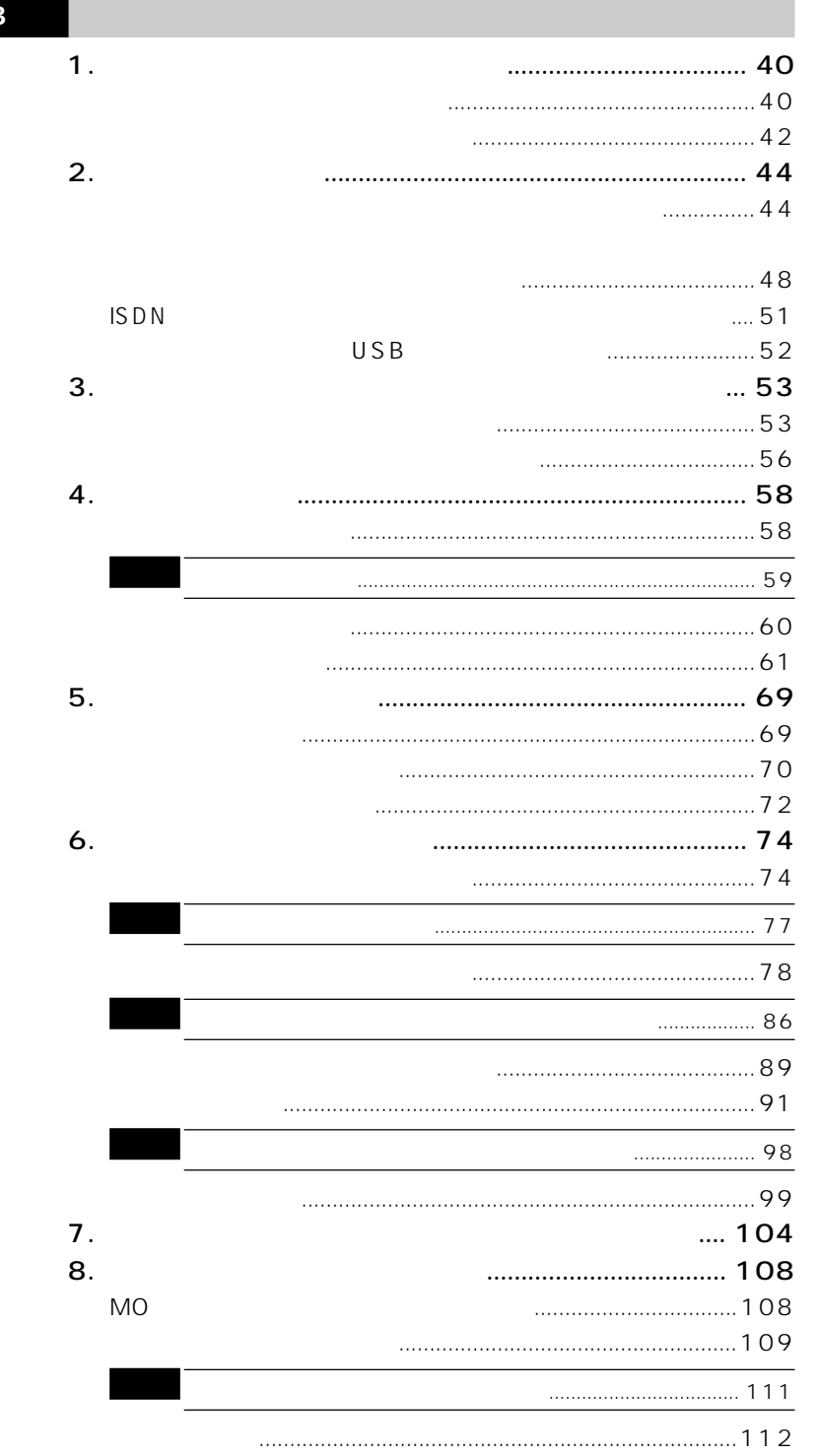

 $\overline{\mathbf{3}}$ 

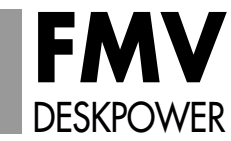

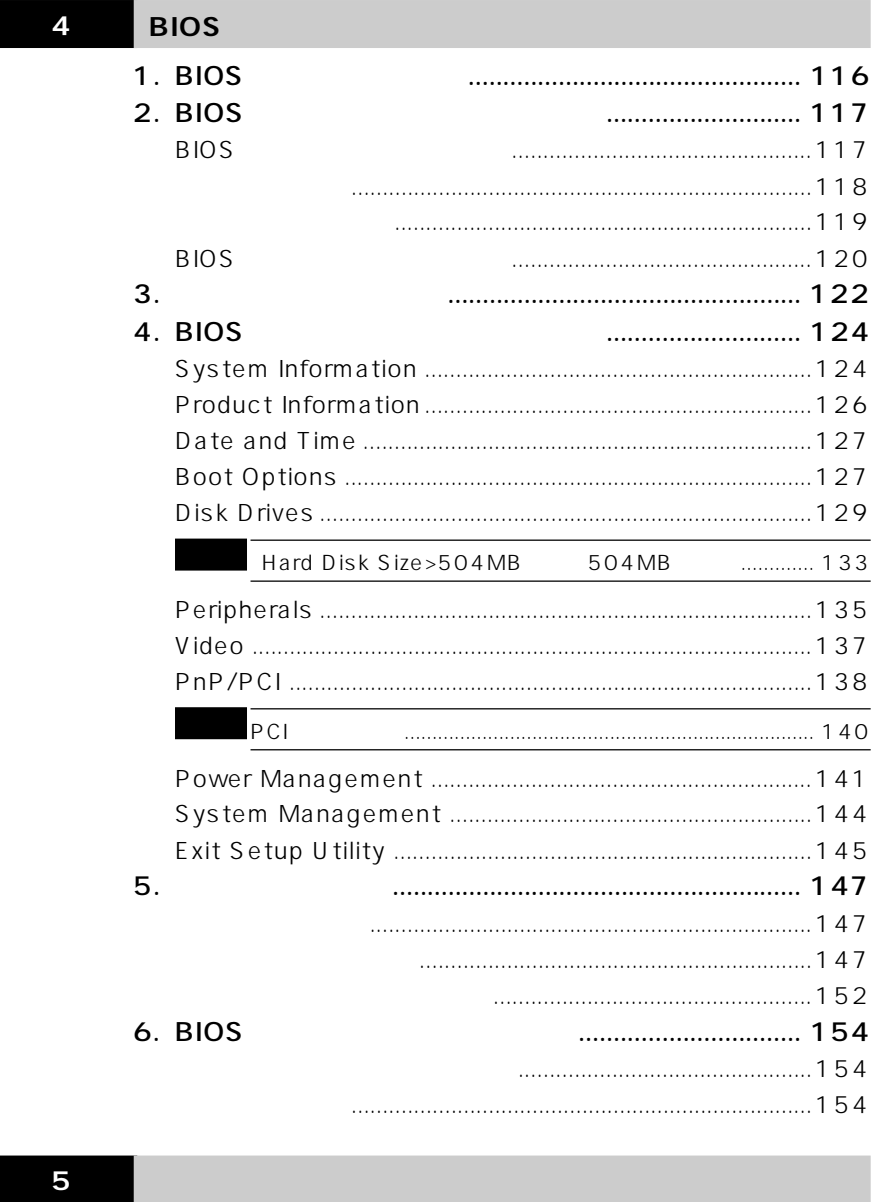

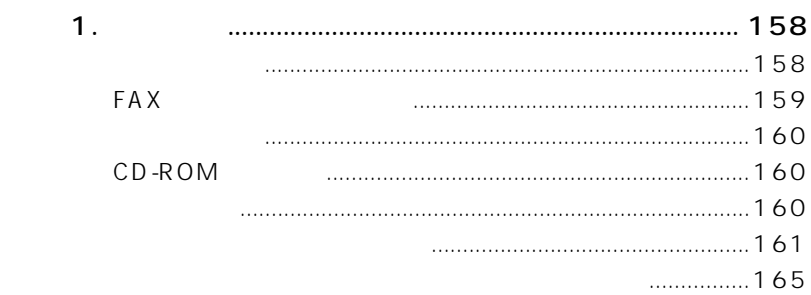

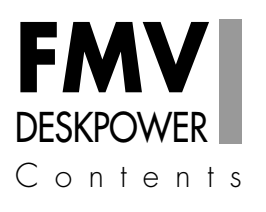

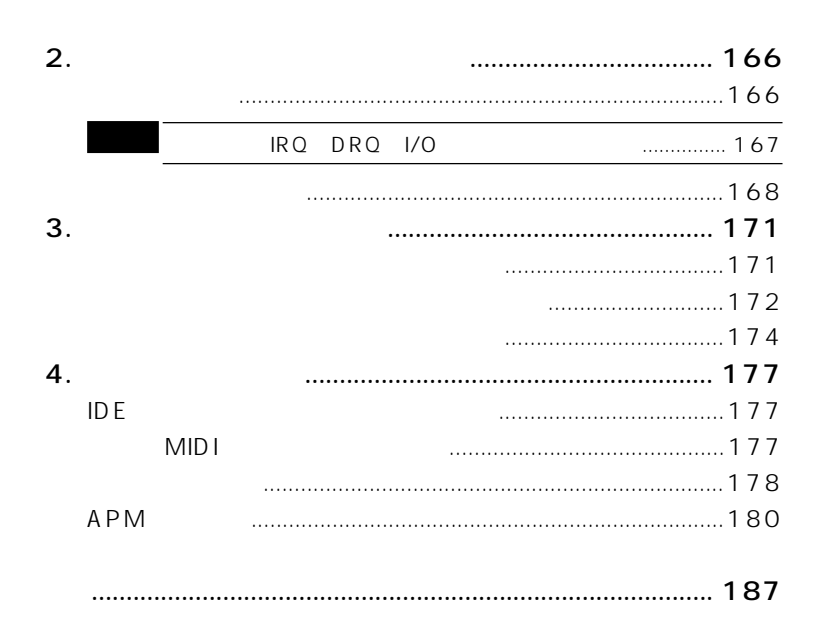

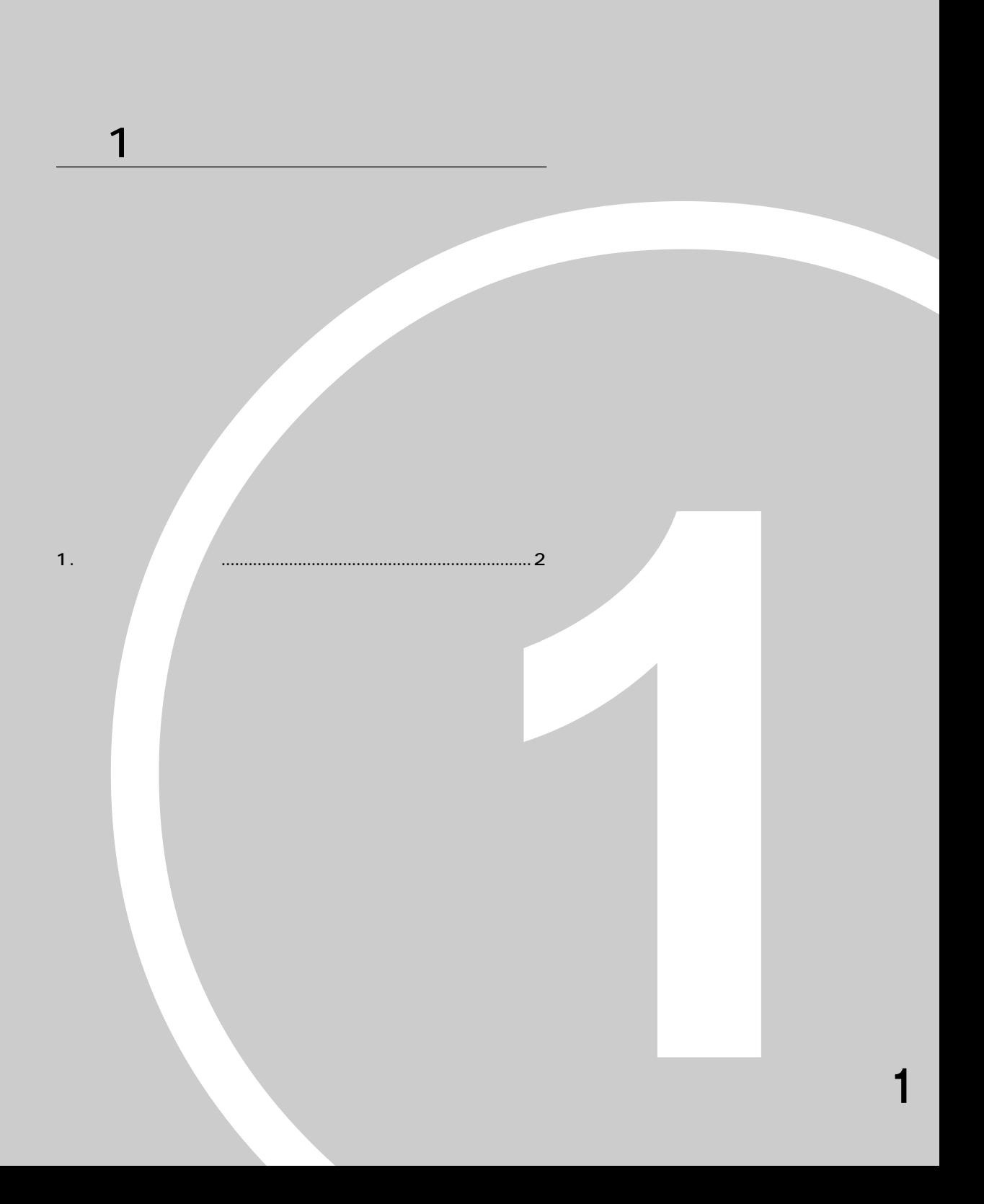

BUSY CD-ROM C<sub>D</sub> CD<br>CD  $\overline{CD}$  $\circ$  $\overline{\mathbb{Q}}$  defined ᇰ  $\overline{CD}$   $\overline{CD}$   $\overline{CD}$   $\overline{CD}$  $CD$ CD-ROM ψ  $\blacktriangleright$ P.20  $\Box$  $\bullet$  $\Box$  $\hat{\phi}$ フロッピーディスク取り出しボタン�

**パソコン本体前面** aaaaaaaaa

**1 各部の名称と働き**

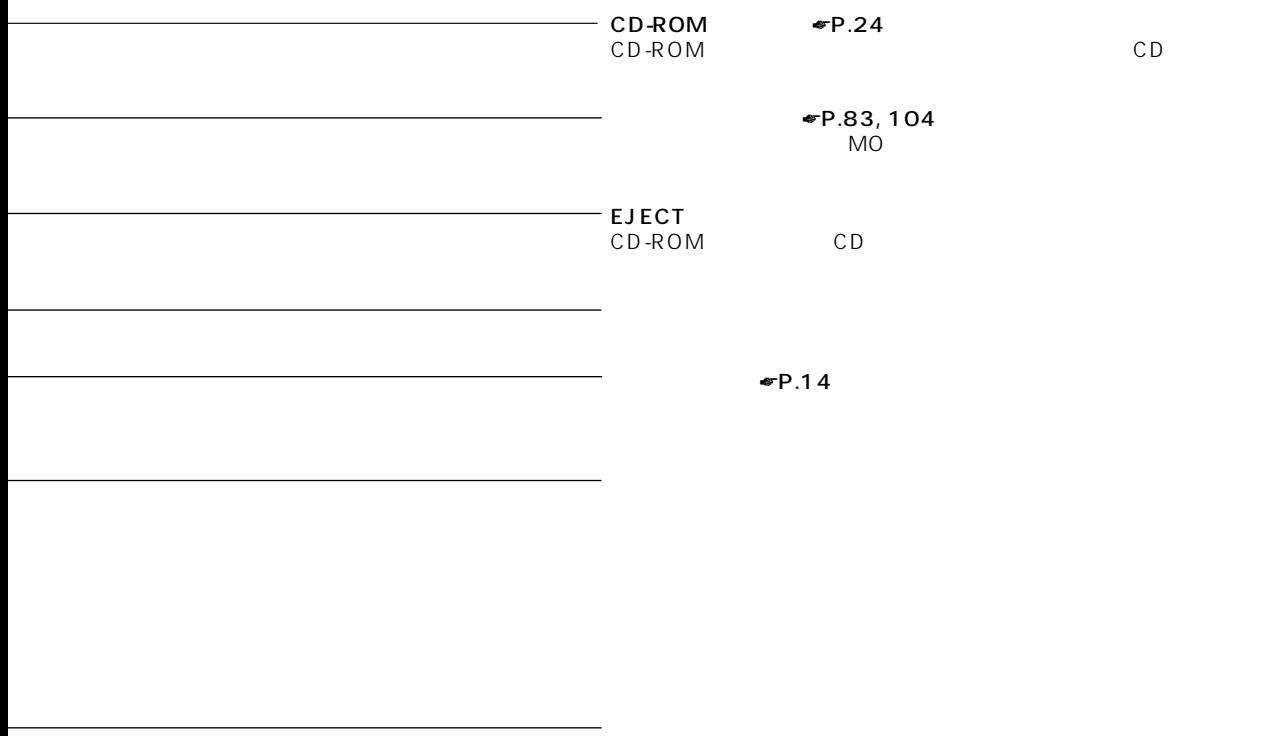

 $\blacktriangleright$  P.18

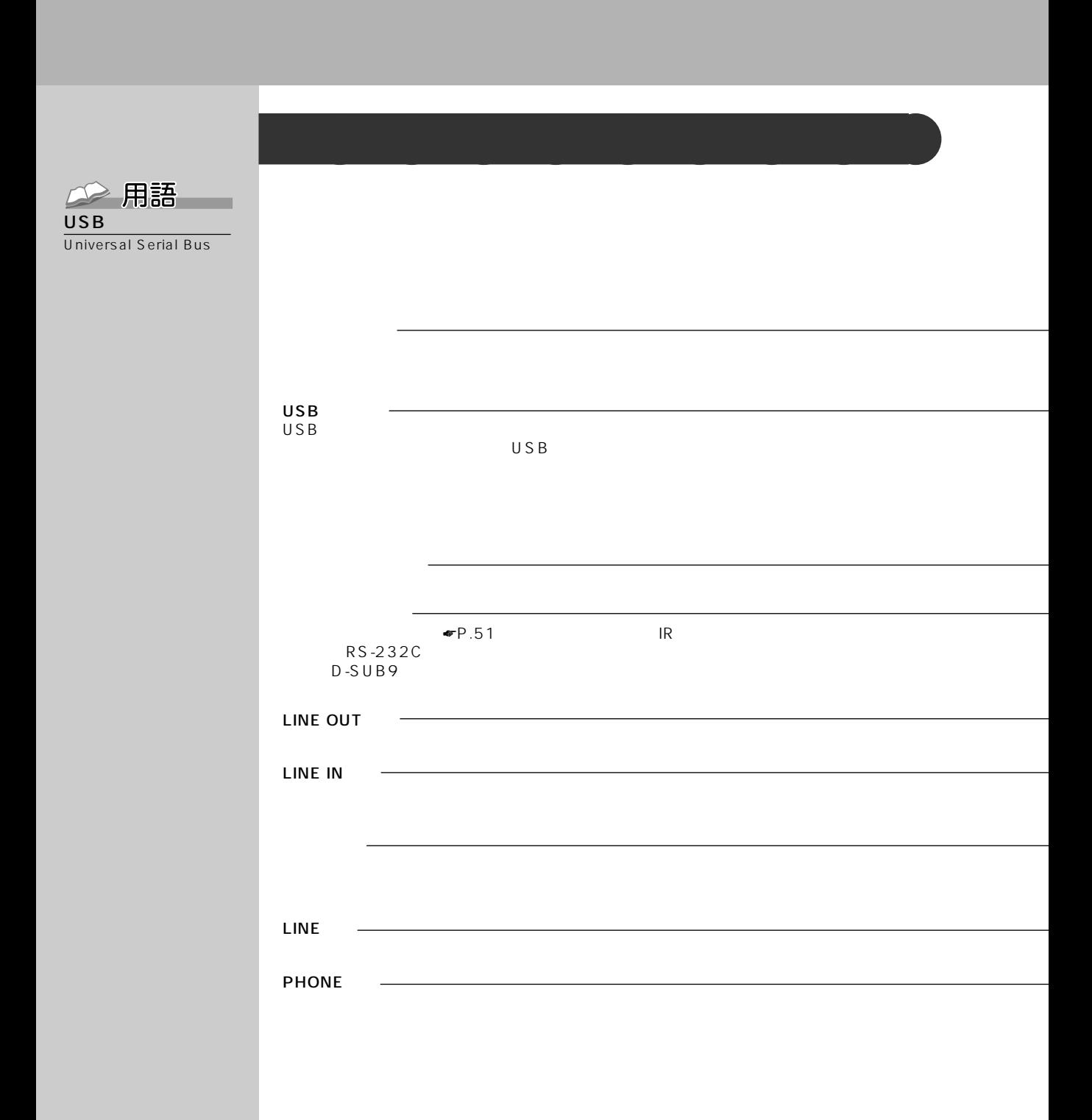

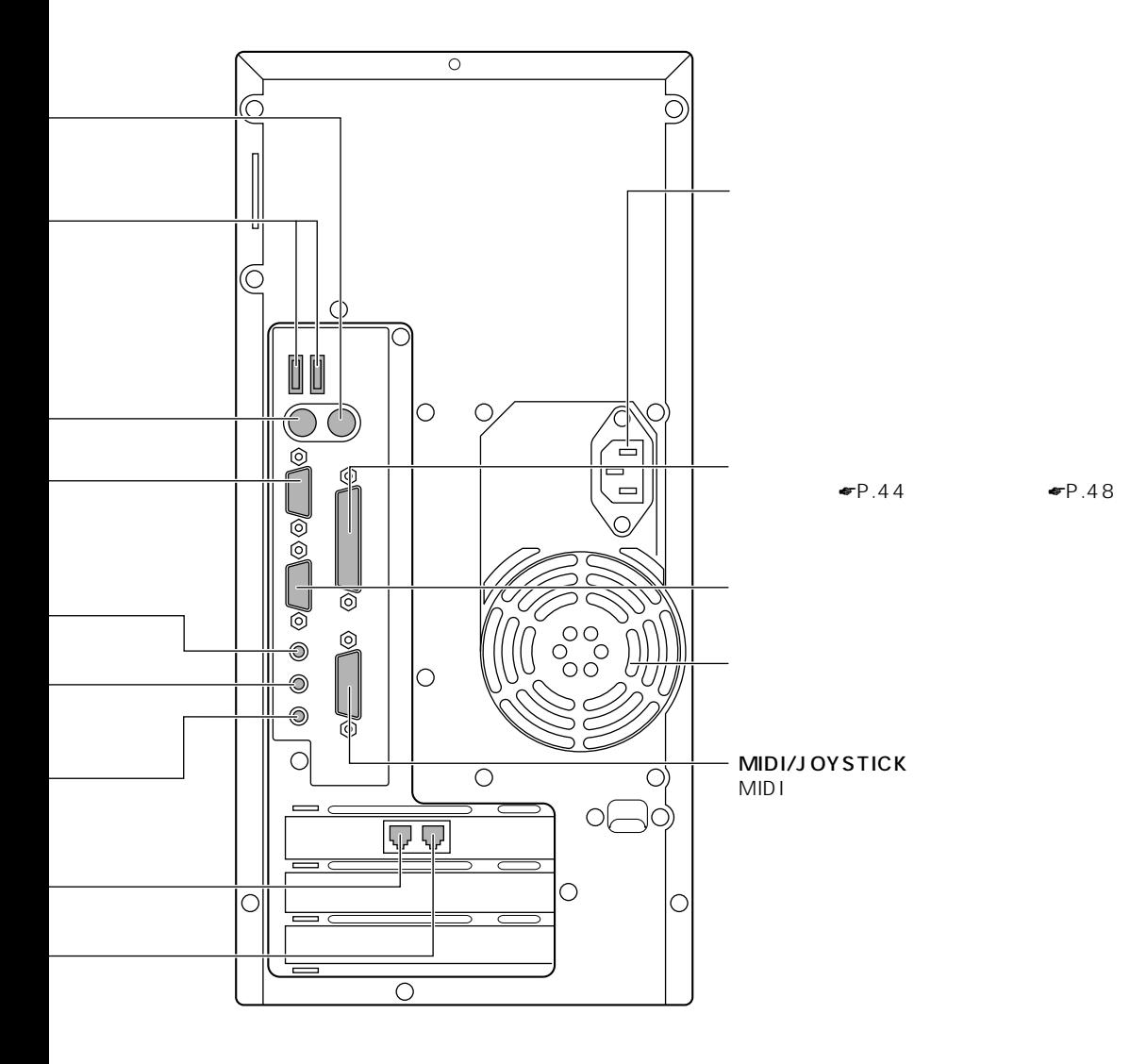

 $\overline{\mathbf{1}}$ 

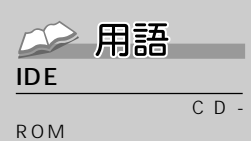

ATAPI

CD-ROM FOR THE ROOM

IDE

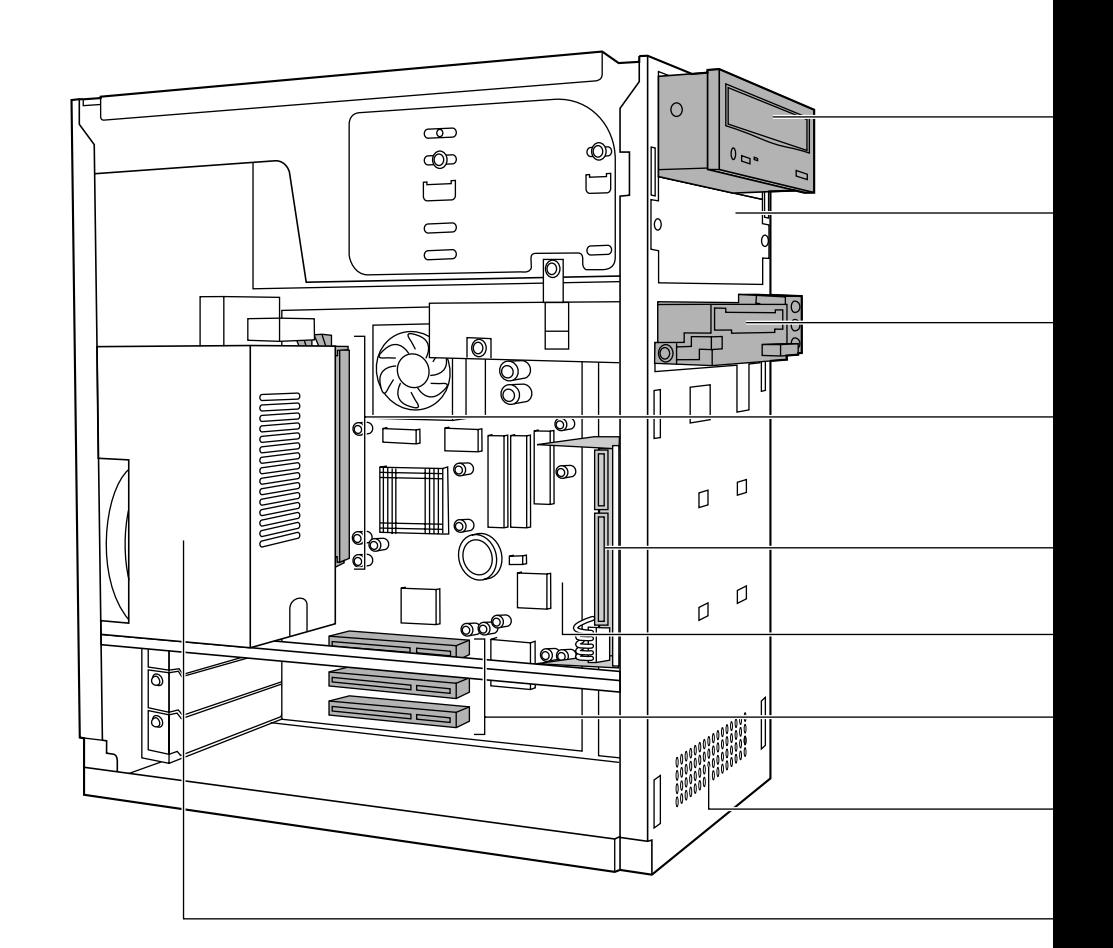

**パソコン本体内部** aaaaaaaaa

 $\blacksquare$ P.74 MO  $\bullet$  P.104 IDE  $-3.5$  $\blacktriangleright$  P.58 64MB 1  $CD-ROM$   $\blacksquare$   $P.24$ ATAPI CD-ROM  $EP.69$  $\blacktriangleright$ P.20 3.5 3

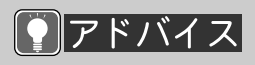

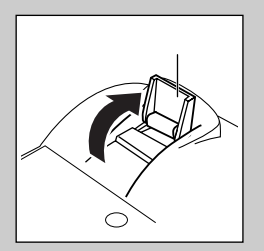

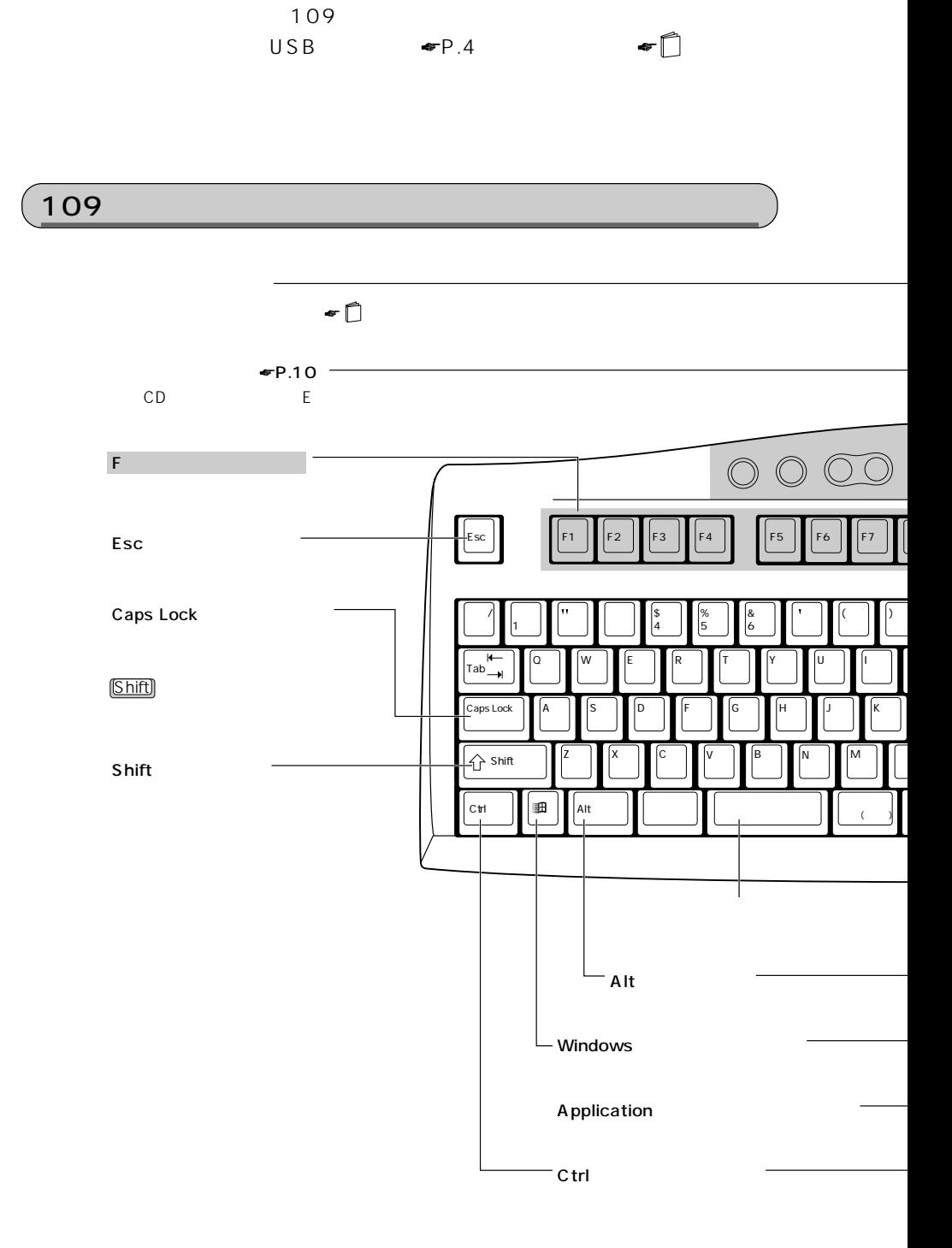

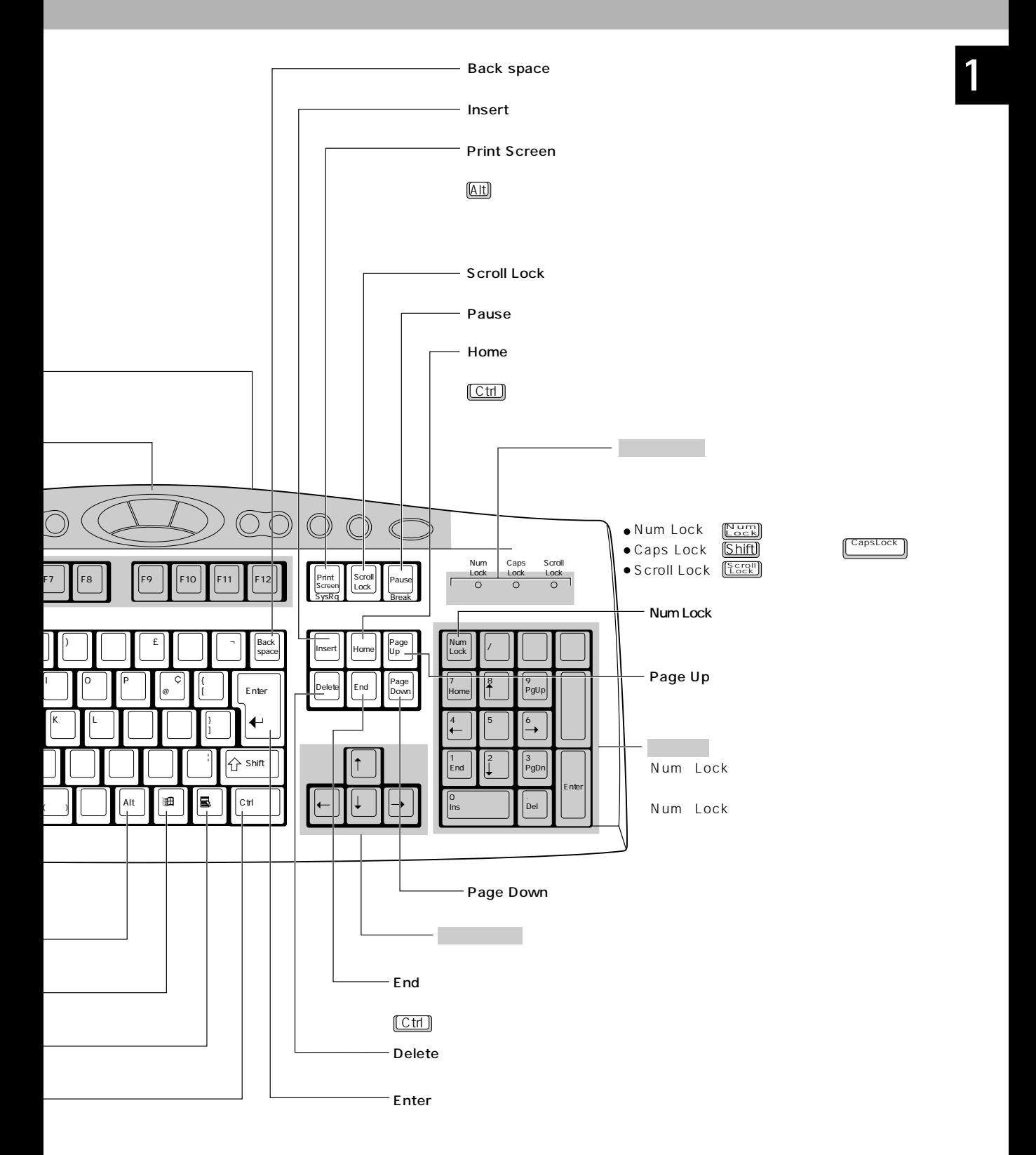

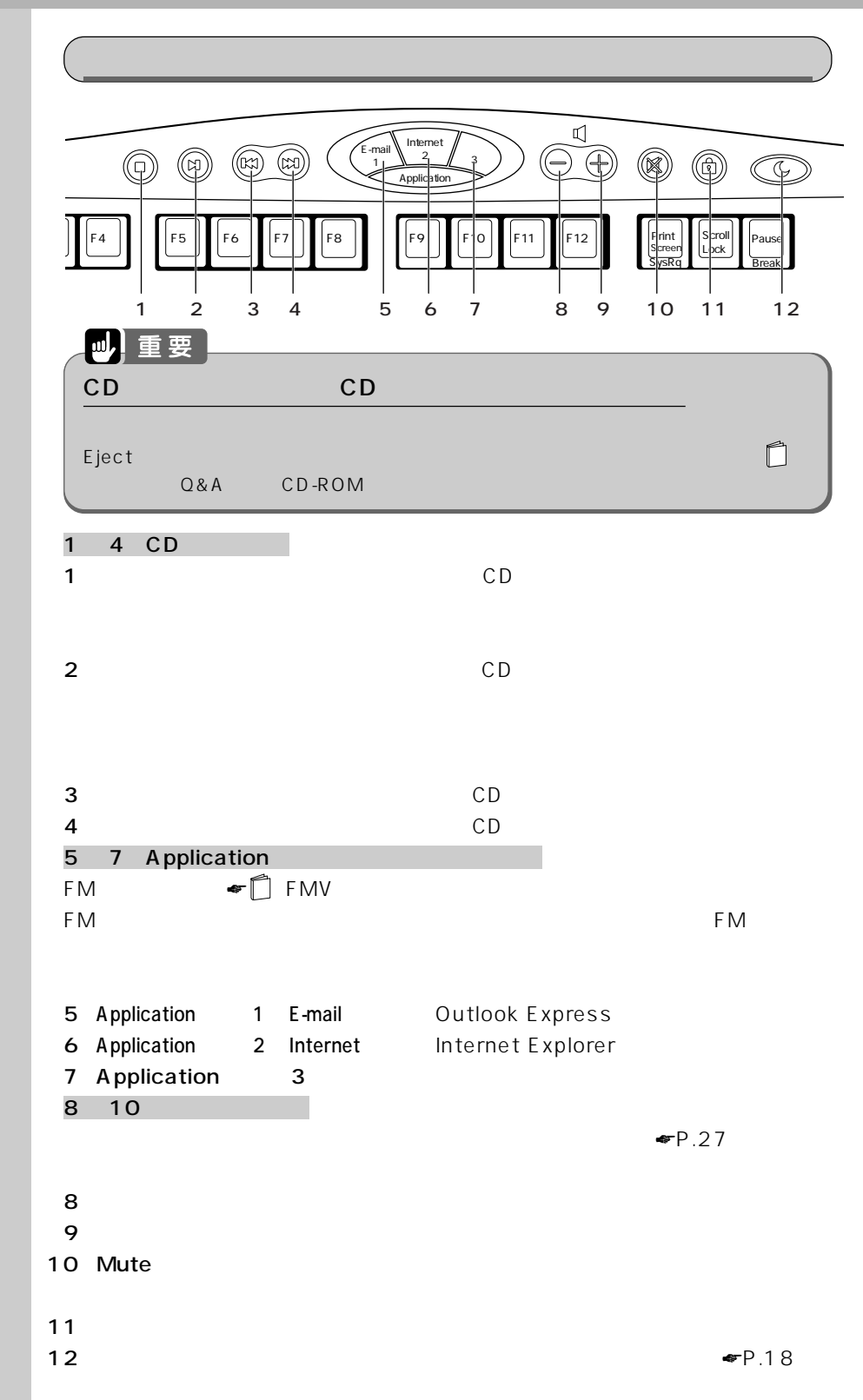

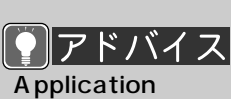

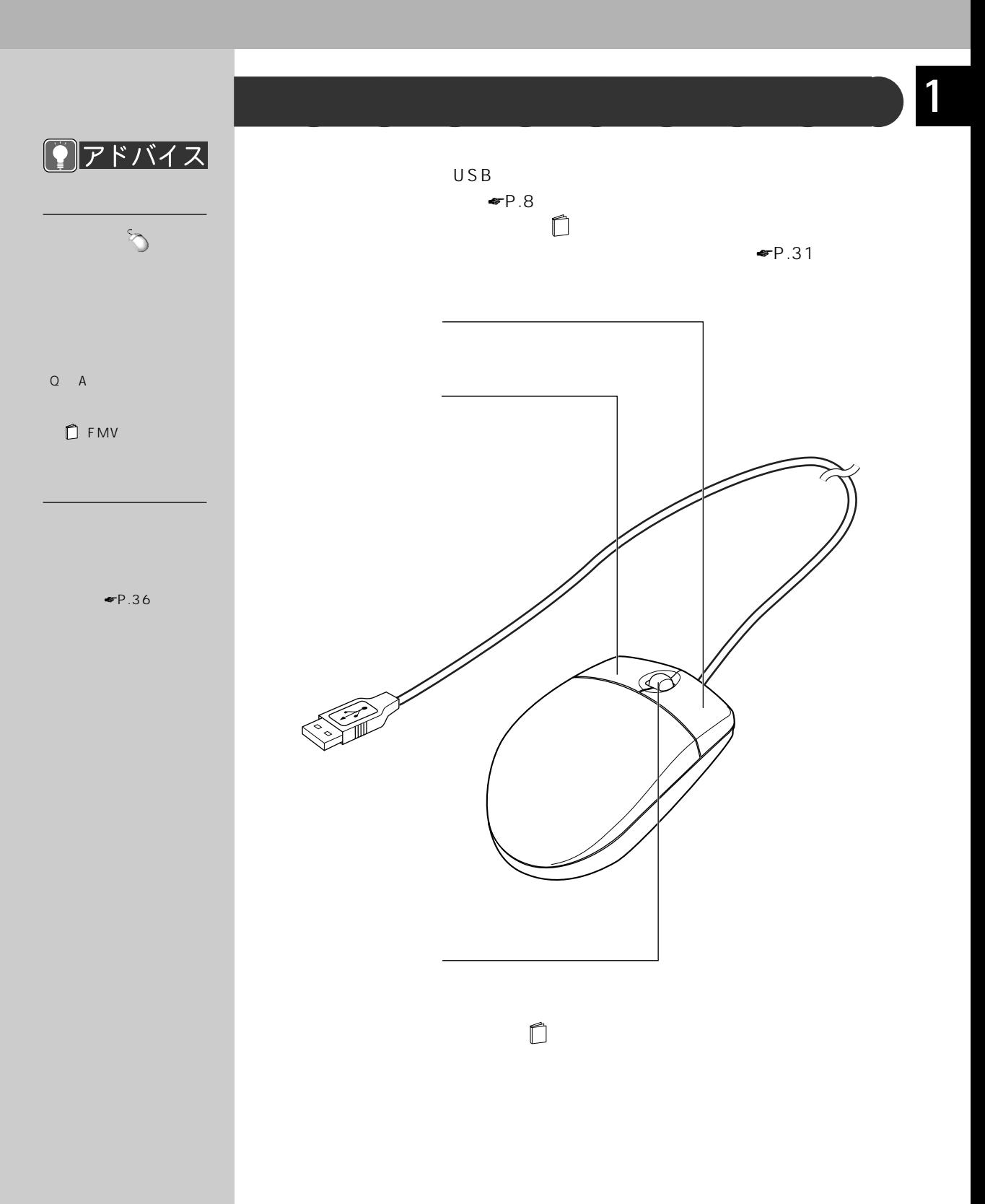

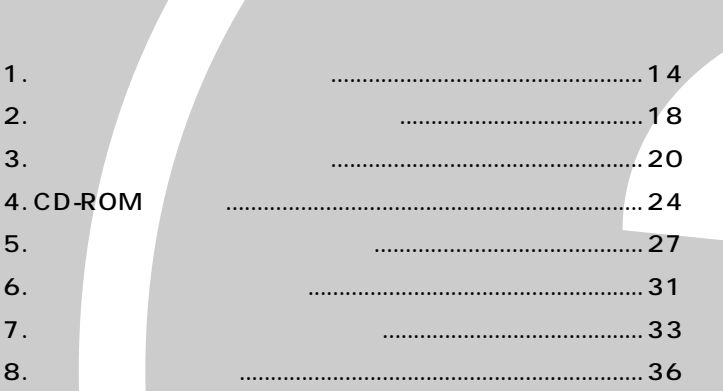

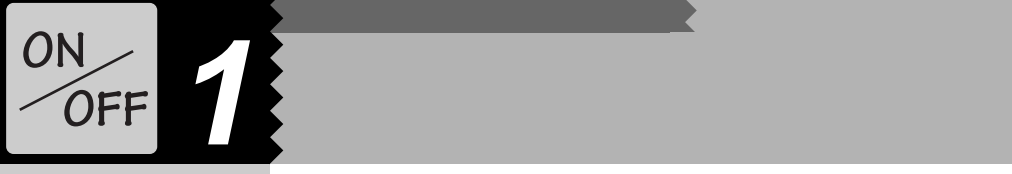

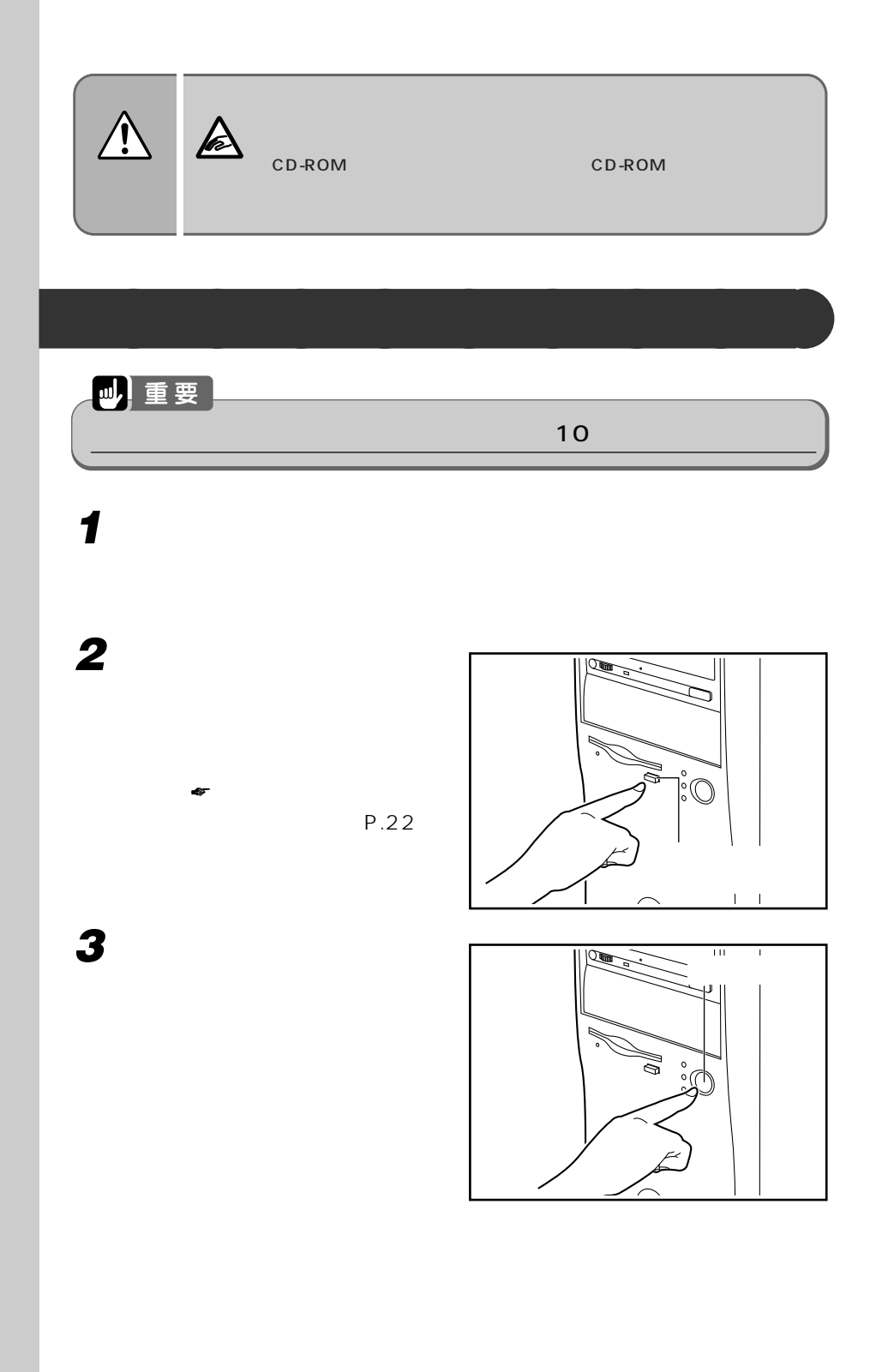

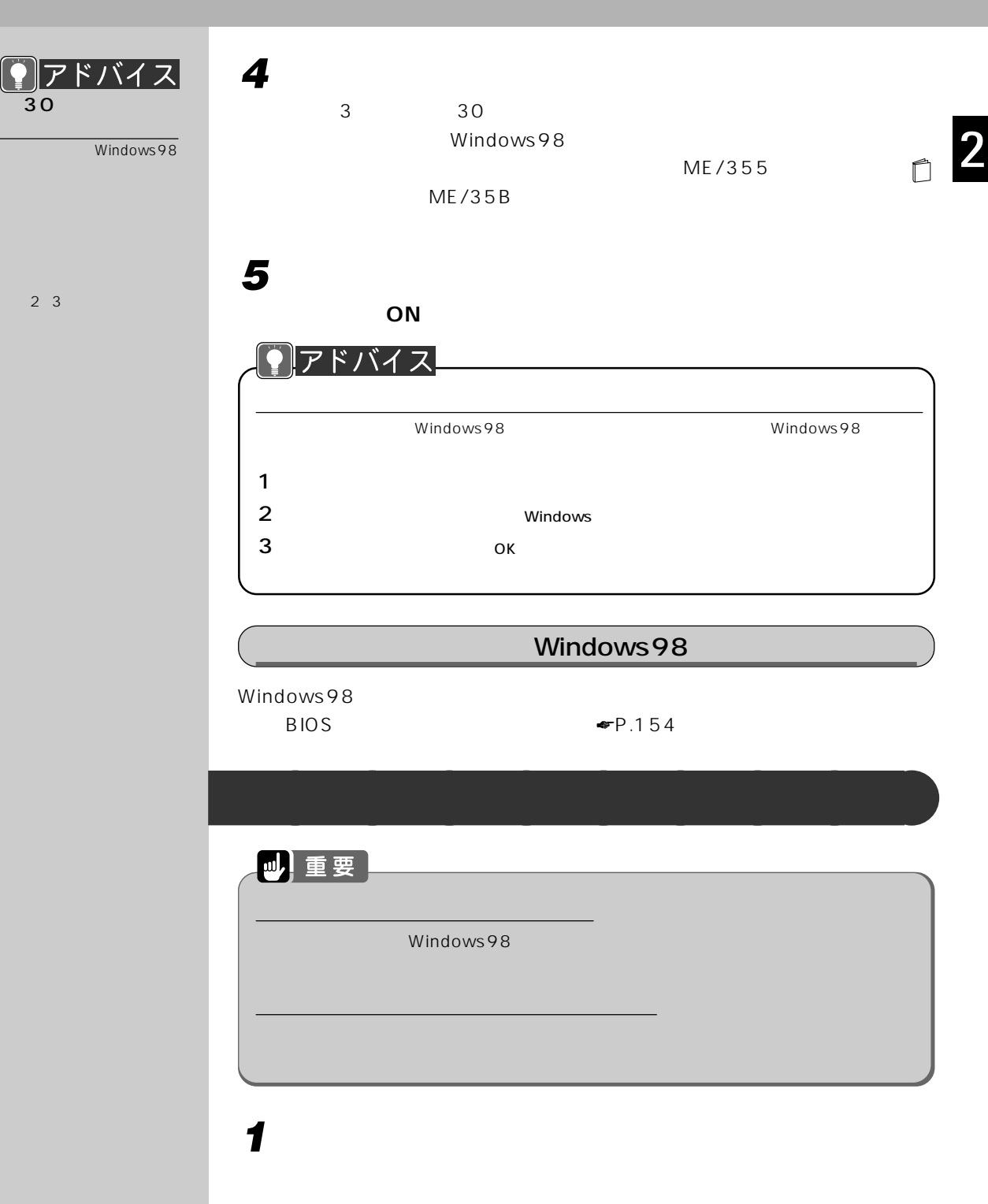

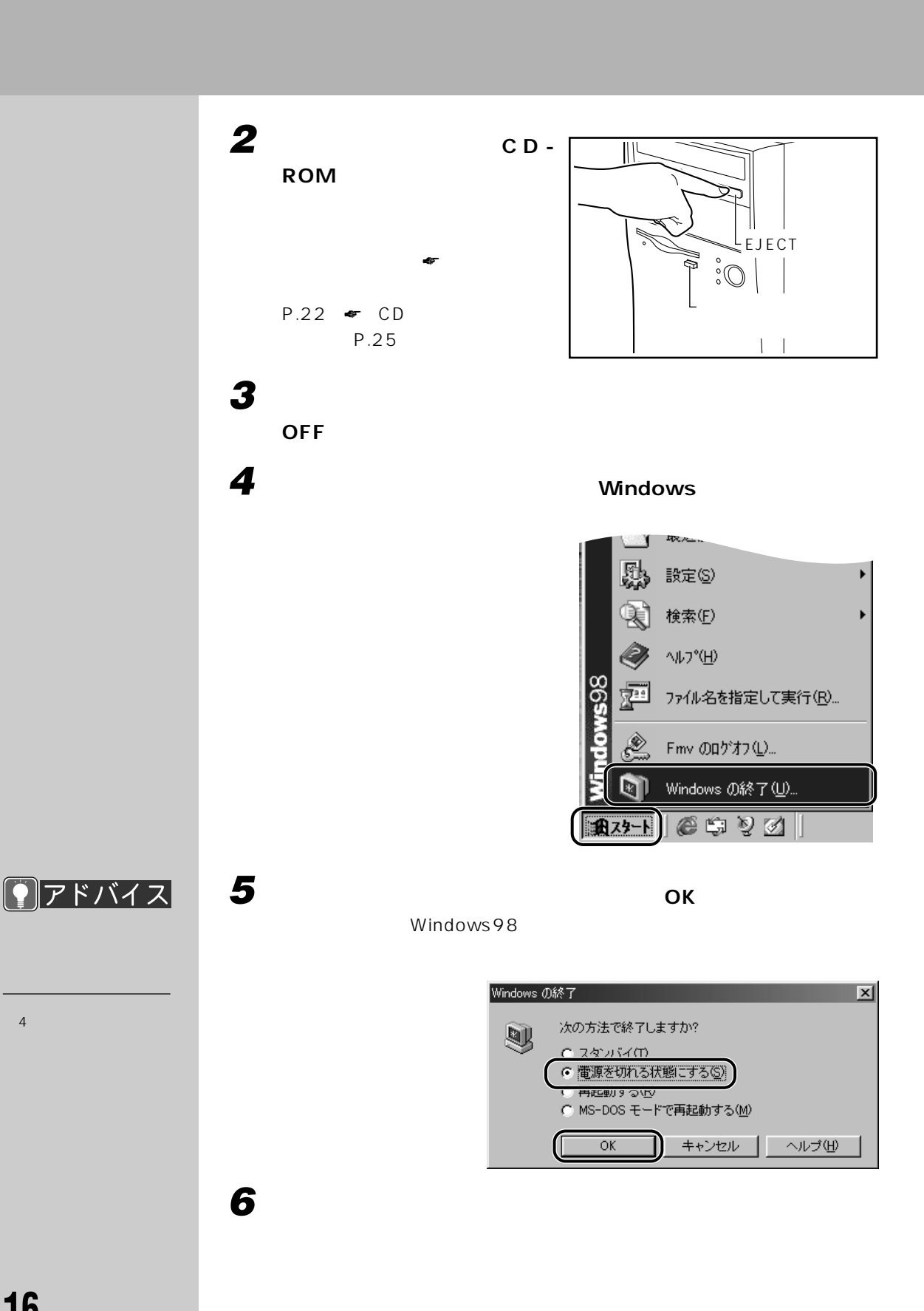

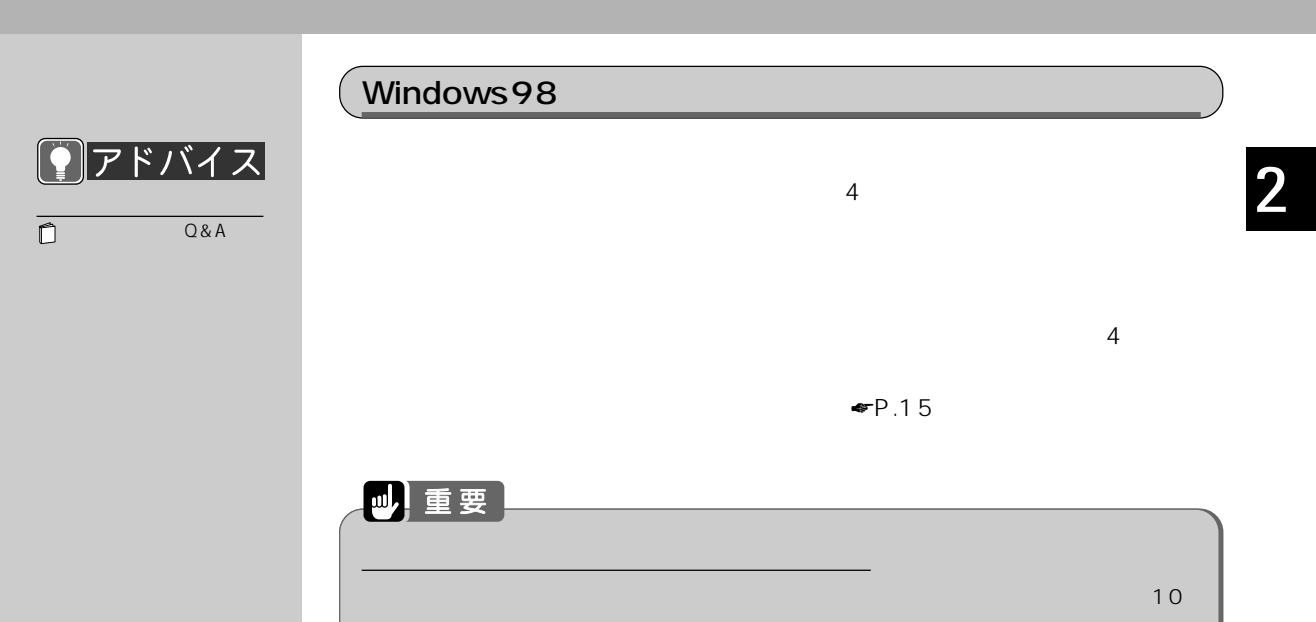

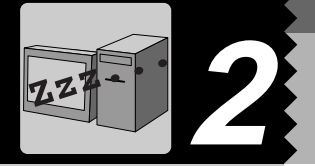

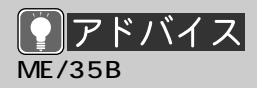

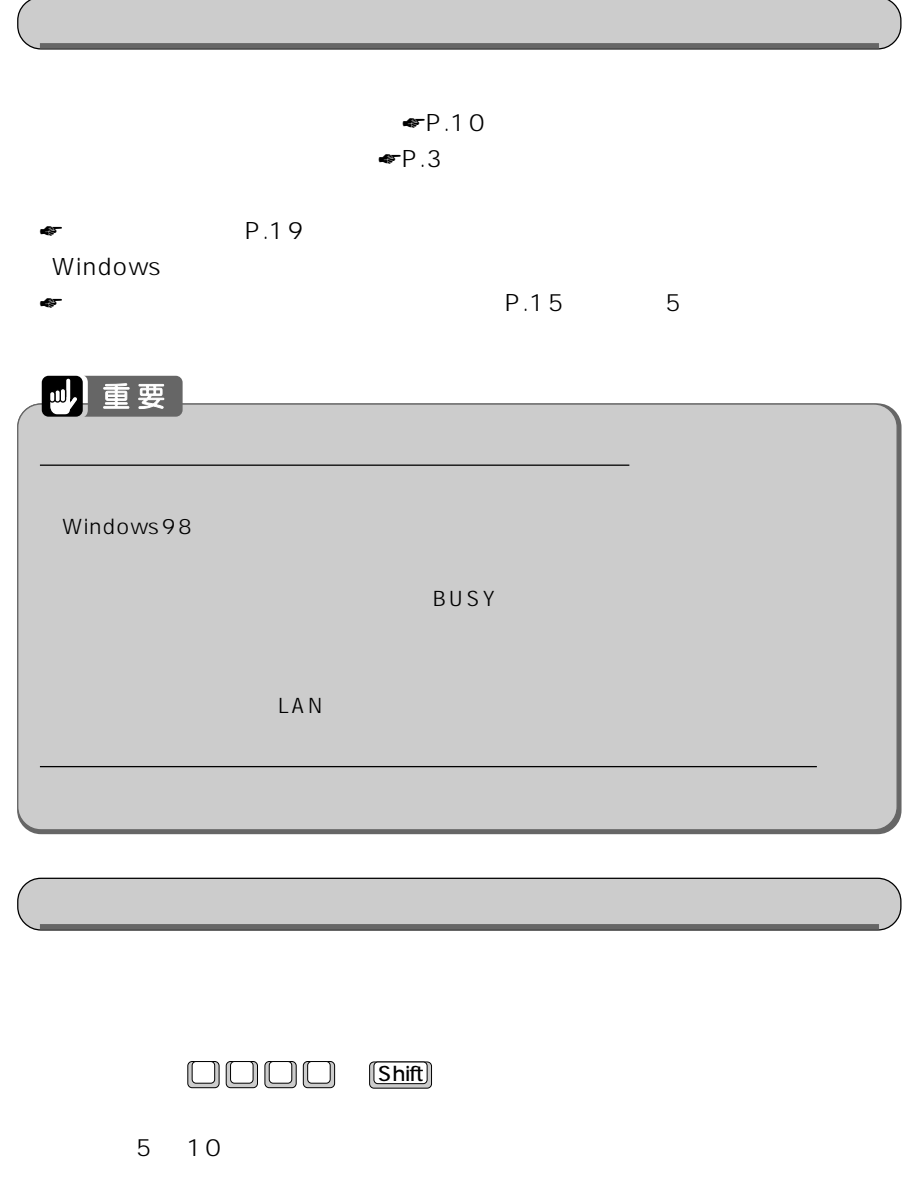

**スタンバイ(省電力)機能とは?** aaaaaaaaa

### **電源の管理** aaaaaaaaa Windows98 **1 「スタート」ボタンをクリックし、「設定」にマウスポインタを合わせ、 2** 嗅 **3 設定を変更します。** 電源の管理のプロパティ  $|2|$ 電源設定 |詳細 | 電源設定は、あらかじめ設定された電源オプションをまとめたものです。コン<br>ピュータの使い方に最も適切な電源設定を選択してください。 ų. 電源設定(O) ホーム/オフィス デスク  $\overline{\mathbf{F}}$ 名前を付けて保存(S)... | 削除(D) ホーム/オフィス デスクの電源の設定 システム スタンバイ(D: 15分後  $\overline{\Xi}$  ) モニタの電源を切る(M): 「なし  $\overline{\phantom{a}}$ ハード ディスクの電源を ねし  $\overline{\mathbf{r}}$  $\sqrt{8}$ ■ キャンセル | 適用(A) 電源の管理のプロパティ  $|2|X|$ 電源設定 詳細 | しまして 動作を選んでください。 -オプション-□ 電源メーターをタスク バーに表示する(S)

一電源ボタン-

25017

■ ■ スタンバイ状態から回復するときにパスワードの入力を求める(P)

コンピュータの電源ボタンを押したとき(E):

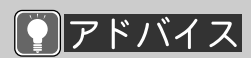

⊡

**OK キャンセル**  適用(4)

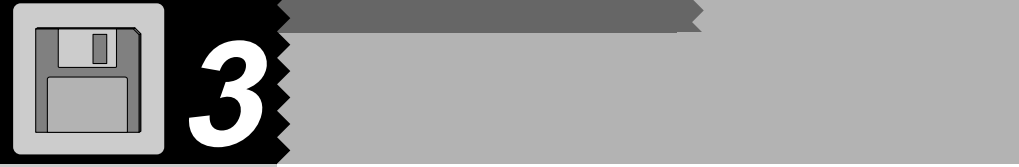

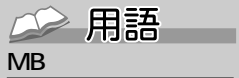

す単位のことです。M(メ  $\sim$  100 $\sim$ 1 MB 100

 $K$ B( $K$ B)  $K$ B( $K$ B)  $K$  $\mathsf{GB}$  is a set of the set of the set of the set of the set of the set of the set of the set of the set of the set of the set of the set of the set of the set of the set of the set of the set of the set of the set of th 1KB 1000 1GB 10

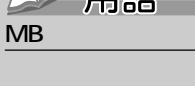

2HD

1.44MB 1.2MB

### 2DD

2HD 1.44MB 720KB  $2$ 

 $HD$ 

**使某种的** 

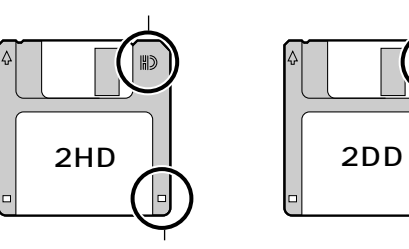

 $1.2MB$ 

 $\Box$ 

 $3$ 

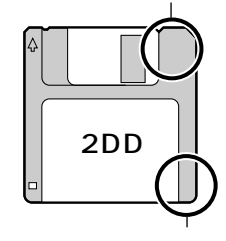

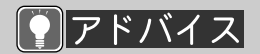

DOS/V

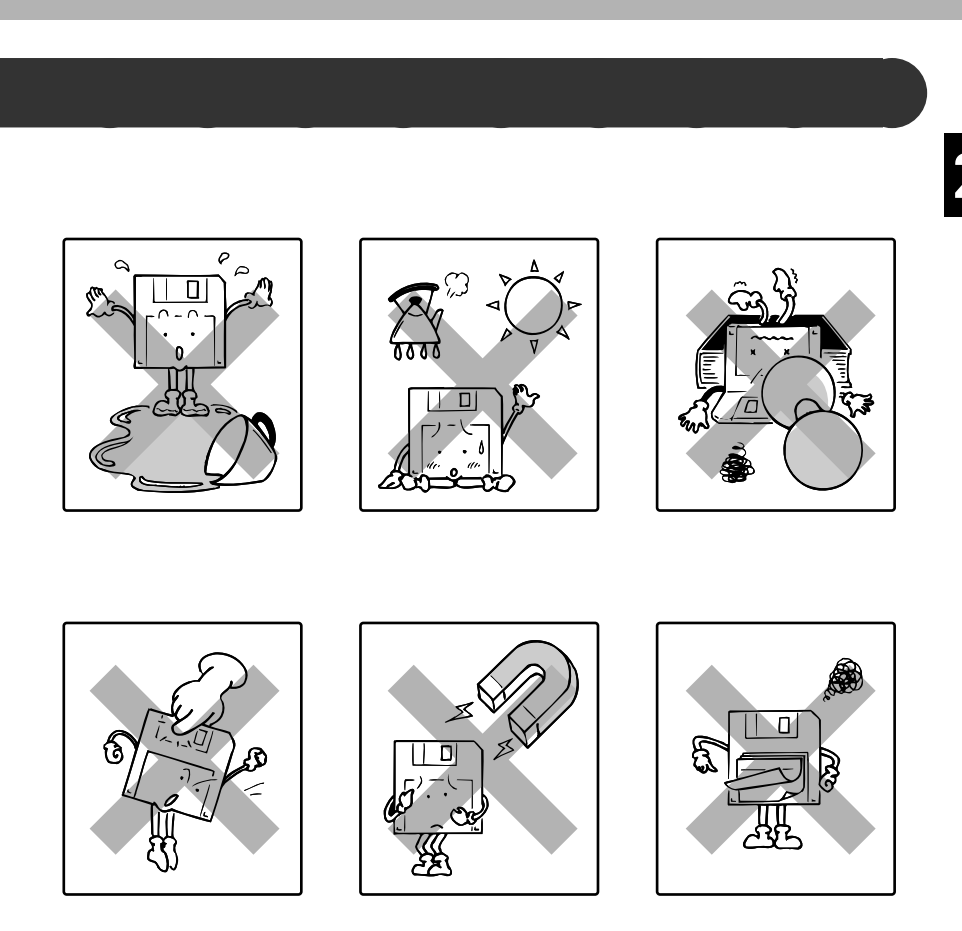

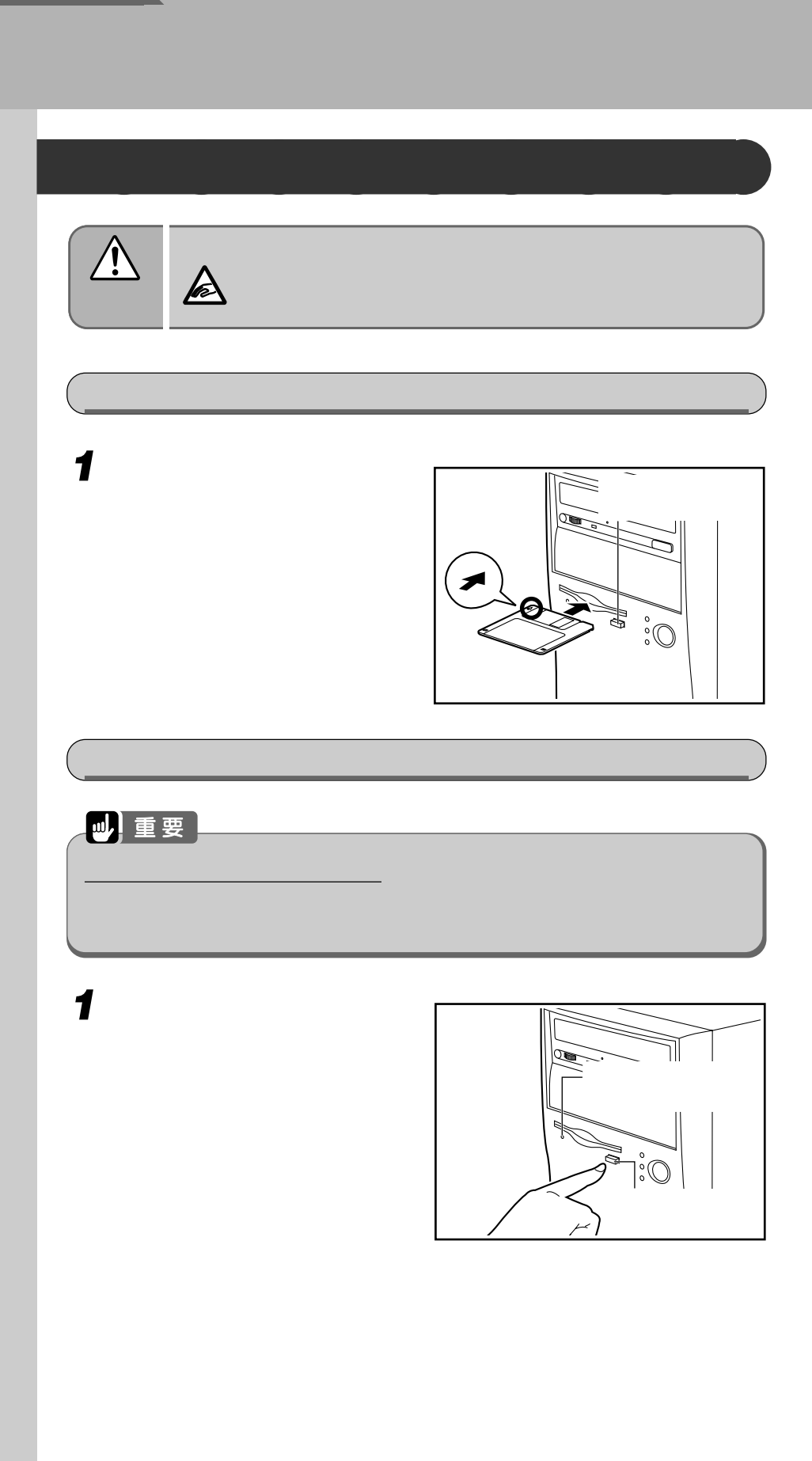

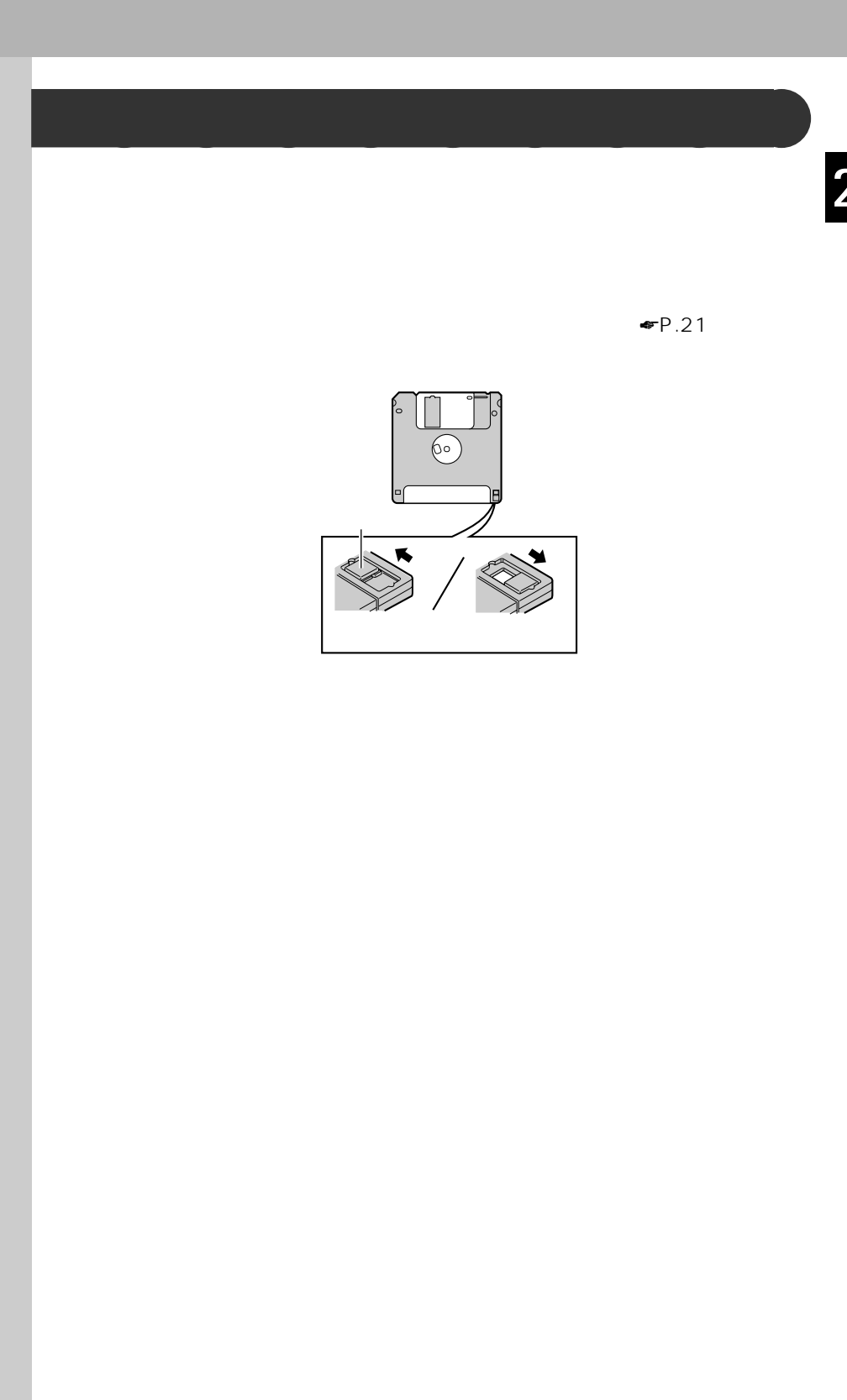

# **44** CD-ROM

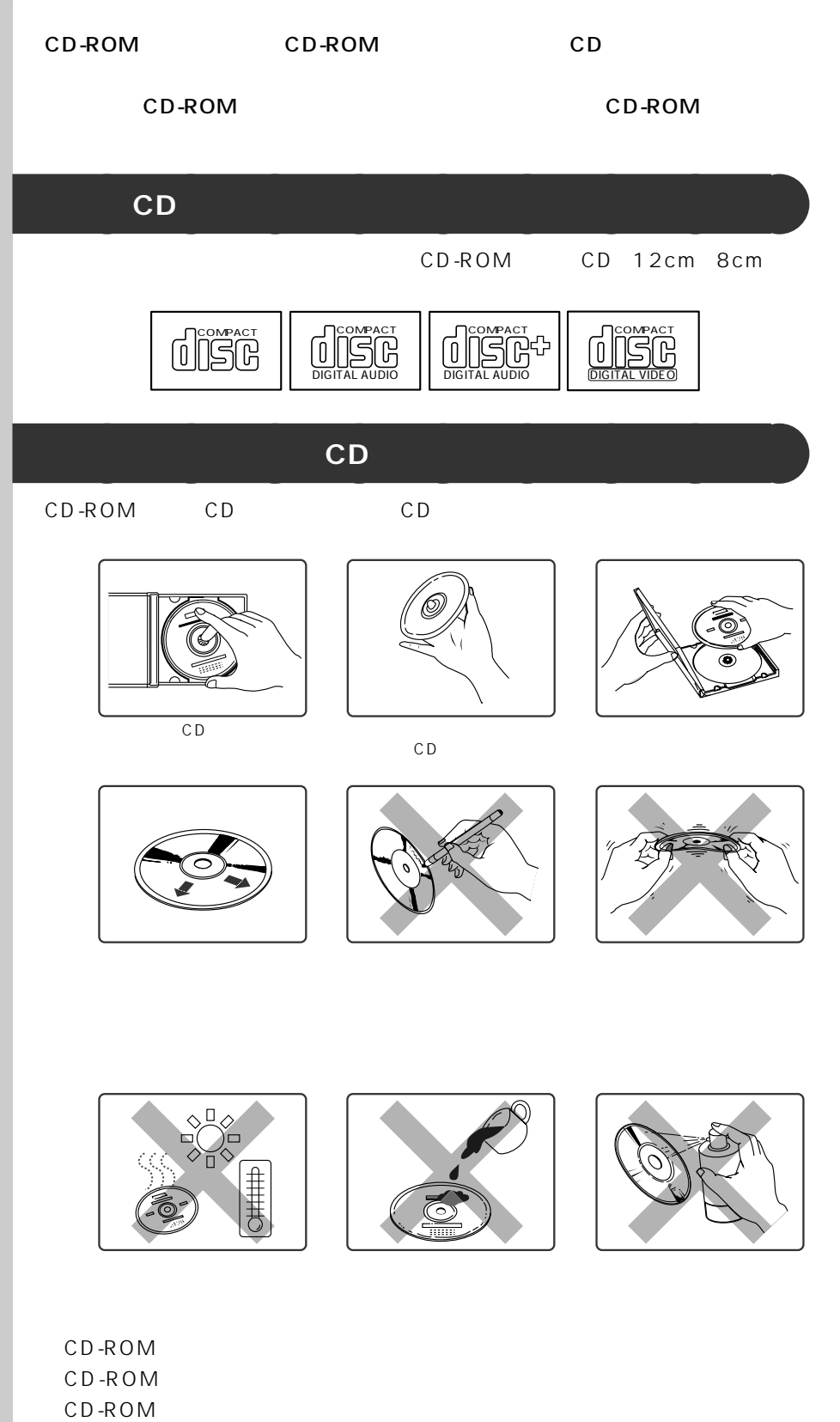

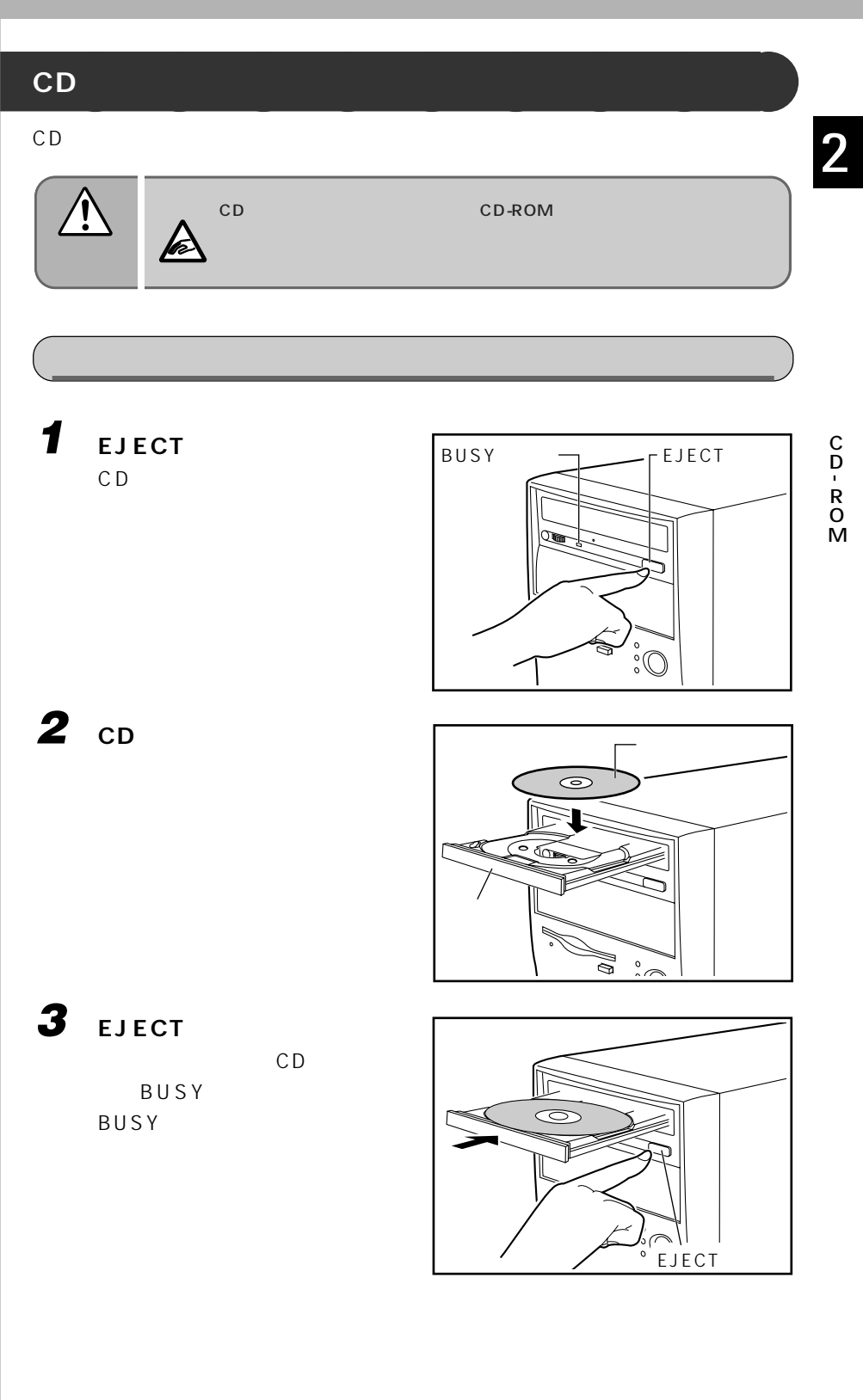

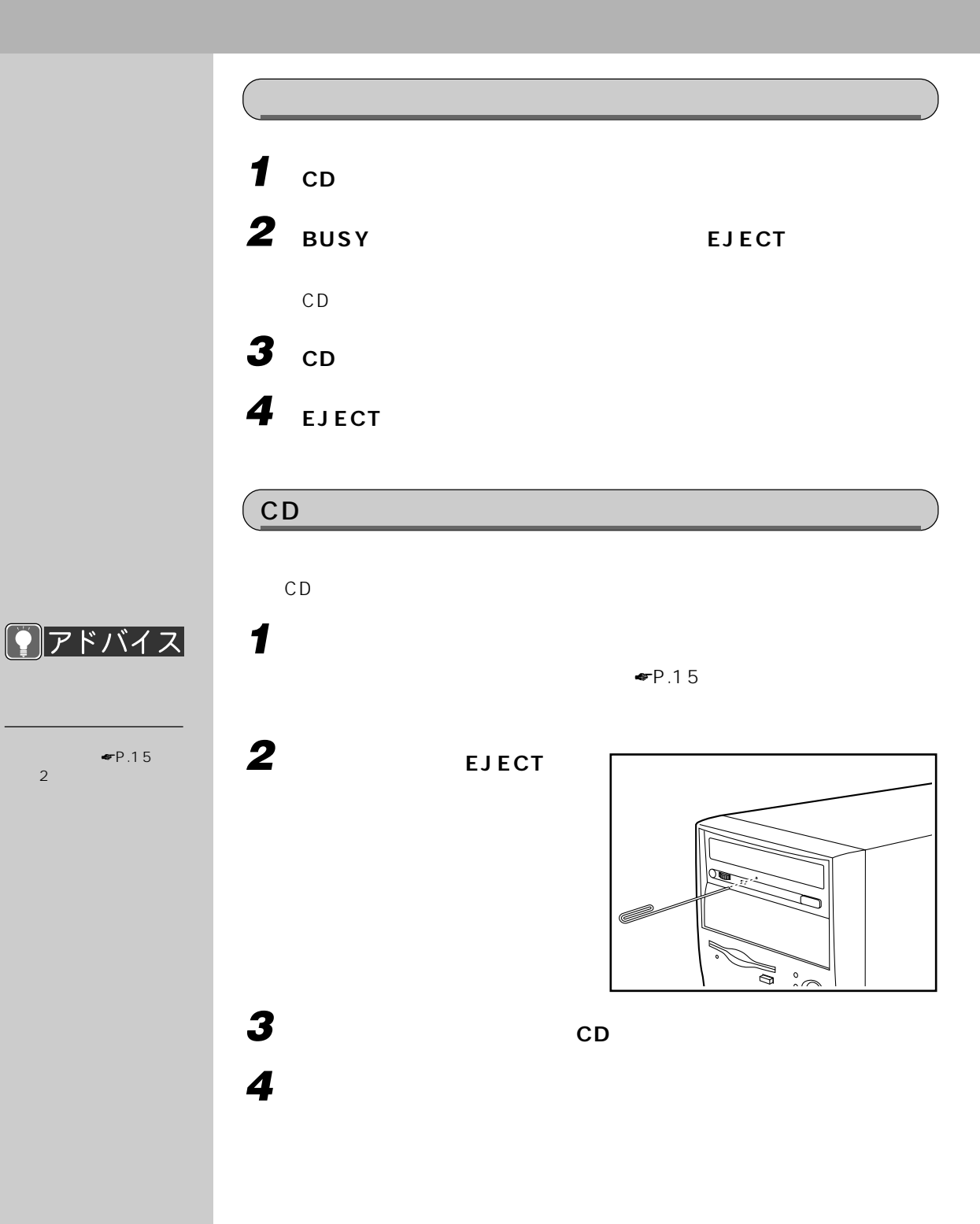

 $\bullet$ P.15
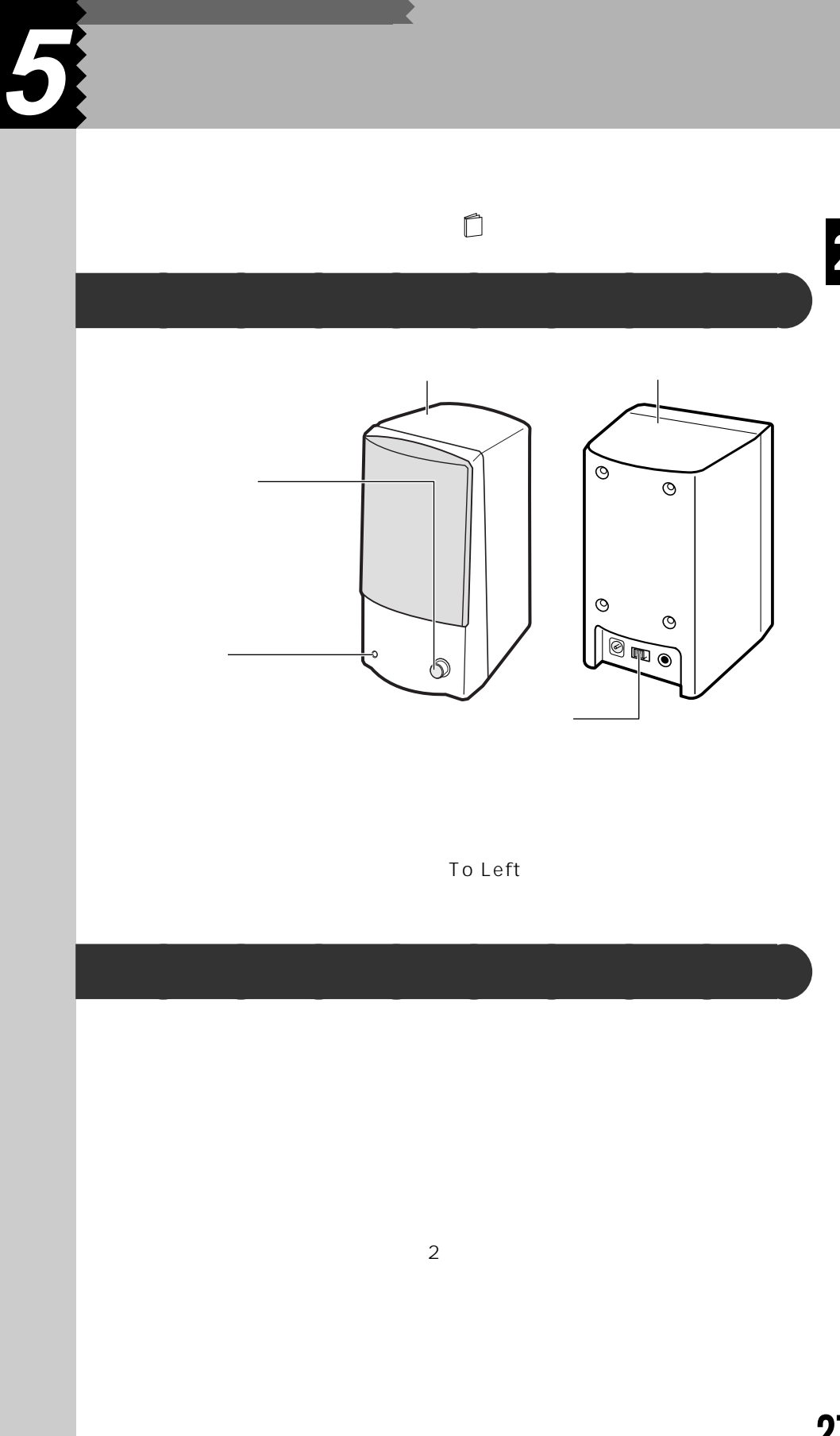

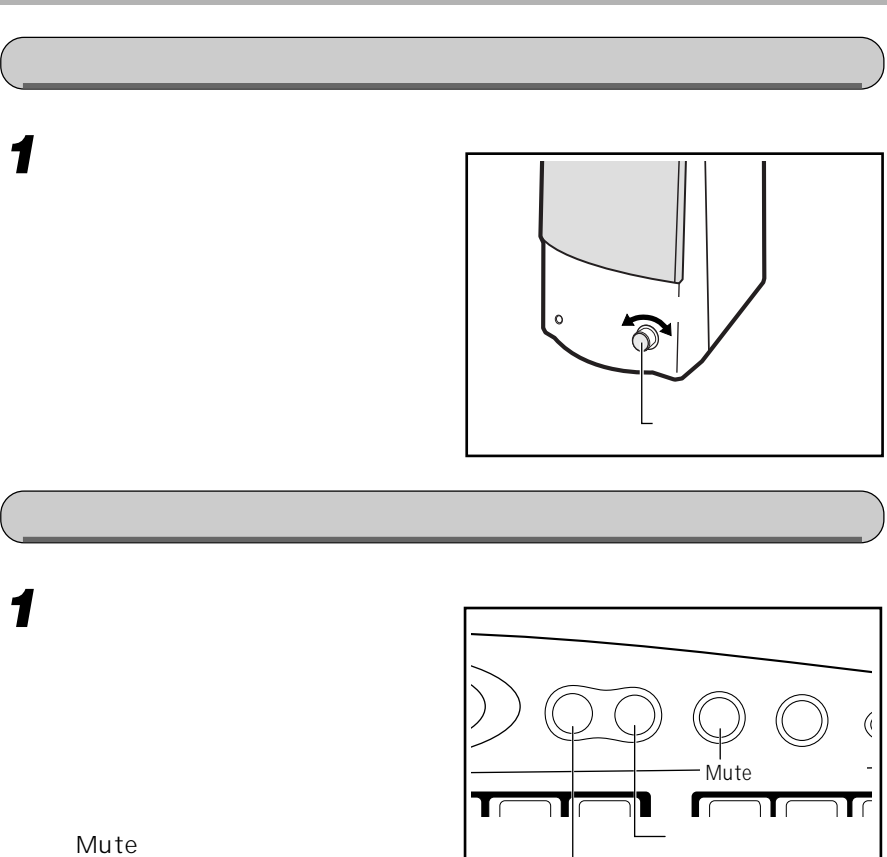

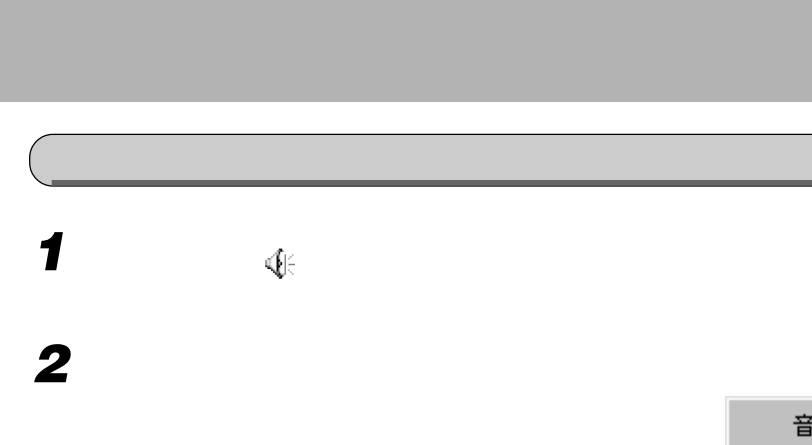

Volume Control

アドバイス<br>- ◆

『トラブル解決Q&A』

Volume Control

1  $\mathbb{R}$ ☛P.11)します。  $2 \rightarrow \infty$ 

Volume Control

Volume Control:

Wave: Wave Synthesizer/IIS:  $MIDI$ CD Audio: CD

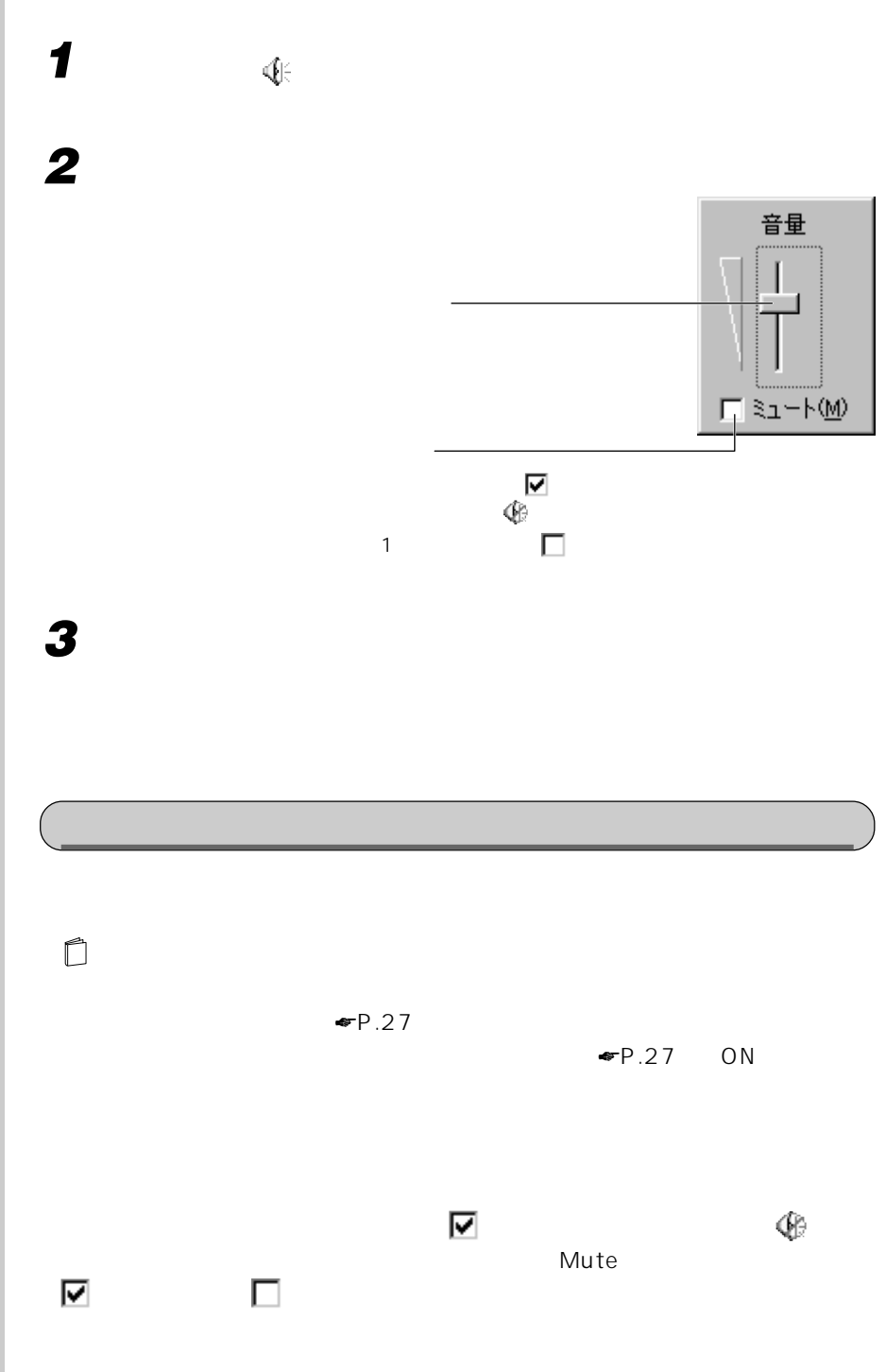

 $\overline{\mathcal{L}}$ 

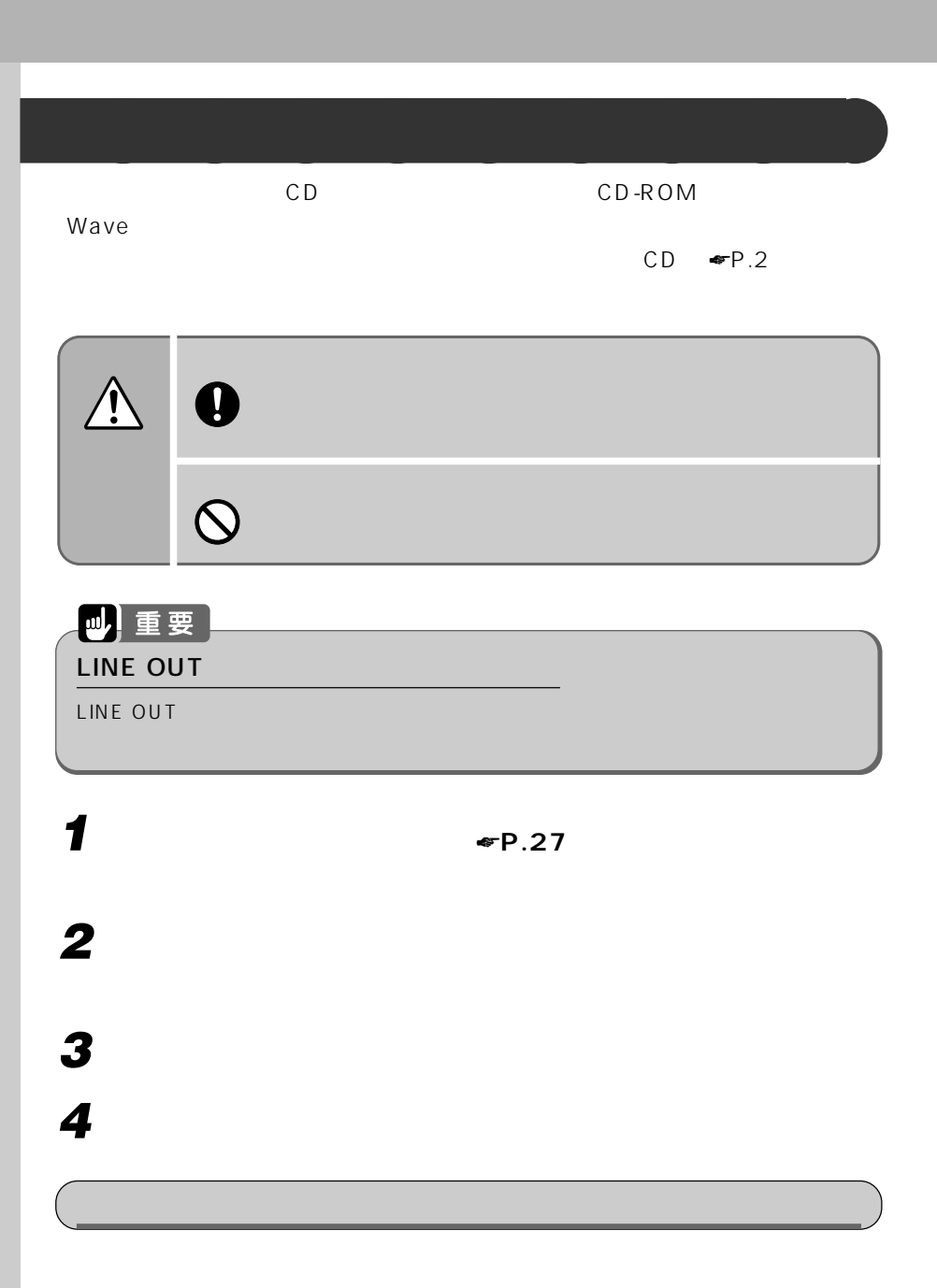

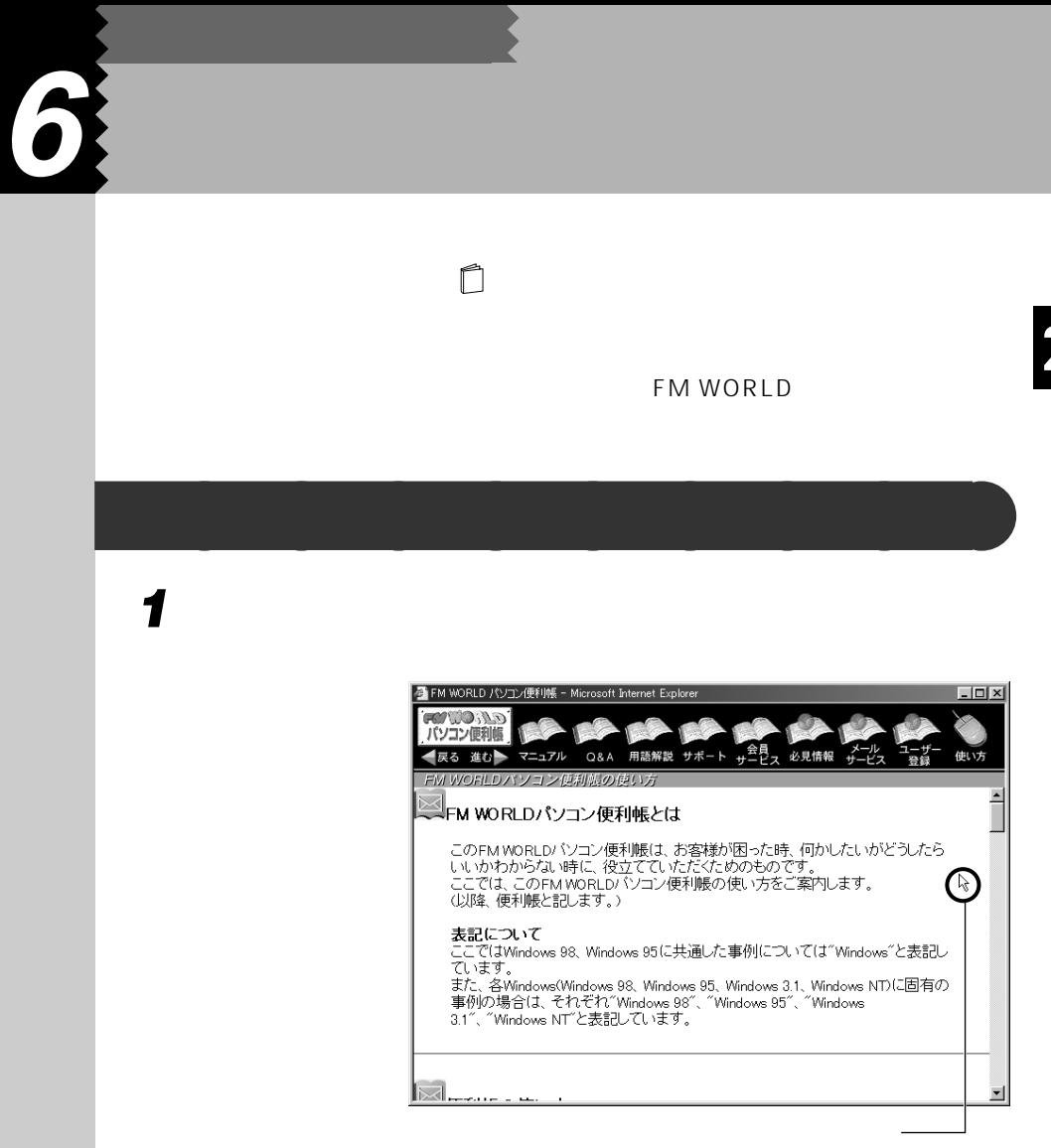

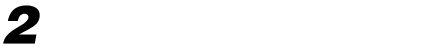

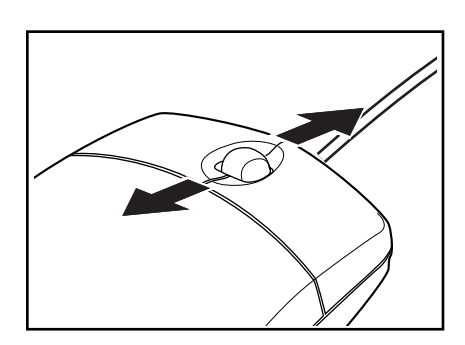

# **1 ウィンドウの中にマウスポインタを合わせます。 2 スクロールボタンを押します。**

 $\bigodot$ 

**アルティー・エンジン こうしょう aaaaaaaaaaaaaaaaaaaaaa** 

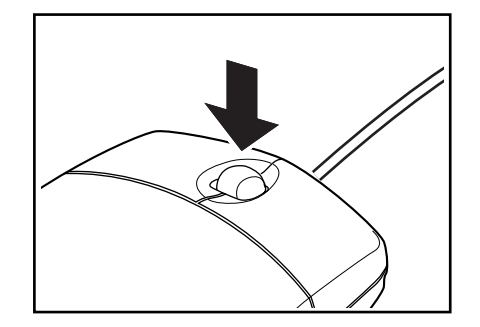

**•アドバイス** 

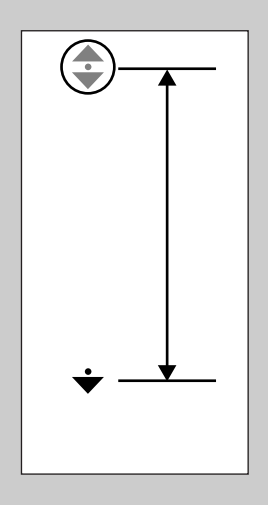

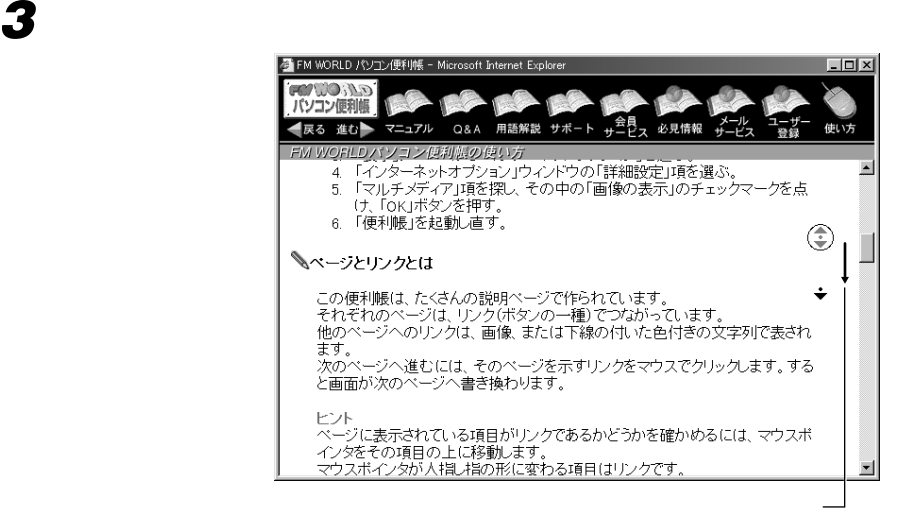

 $\lambda_R$ 

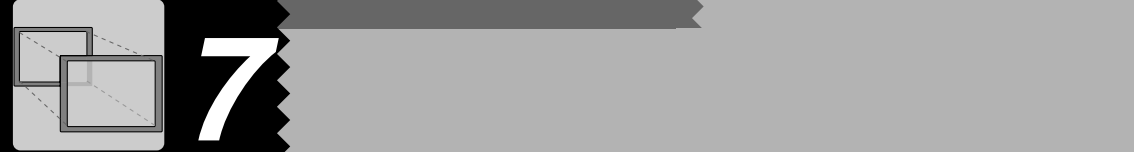

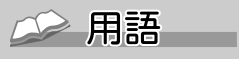

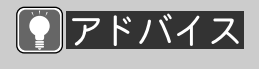

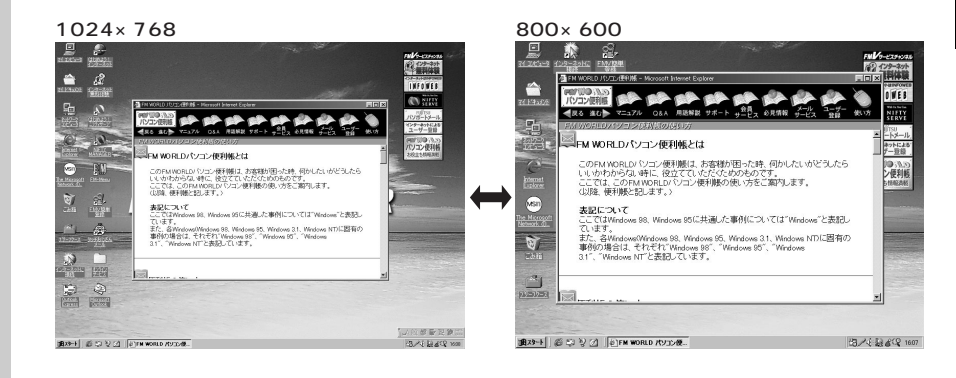

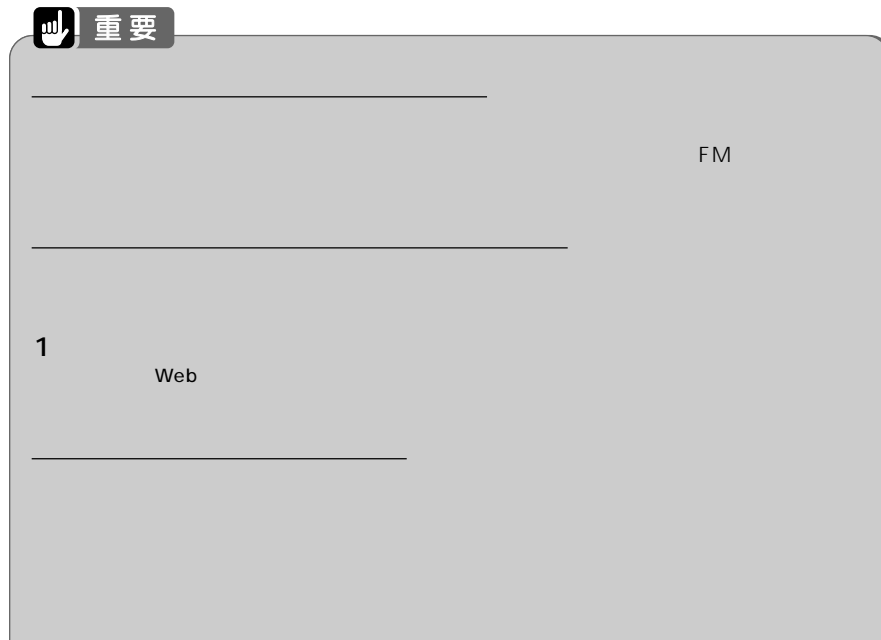

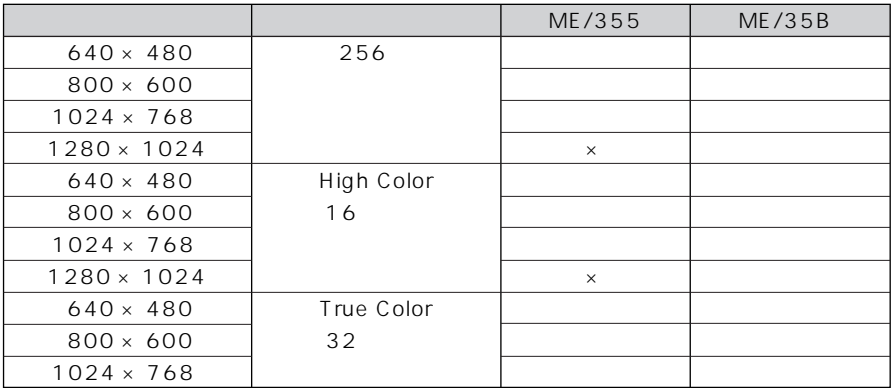

High Color 6 5 True Color 32 1677 16 VGA

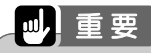

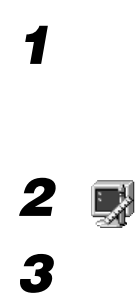

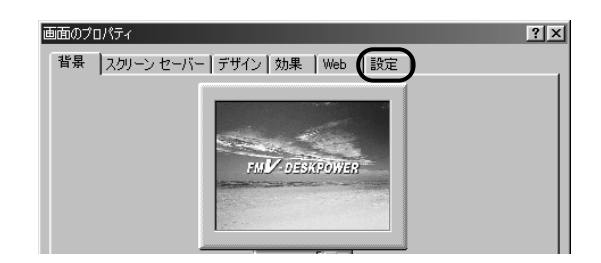

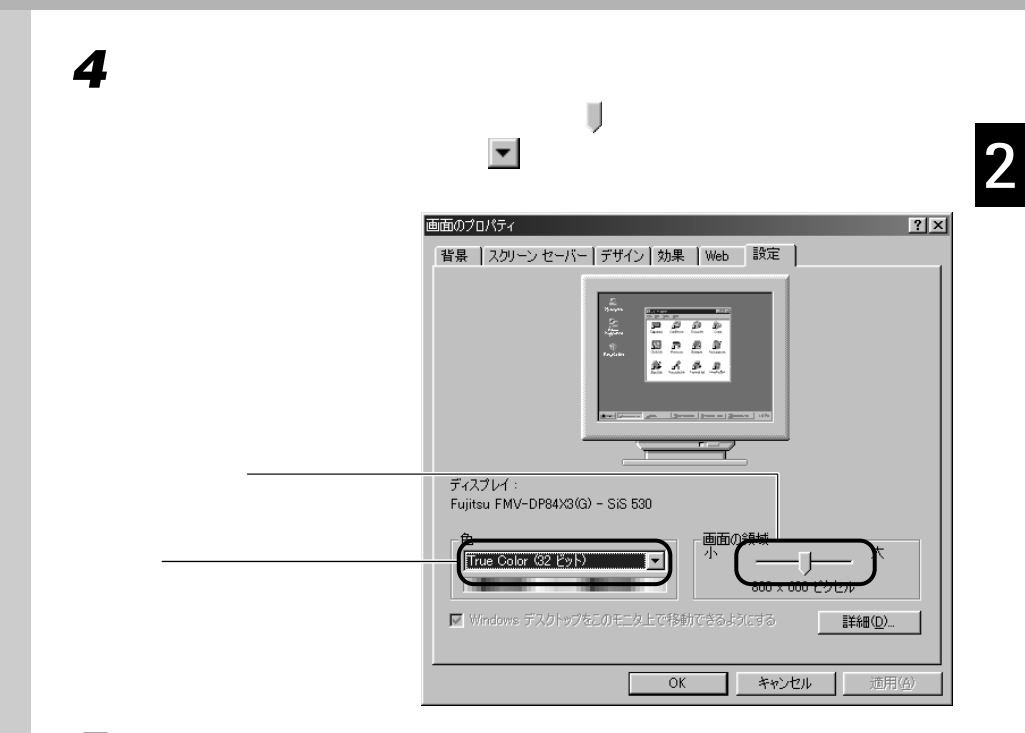

 $\mathsf{OK}$ 

### アドバイス C

1 and  $\sim$ 認し、「OK」をクリッ  $2$   $\sim$   $\sim$   $\sim$  **5** ок

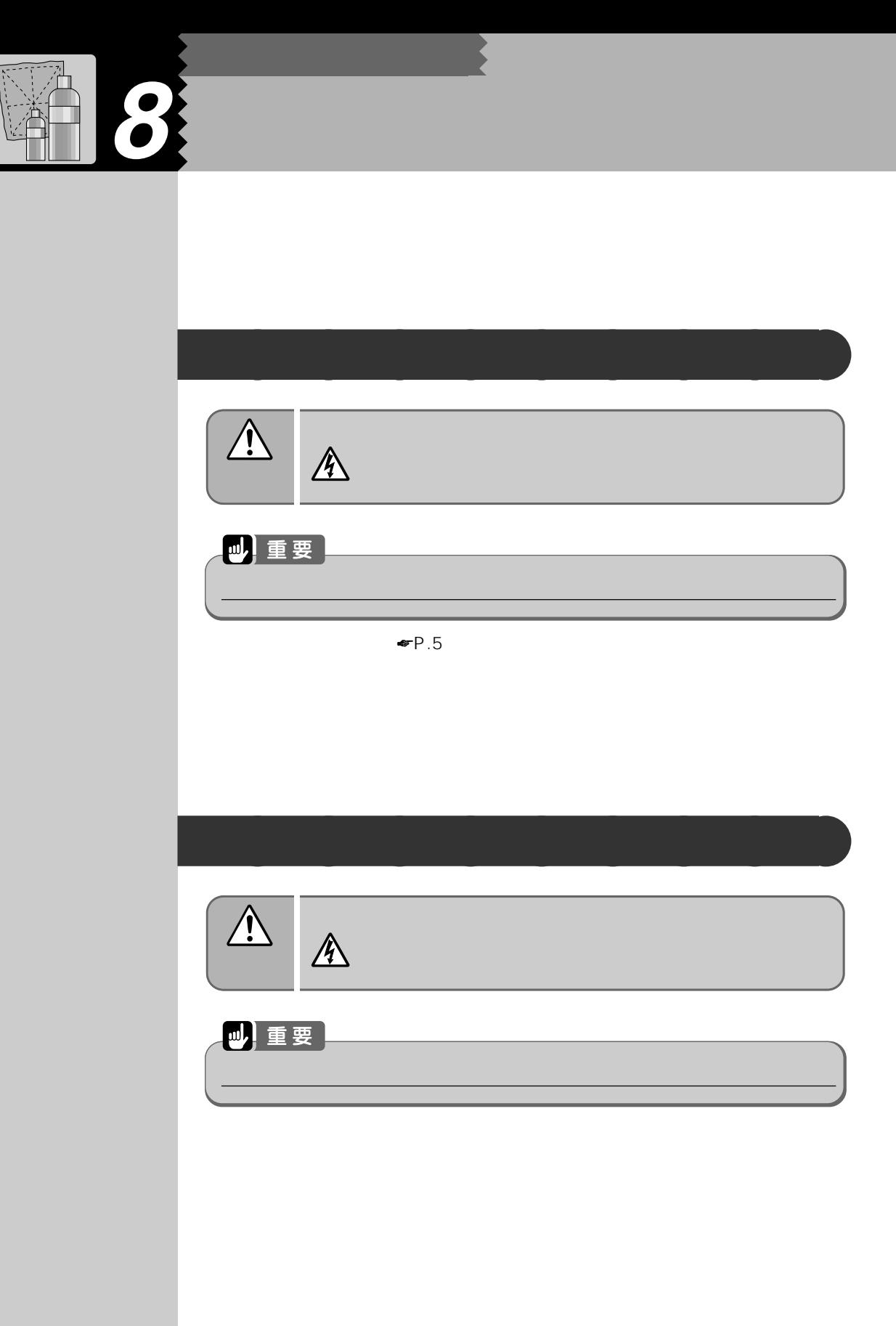

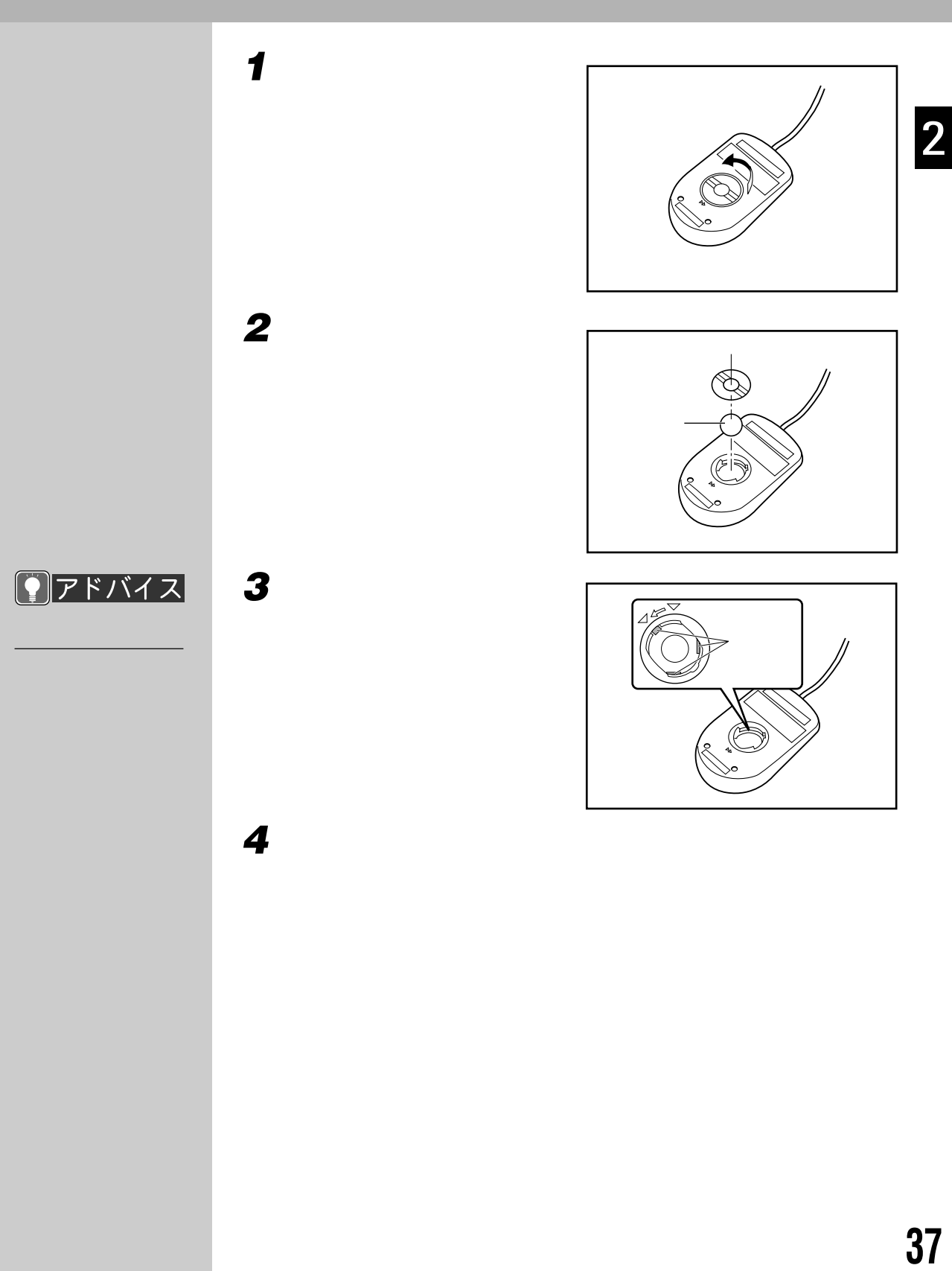

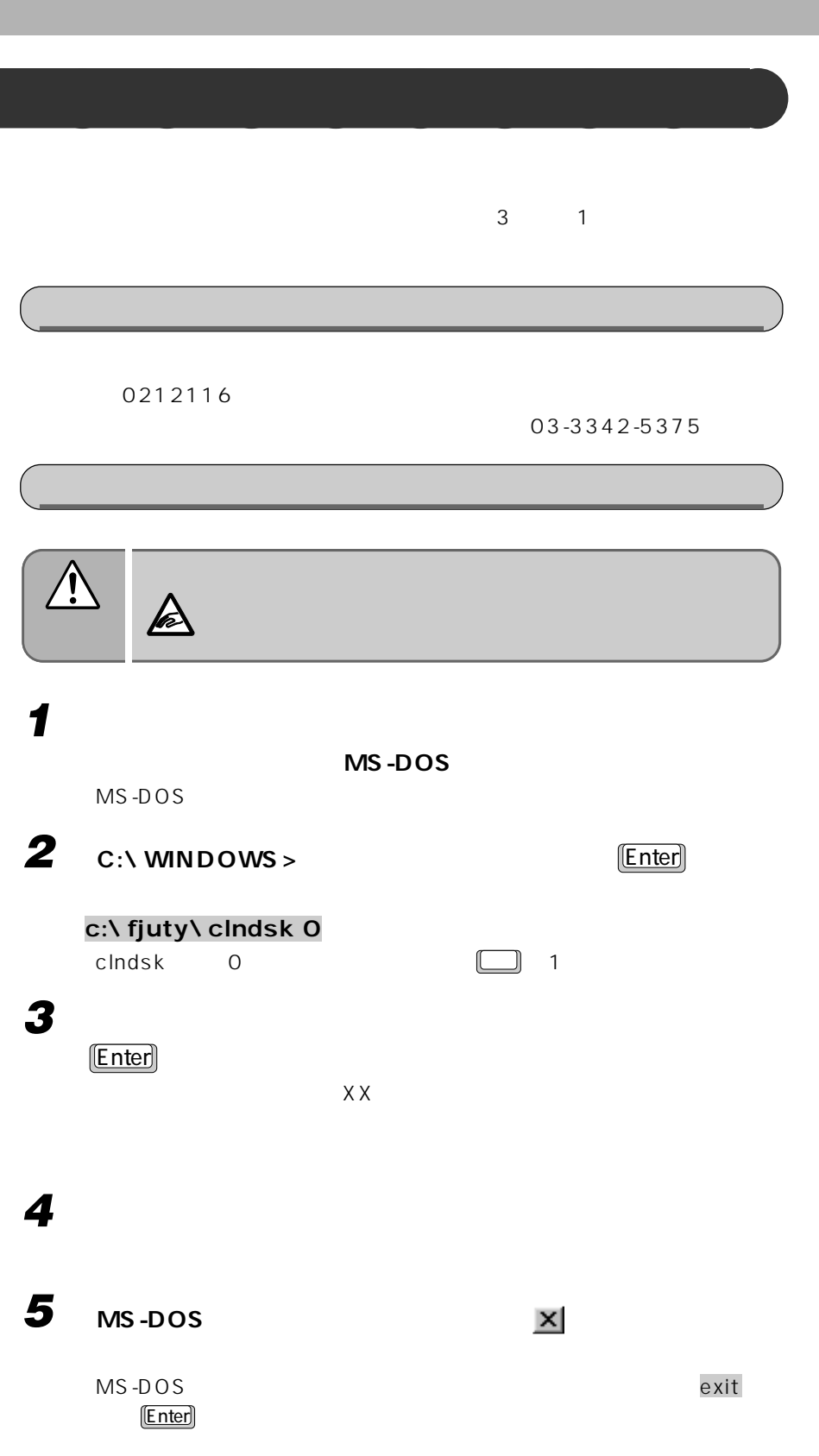

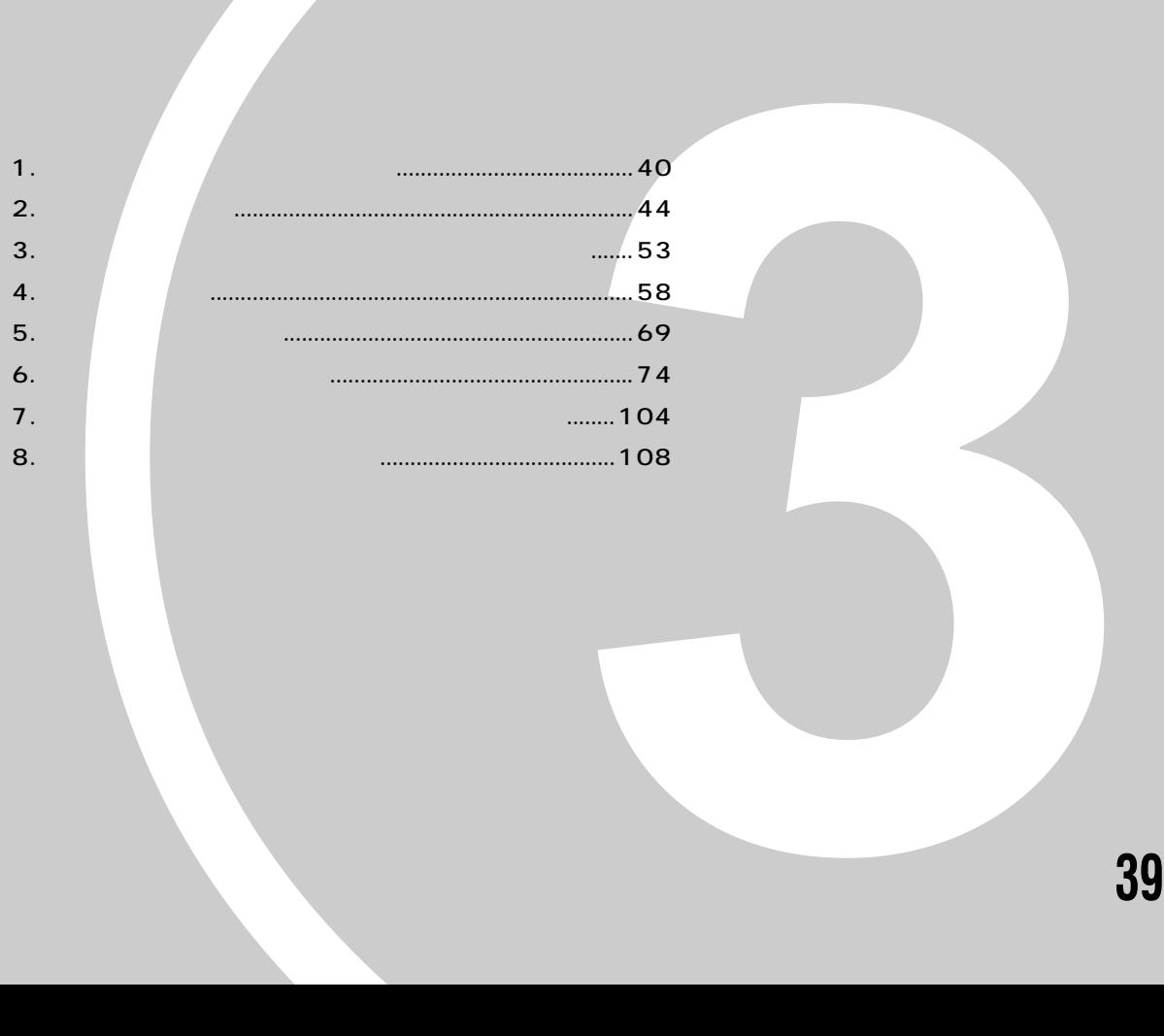

**オプション機器を活用しよう!**

パソコンは、さまざまなオプション機器を接続して

お使いになる目的に応じて、オプション機器を取り

本章では、別売りのオプション機器を使うために必 なんだんでも、使用について説明しています。

機能を拡張することができます。

第3章

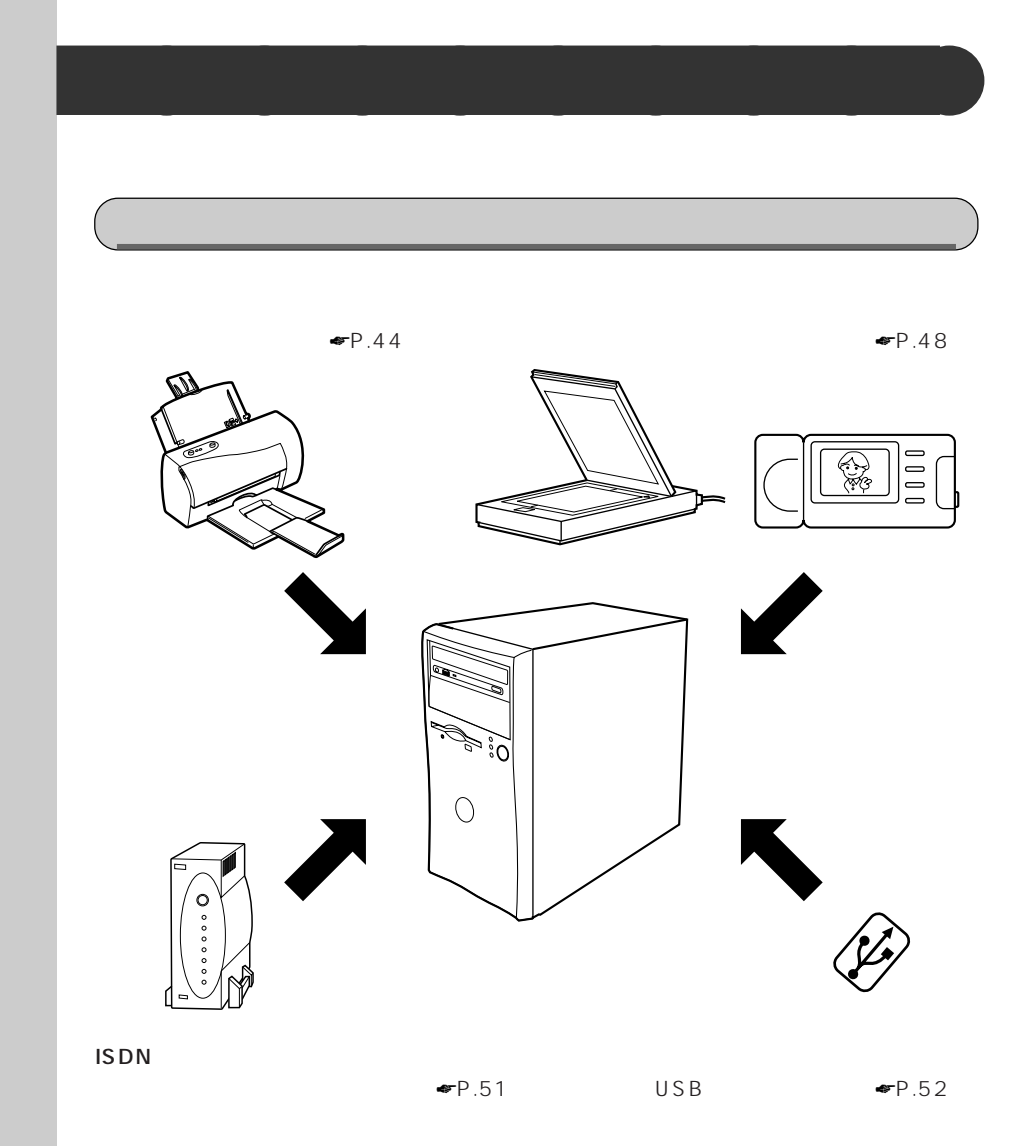

**1 オプション機器を取り付ける前に**

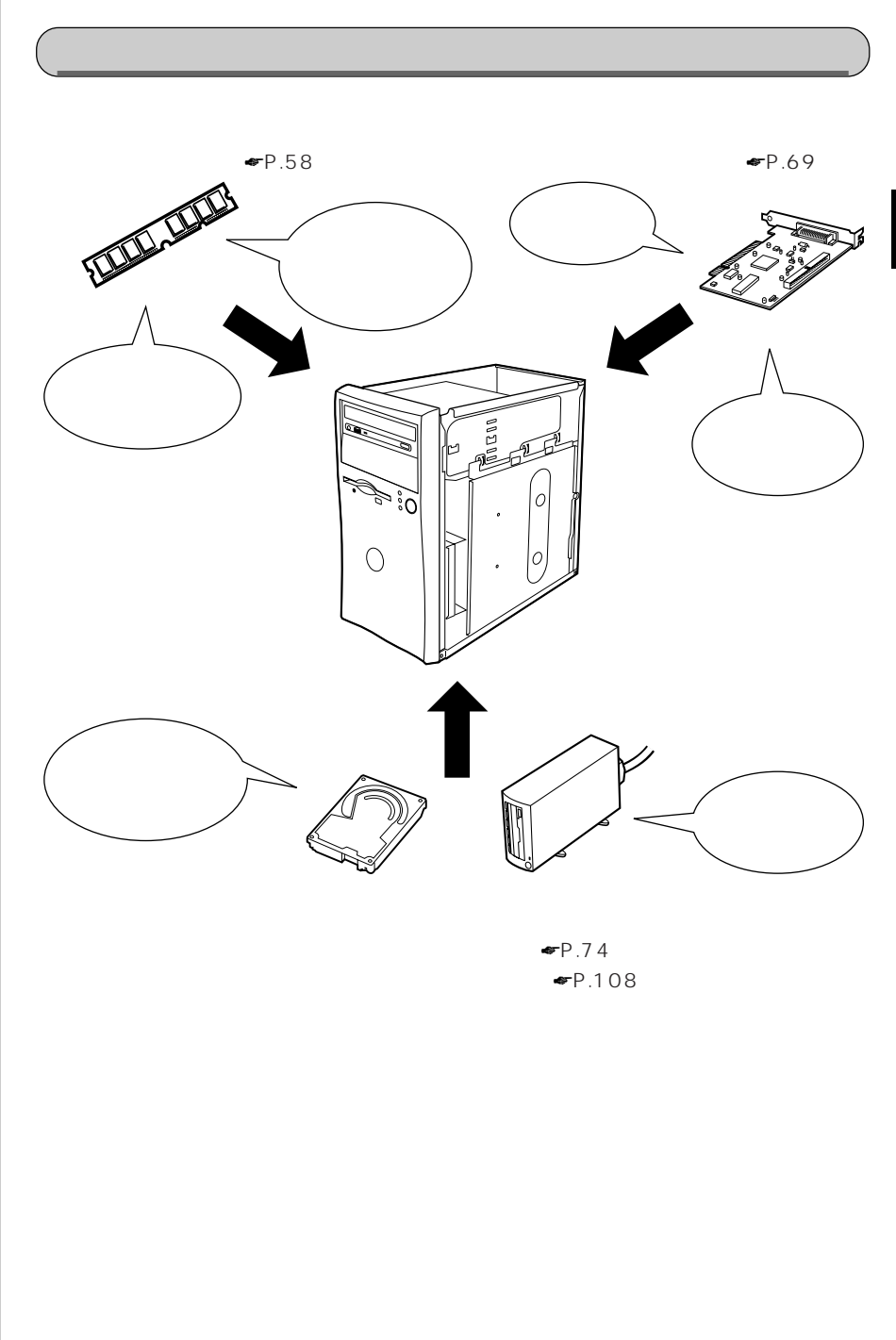

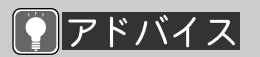

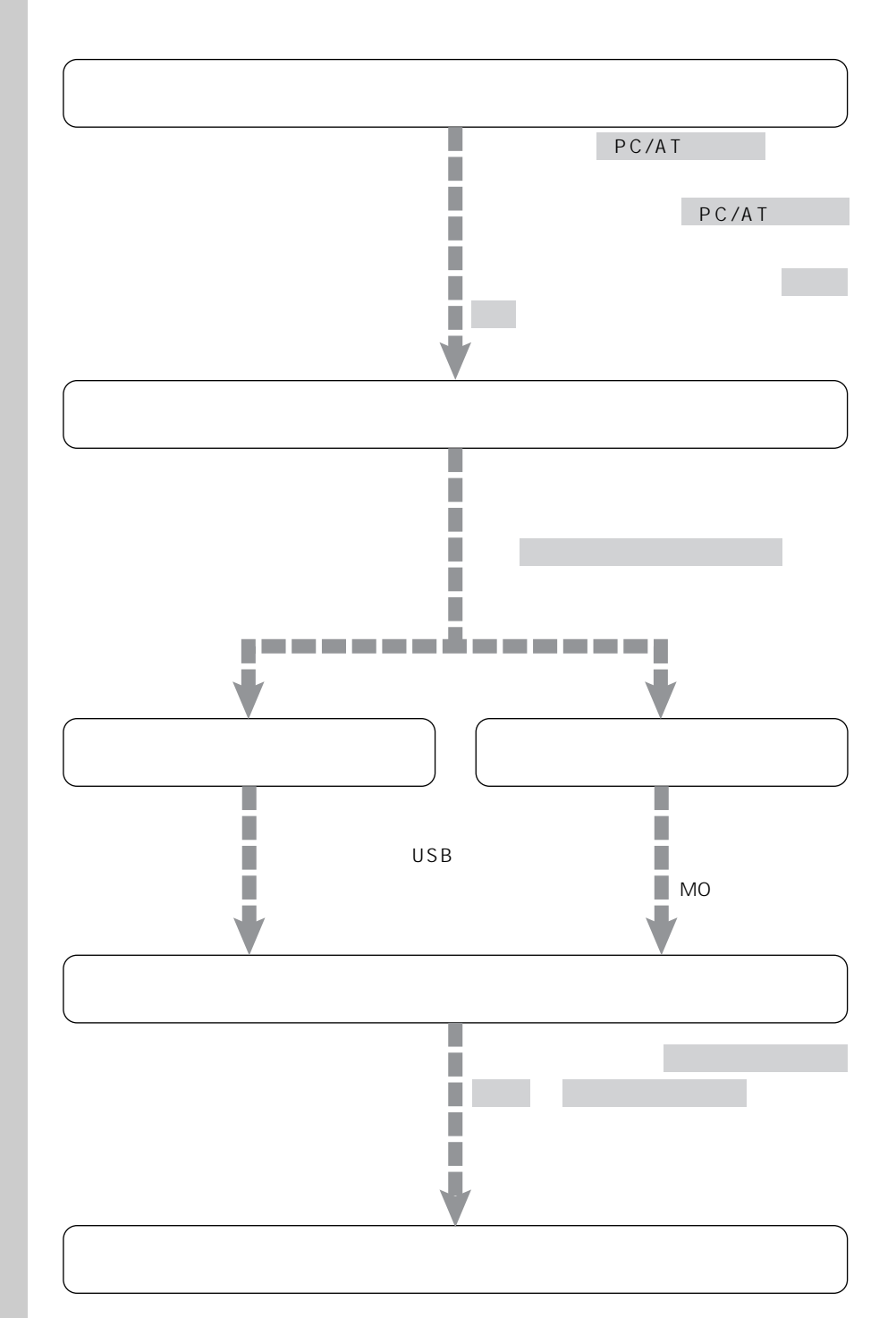

**オプション機器の接続にあたって** aaaaaaaaa

**ACPI** 

ACPI

APM

 $APM$ APM

 $\Psi$ P.180

△用語

OS

ークスト CD - R O M

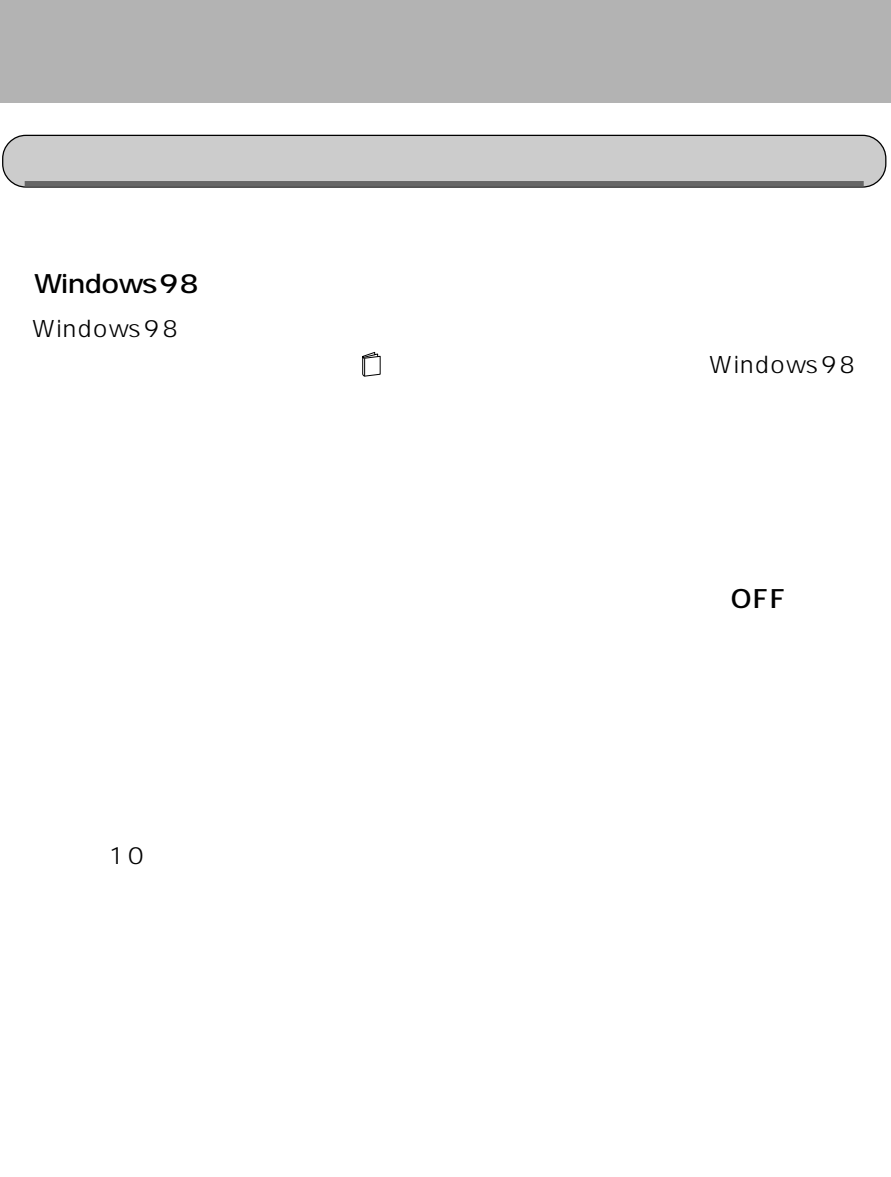

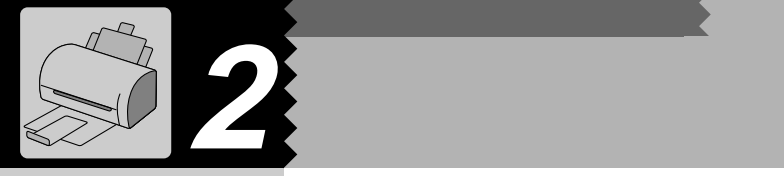

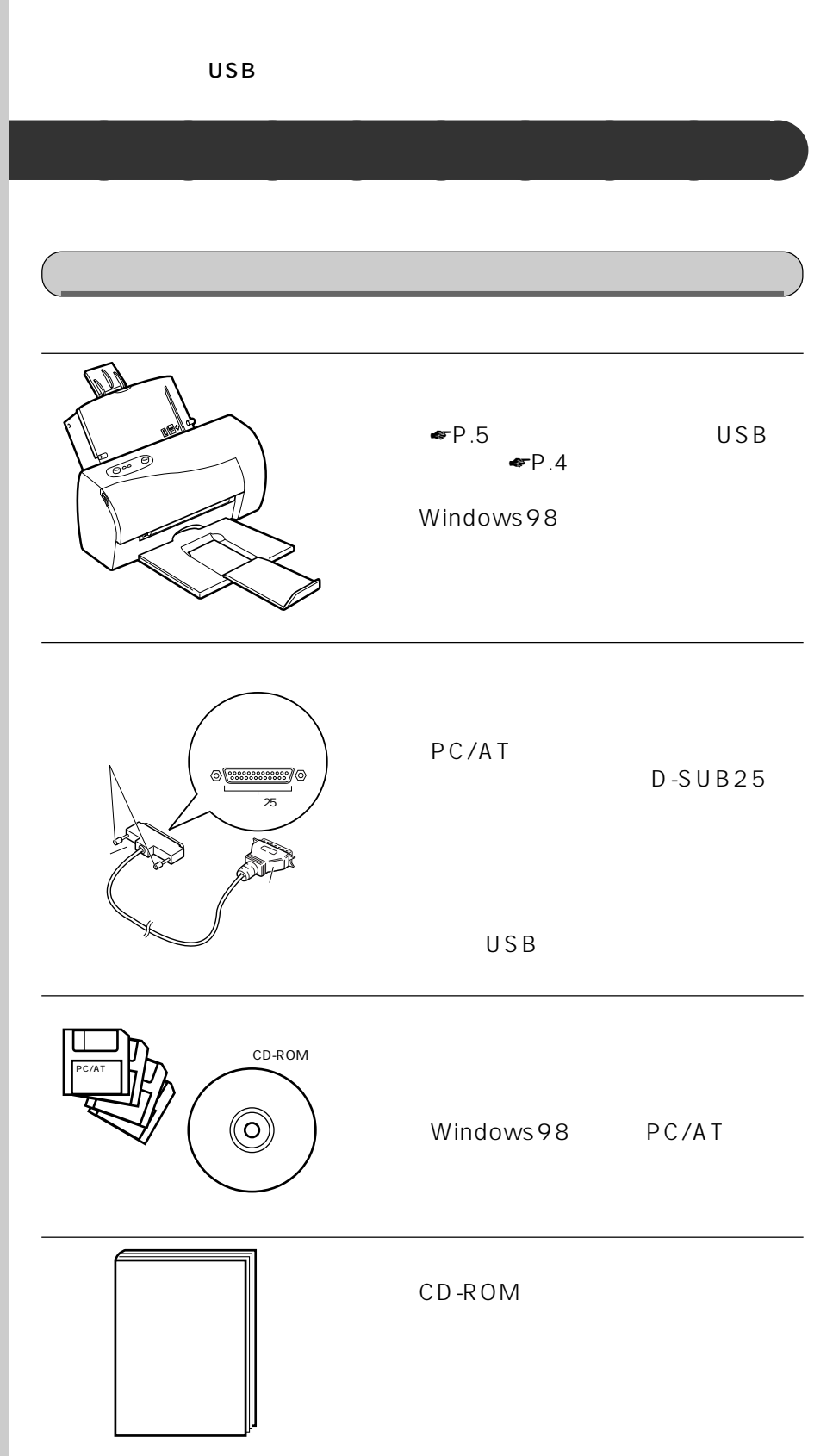

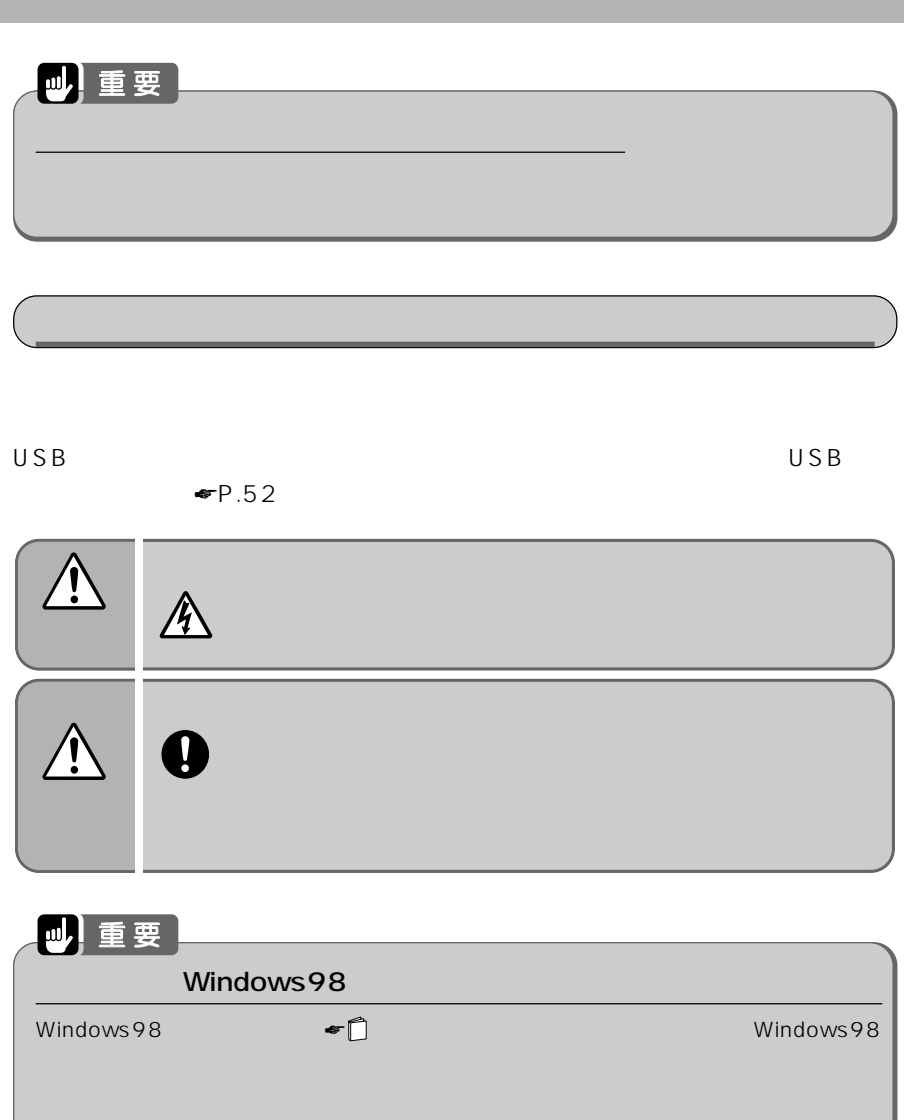

**1 パソコン本体、ディスプレイおよび接続されている機器の電源を切**

3

!!

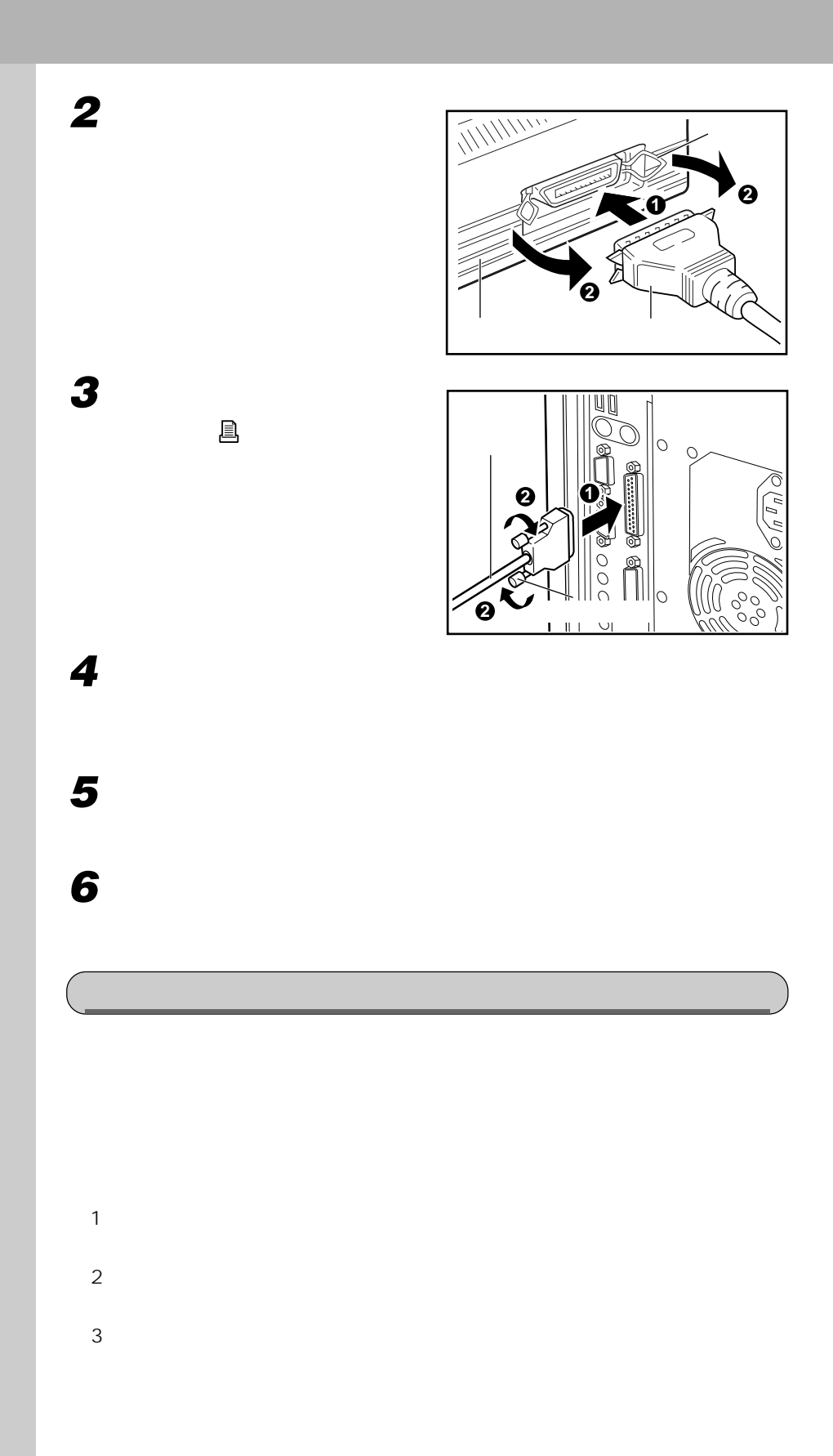

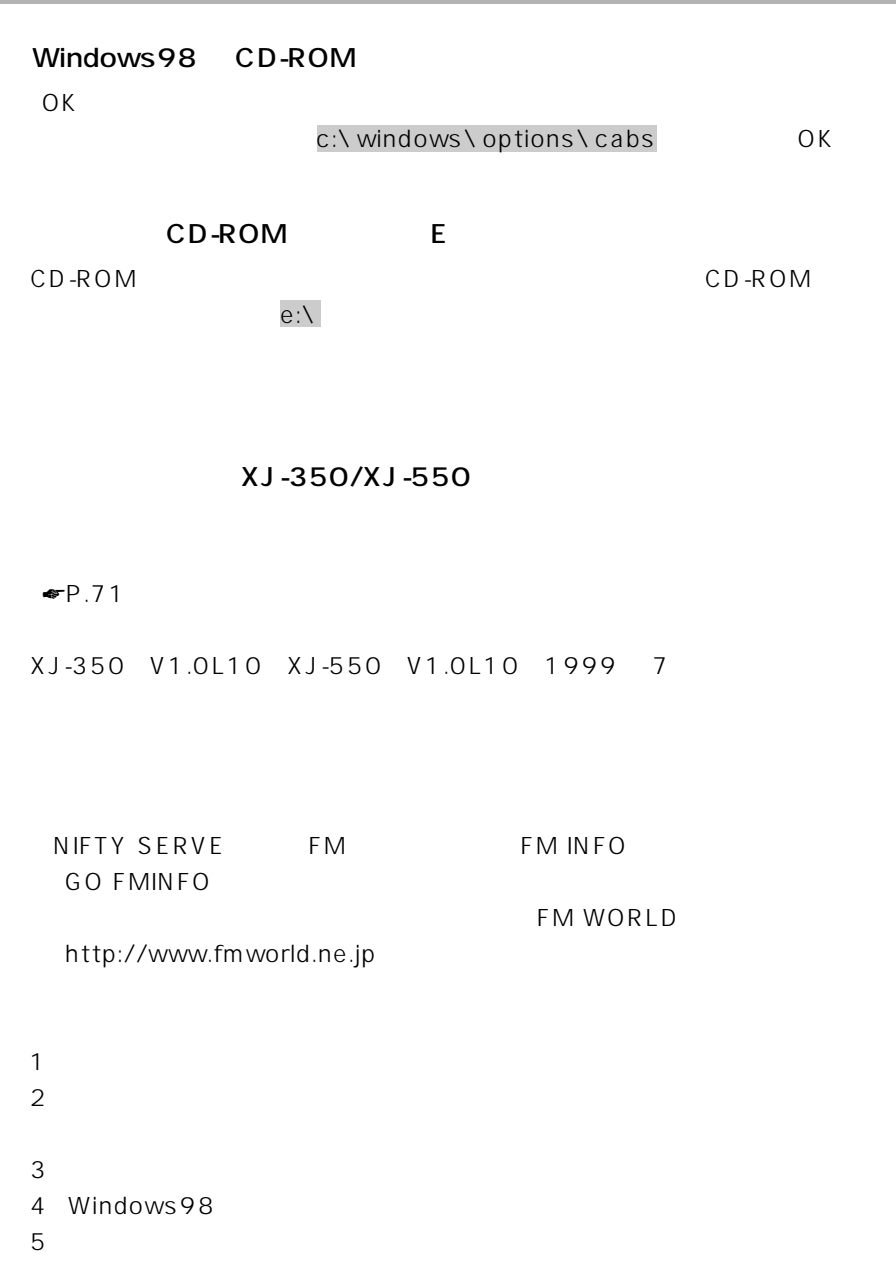

!!

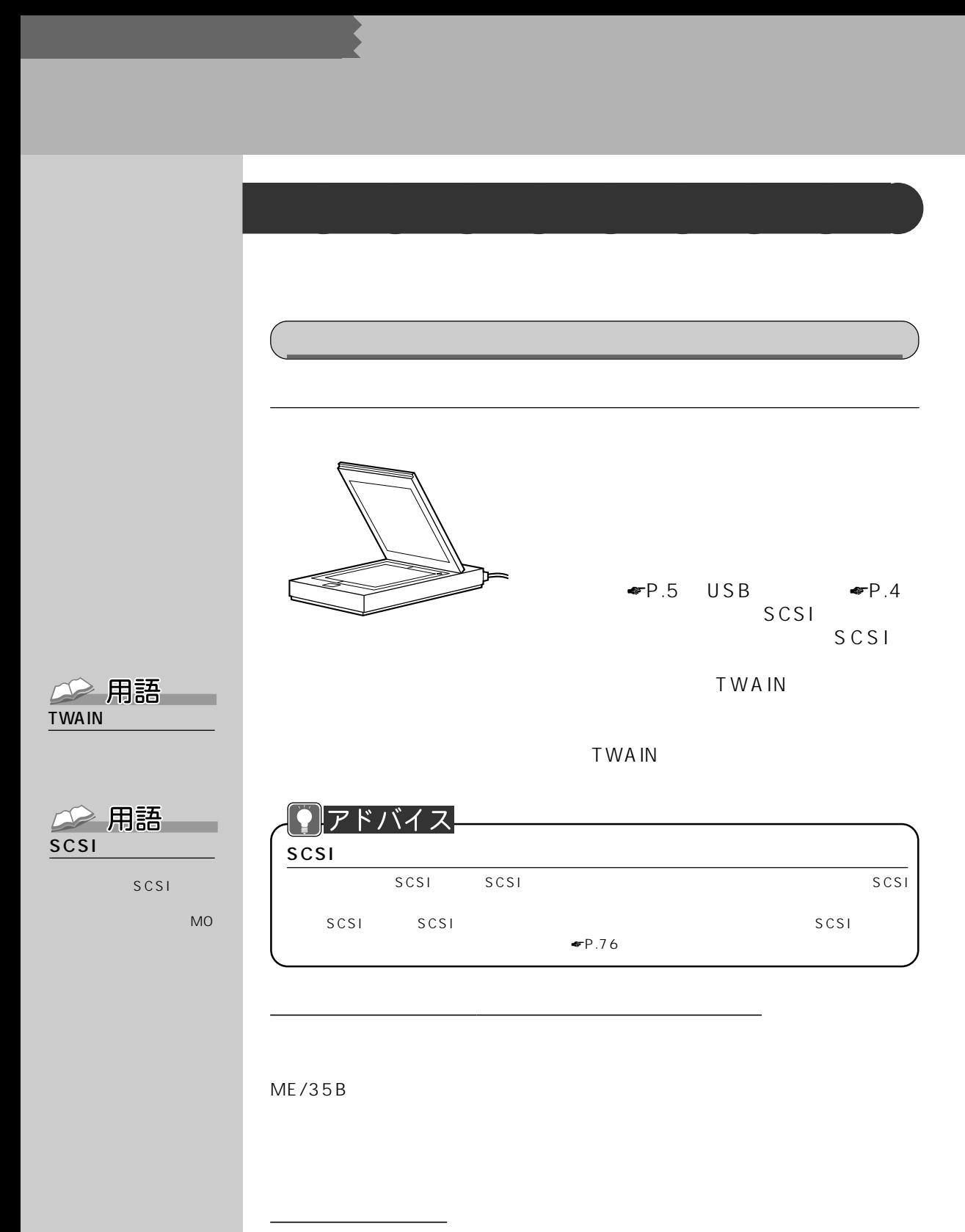

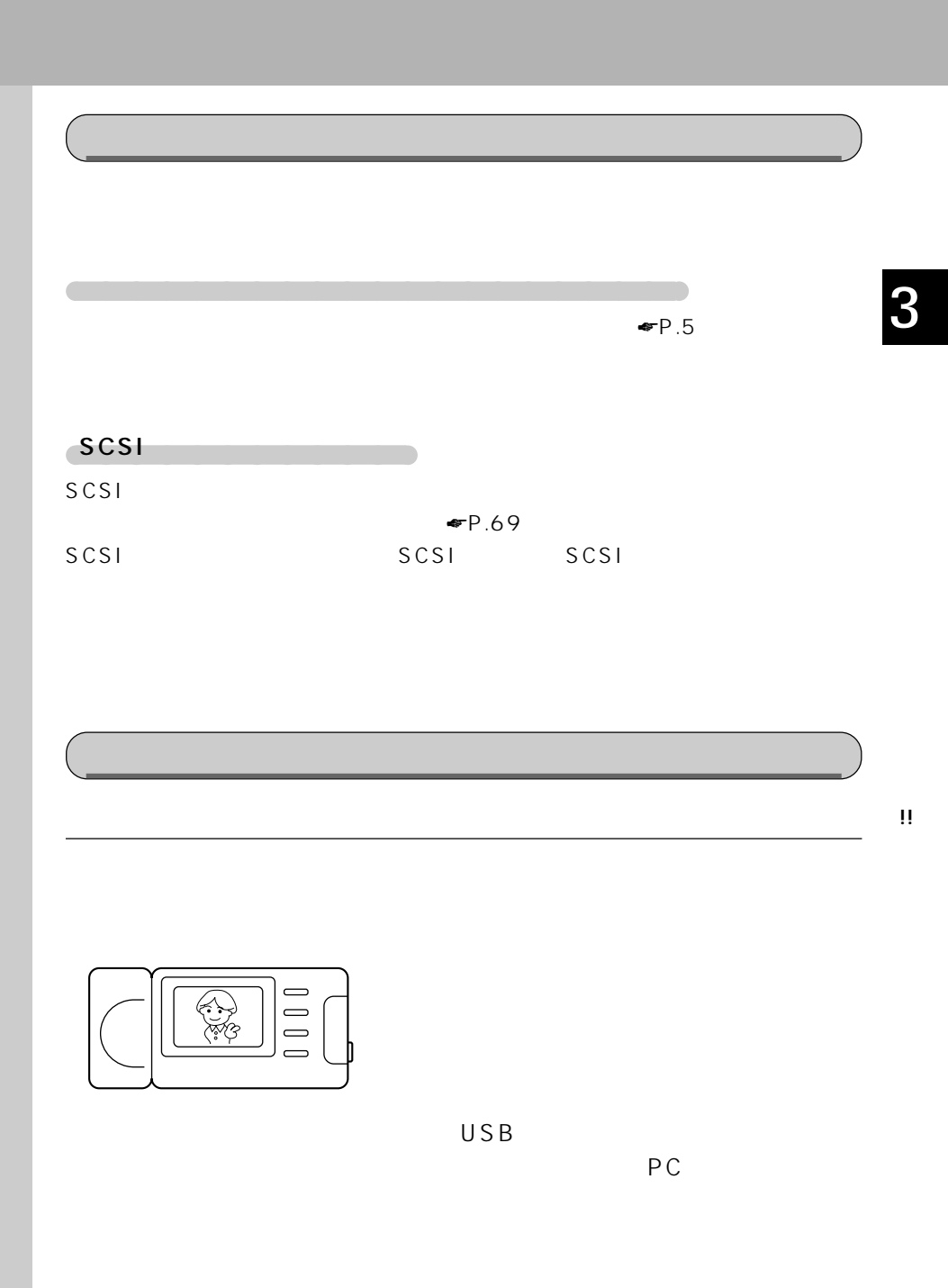

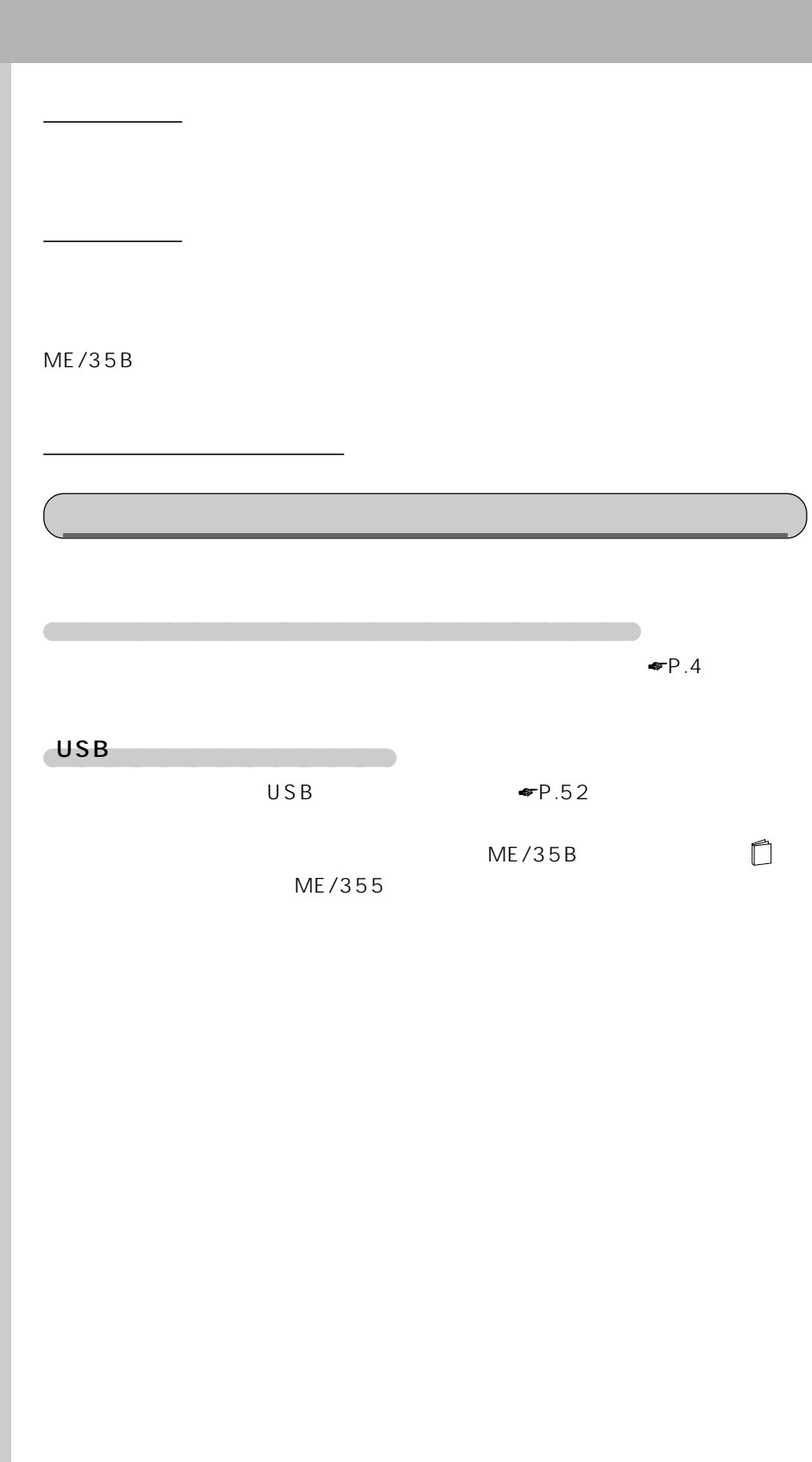

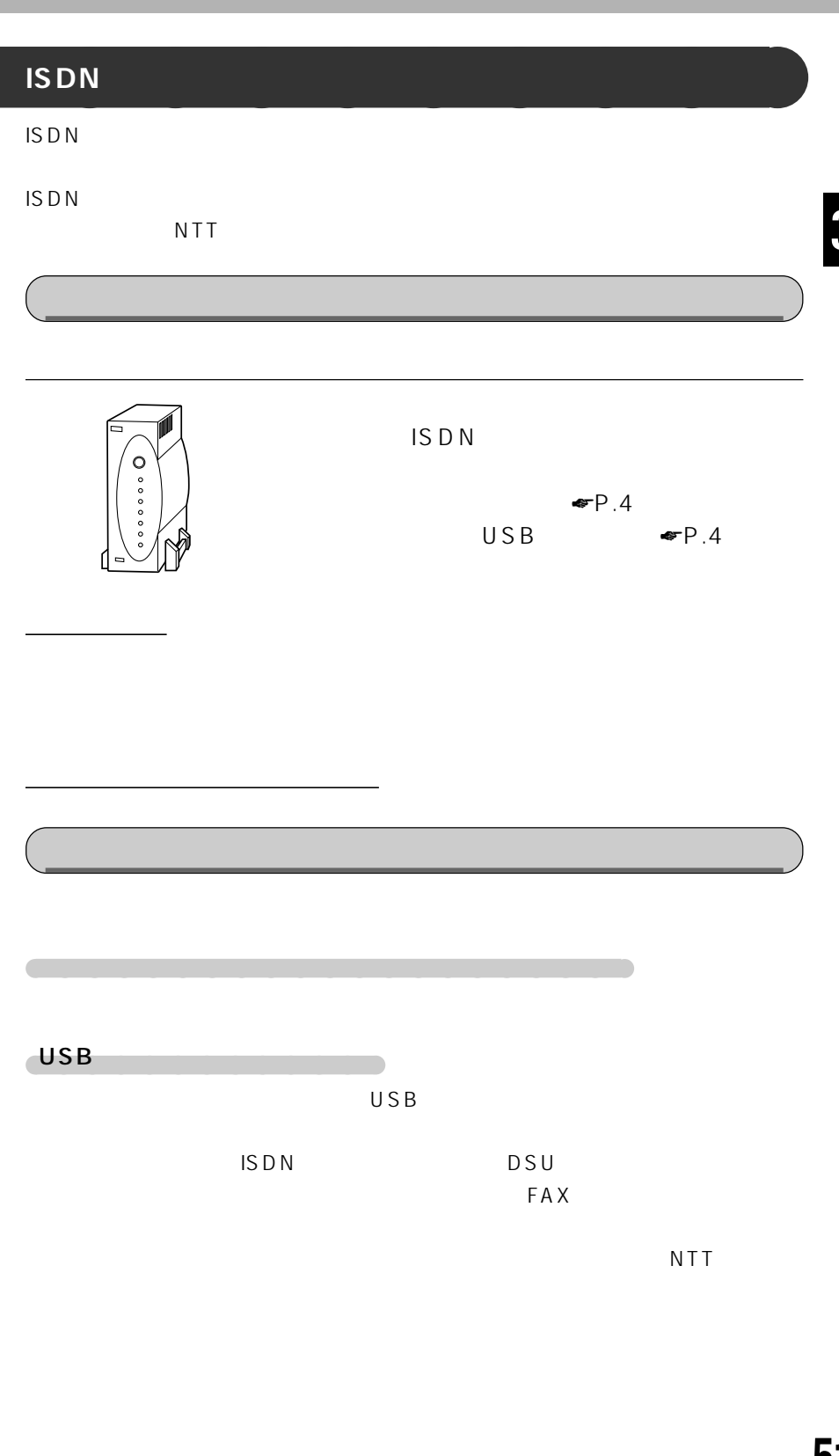

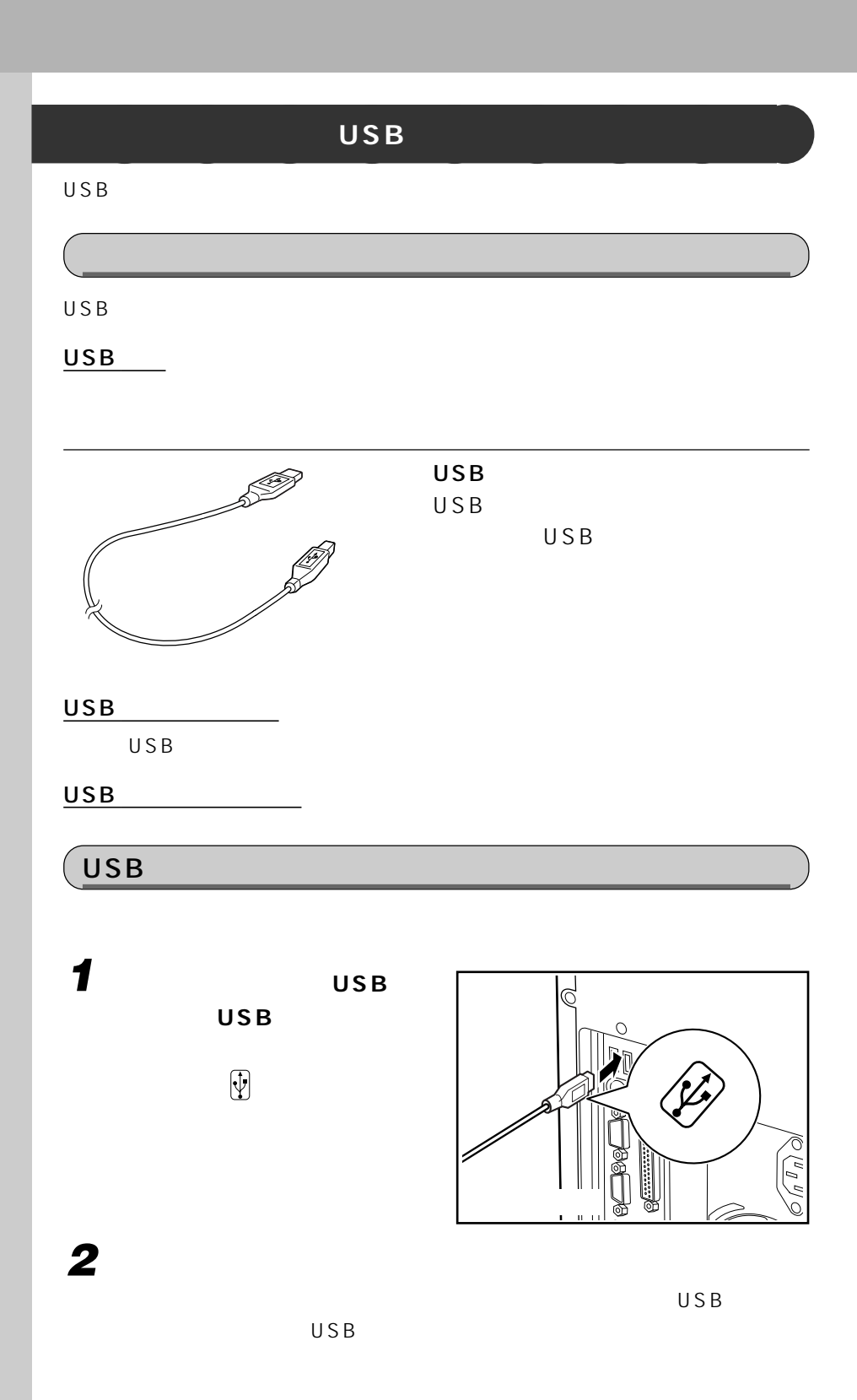

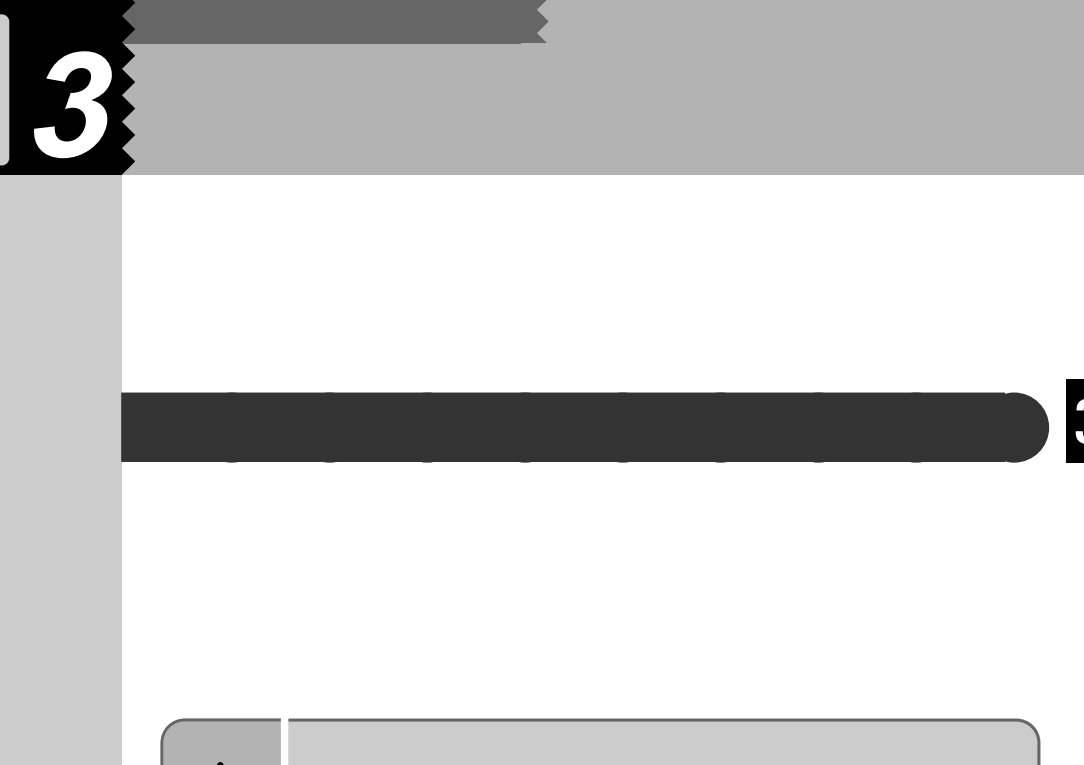

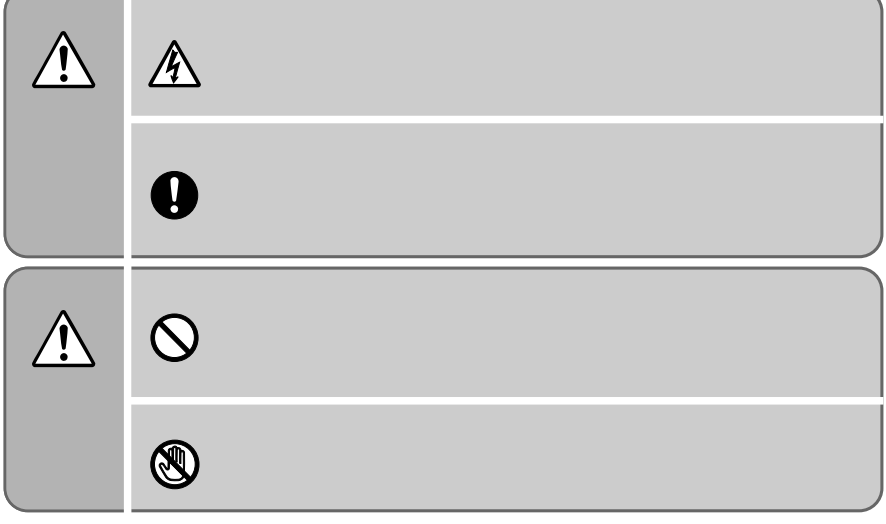

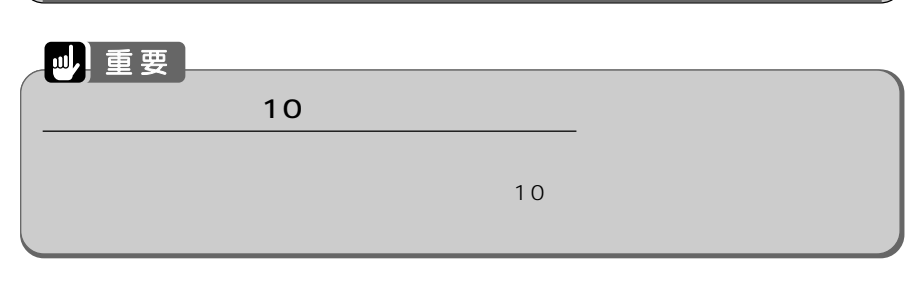

**1 パソコン本体、ディスプレイおよび接続されている機器の電源を切**

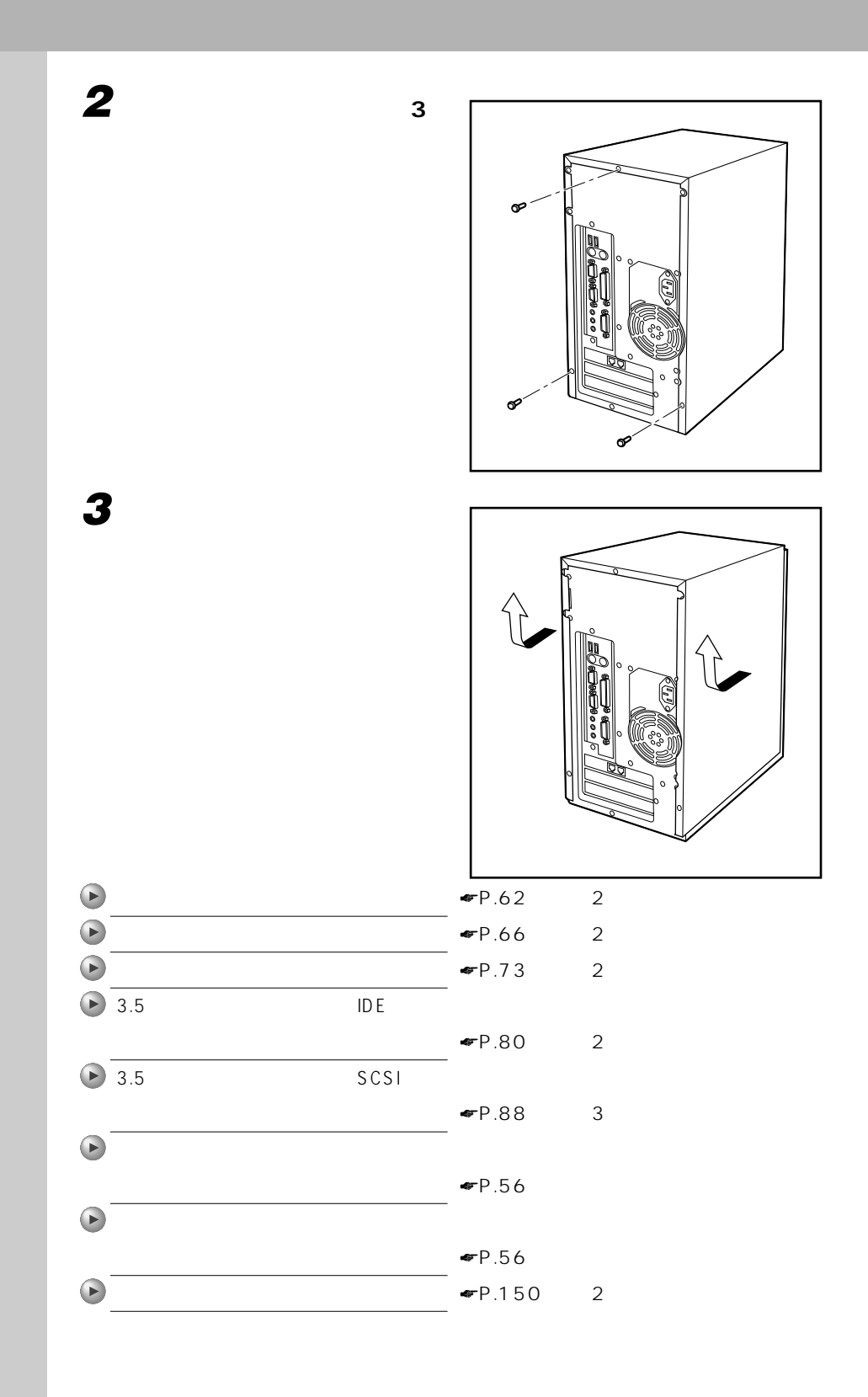

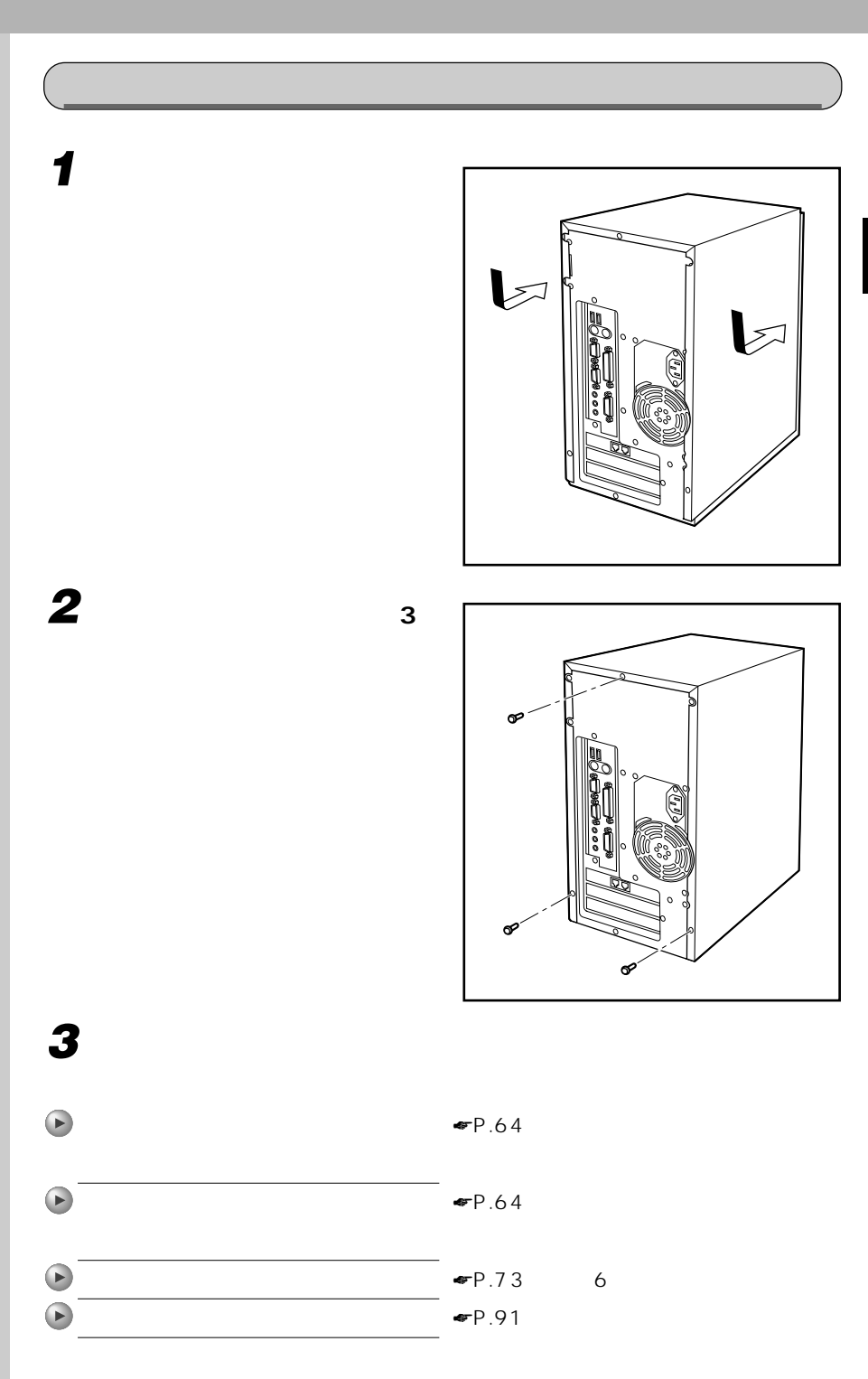

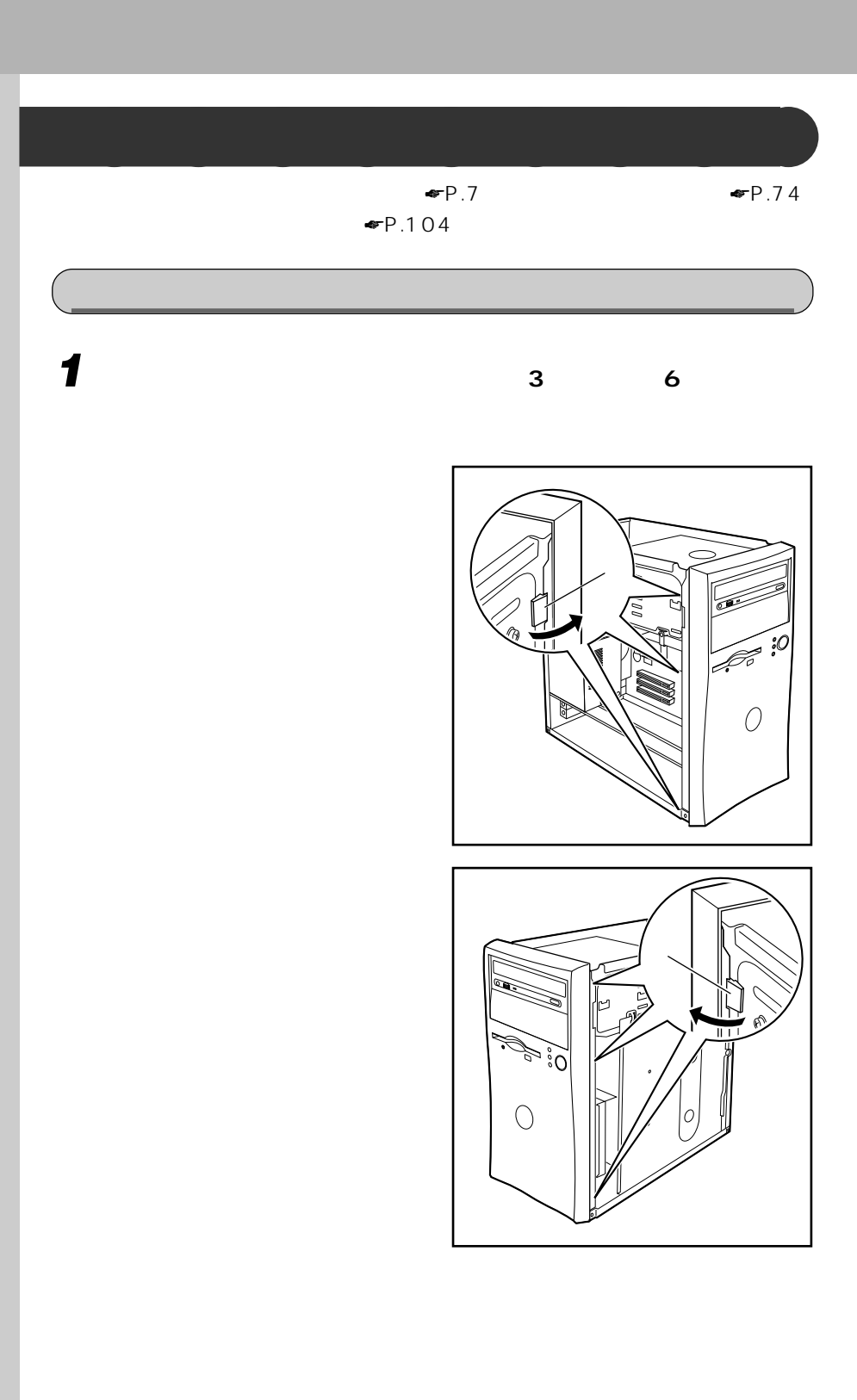

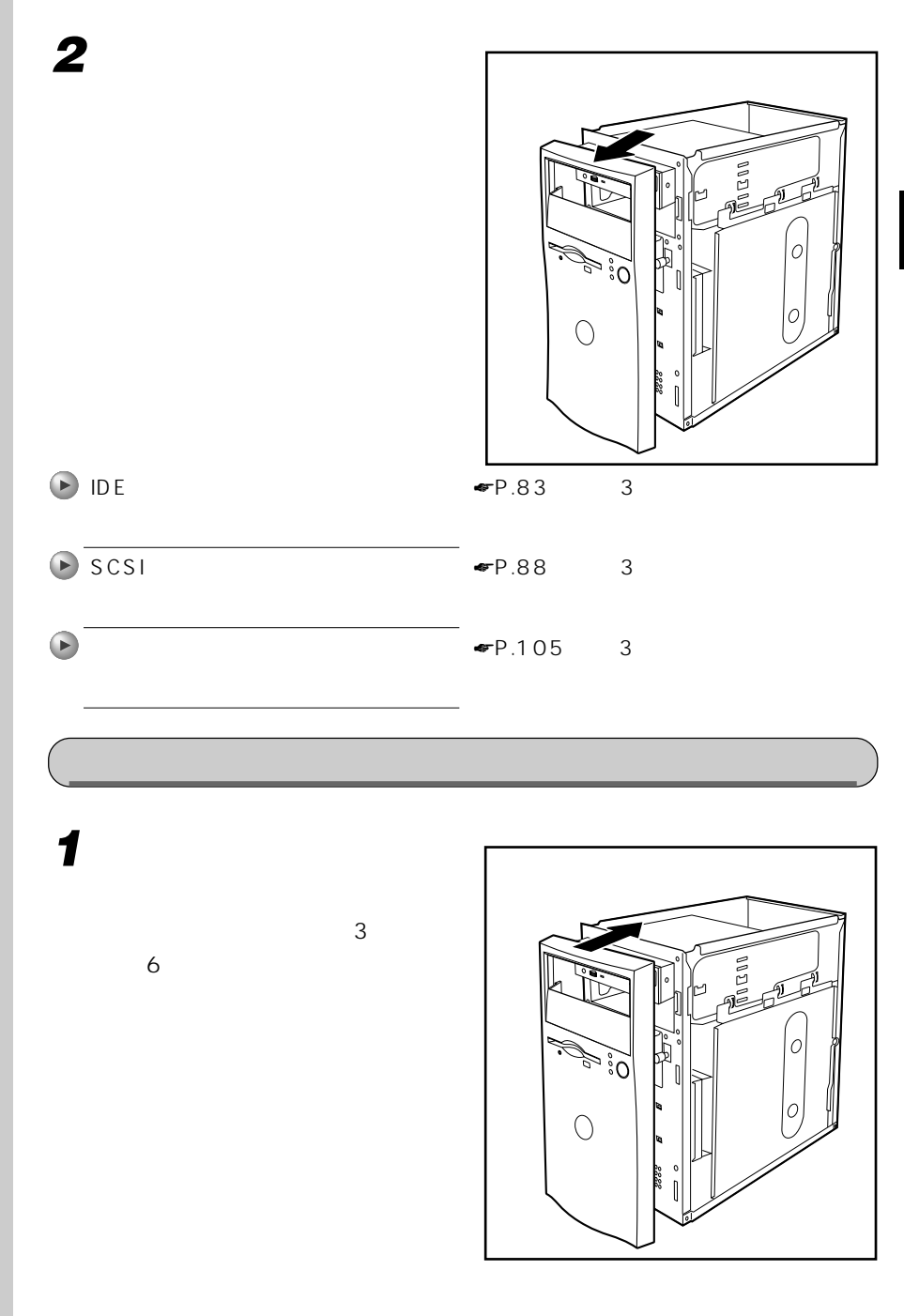

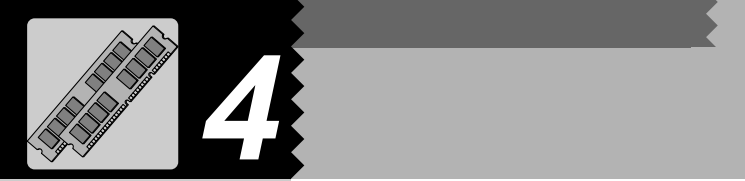

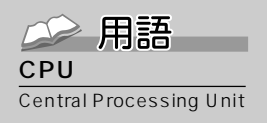

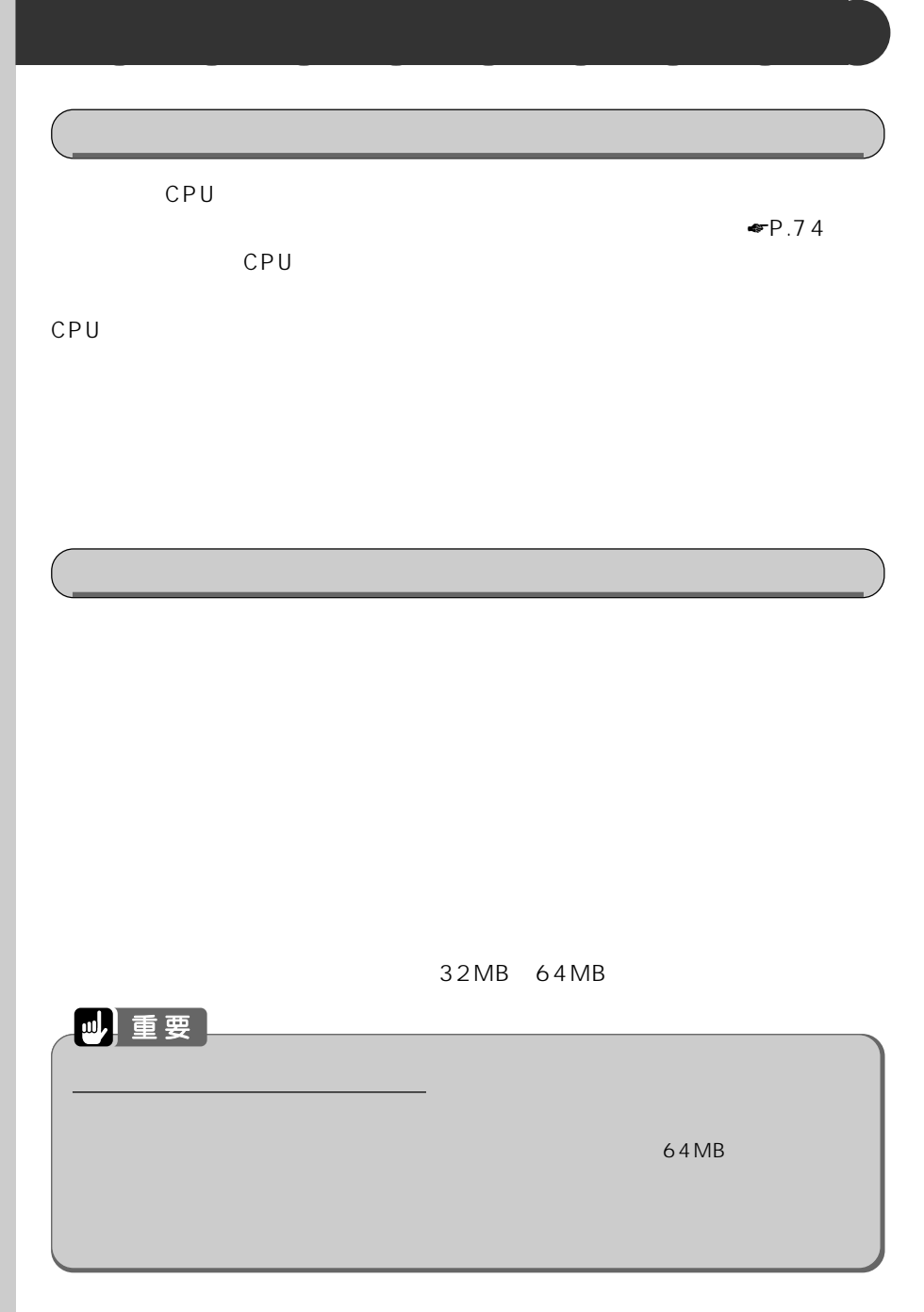

 $MB$ 

す単位のことです。M(メ  $\sim$  100 $\sim$ 1 MB 100

用語

 $K$ B( $K$ B)  $K$ B( $K$ B)  $K$  $\mathsf{GB}$  is a set of the set of the set of the set 1KB 1000 1GB 10

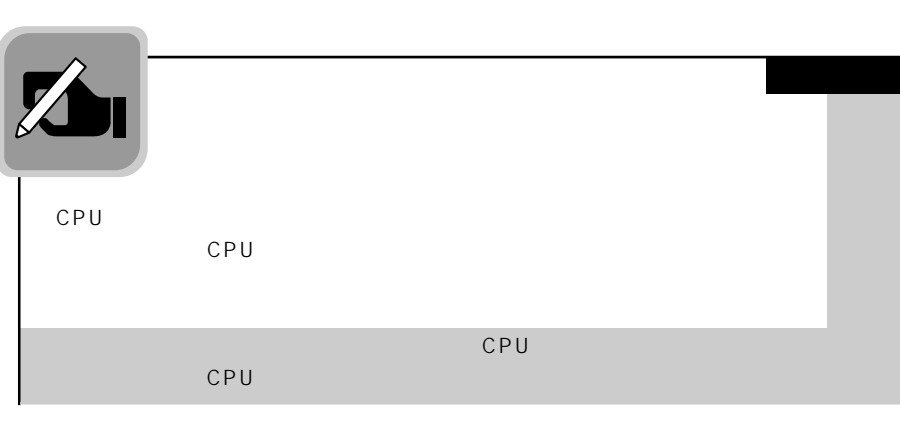

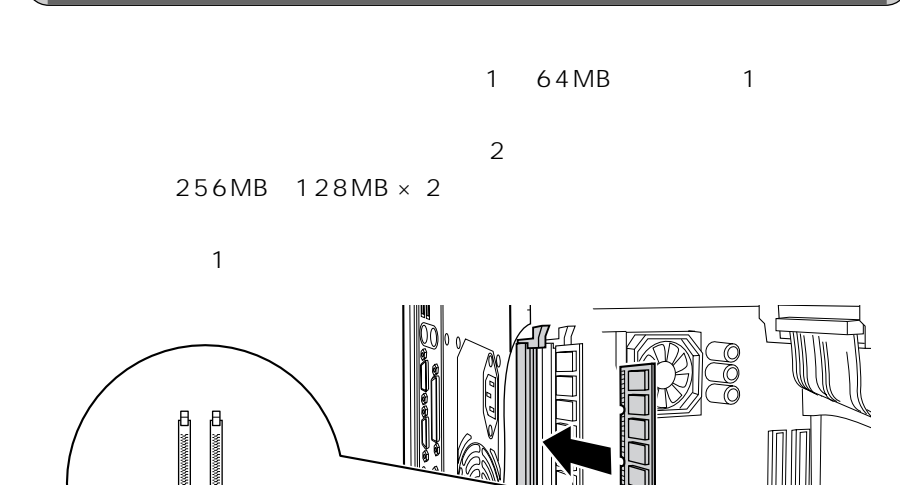

メモリ�  $\sim$  2 スロット1

 $\mathsf{I}$ 

#### 企用語 --SPD

SPD Serial Presence Detect

 $SPD$  is a set of  $SPD$ 

いいち SDRAM SPD

## ECC

ECC Error Correcting Code

## SDRAM DIMM<br>
SPD
SPD 100MHz 168 容量 32MB、64MB、128MB

**和身体的** 

四重要

ECC

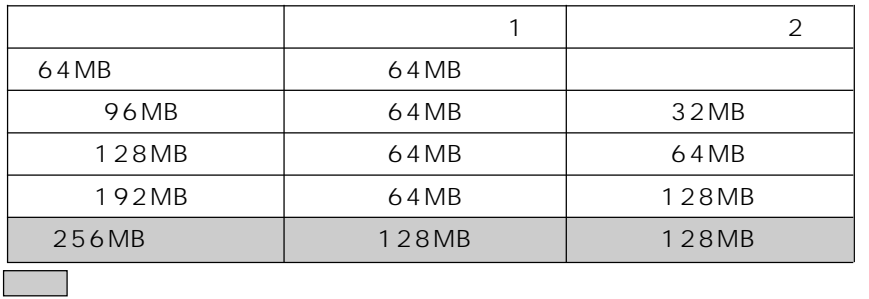

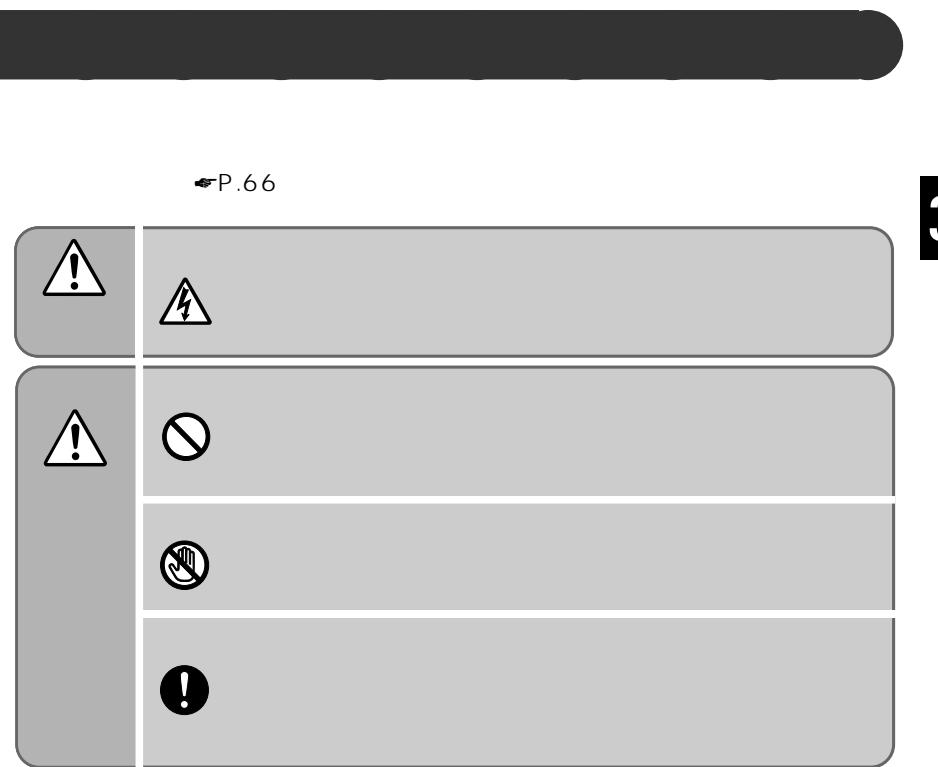

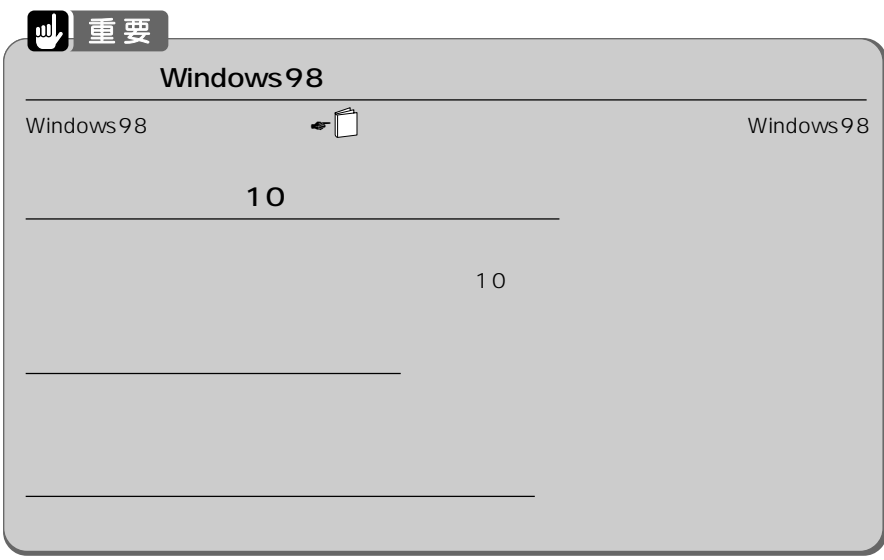

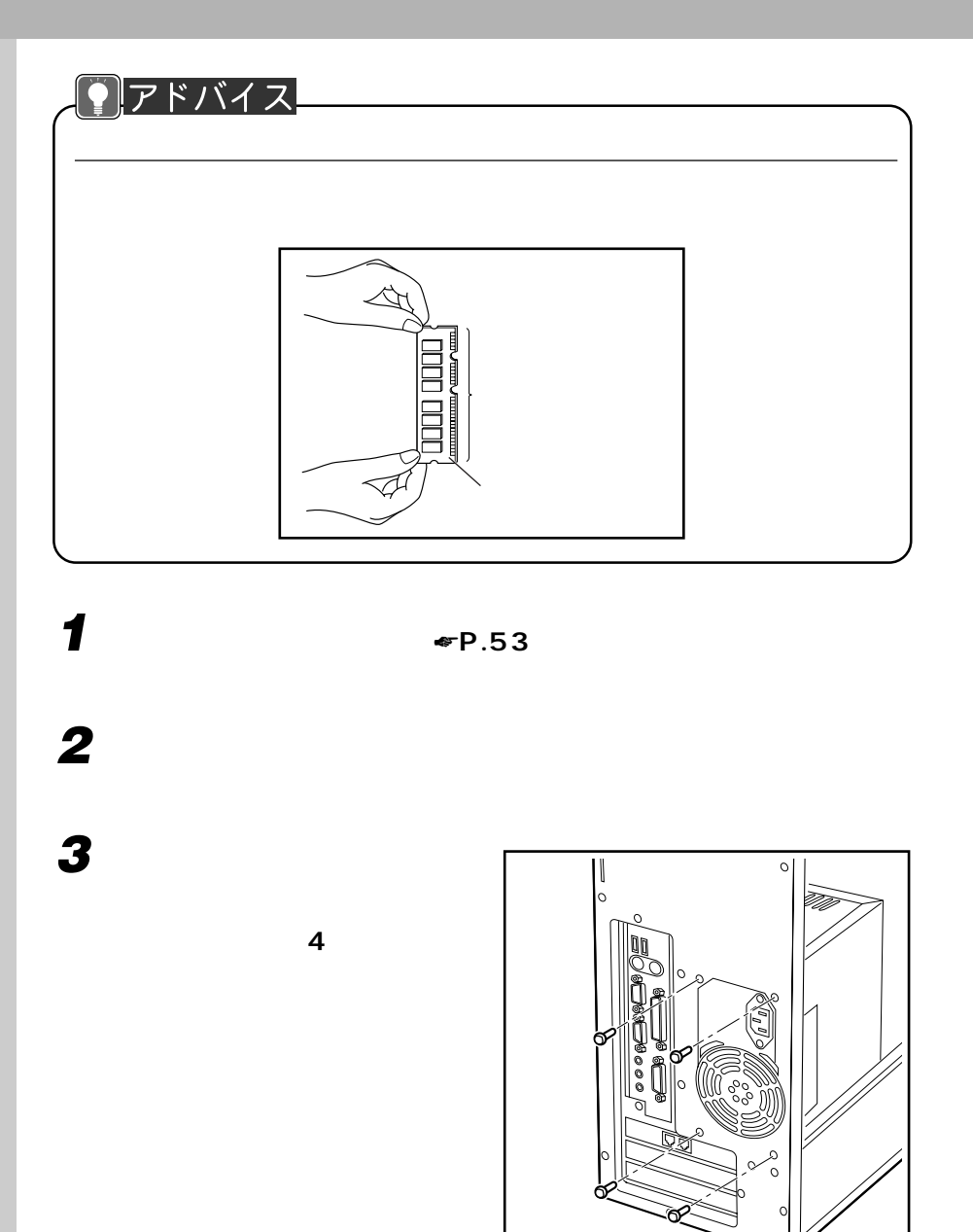
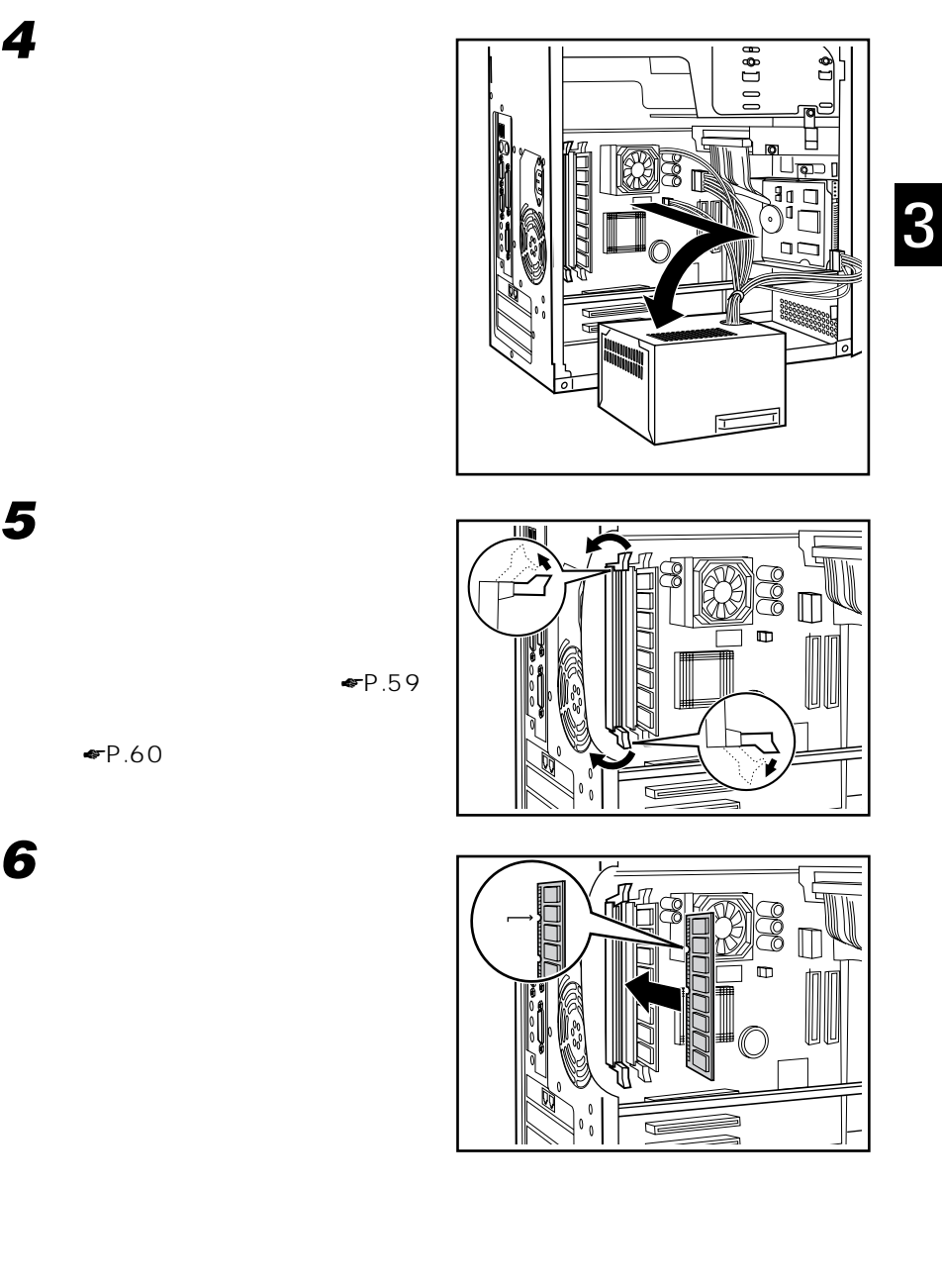

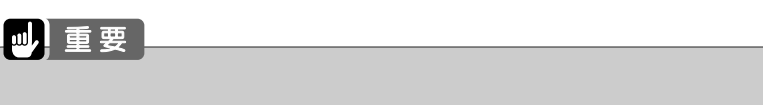

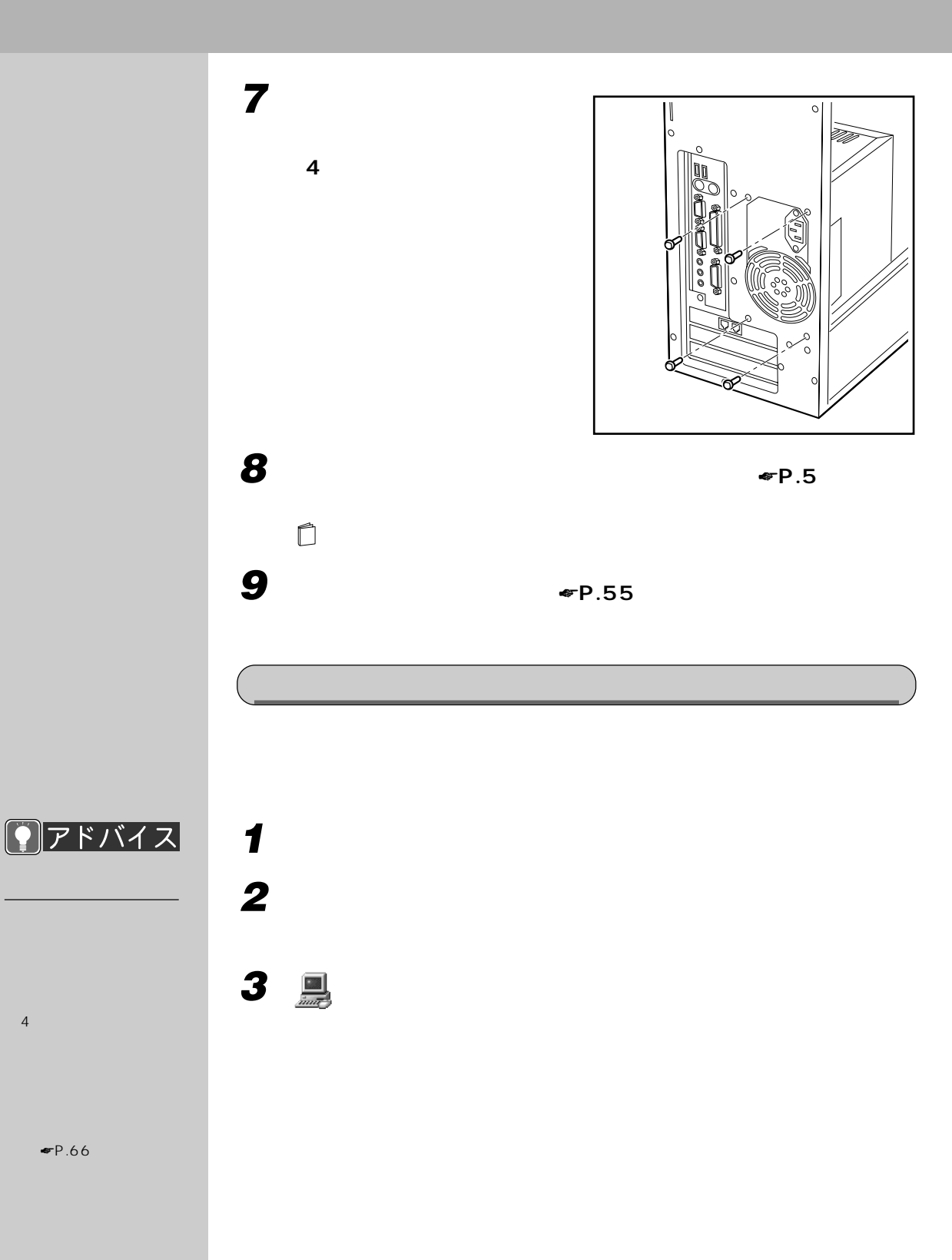

 $\blacksquare$   $\blacksquare$   $\blacks$ 

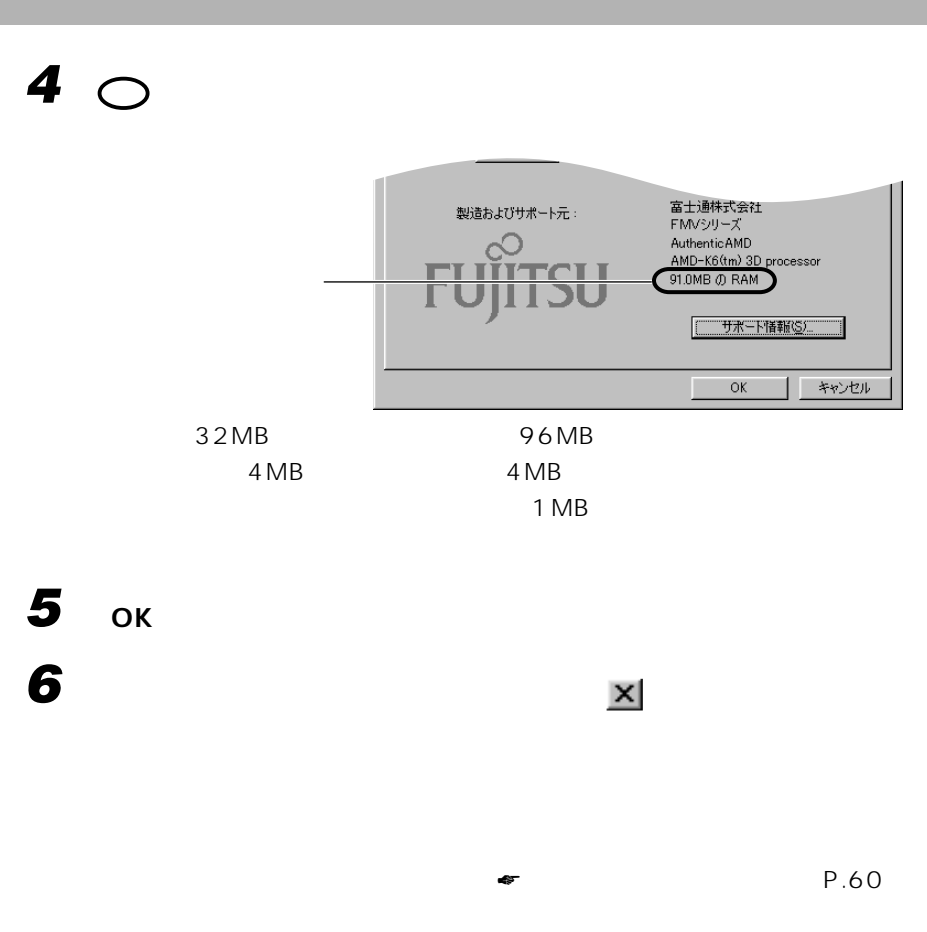

 $\blacksquare$  $\bullet$  P.60

P.61

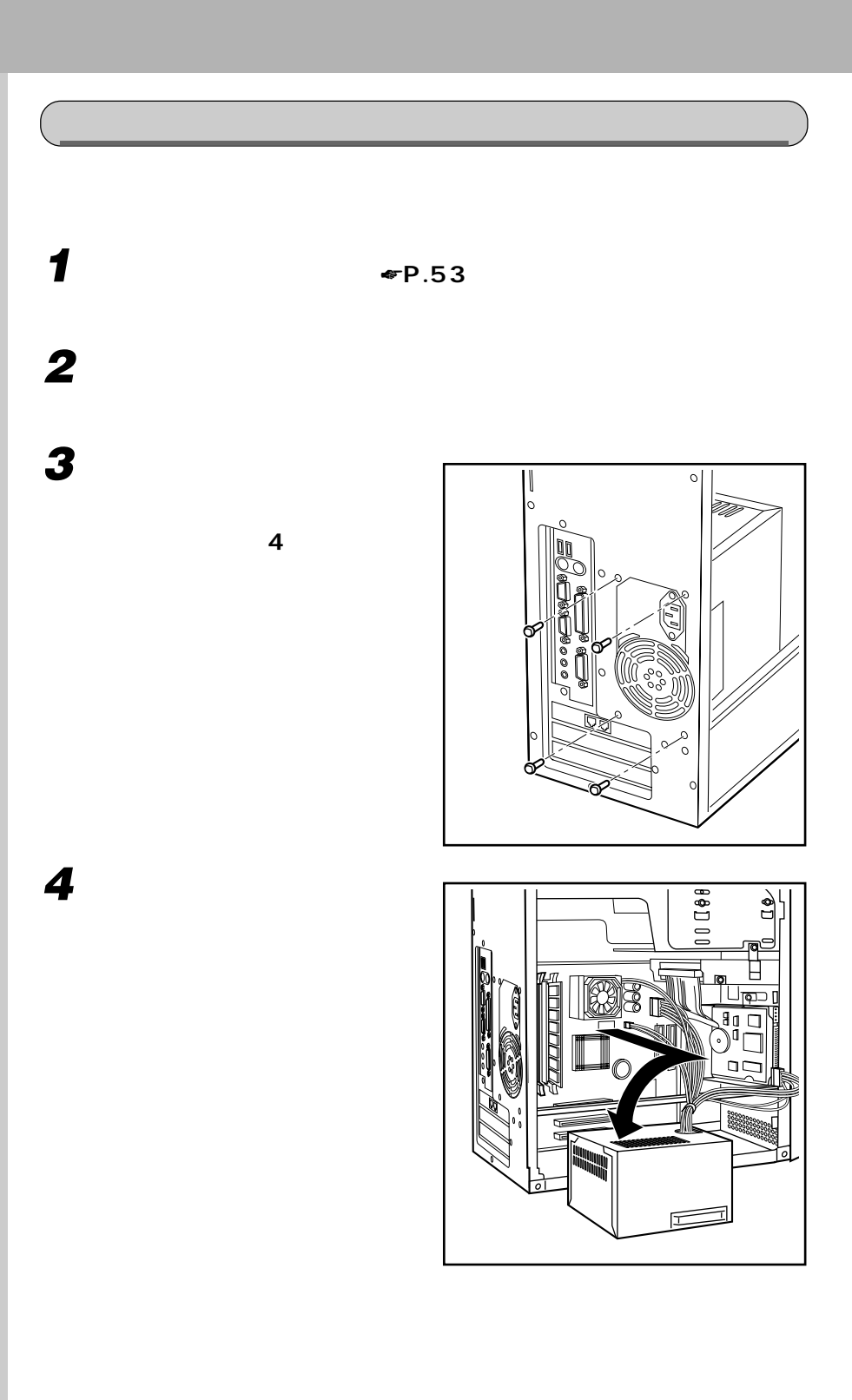

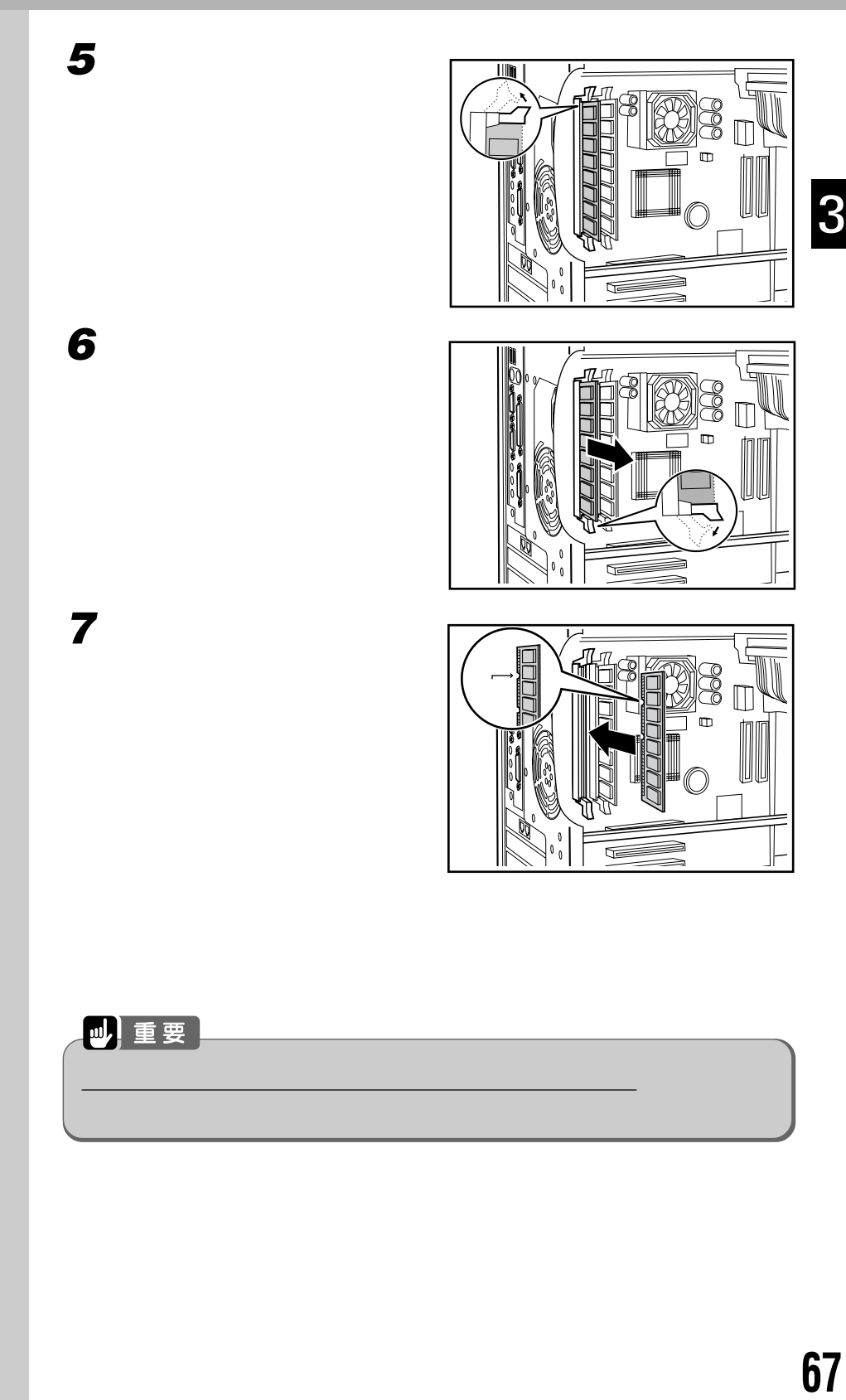

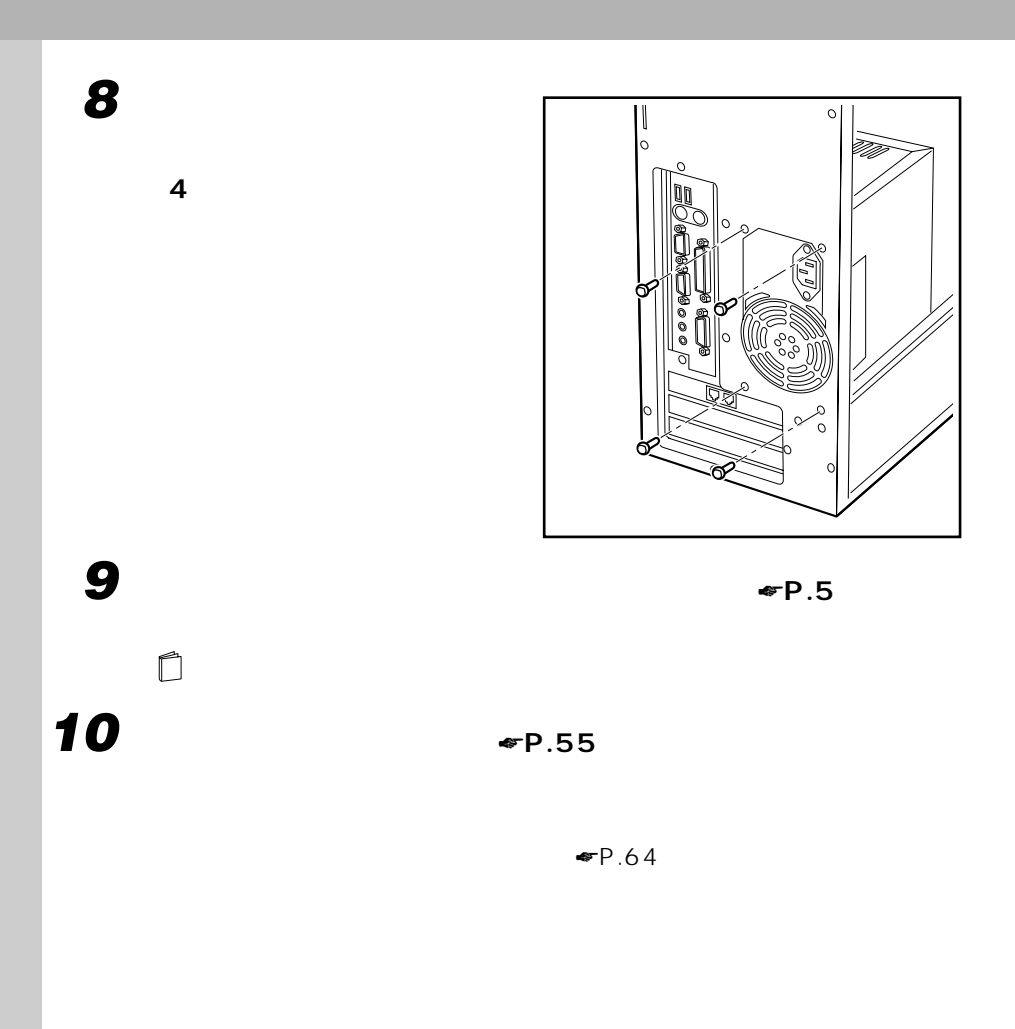

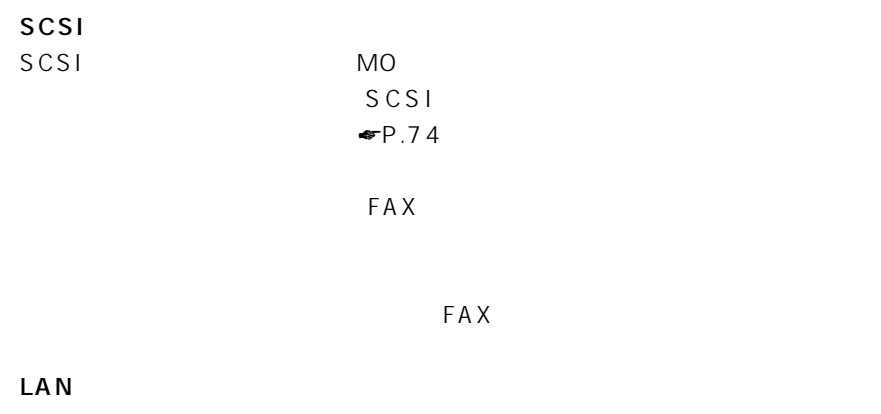

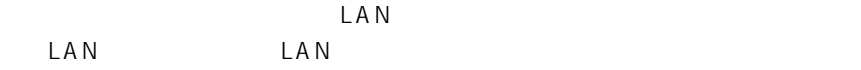

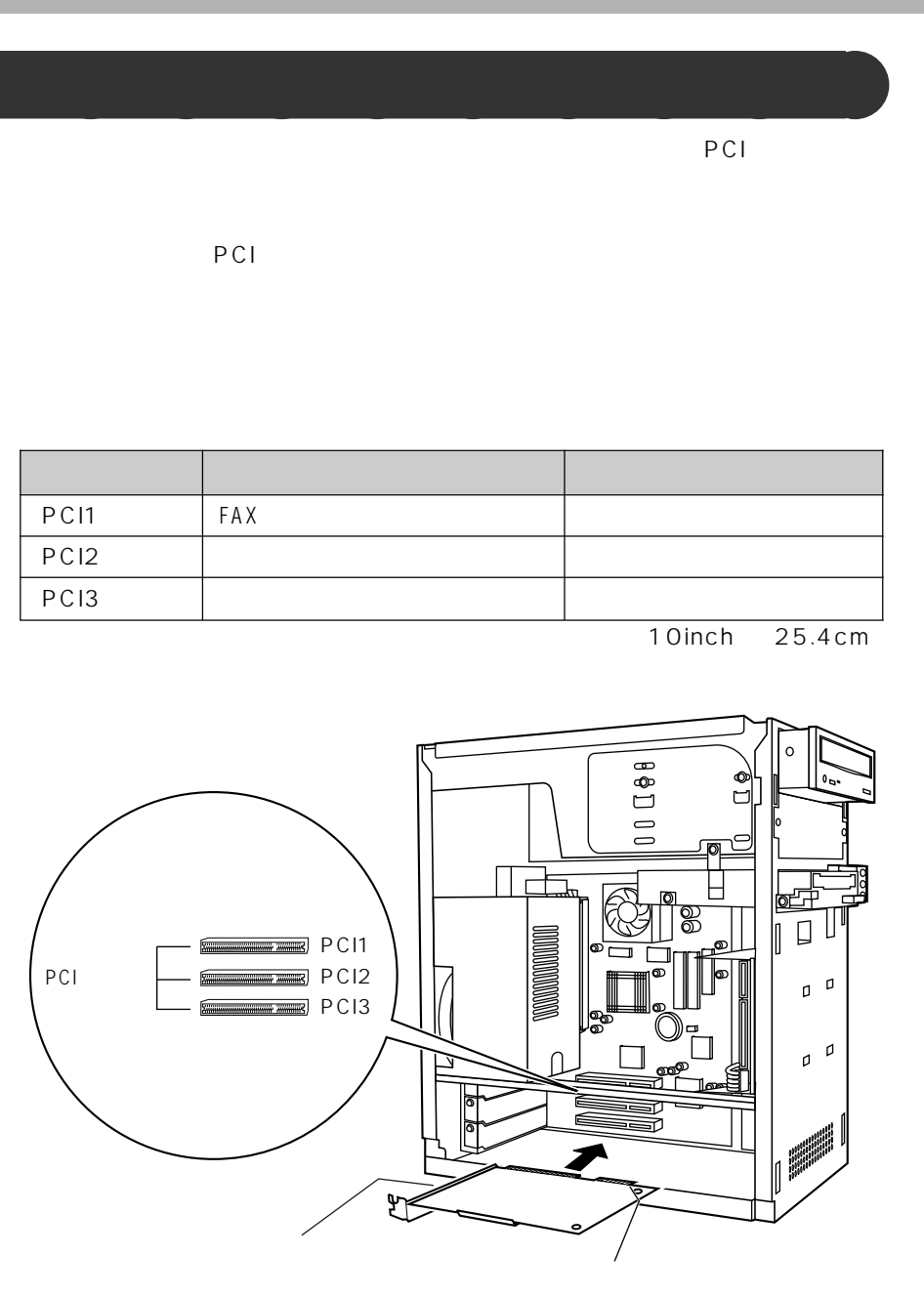

PCI

PCI1 PCI2 PCI3

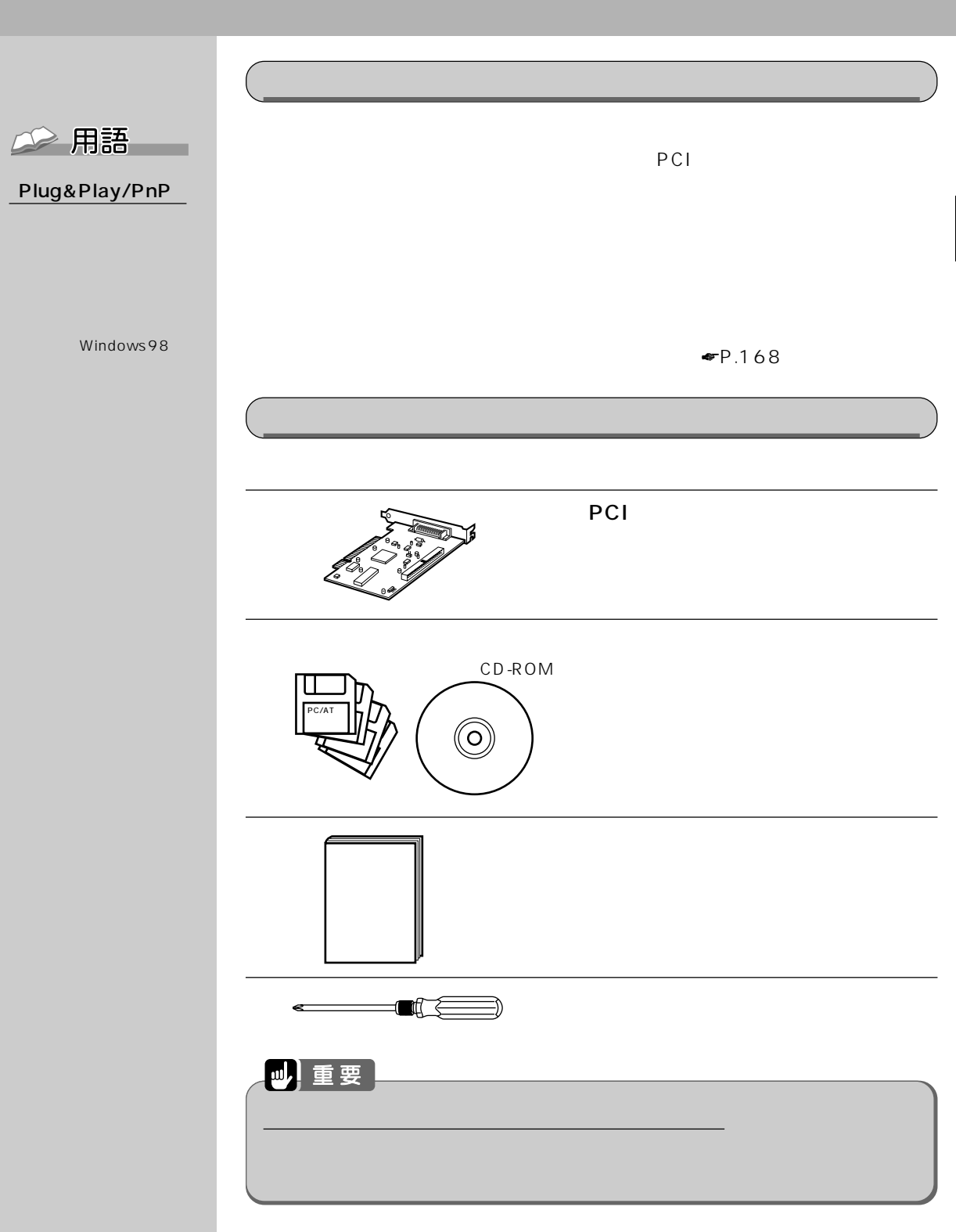

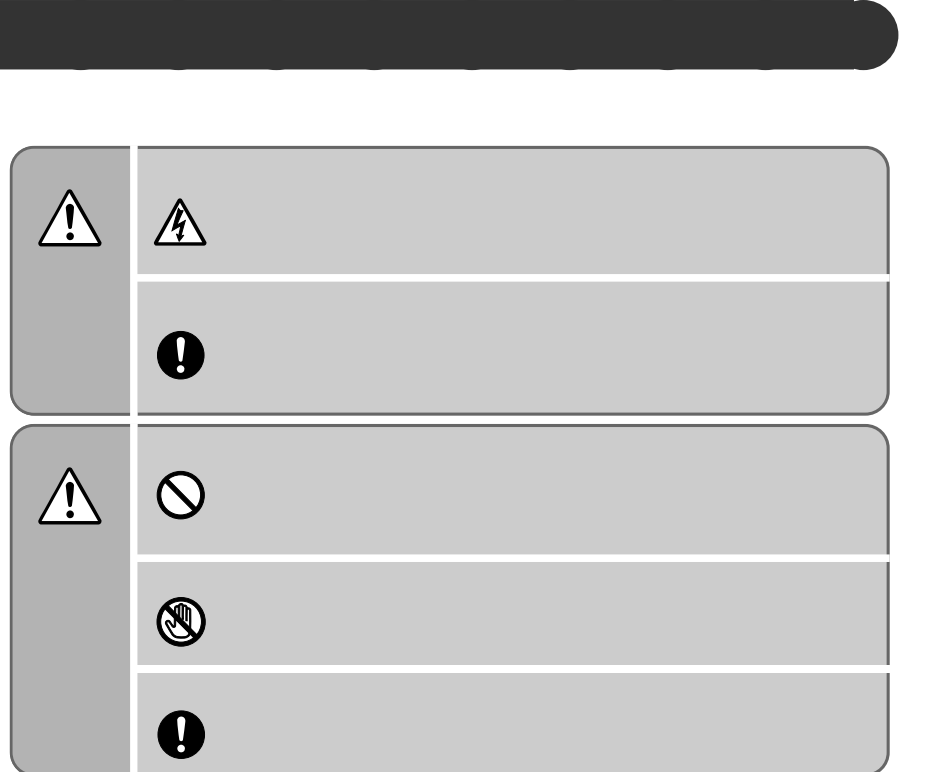

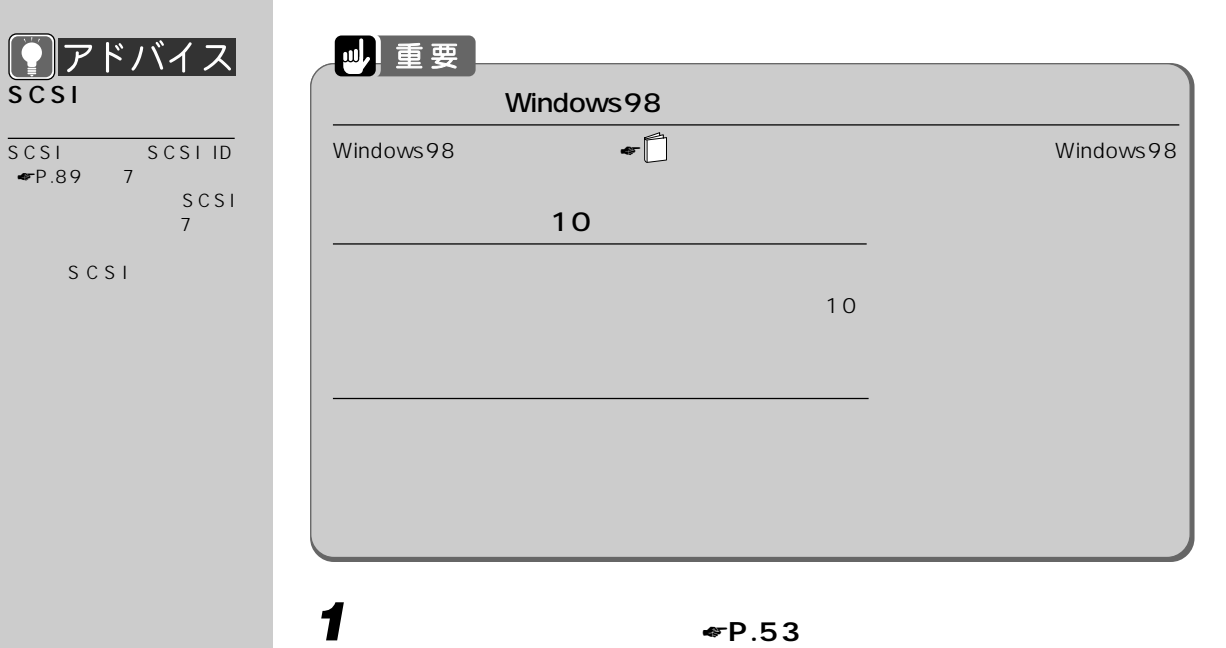

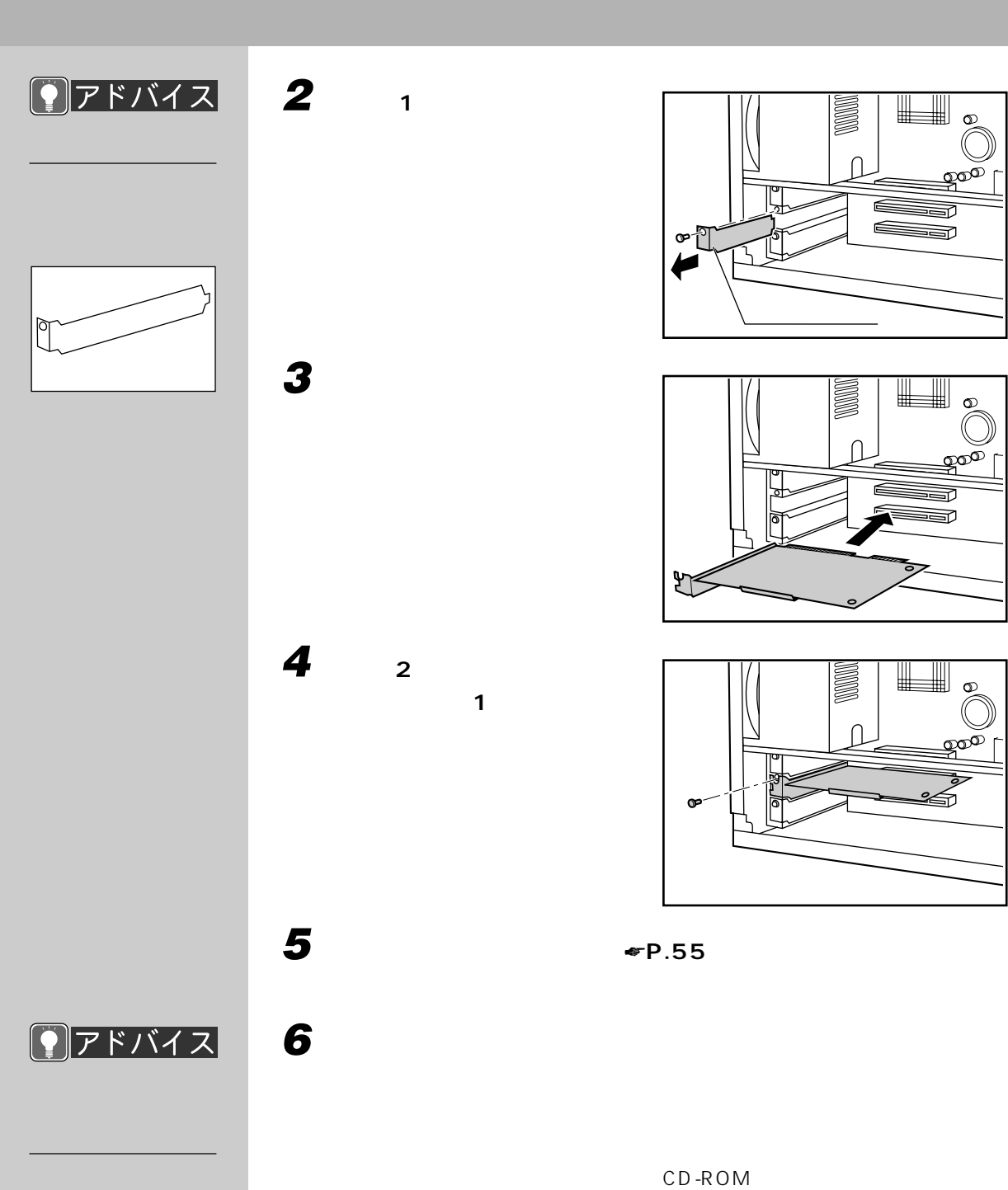

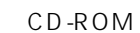

CD-ROM

 $\infty$ 

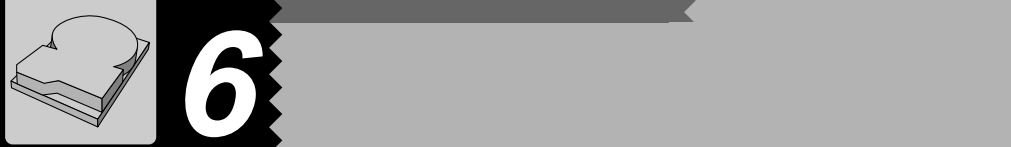

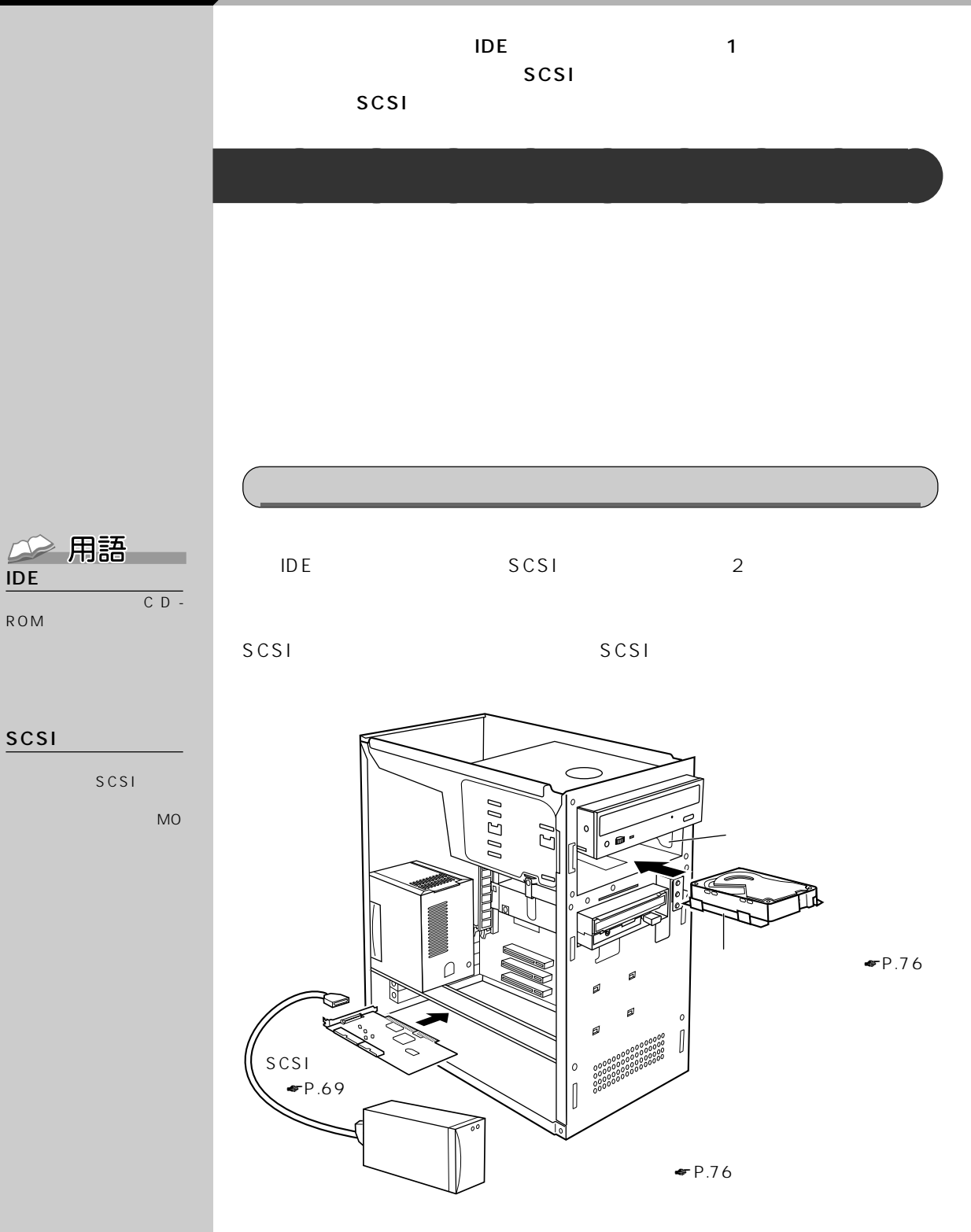

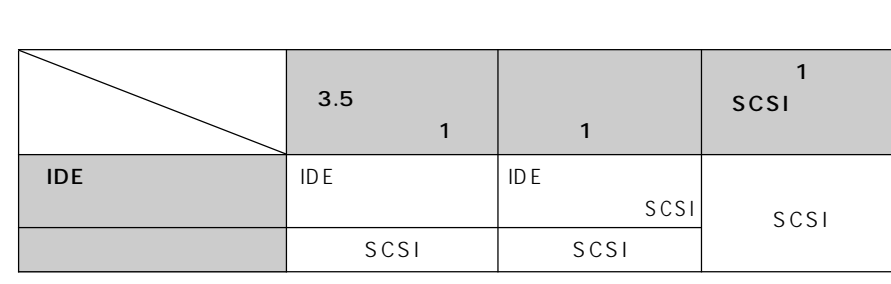

CD-ROM

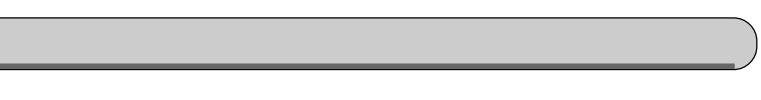

IDE SCSI

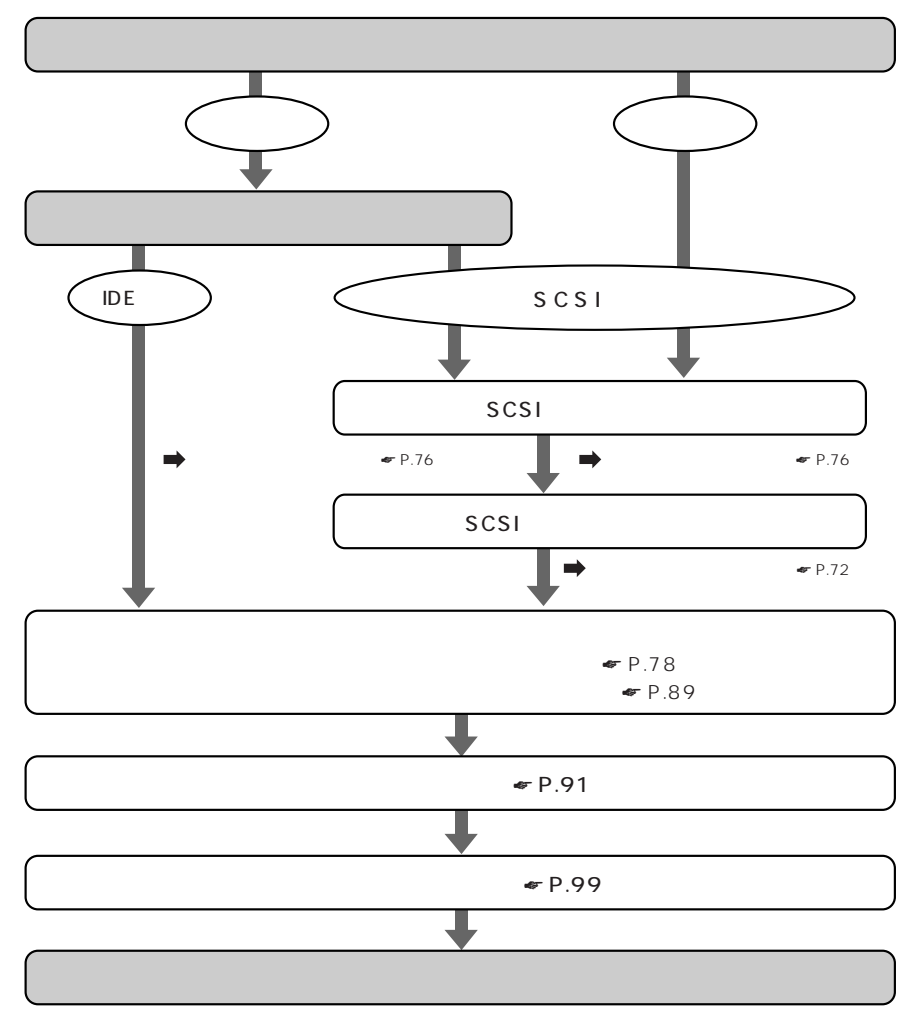

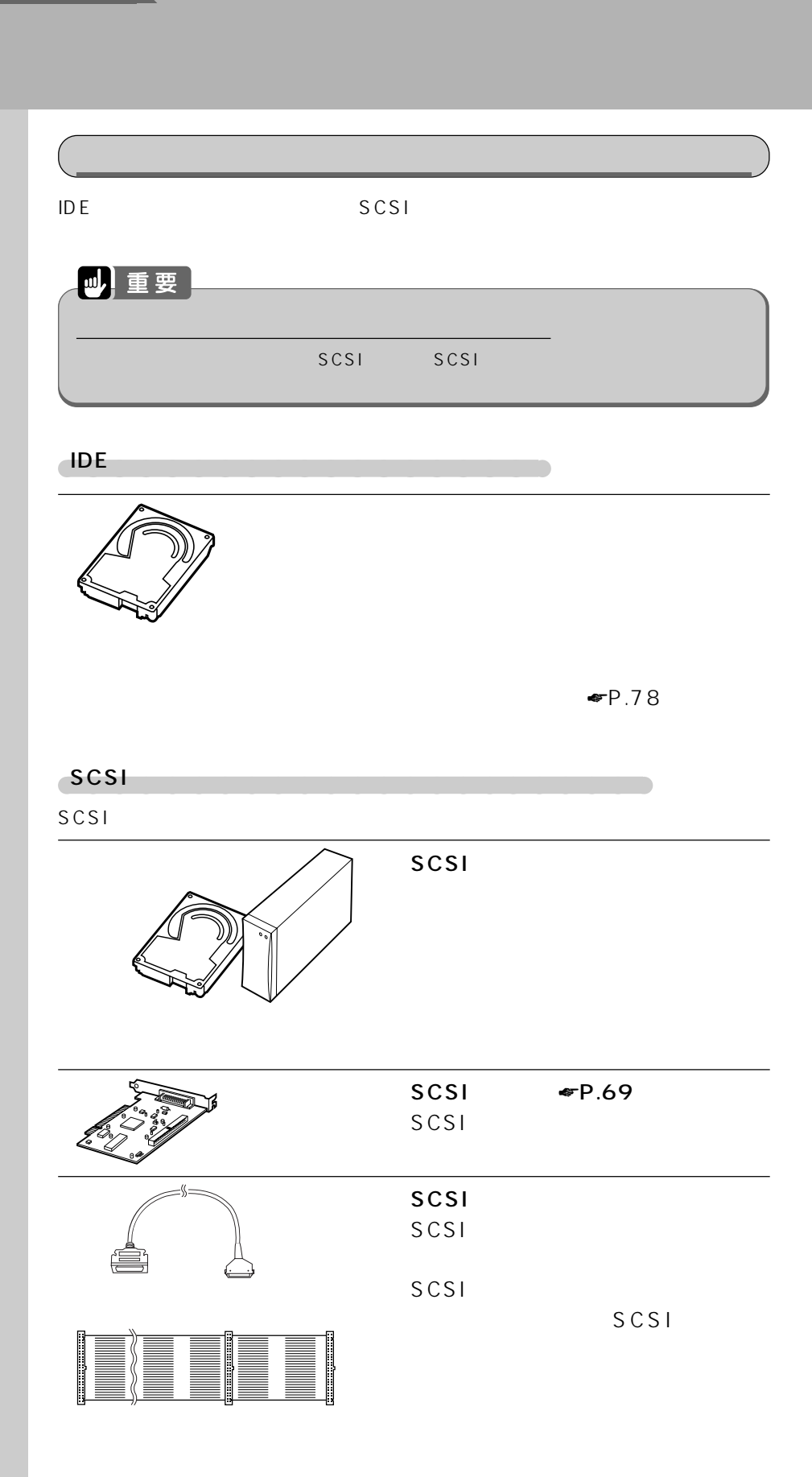

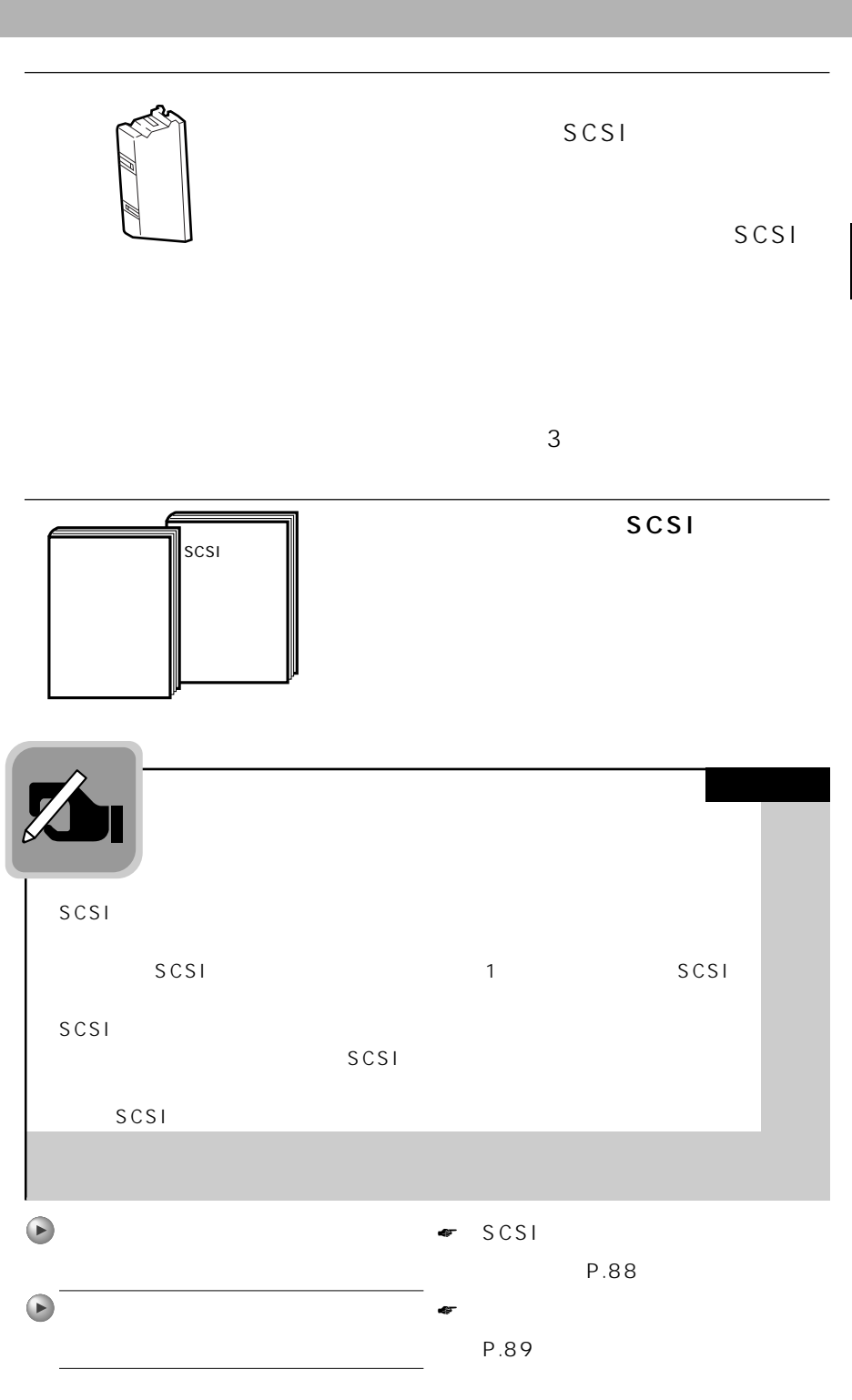

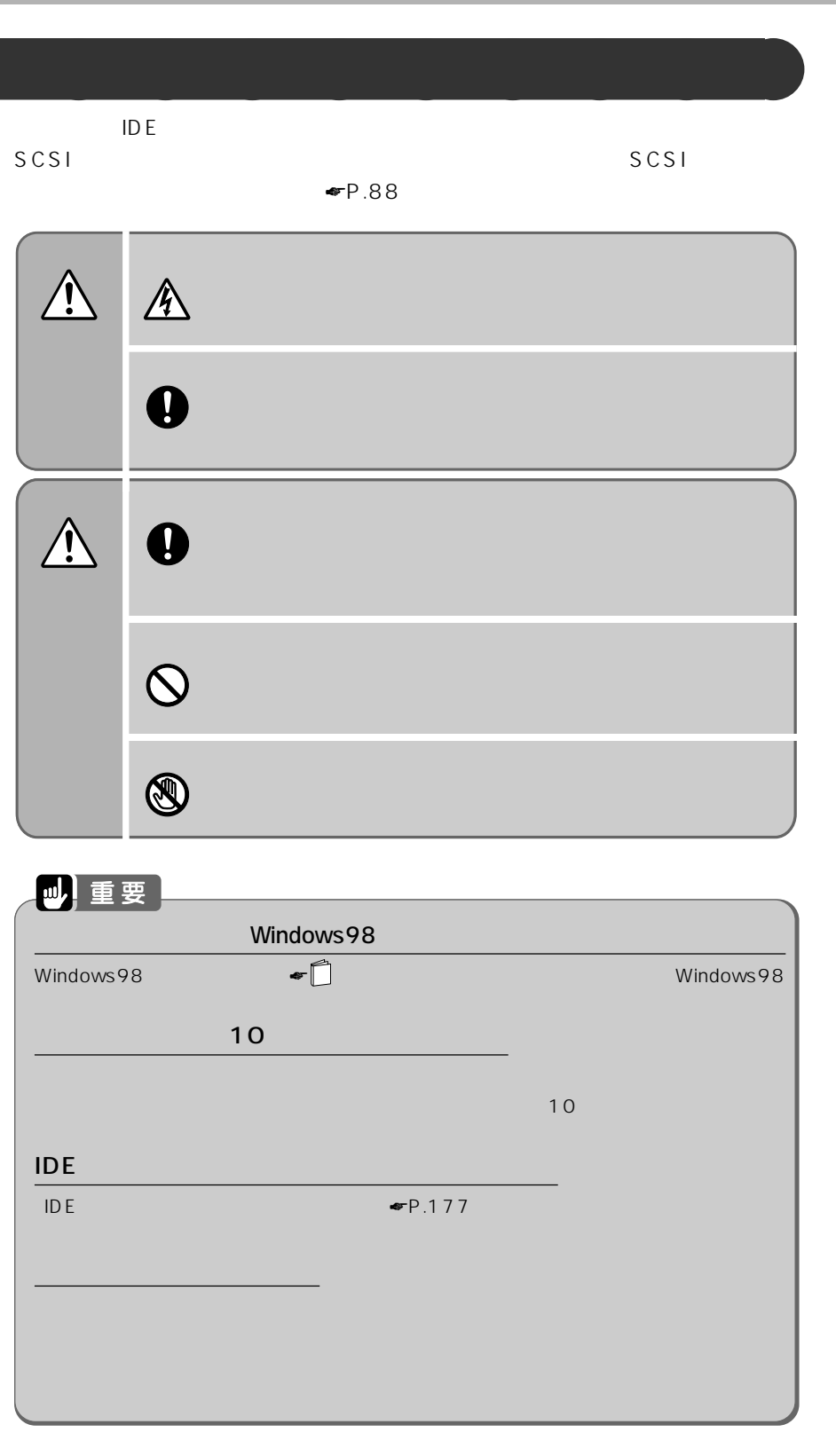

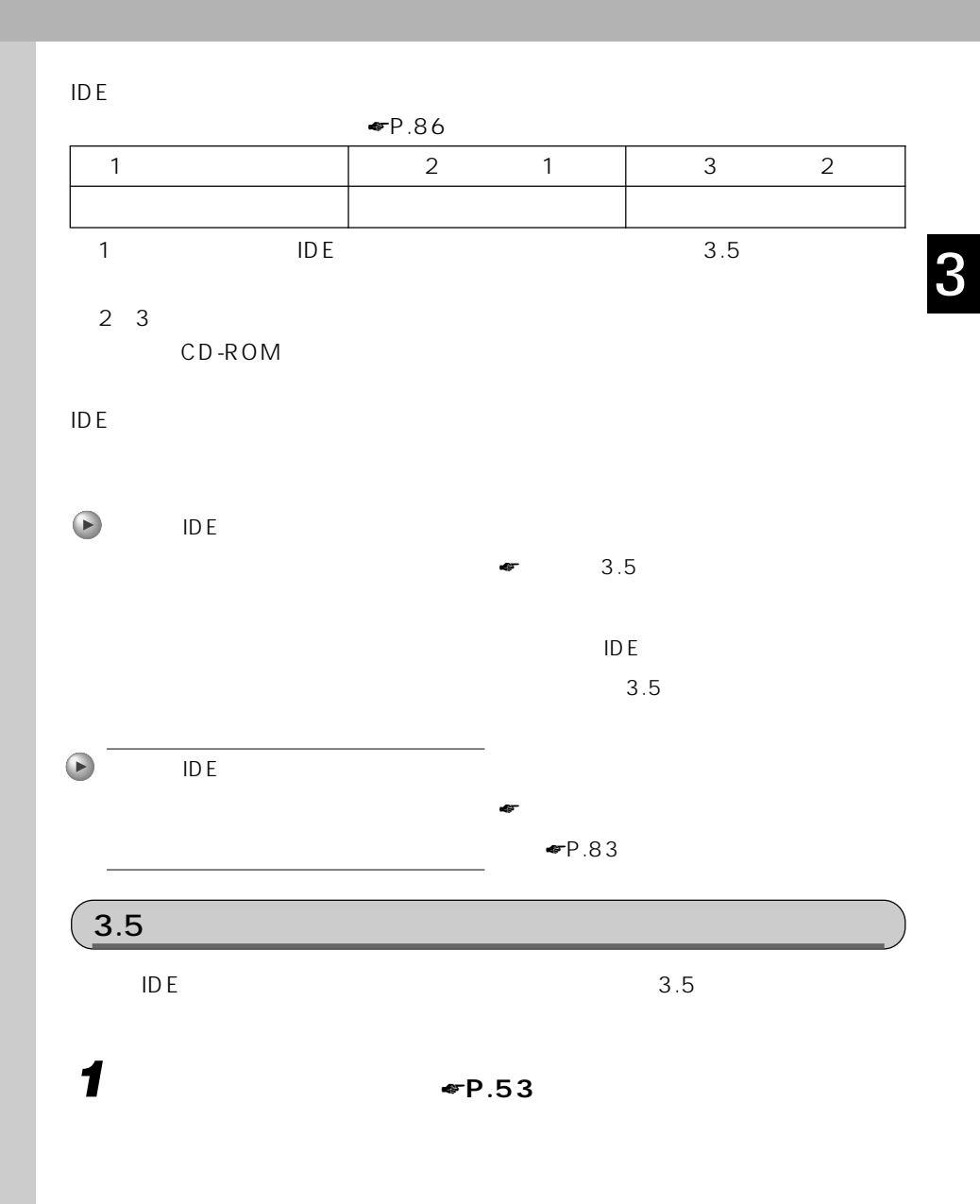

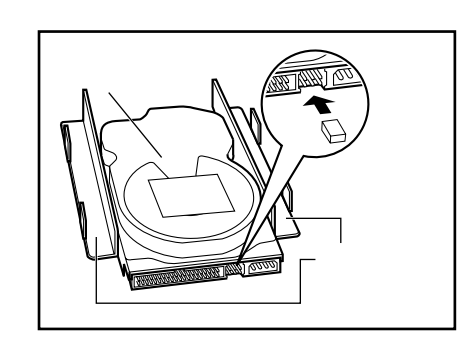

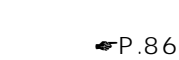

 $\Psi$ P.86

**2 増設するハードディスクのジャ**

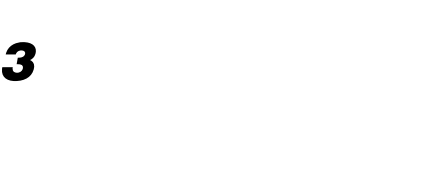

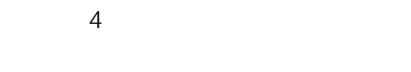

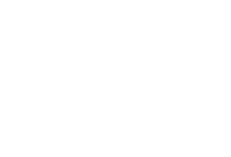

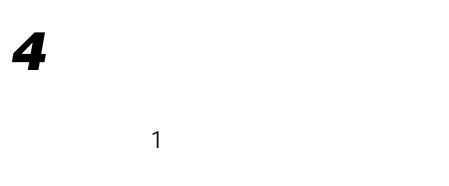

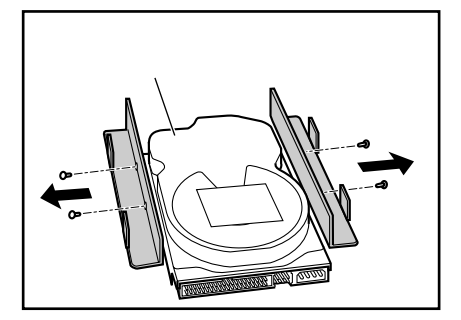

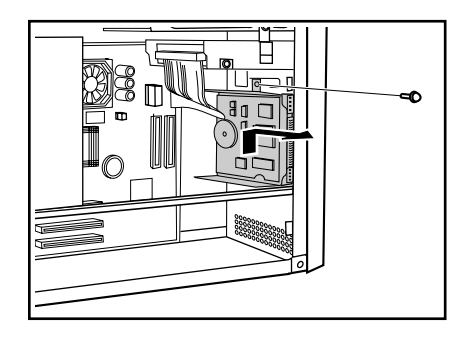

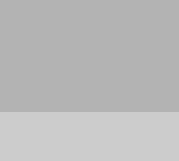

ا<br>سر<br>سر

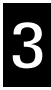

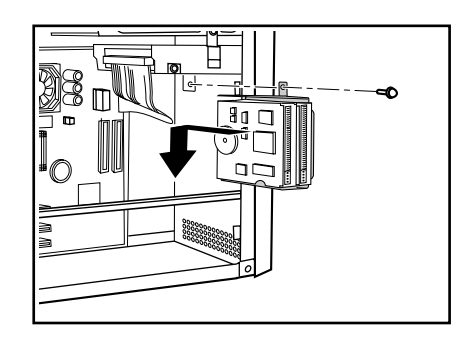

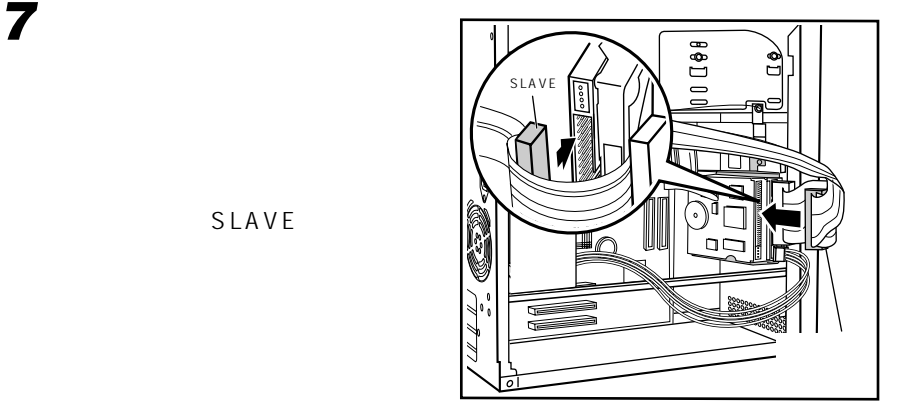

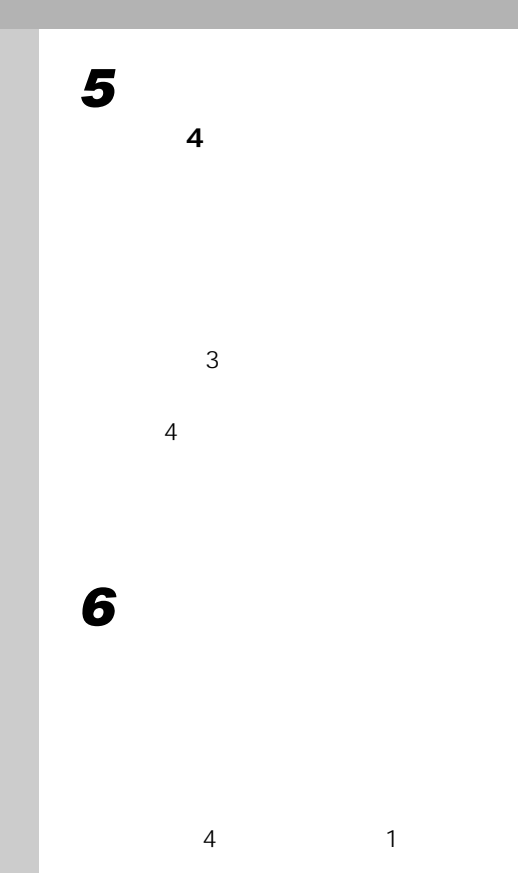

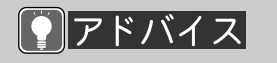

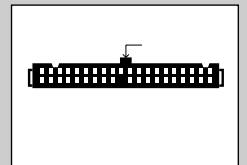

SLAVE

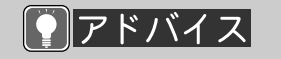

**8 ハードディスクに、電源ケーブ**

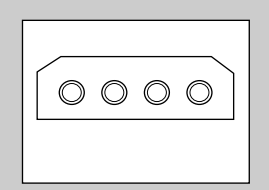

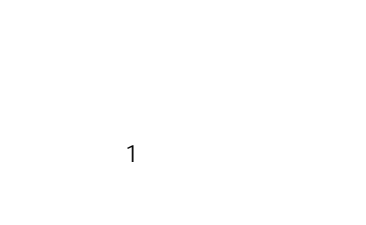

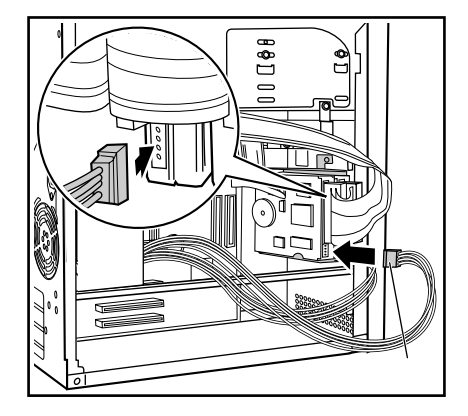

**9 • P.55** 

 $\blacksquare$ P.91

Ultra DMA/33  $\P$   $\blacksquare$  P.87

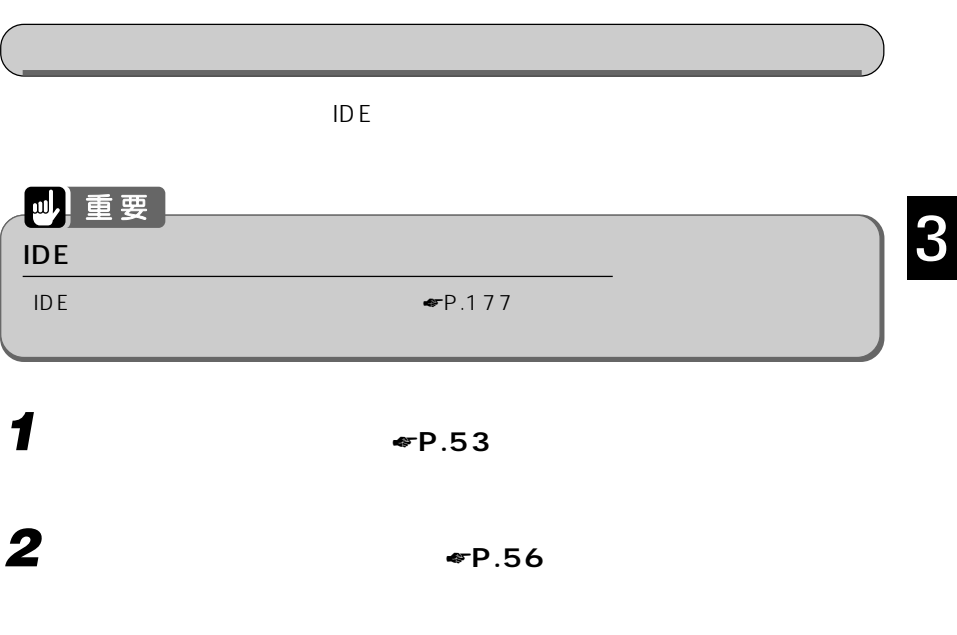

**3 増設するハードディスクの両側**

 $\overline{4}$ 

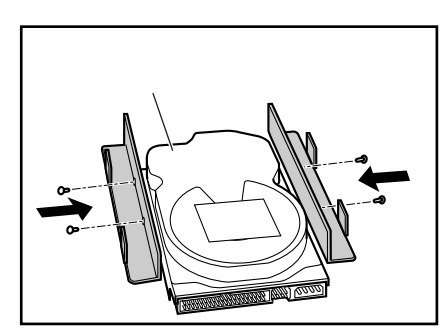

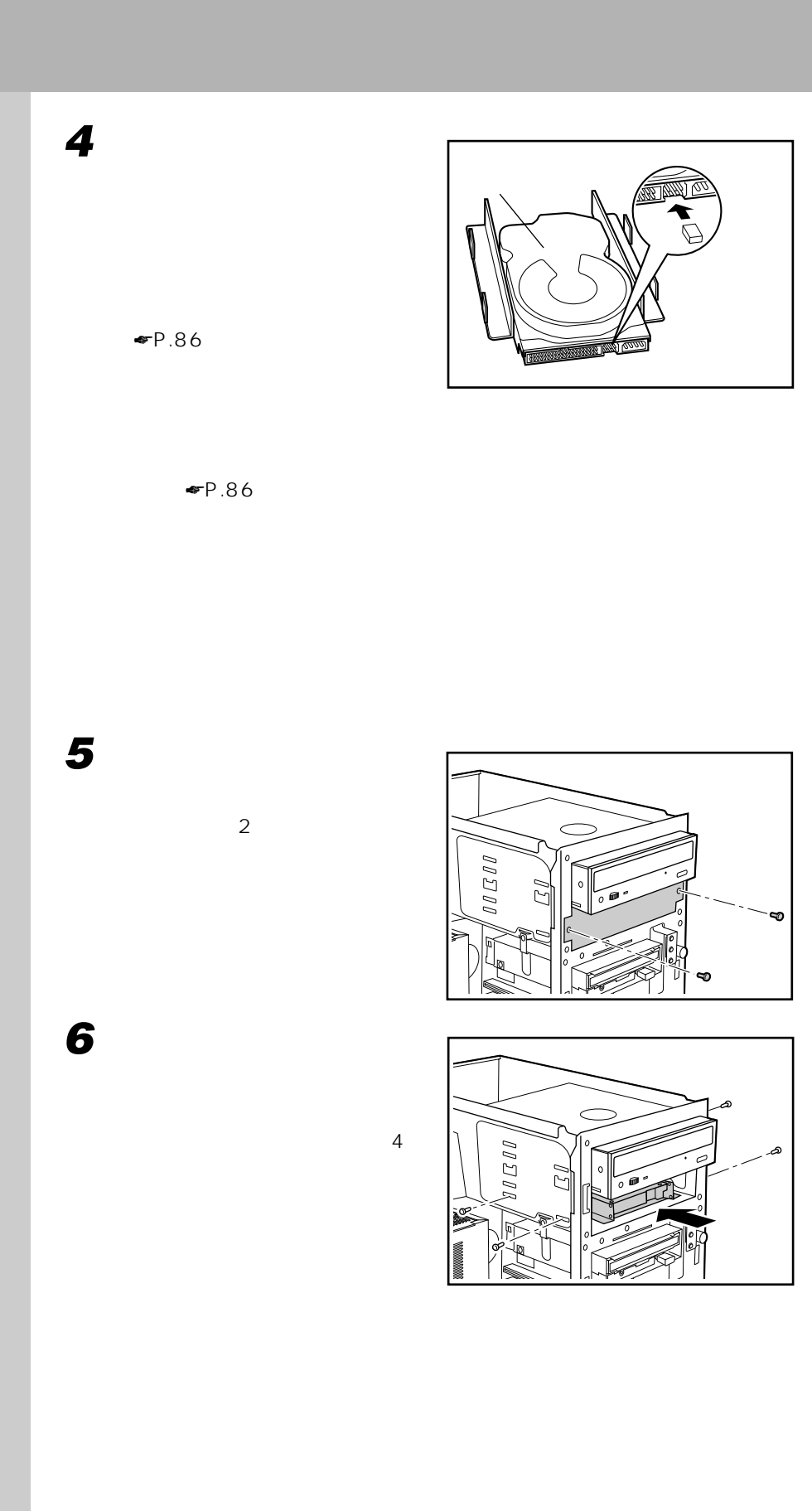

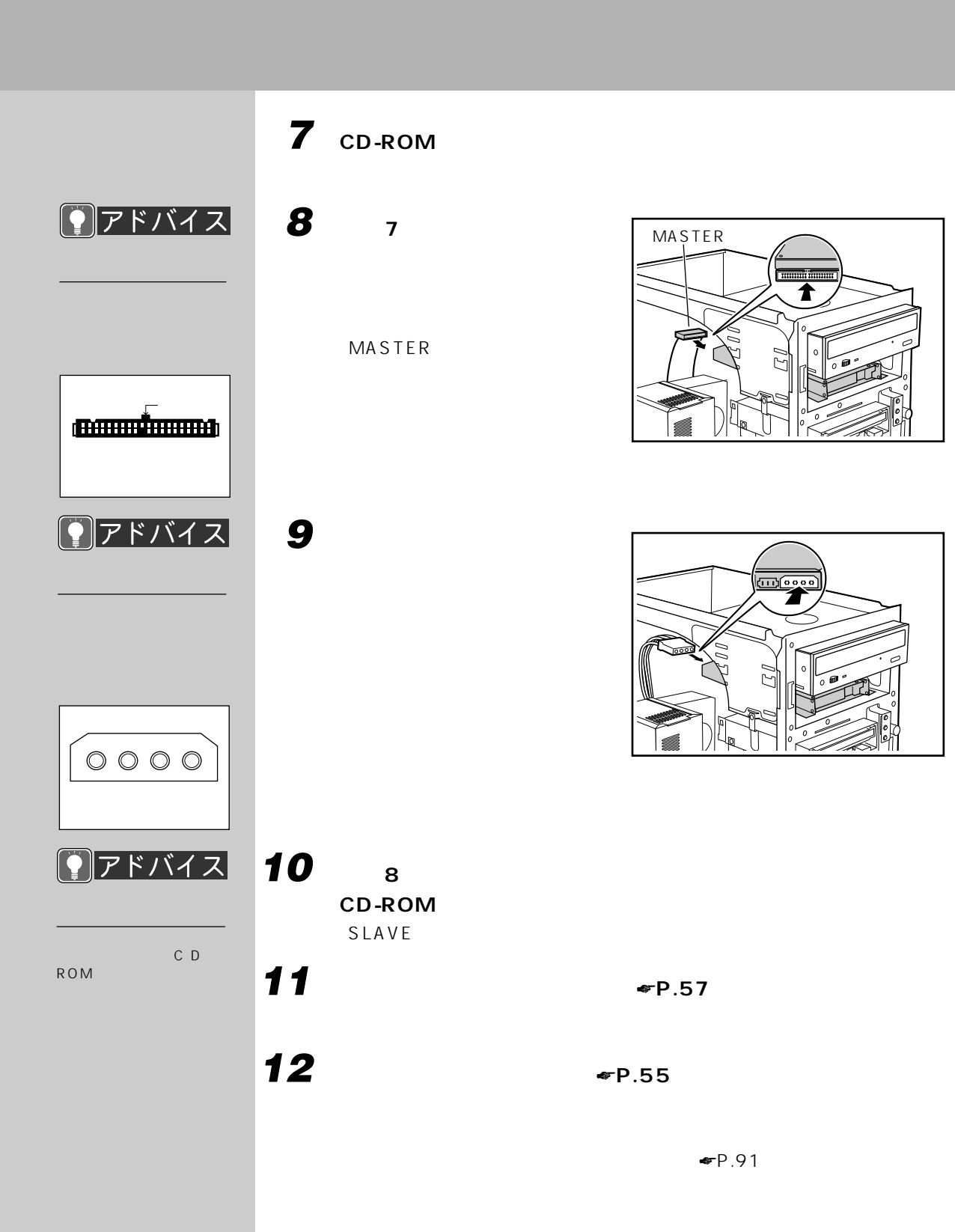

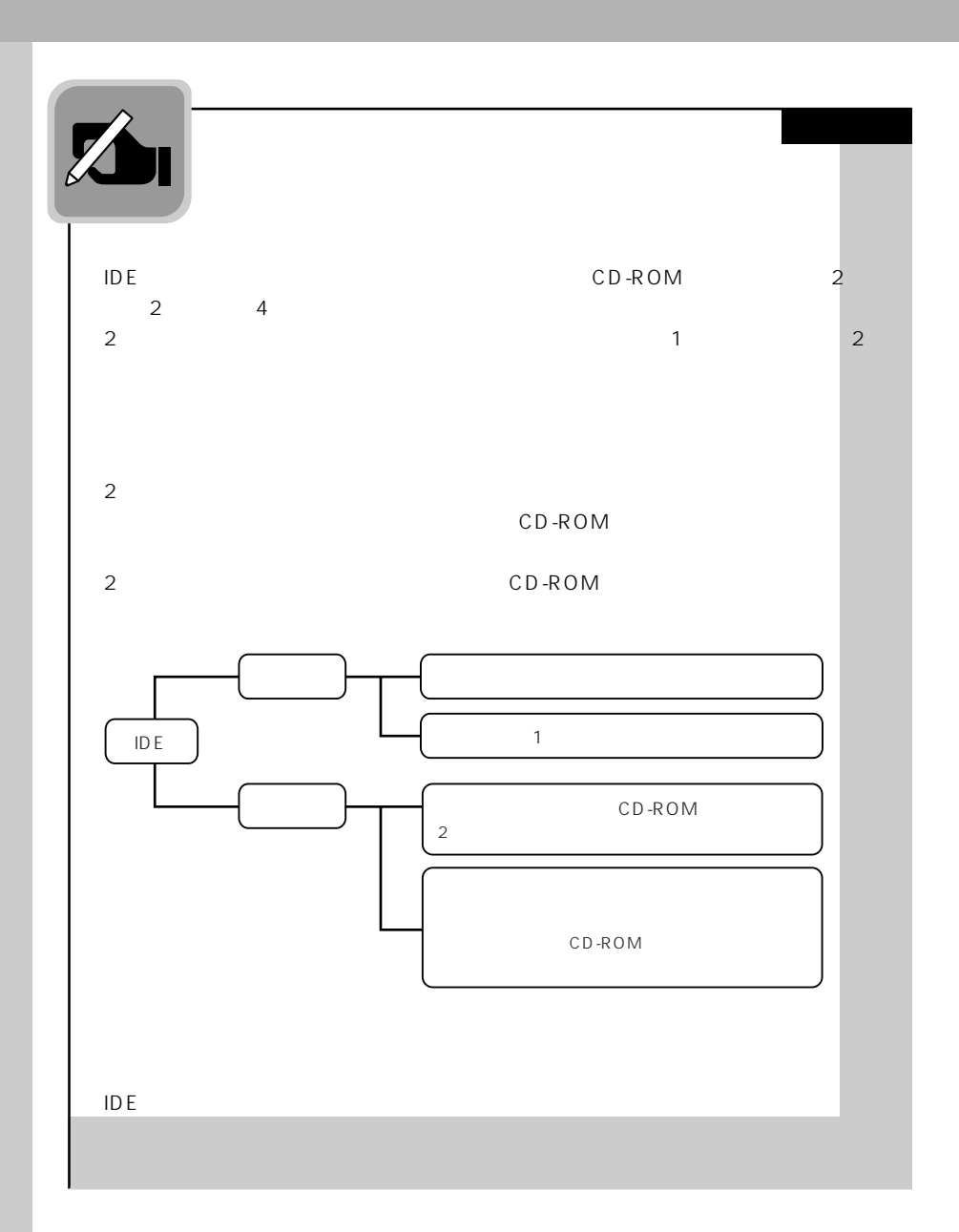

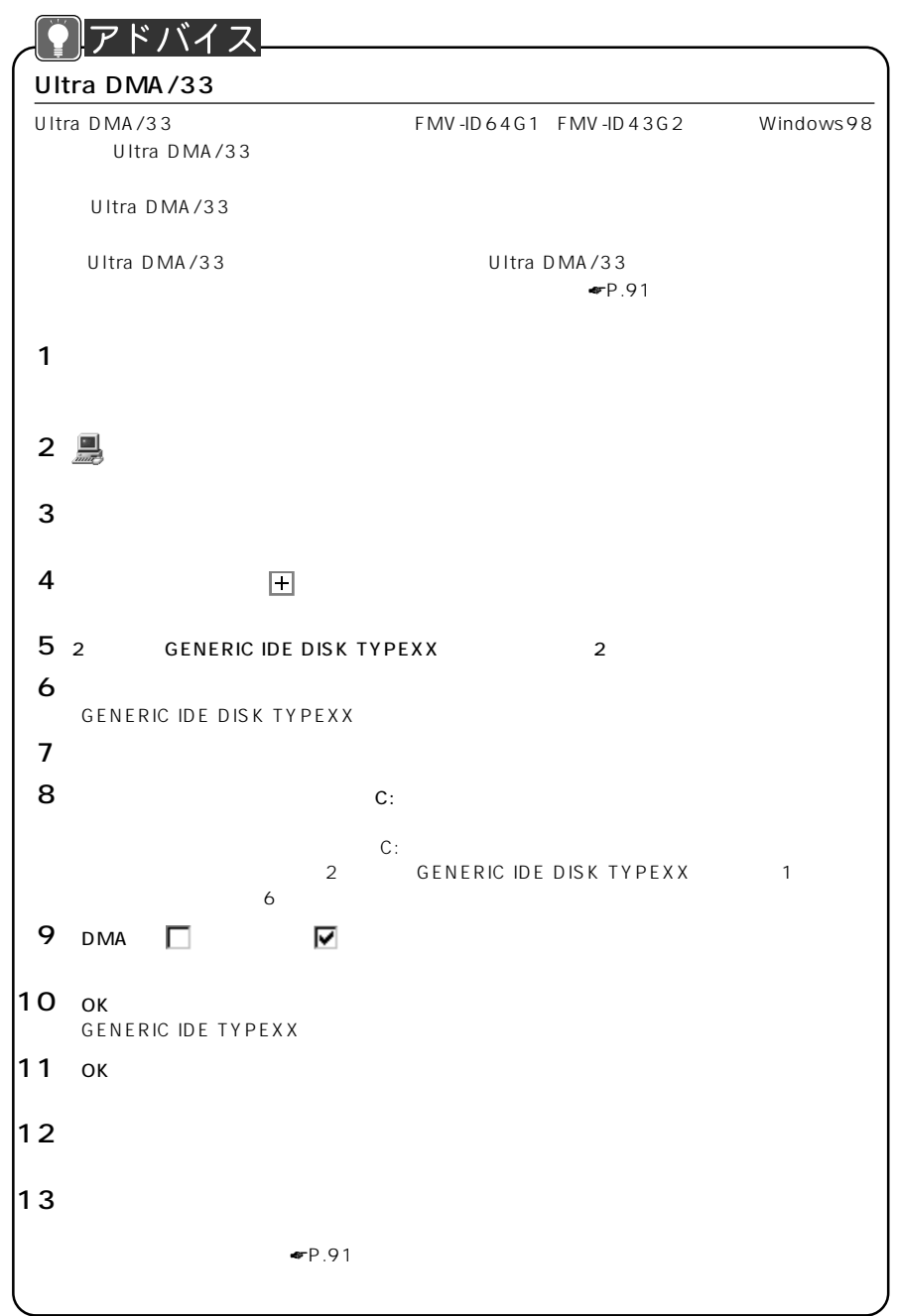

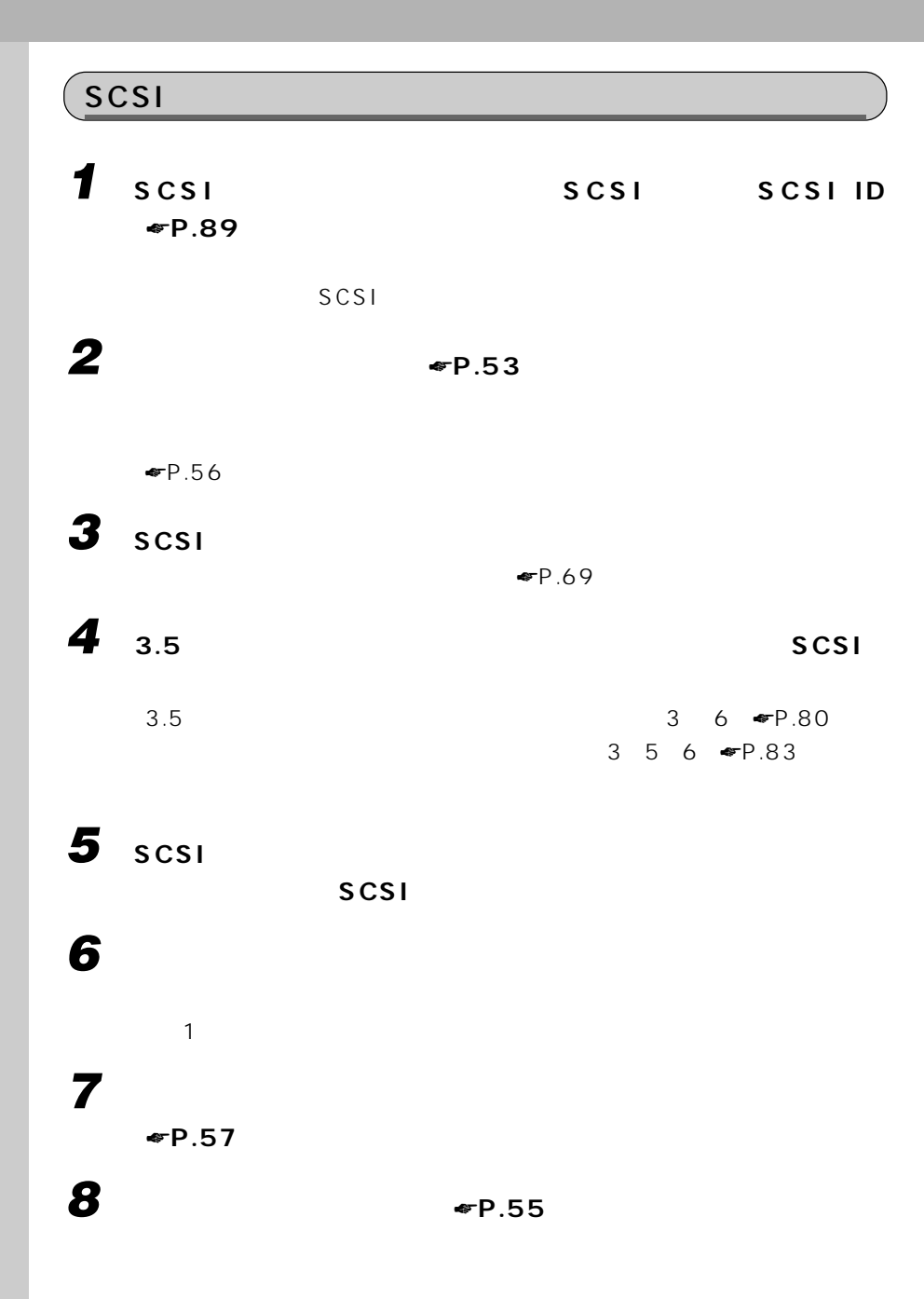

 $\blacksquare$ P.91

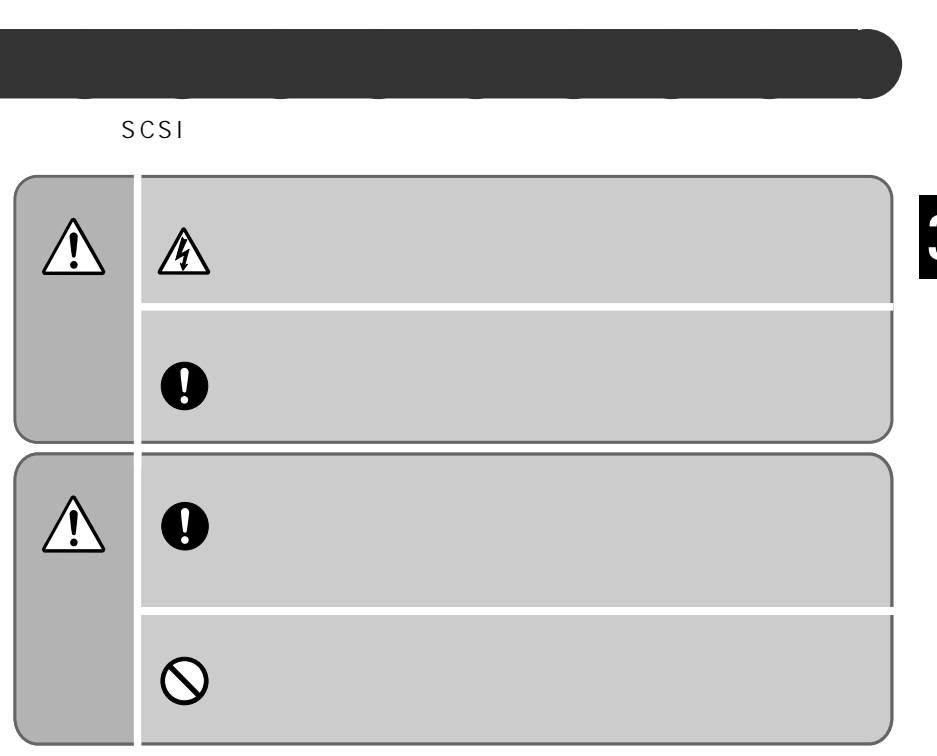

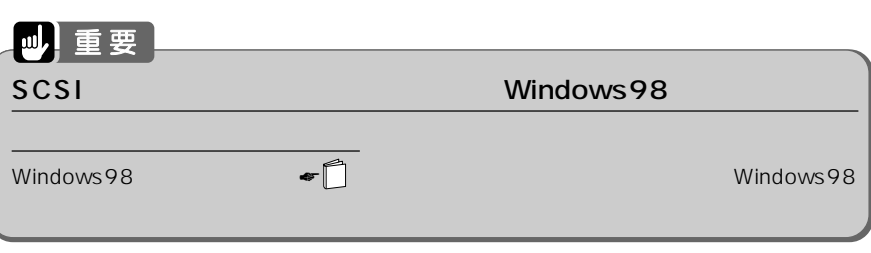

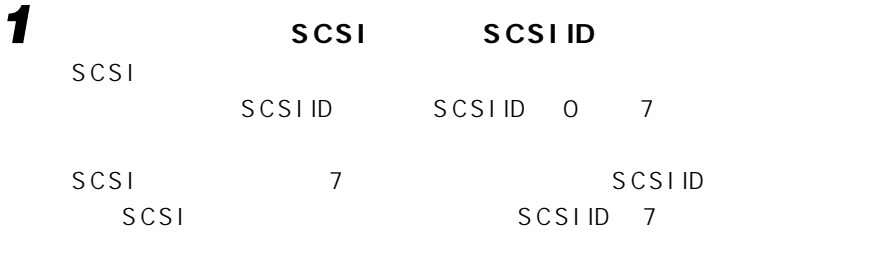

 $SCSI$ 

2 **SCSI** 

 $\neg$  $69$ 

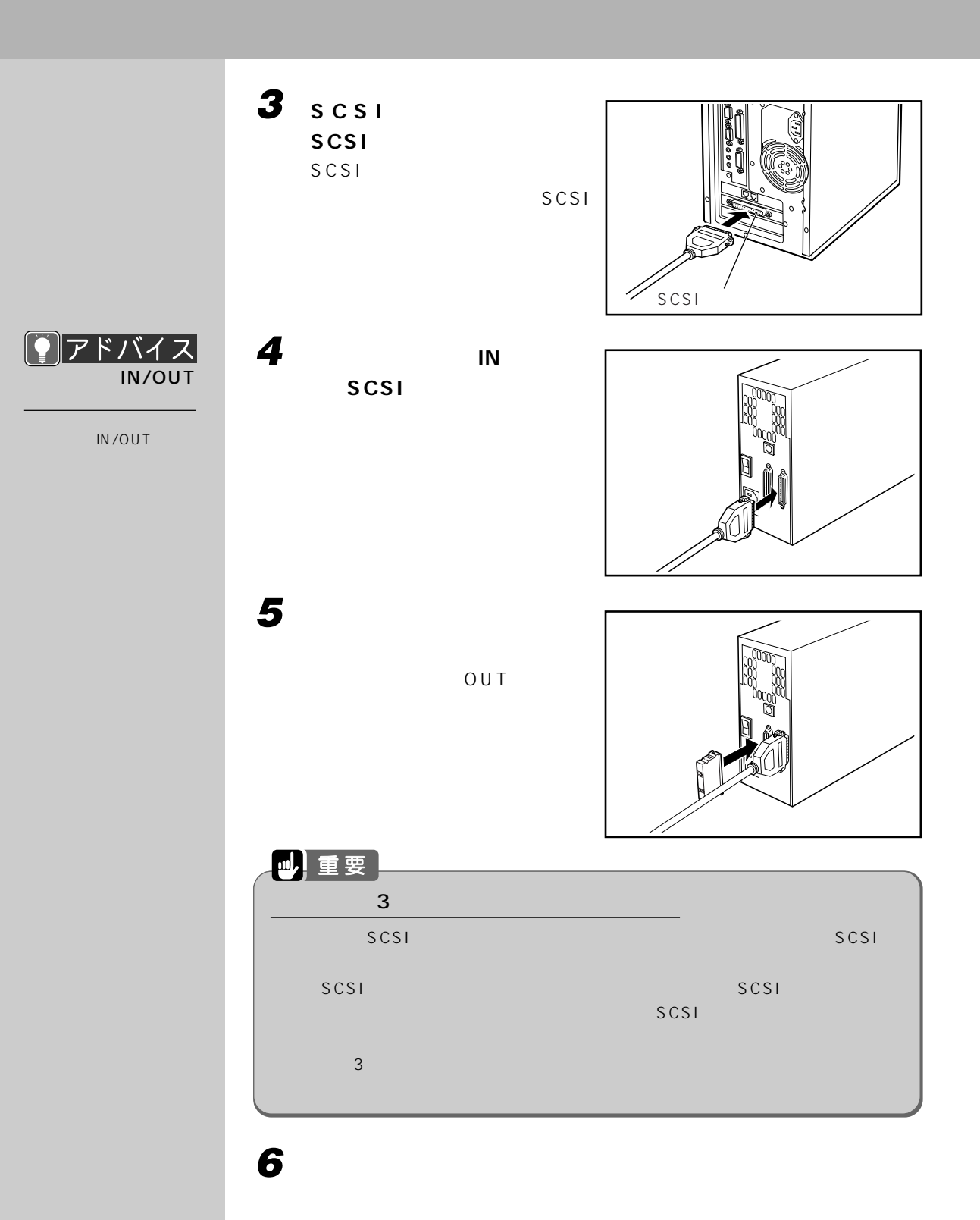

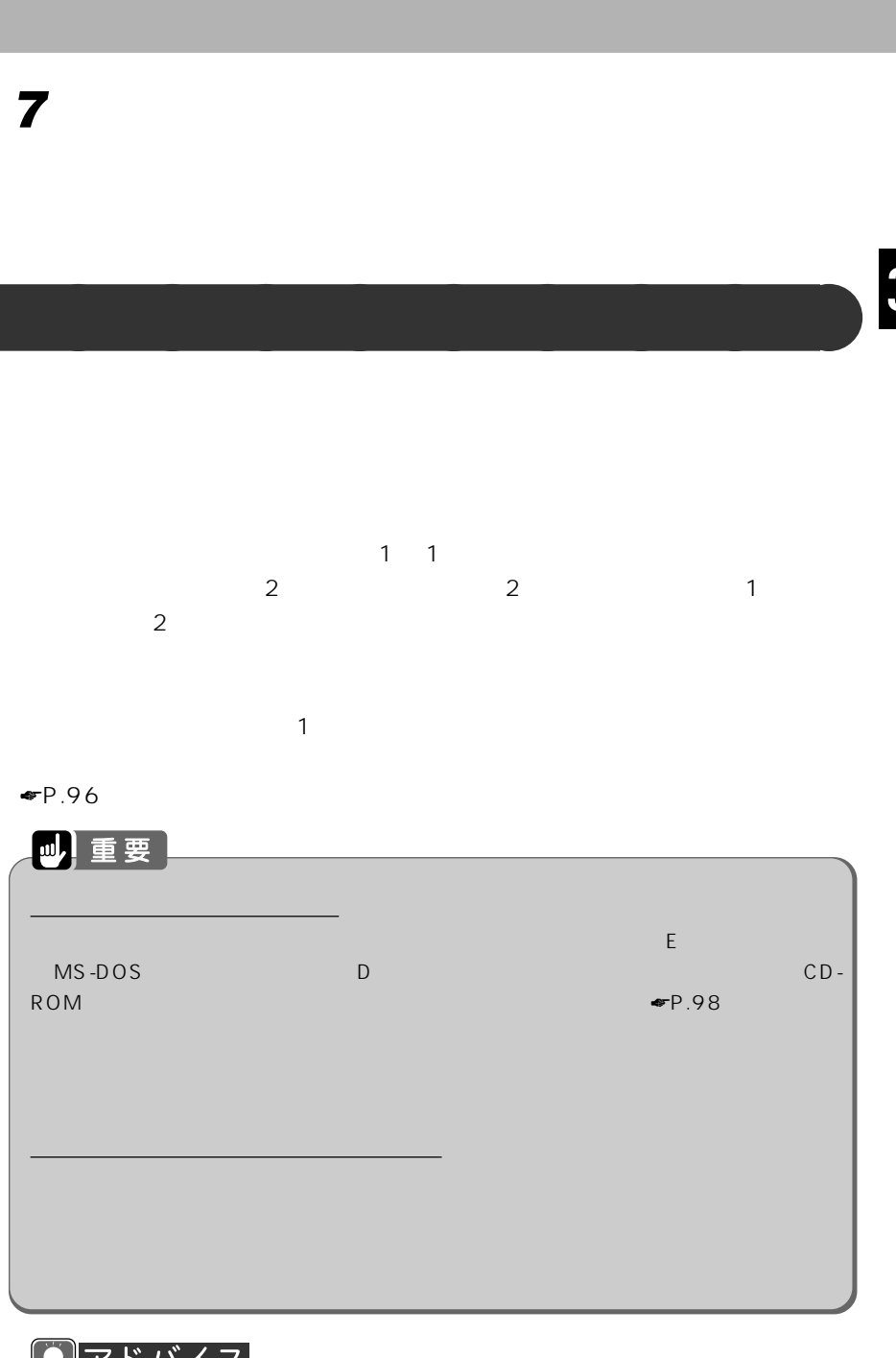

9アドバイス  $\mathsf{F}(\mathsf{M})$ 

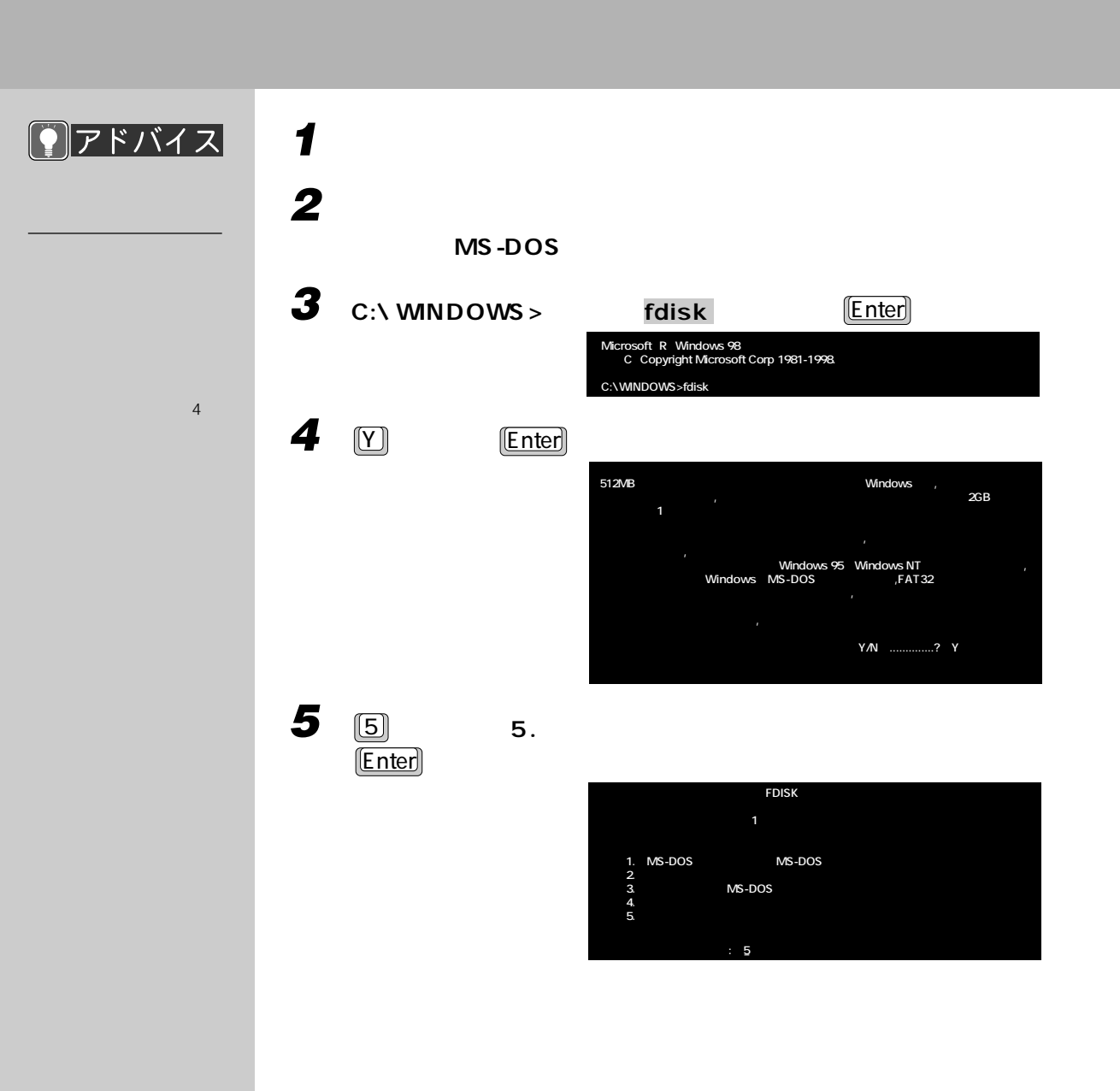

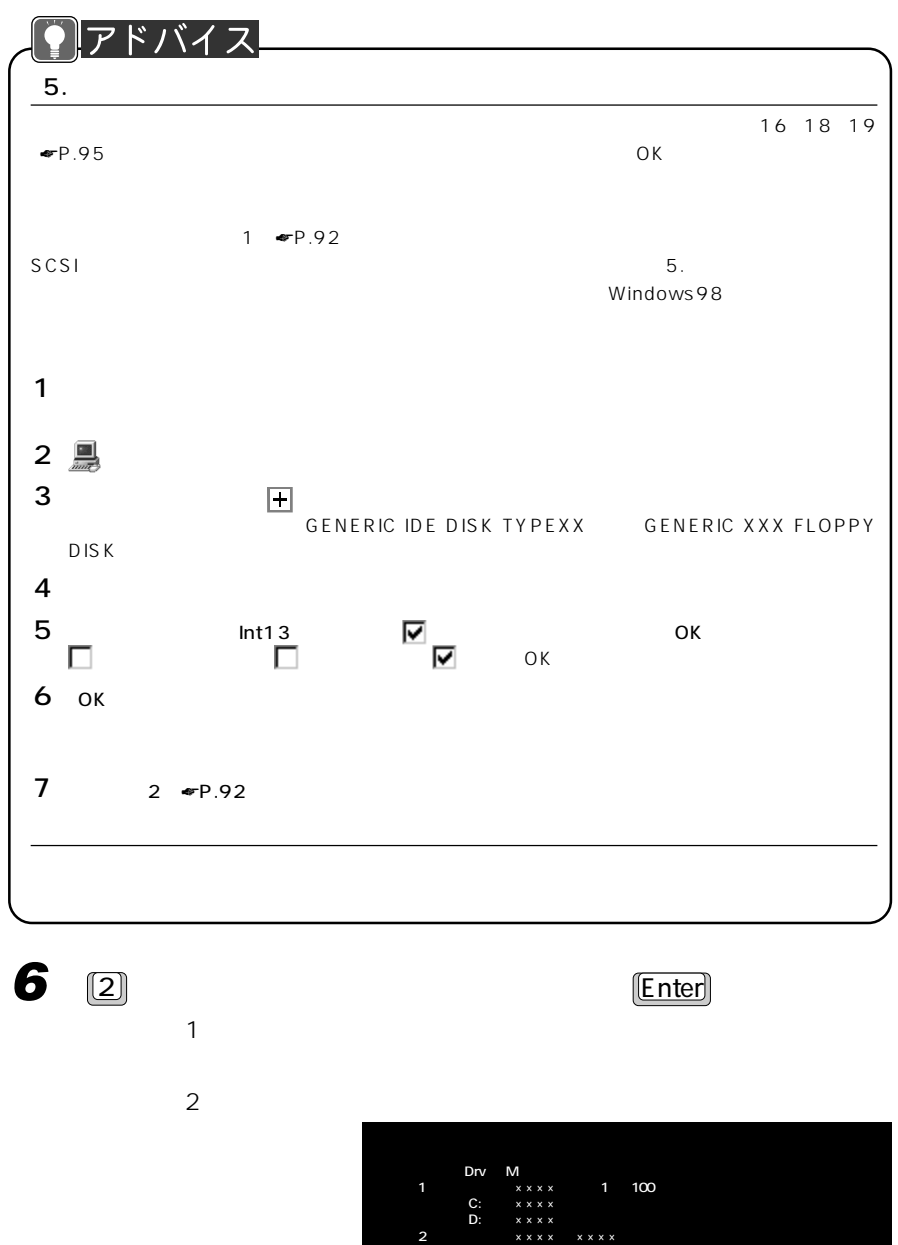

 $1M$ 

**(1Mバイト=1048576バイト)��**

**ハードディスクドライブの番号を入力してください(1-2)........[2]��**

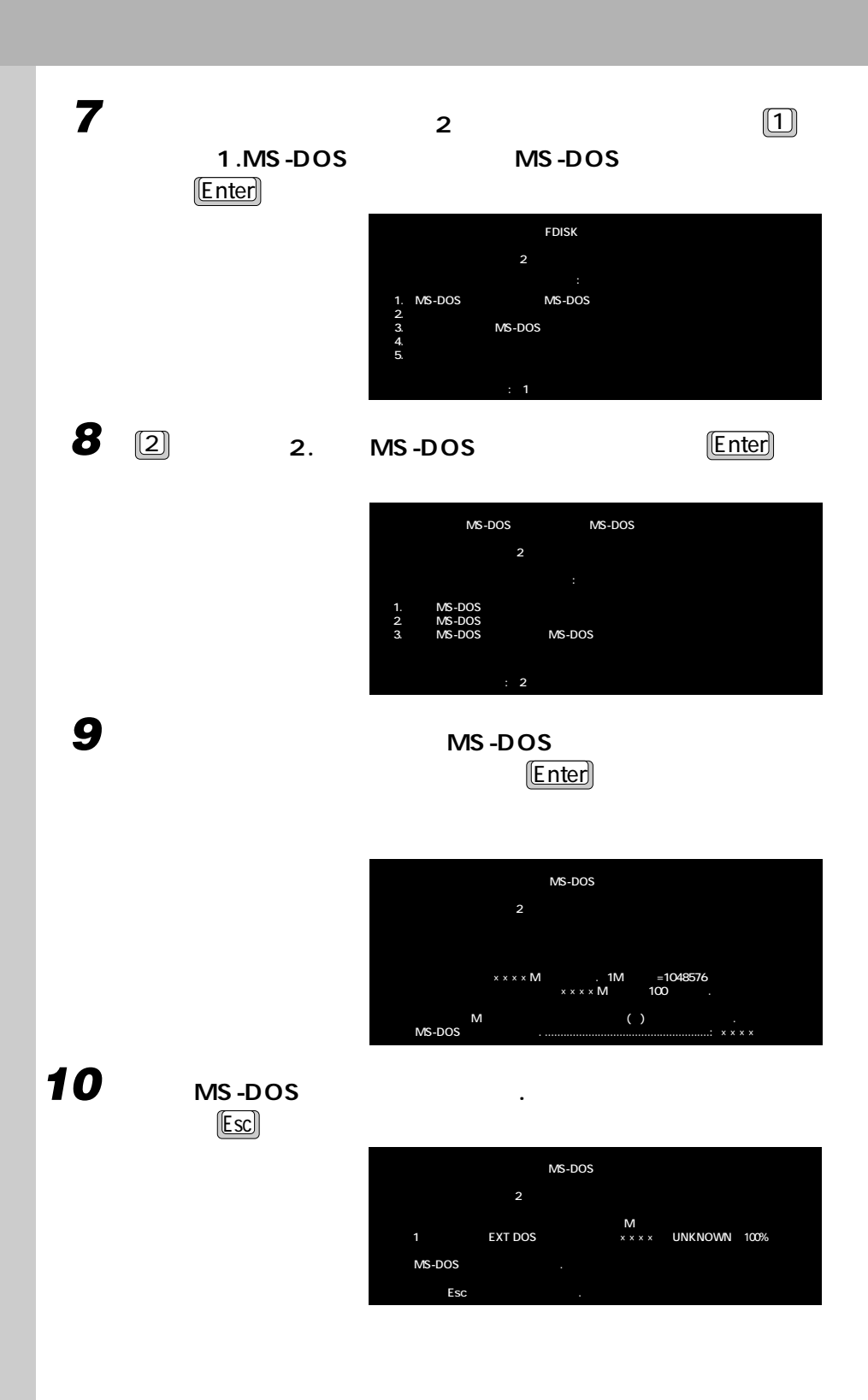

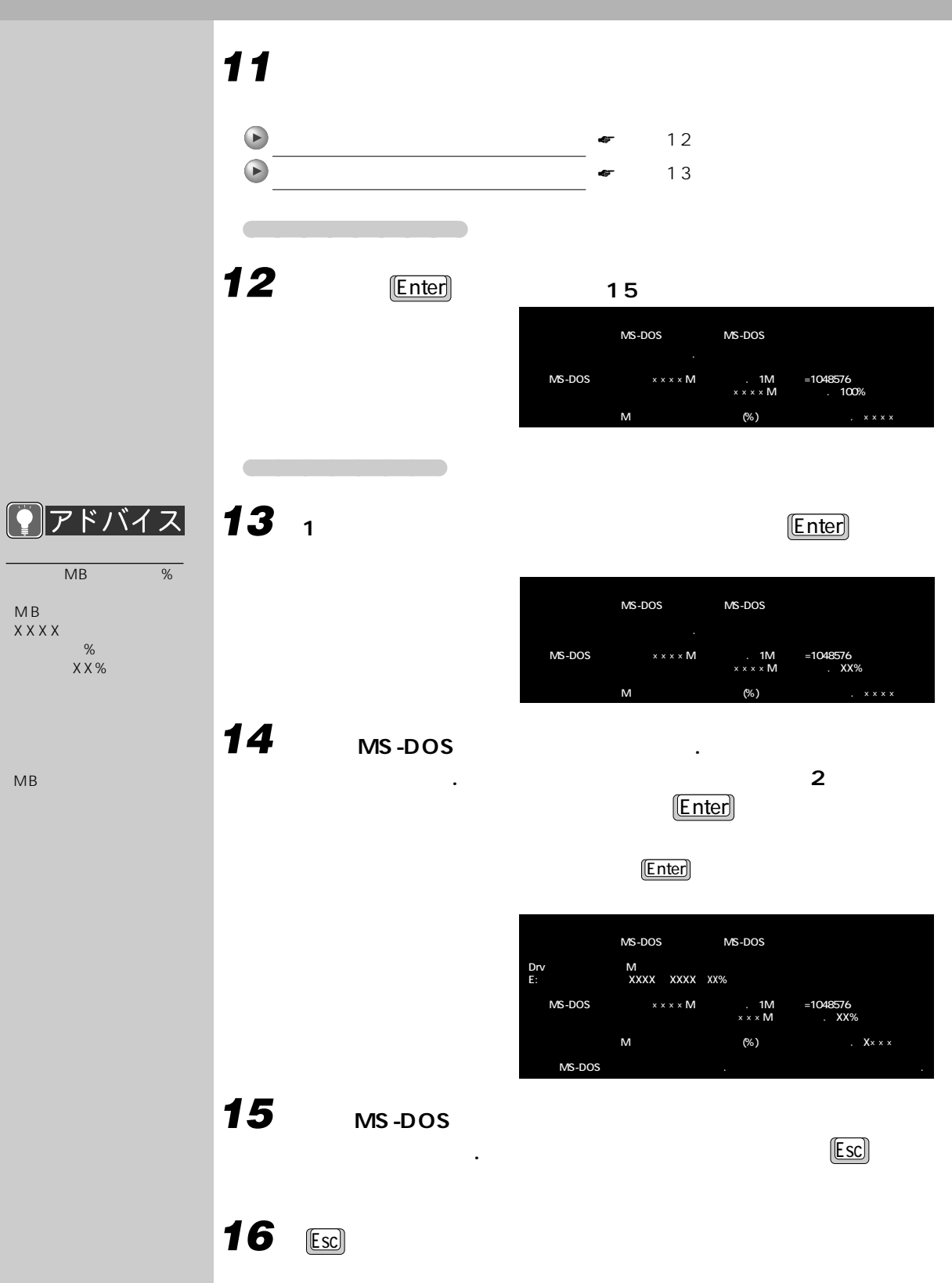

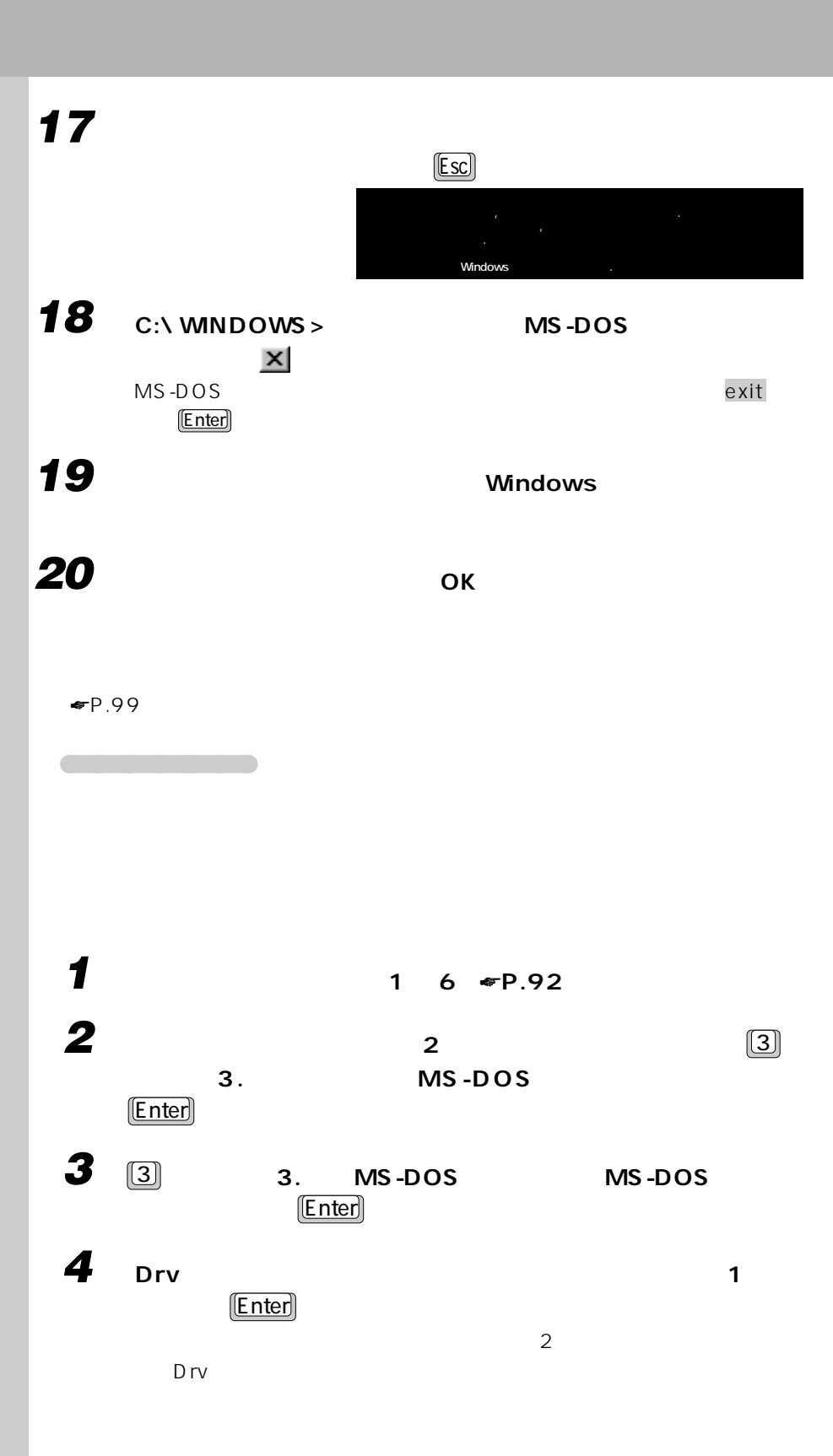

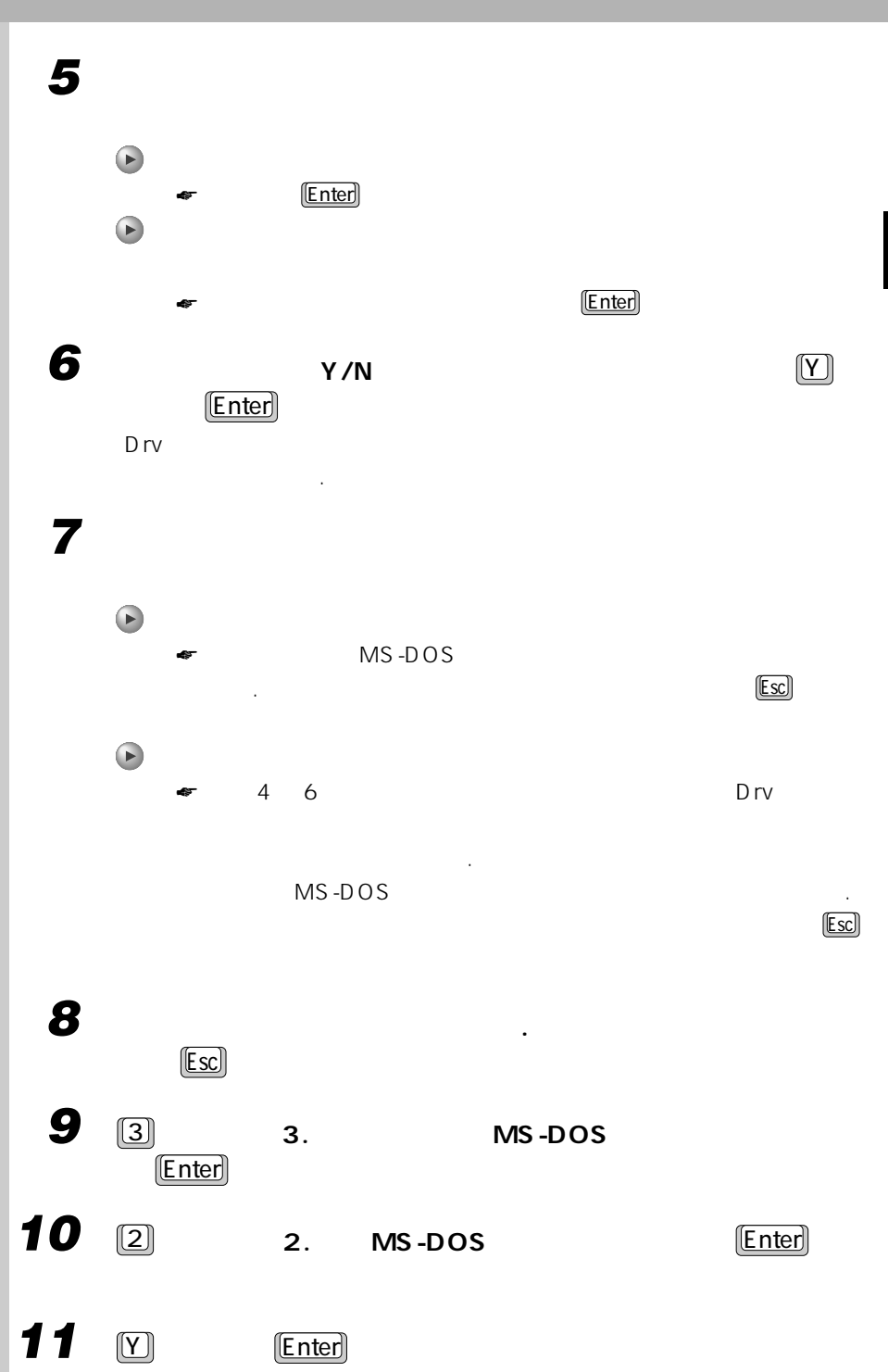

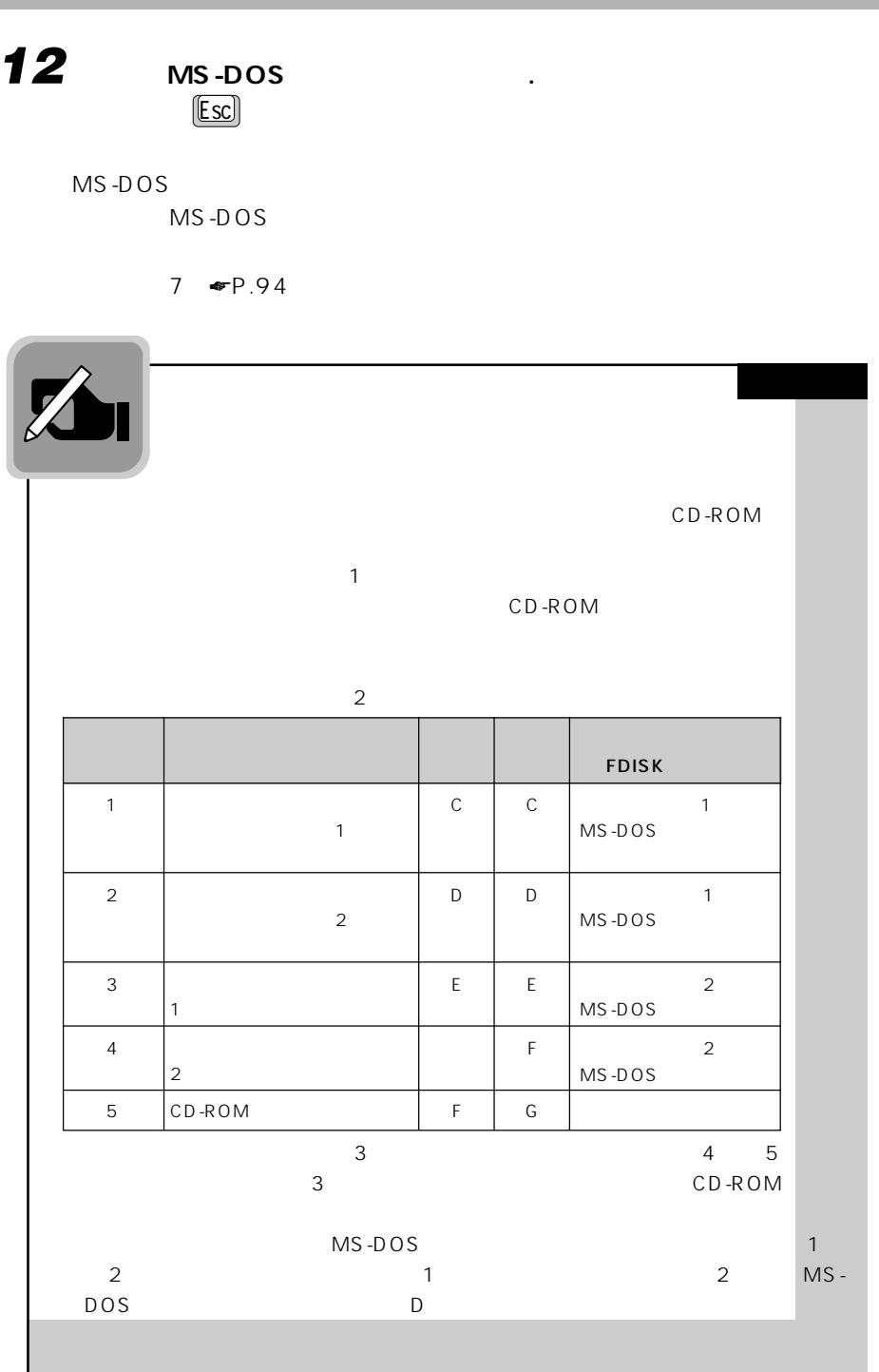
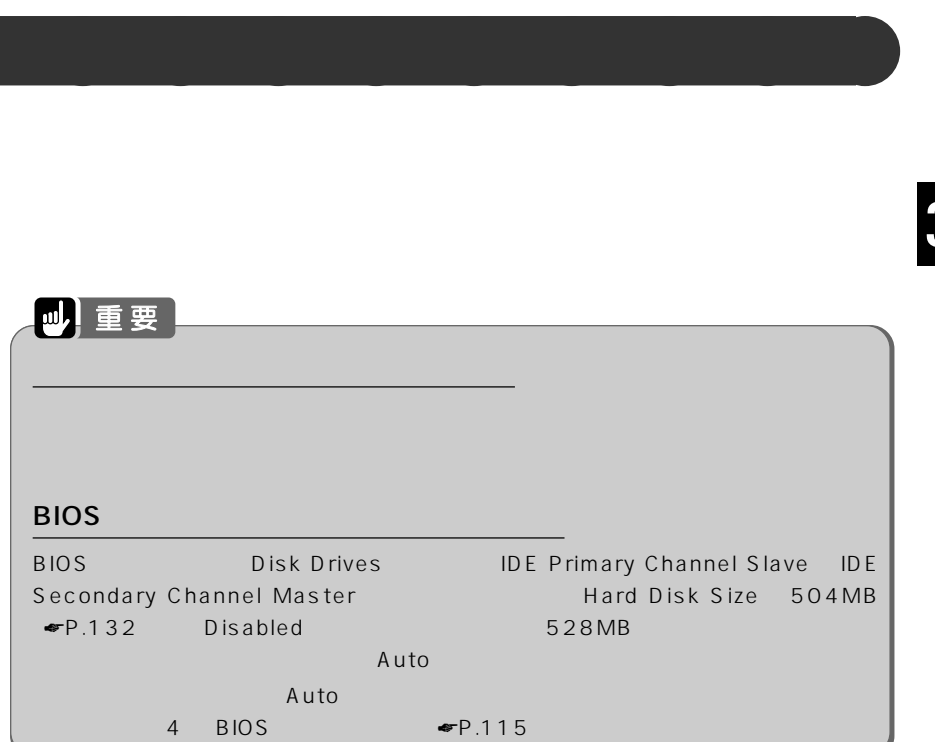

## **1 常駐しているアプリケーションを終了します。**

 $FM$ 

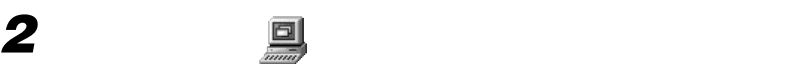

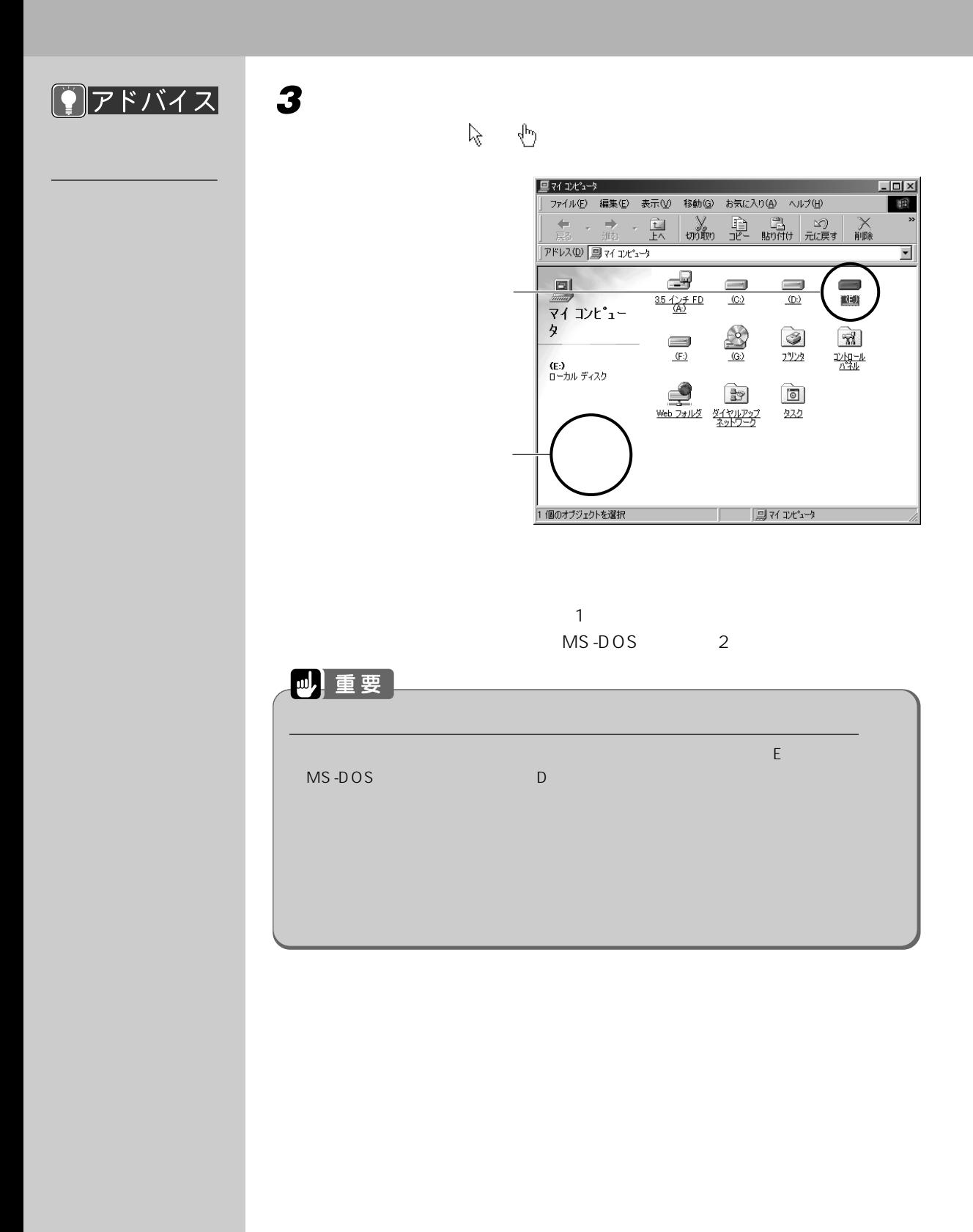

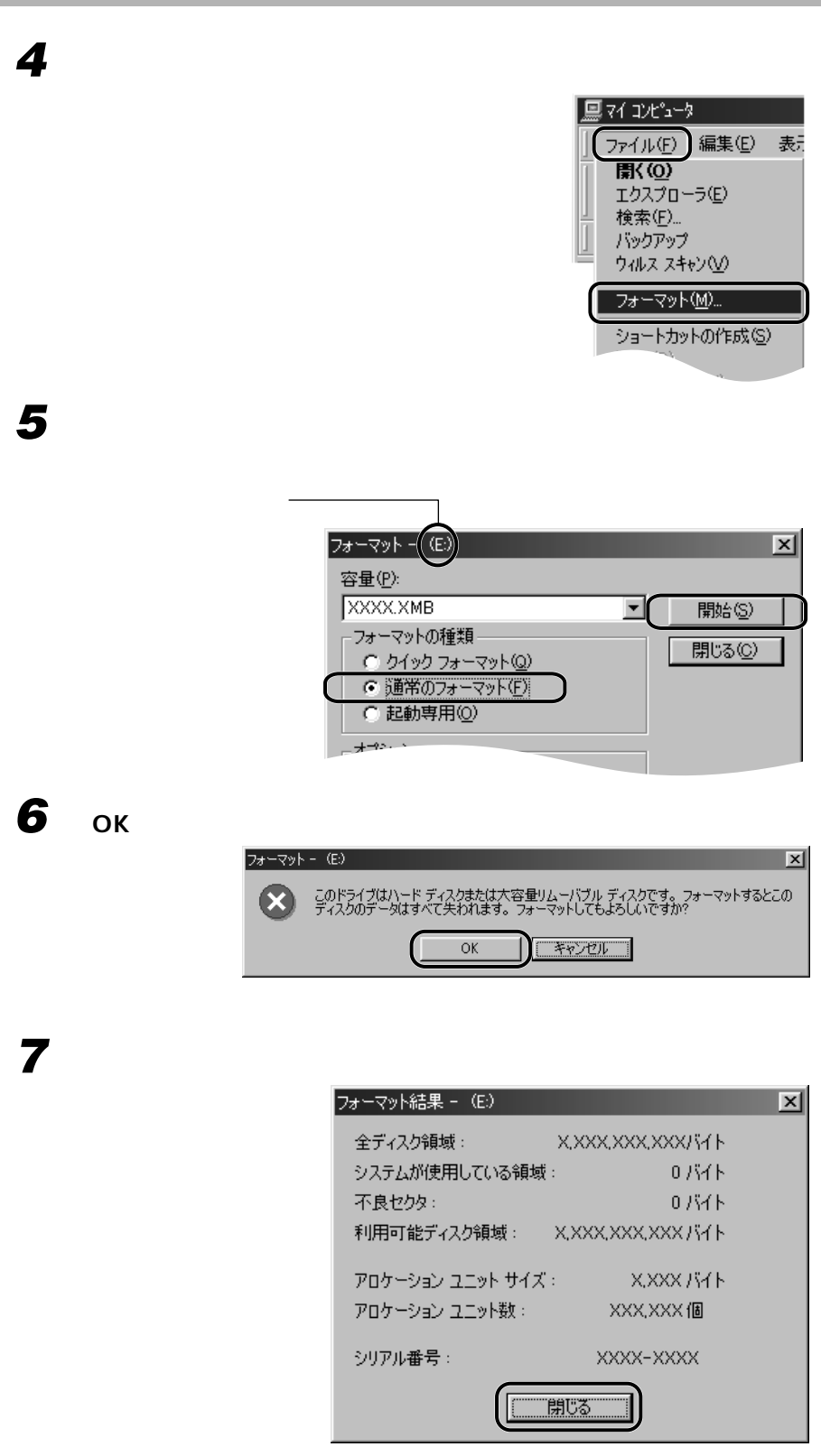

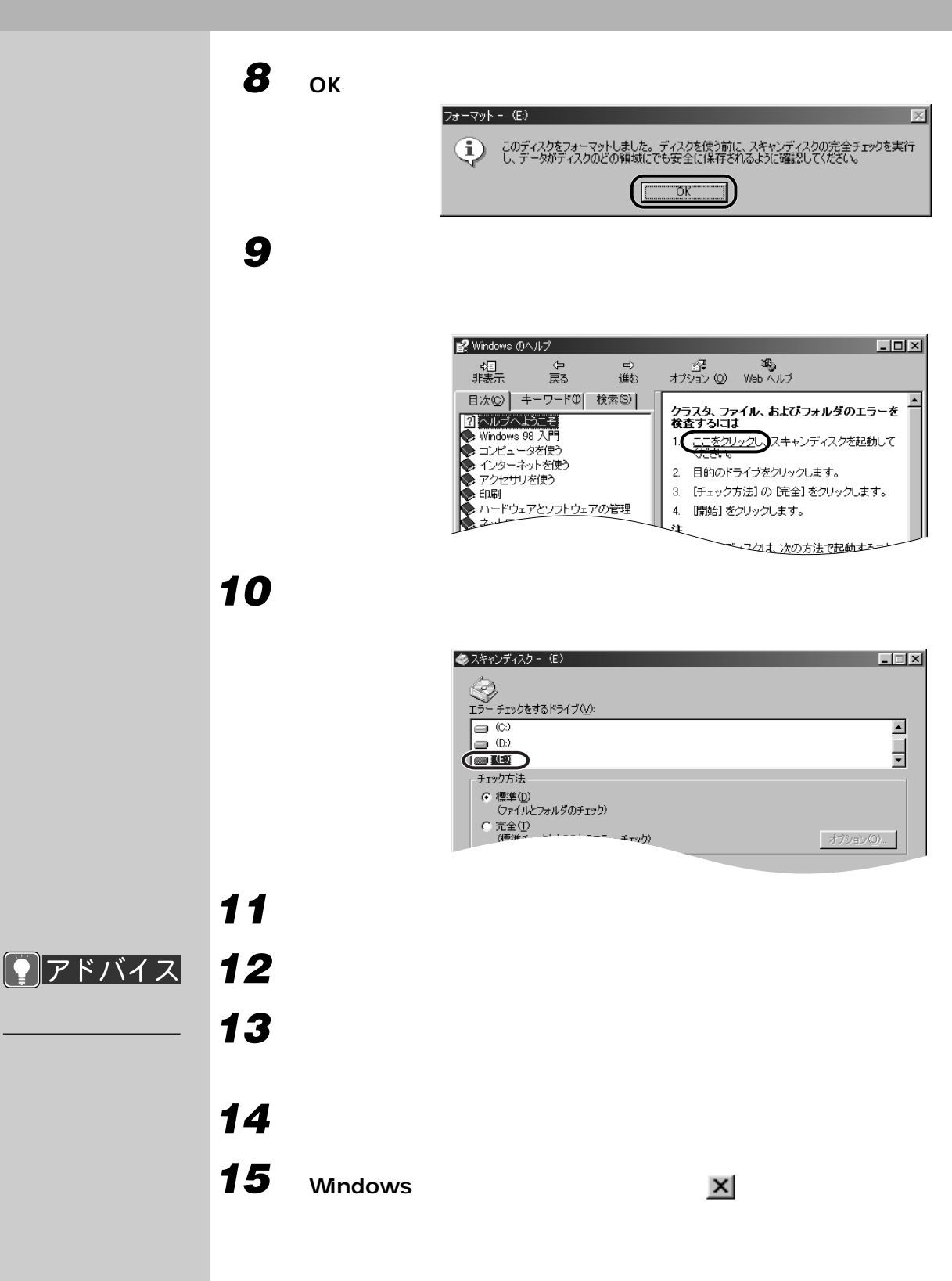

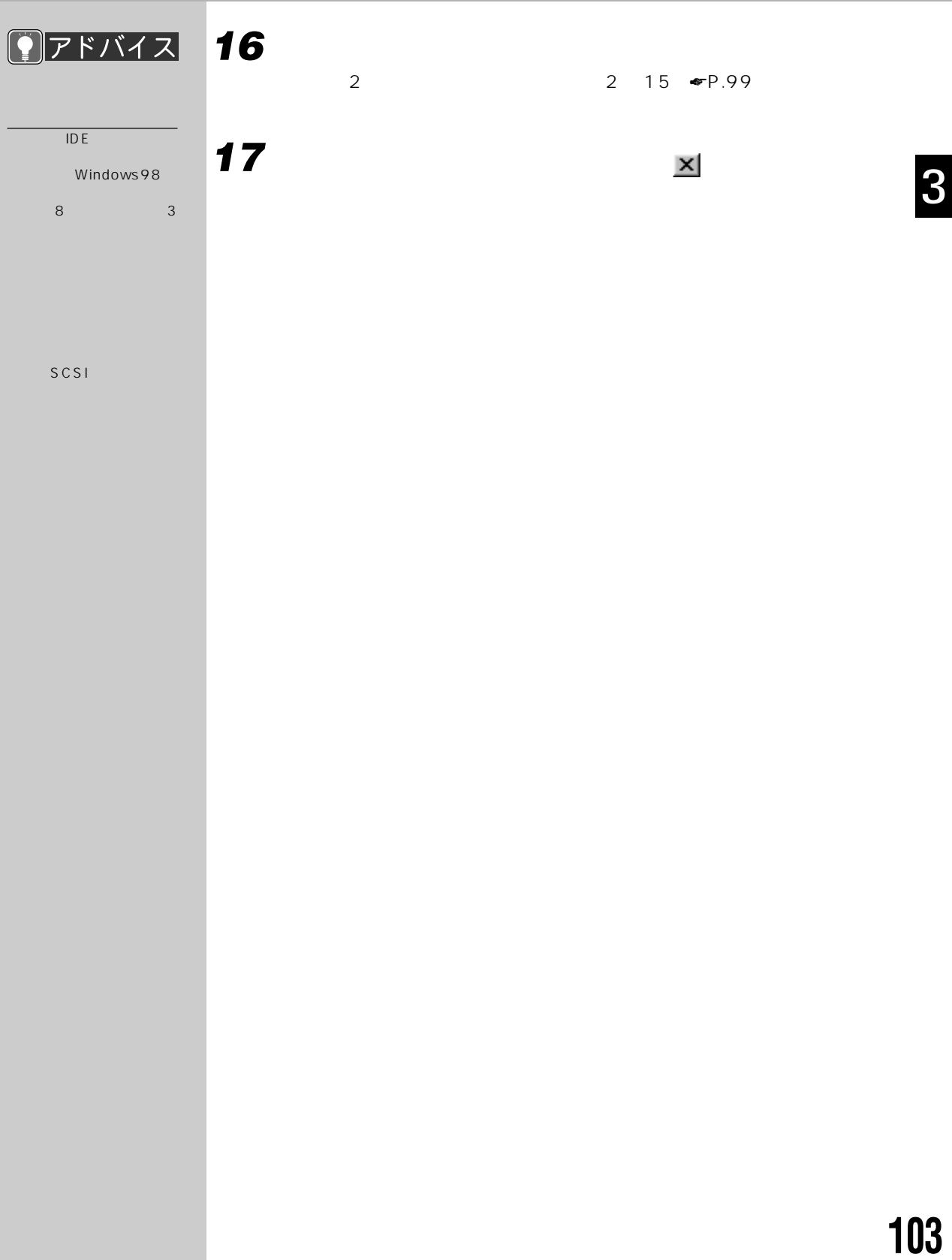

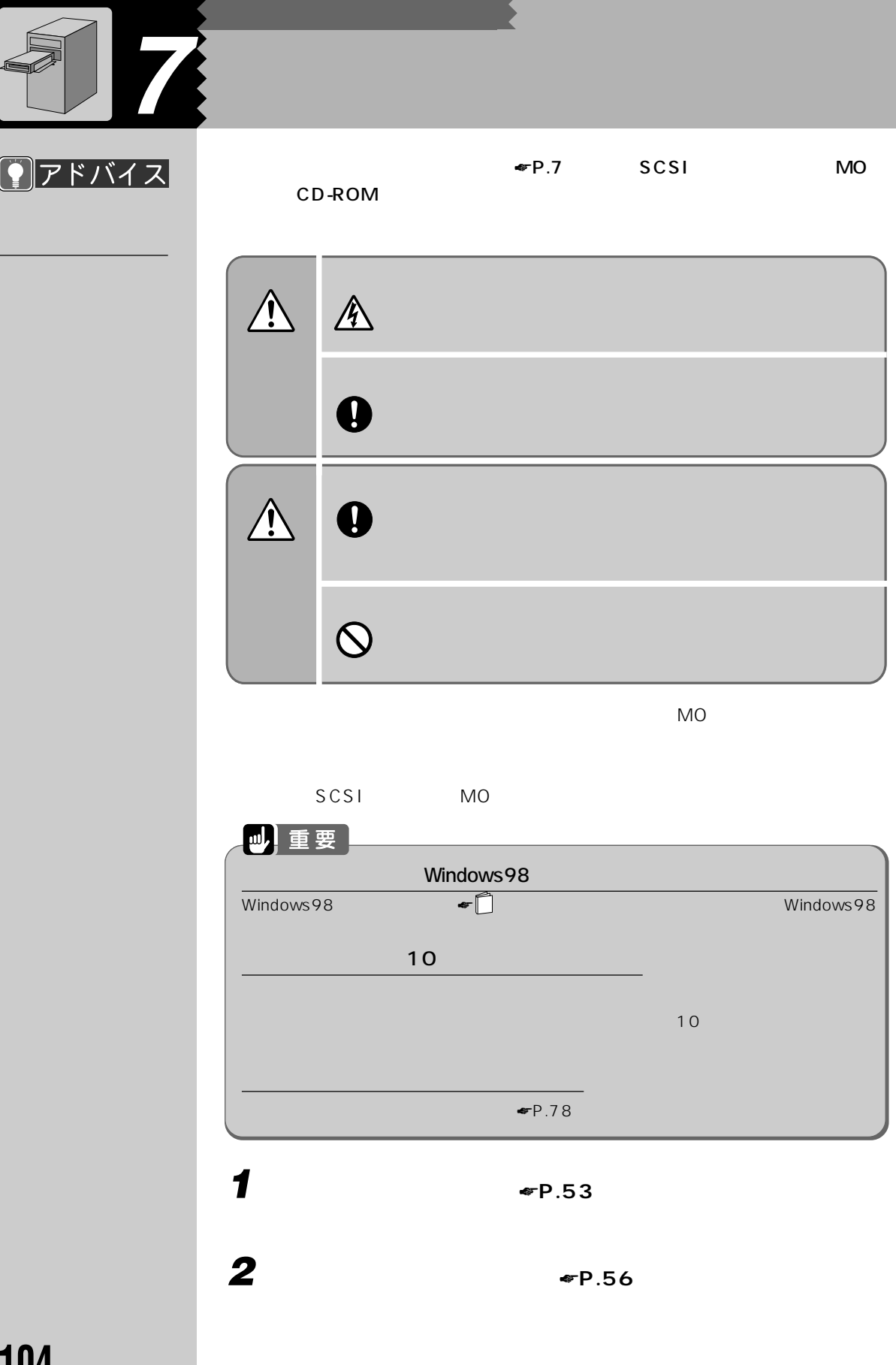

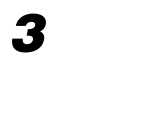

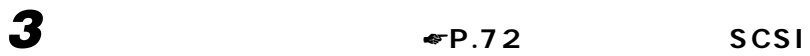

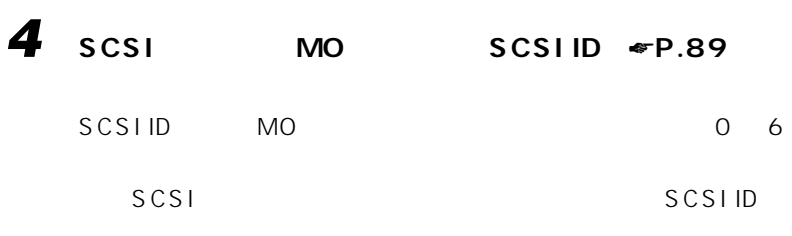

 $MO$ 

**5**  $\frac{1}{2}$ 

 $\sim$  2

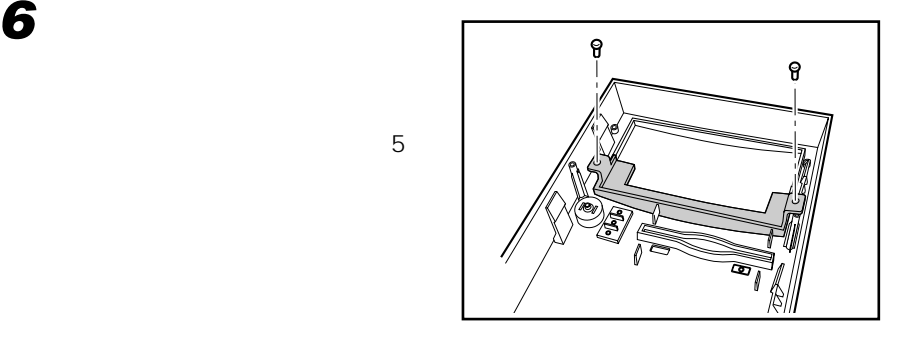

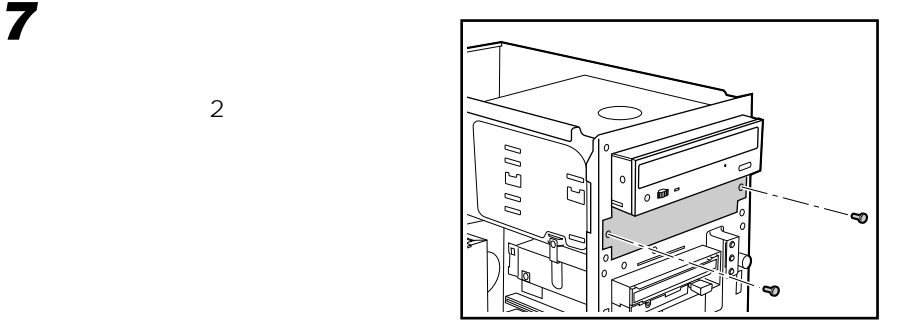

ドバイス  $CD-ROM$ 

 $\sim$  2

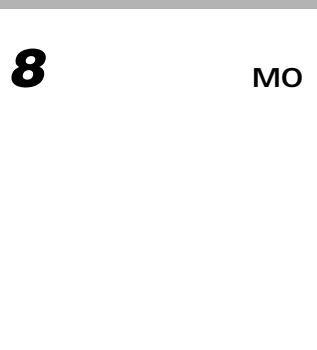

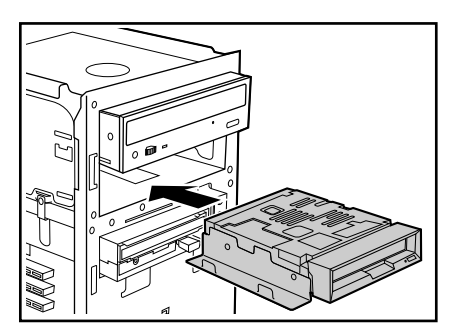

Î.

**9 •P.57** 

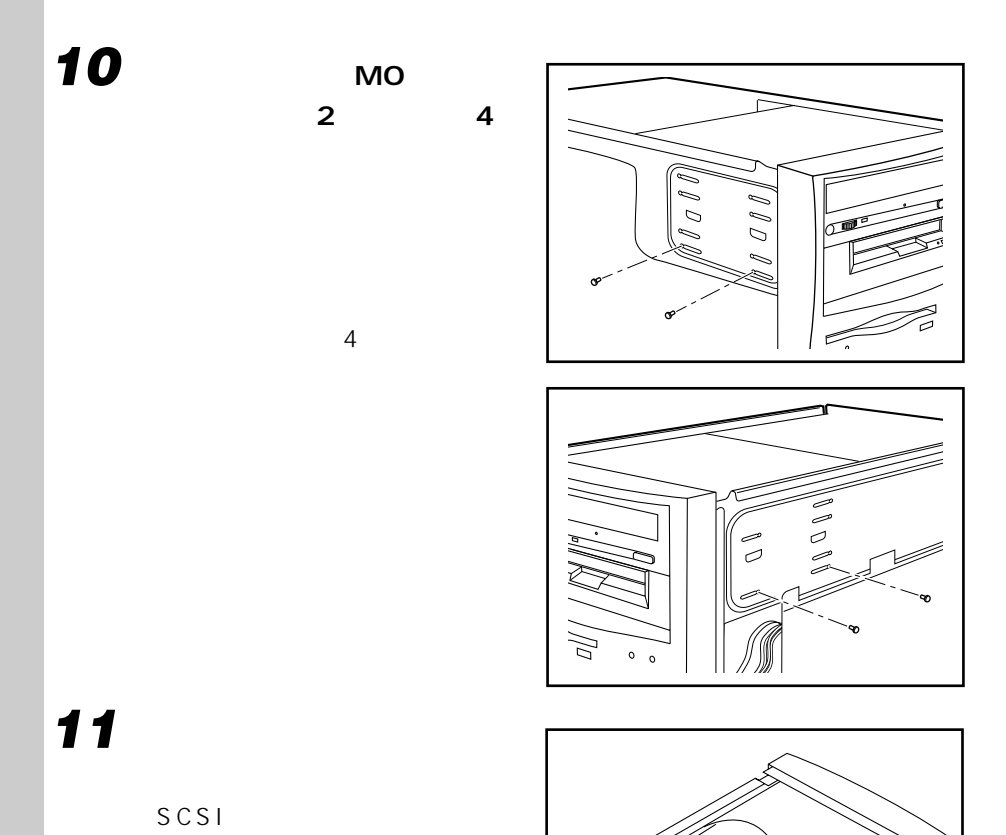

MO

SCSI

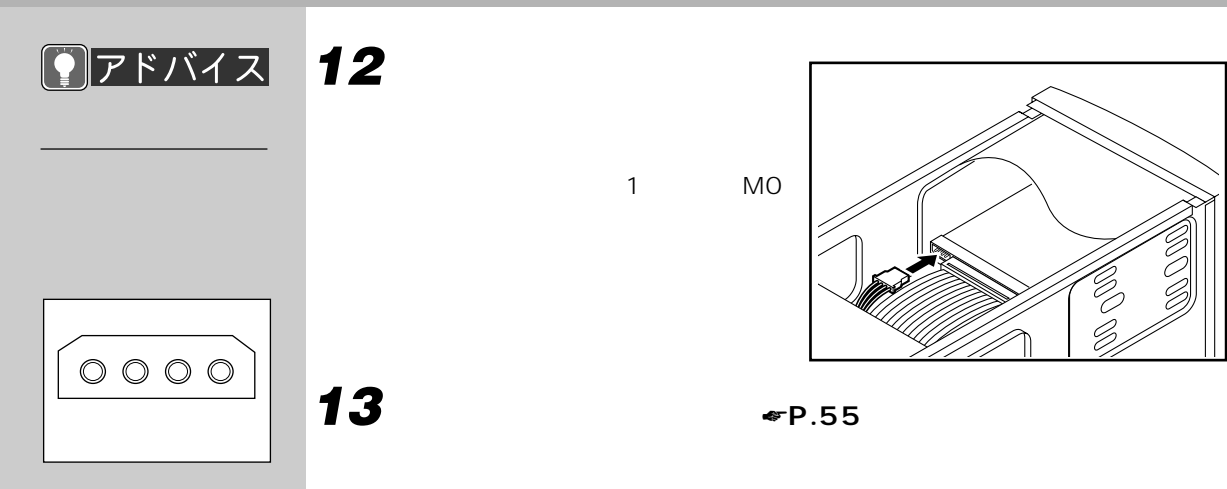

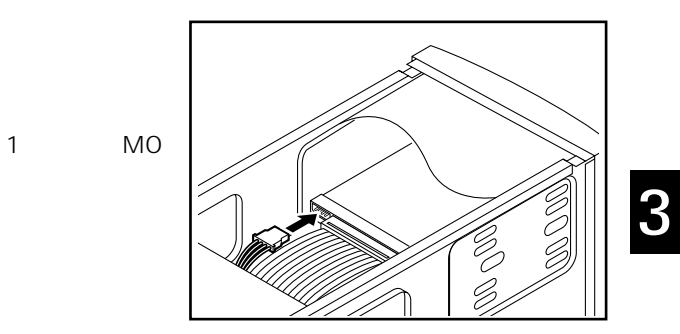

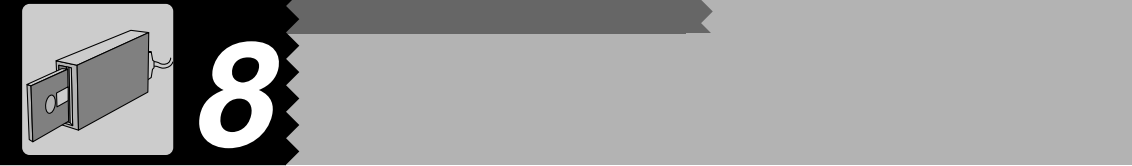

**MO** 

 $\Psi$ P.104

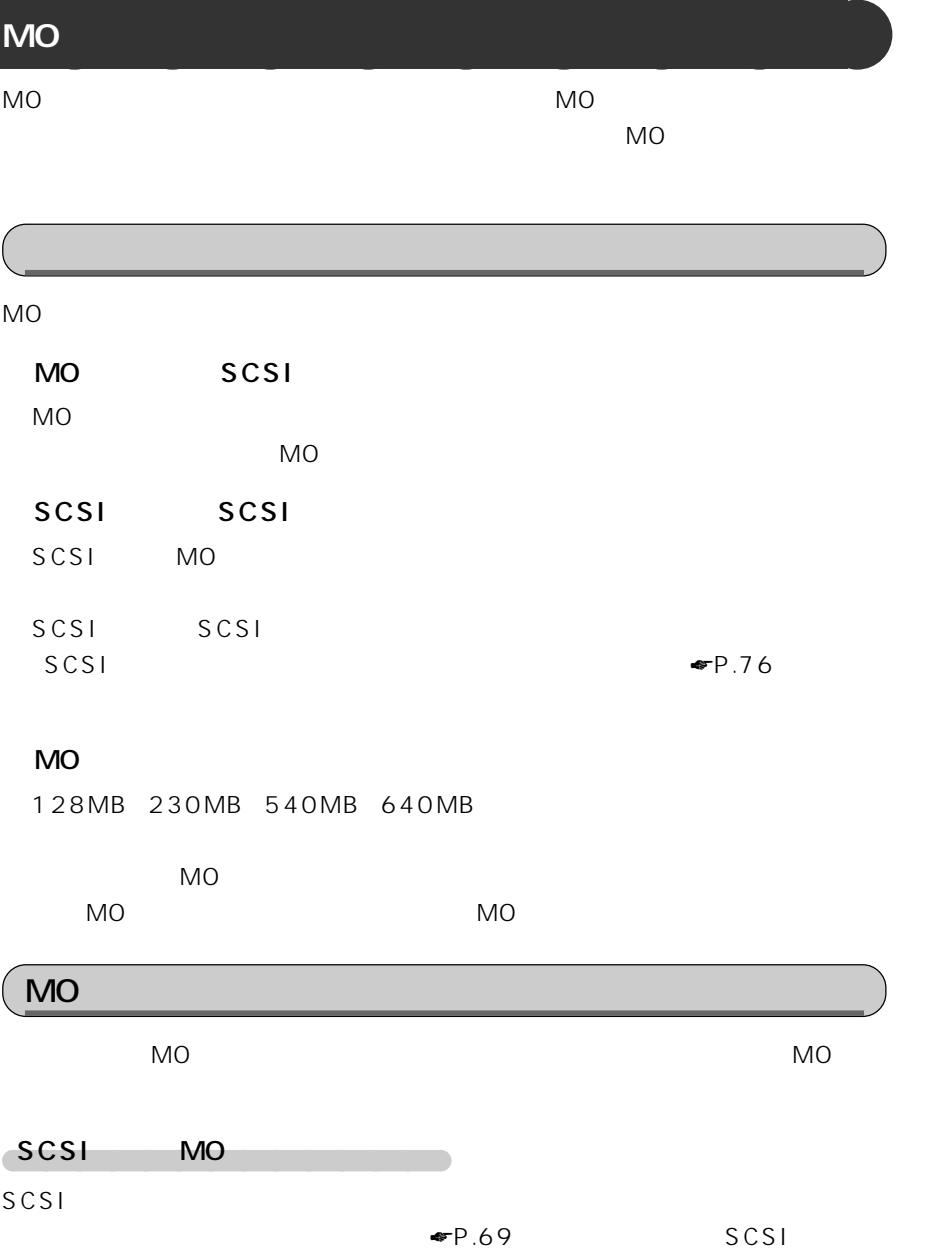

SCSI SCSI MO

 $MO$ 

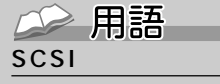

 $SCSI$ MO

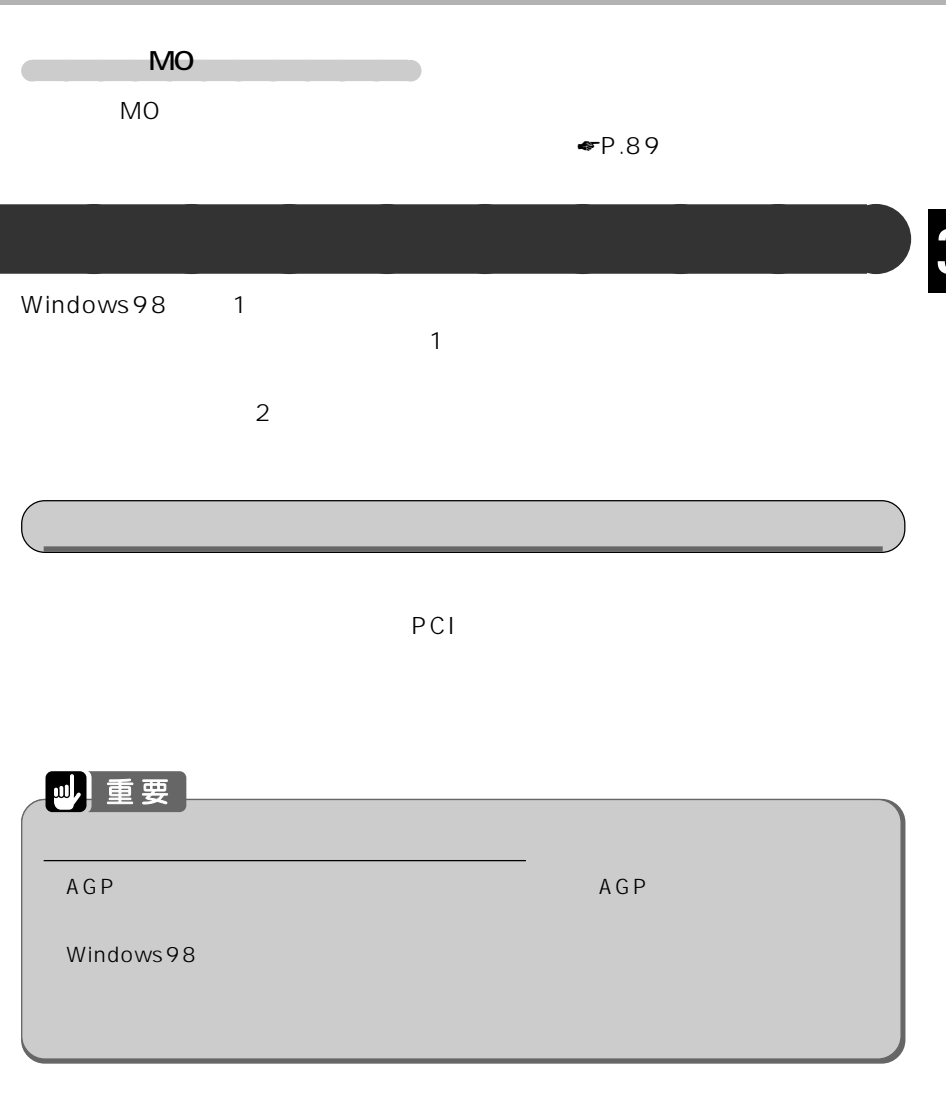

## $\big($  BIOS

BIOS Primary Display Adapter *•P.*138<br>Onboard 4.BIOS Onboard  $\Psi$ P.115

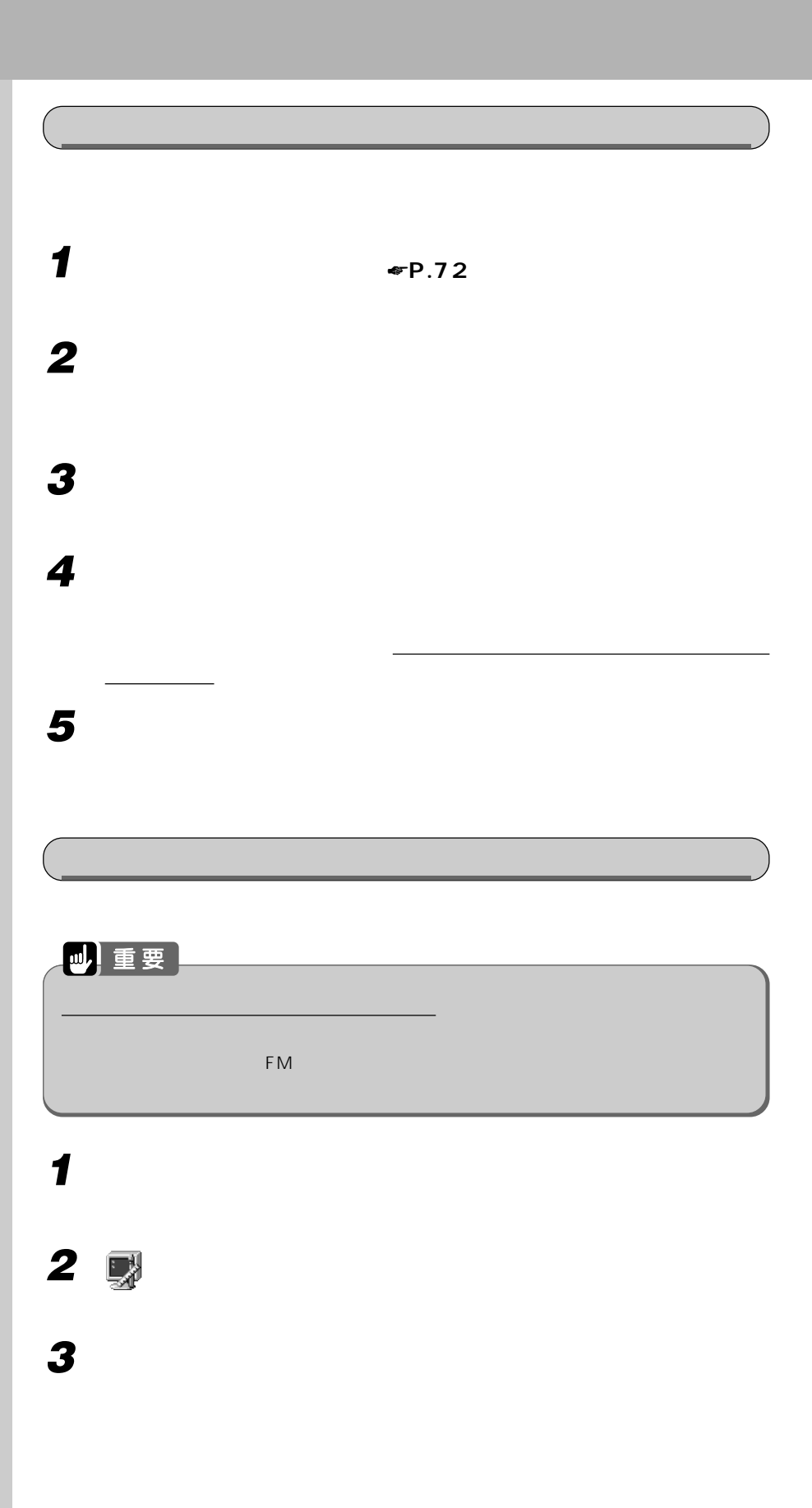

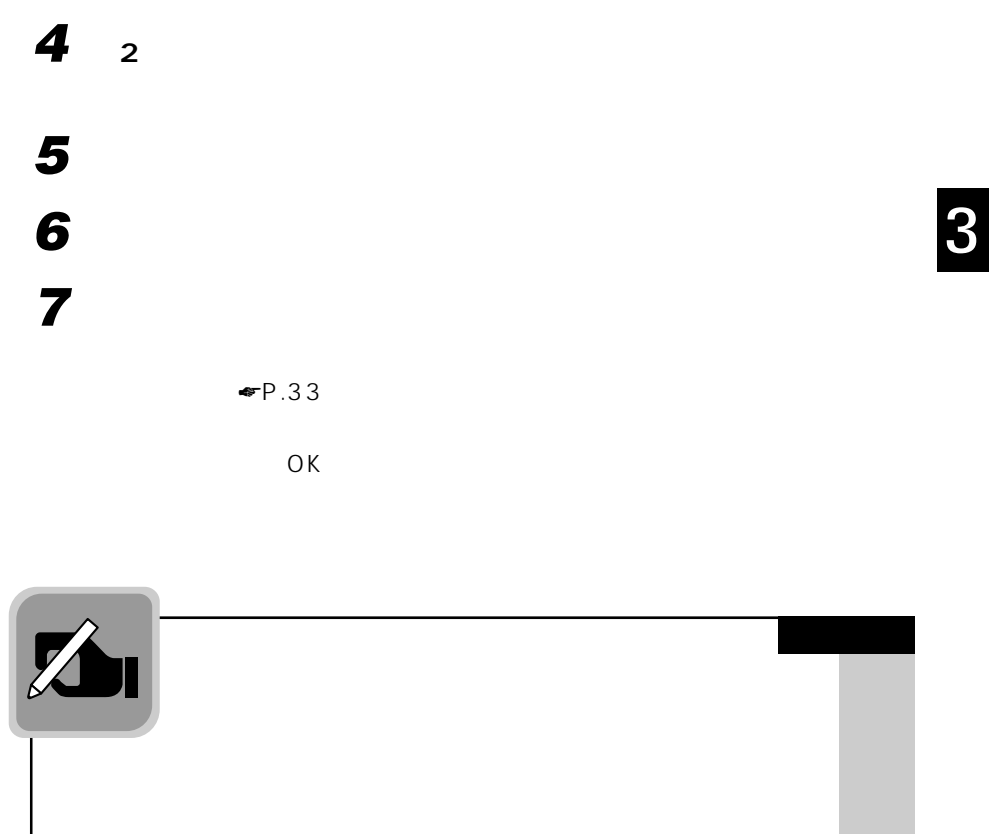

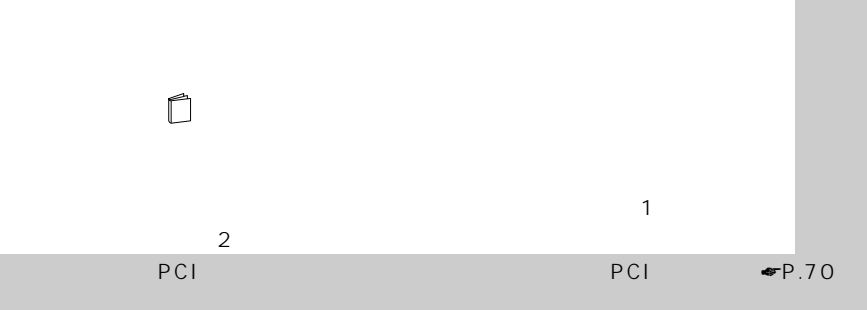

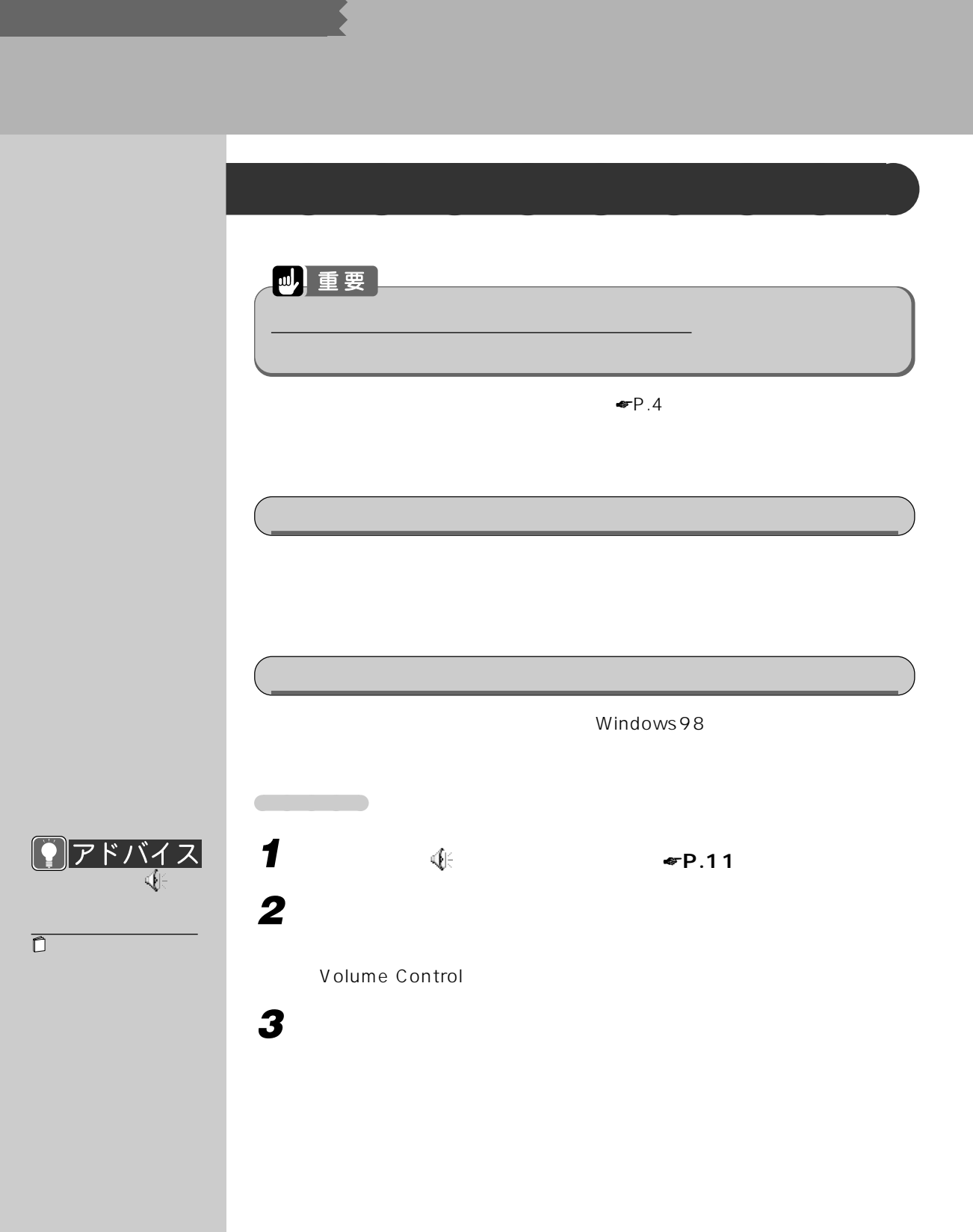

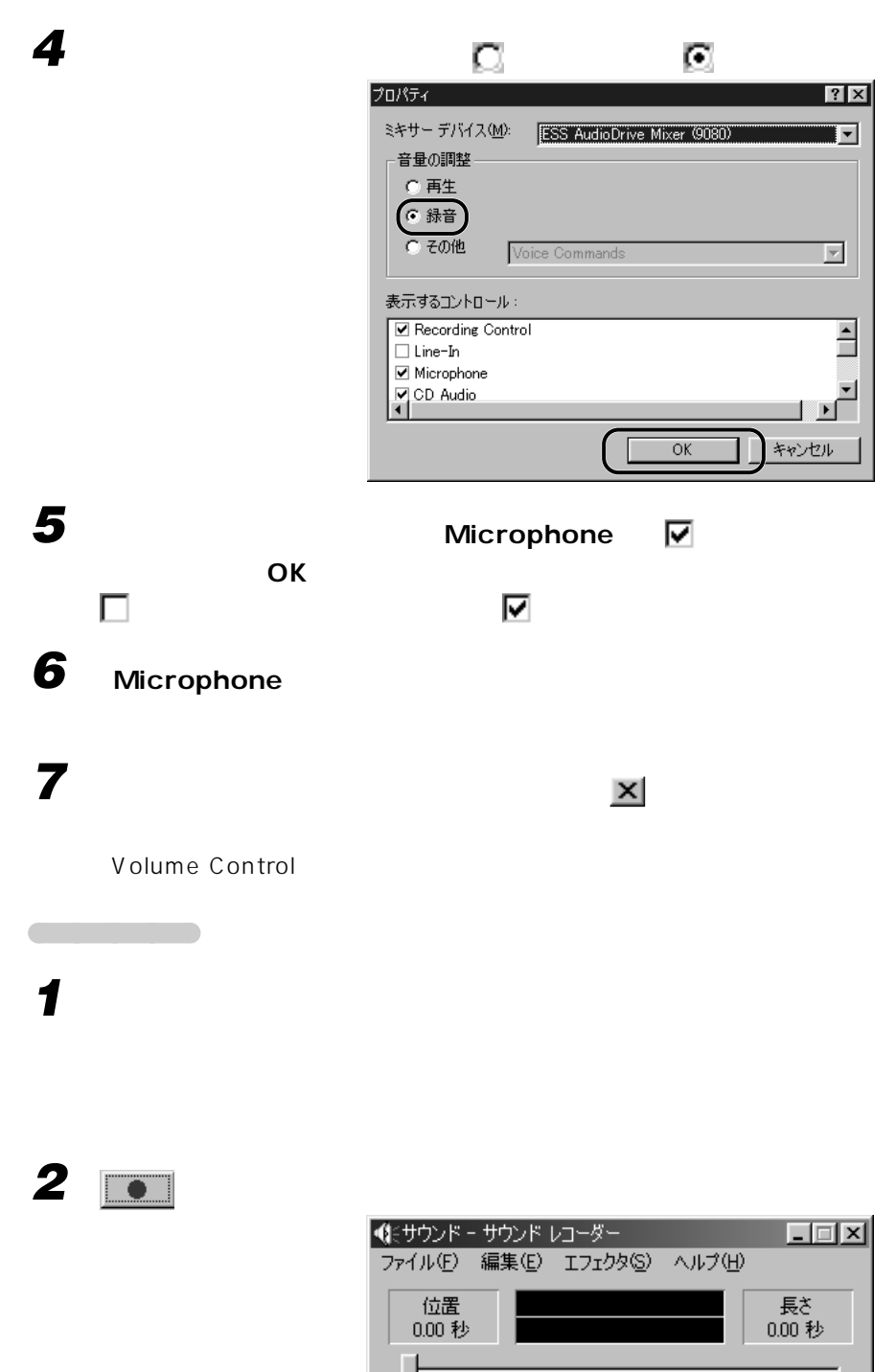

 $-44$ 

π

r.

þ.

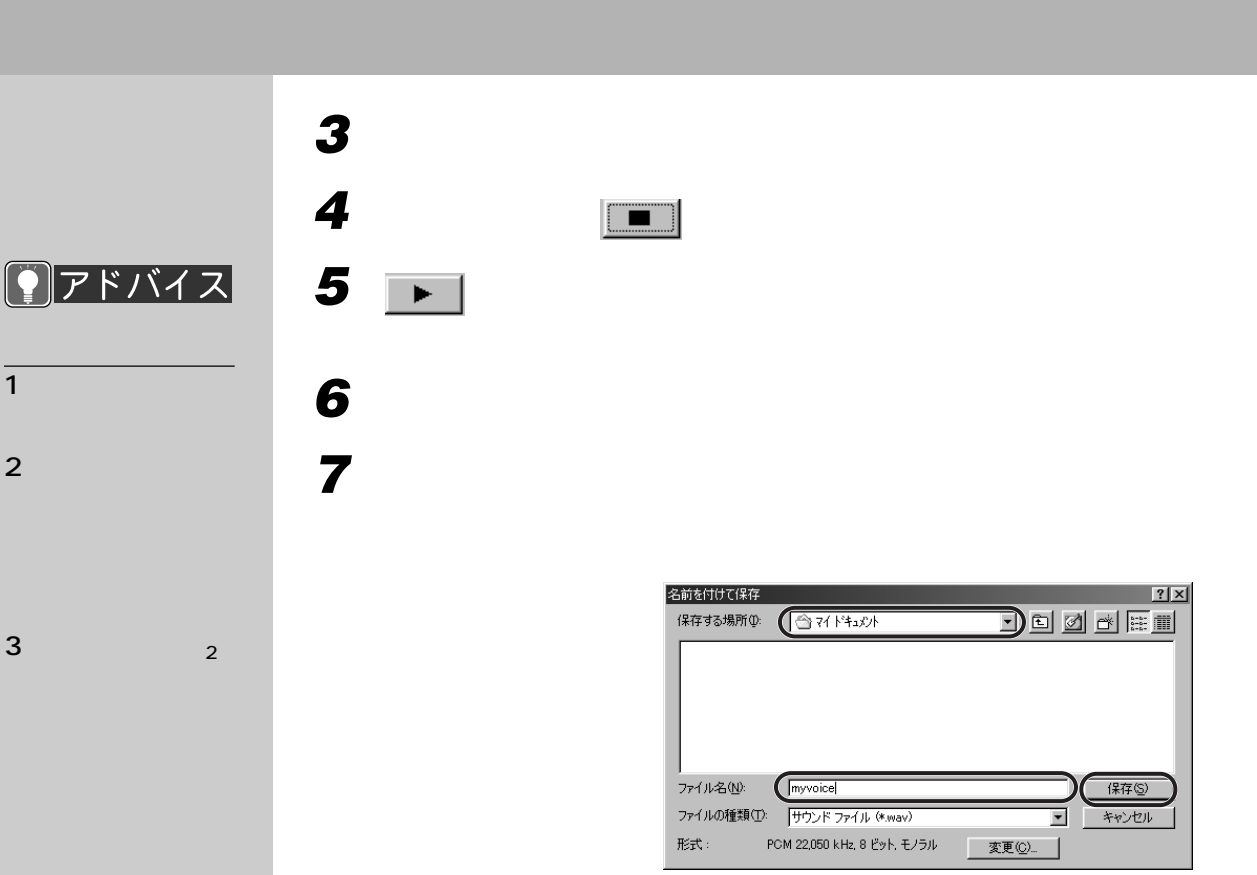

**サウンドレコーダーのウィンドウの右上にある (閉じるボタン)**

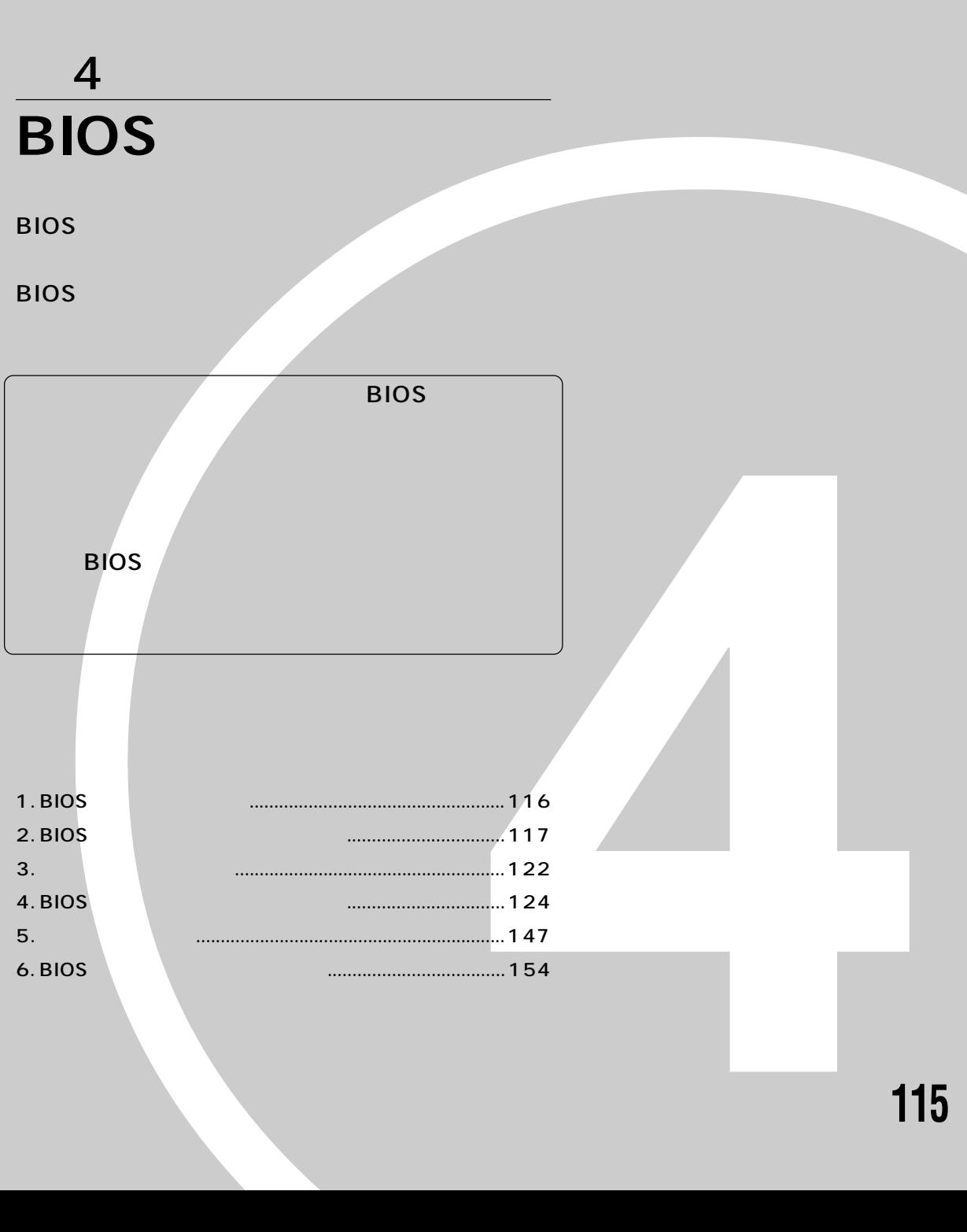

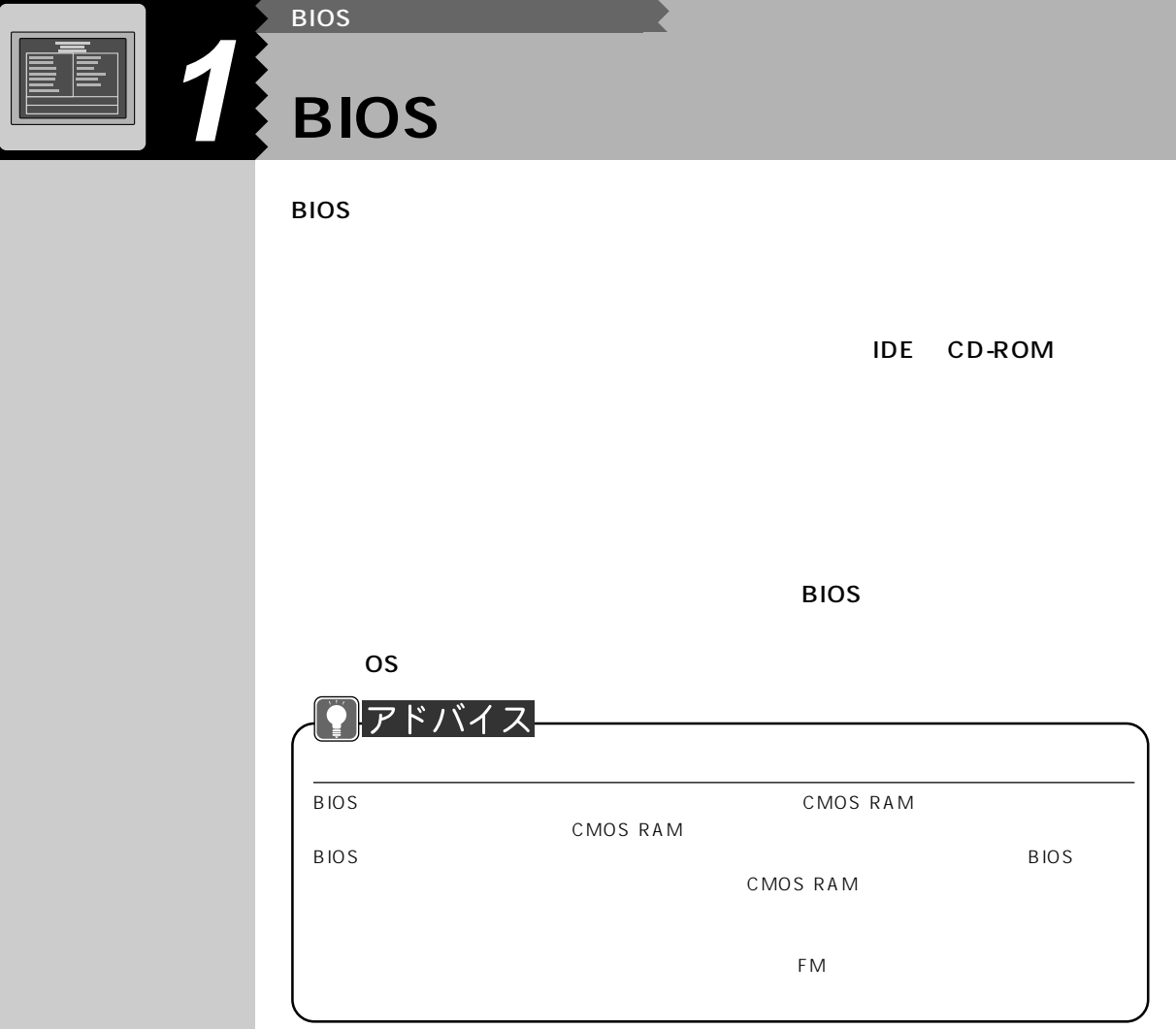

 $\Gamma$ 

**BIOS** セットアップ ほうしゃ せいしん あいしゃ

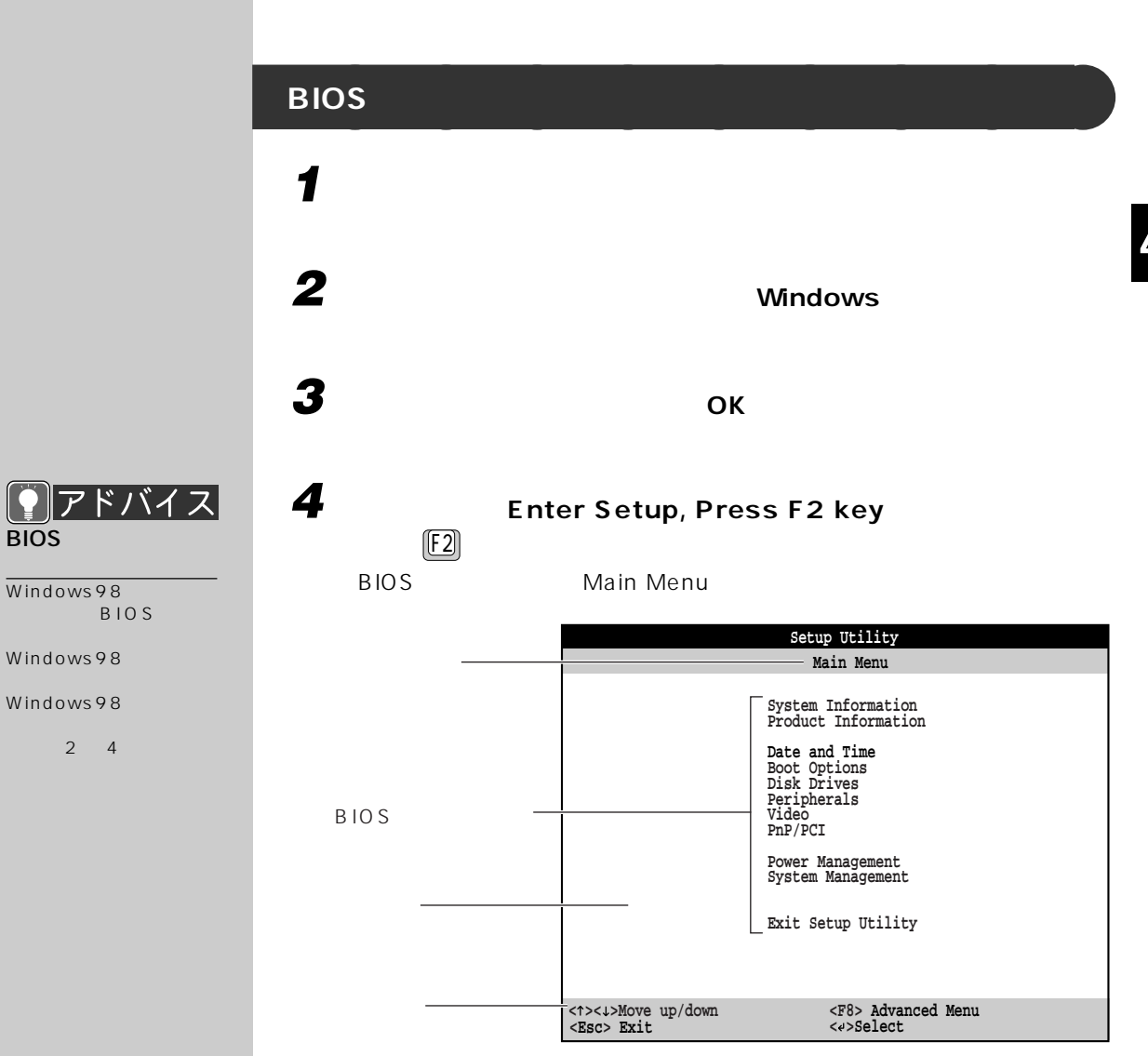

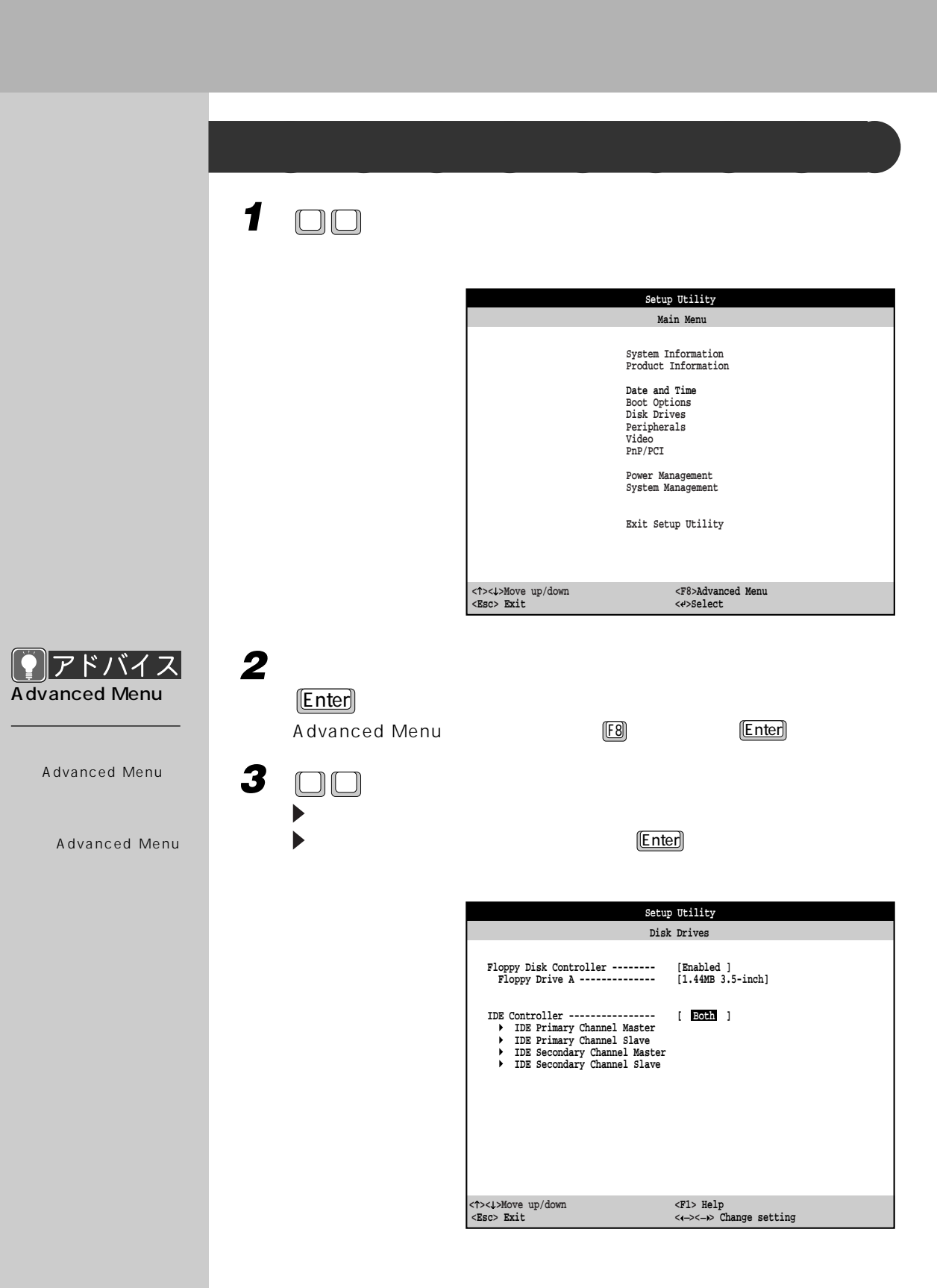

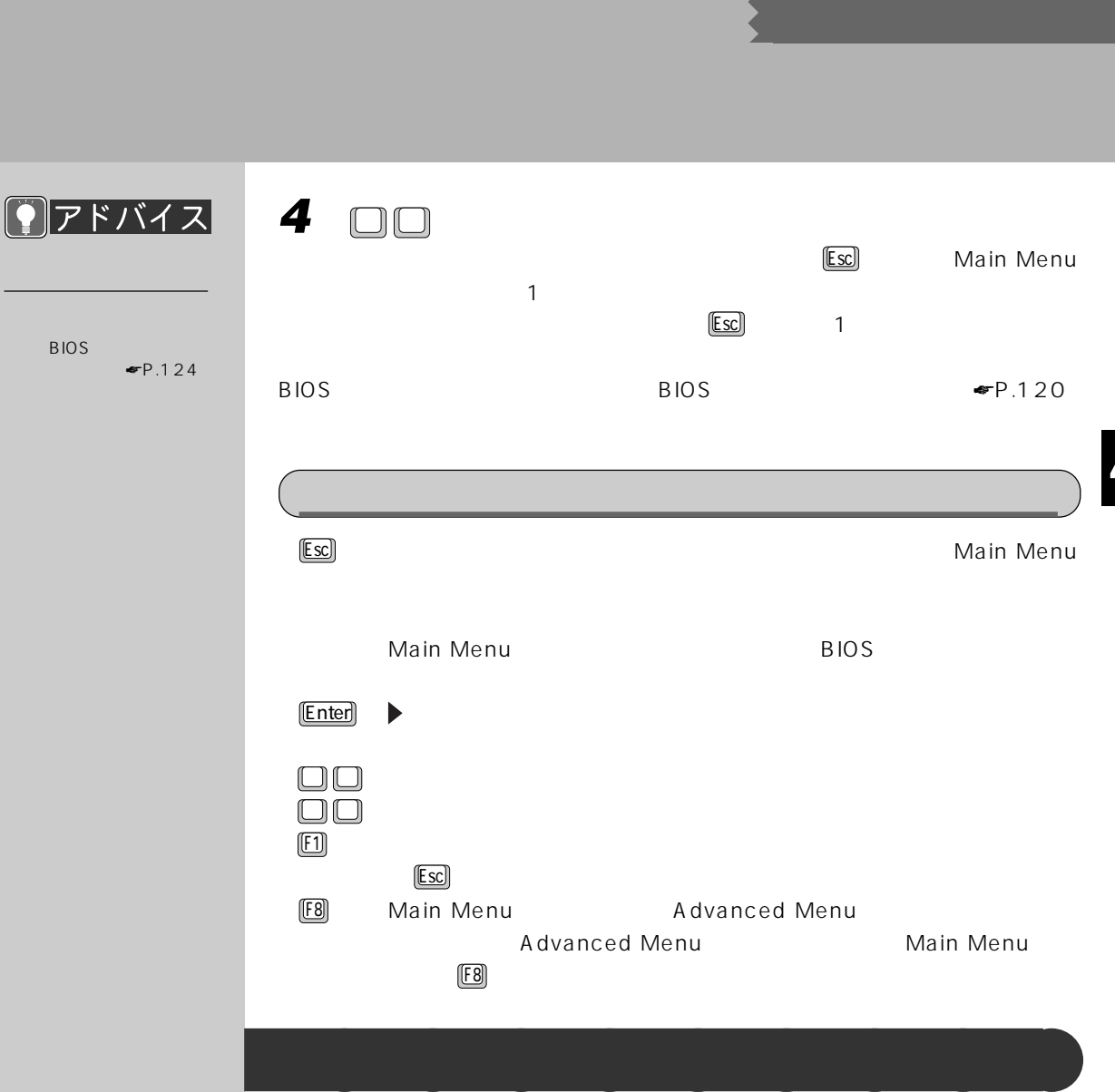

BIOS

**1 Main Menu Exit Setup Utility Enter** 

**2 Abort Settings Change Enter** Do you want to load previous settings?

**3** Yes Enter

4

 $\blacksquare$ P.122

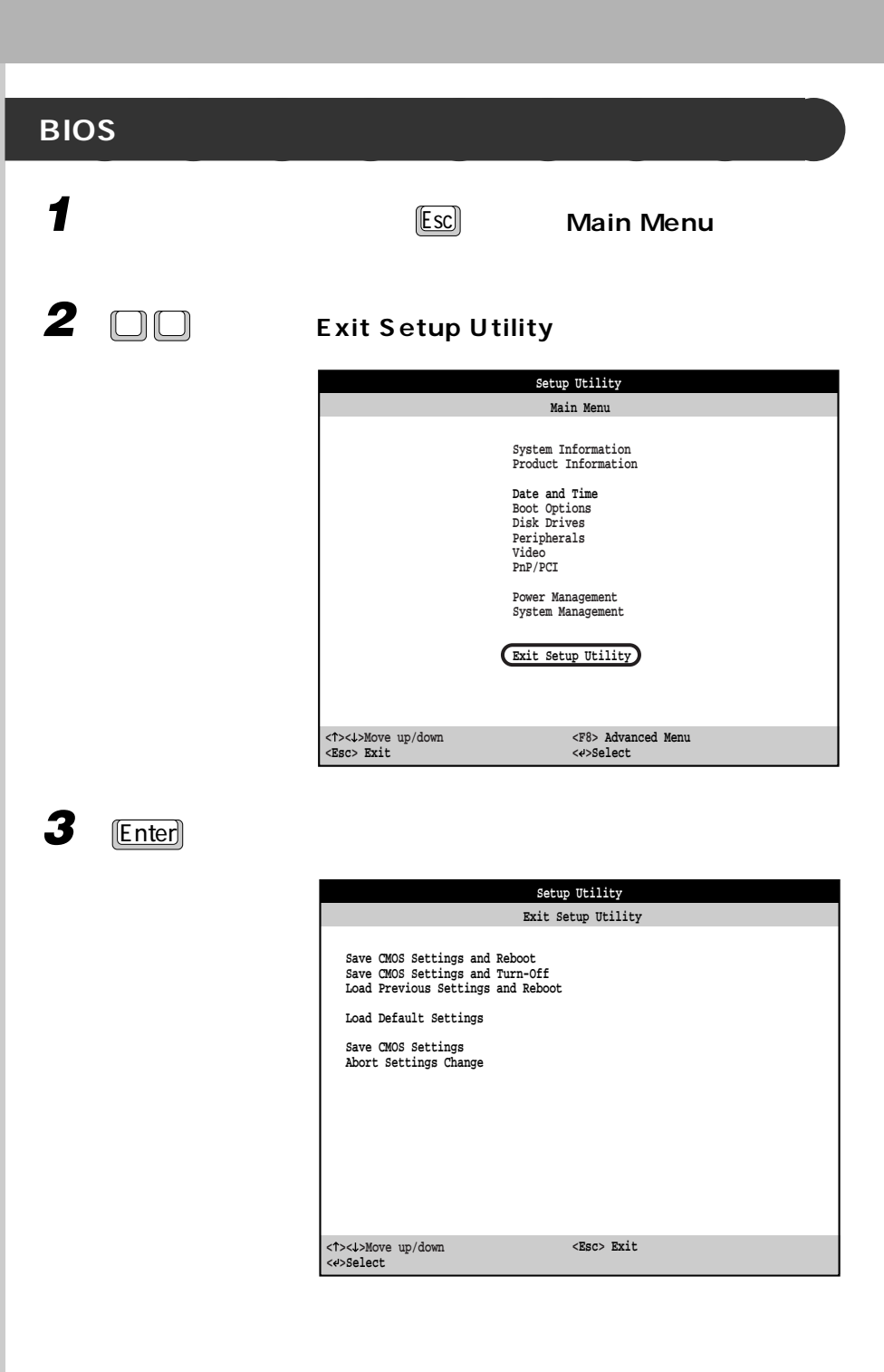

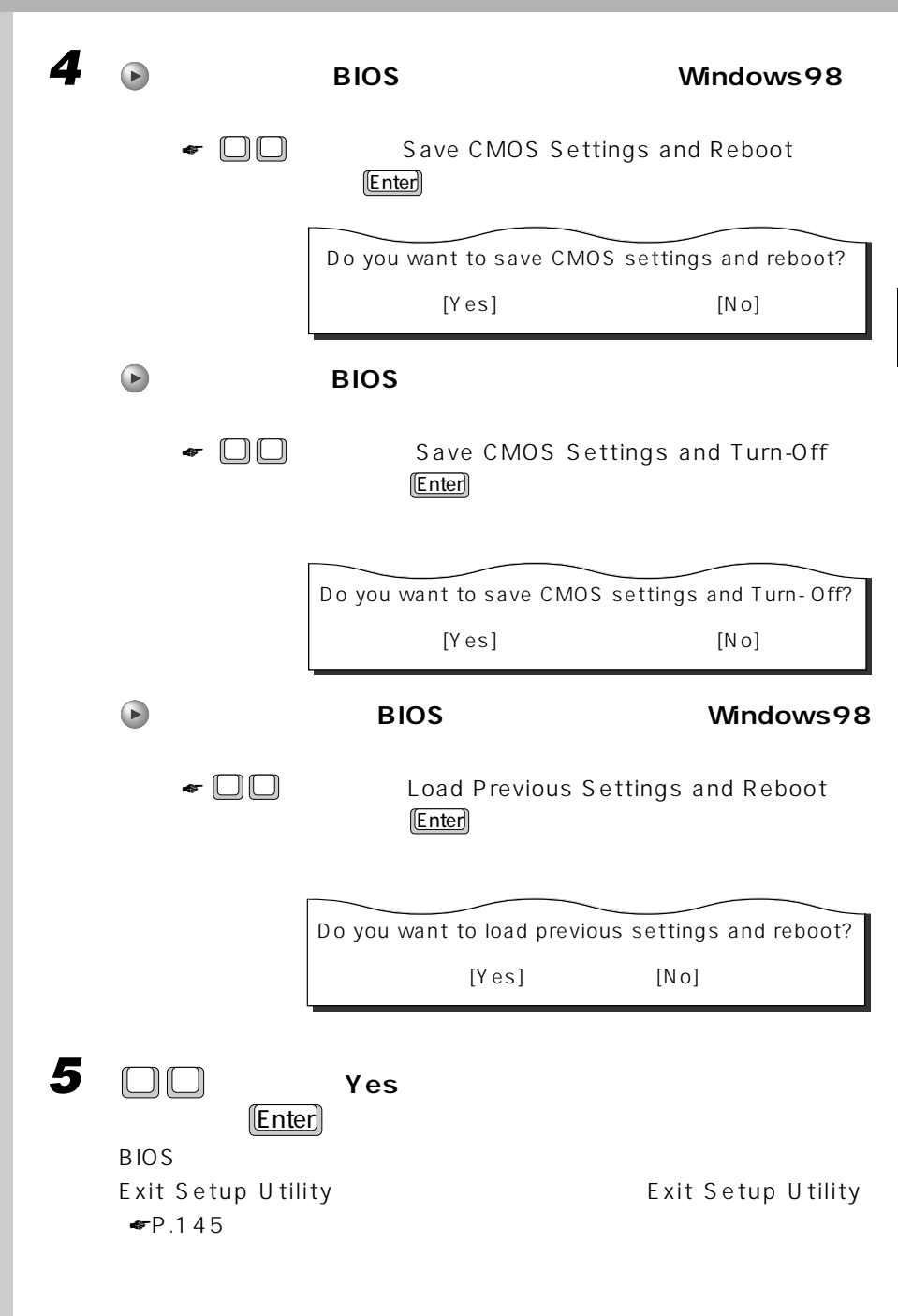

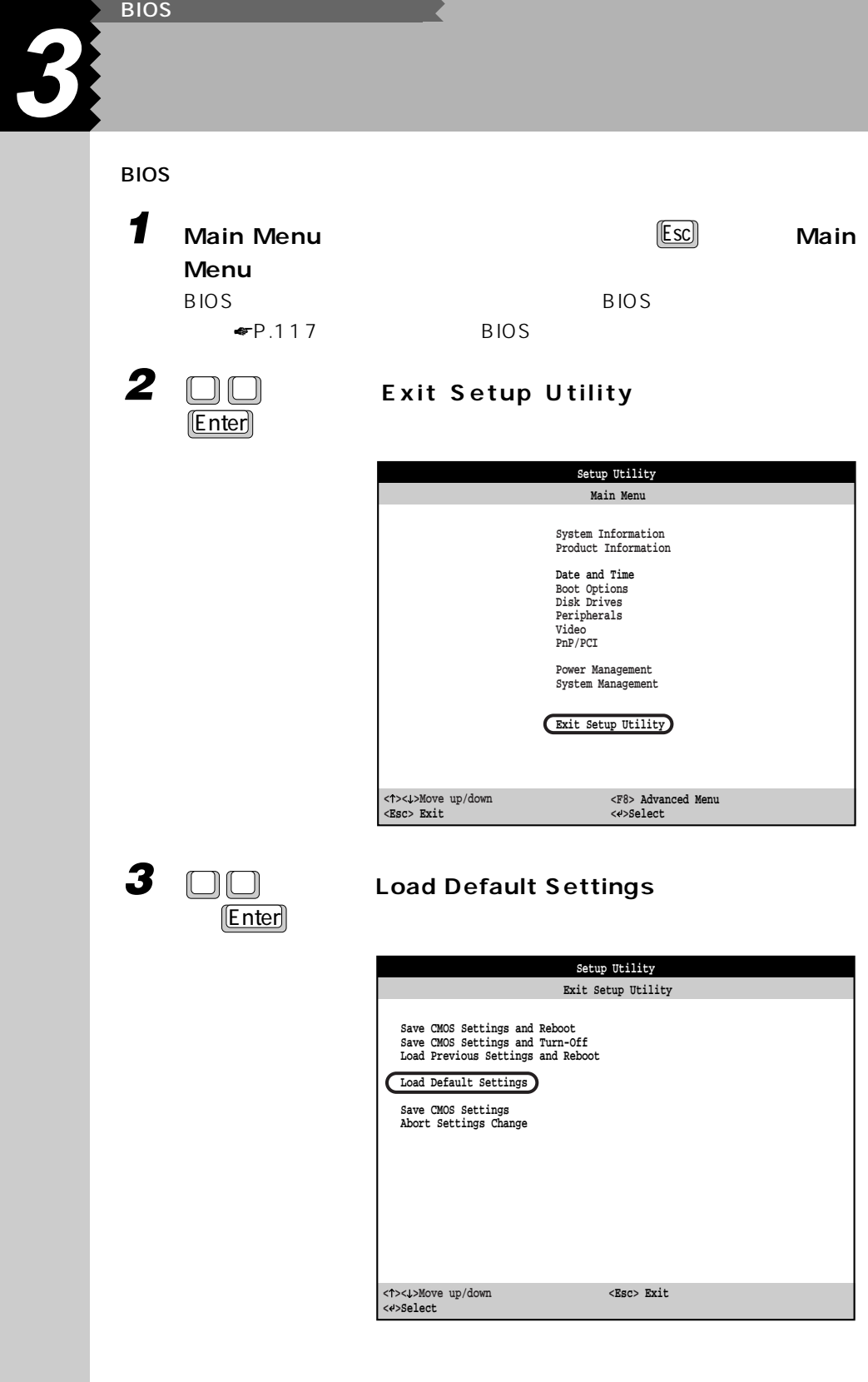

ET

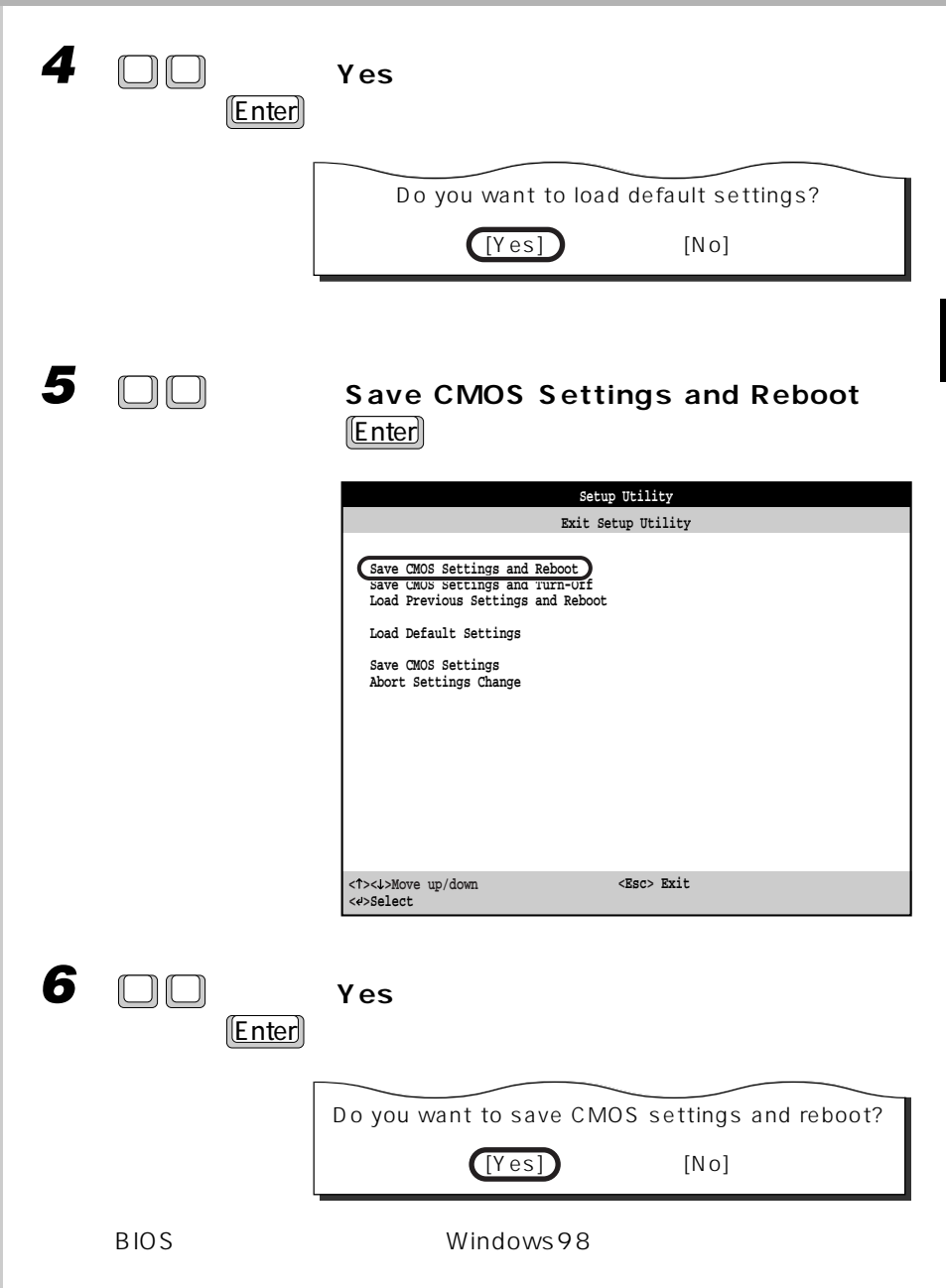

**4 BIOS セットアップメニューの詳細**

**BIOS** 

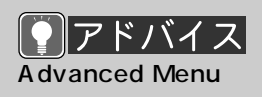

Advanced Menu

Advanced Menu Main Menu  $E$ 

and Advanced Menu

BIOS <del>the BIOS</del> extensive state  $\overline{B}$ 

 $P.117$ 

 $\overline{\mathsf{BIOS}}$ 

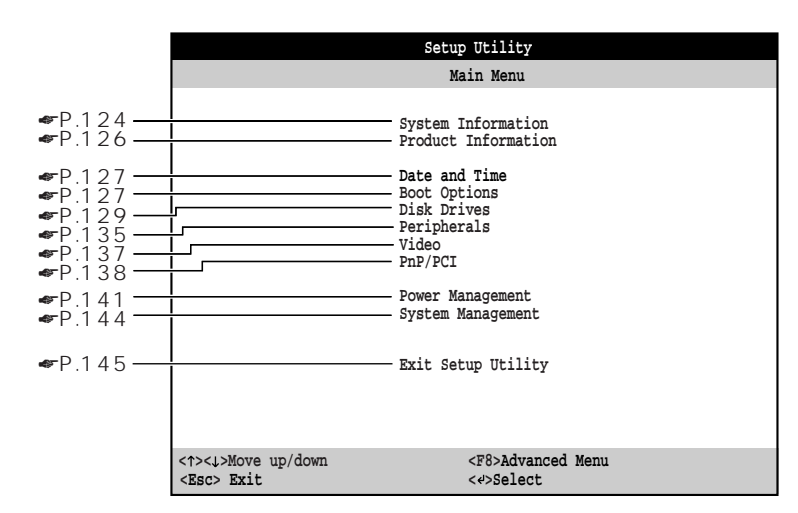

### **System Information**

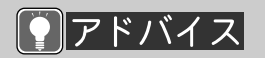

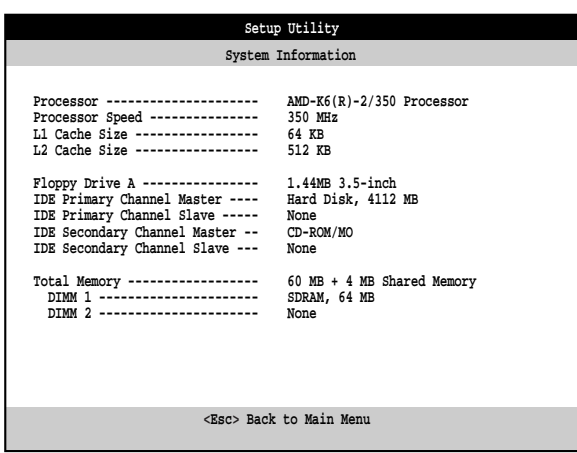

Processor

 $\mathsf{CPU}$ 

Processor Speed

 $CPU$ 

L1 Cache Size 1  $\sim$ L2 Cache Size  $2 \times 2$ **Floppy Drive A**  $\mathbf 1$ **IDE Primary Channel Master** 1 BE  $\overline{A}$ IDE **IDE Primary Channel Slave**  $\overline{A}$  IDE  $\mathsf{IDE}$ **IDE Secondary Channel Master**  $\mathsf{IDE}$ CD-ROM **IDE Secondary Channel Slave**  $\mathsf{IDE}$  identically in the  $\mathsf{IDE}$ **Total Memory**  $VRAM$ Shared Memory DIMM<sub>1</sub> DIMM<sub>2</sub>

 $2$ 

### **Product Information**

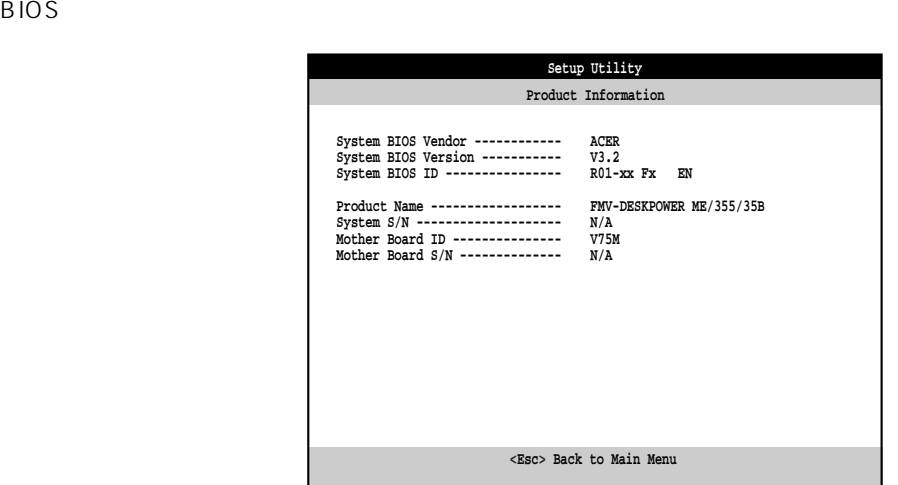

System BIOS Vendor BIOS

**System BIOS Version** BIOS **BIOS** 

System BIOS ID BIOS ID

Product Name BIOS **BIOS** 

System S/N  $N/A$ 

**Mother Board ID** V75M

Mother Board S/N  $N/A$ 

# **Date and Time Setup Utility < >< >Move up/down <F1> Help <Esc> Exit Date and Time Date -------------------------- [Tue Jun 01, 1999] Time -------------------------- [14:12:43] < >< > Change setting**

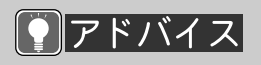

Advanced Menuに

 $E$ 

Advanced Menu Advanced Menu

Main Menu

ドバイス

Advanced Menu

Date Time

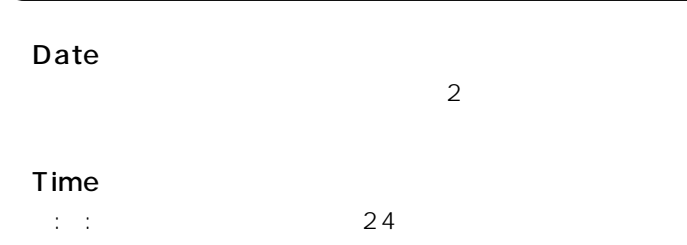

### **Boot Options**

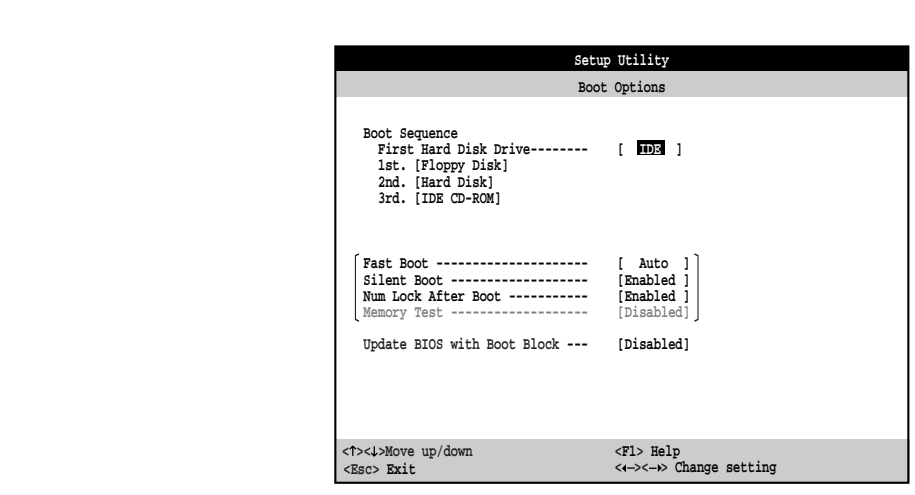

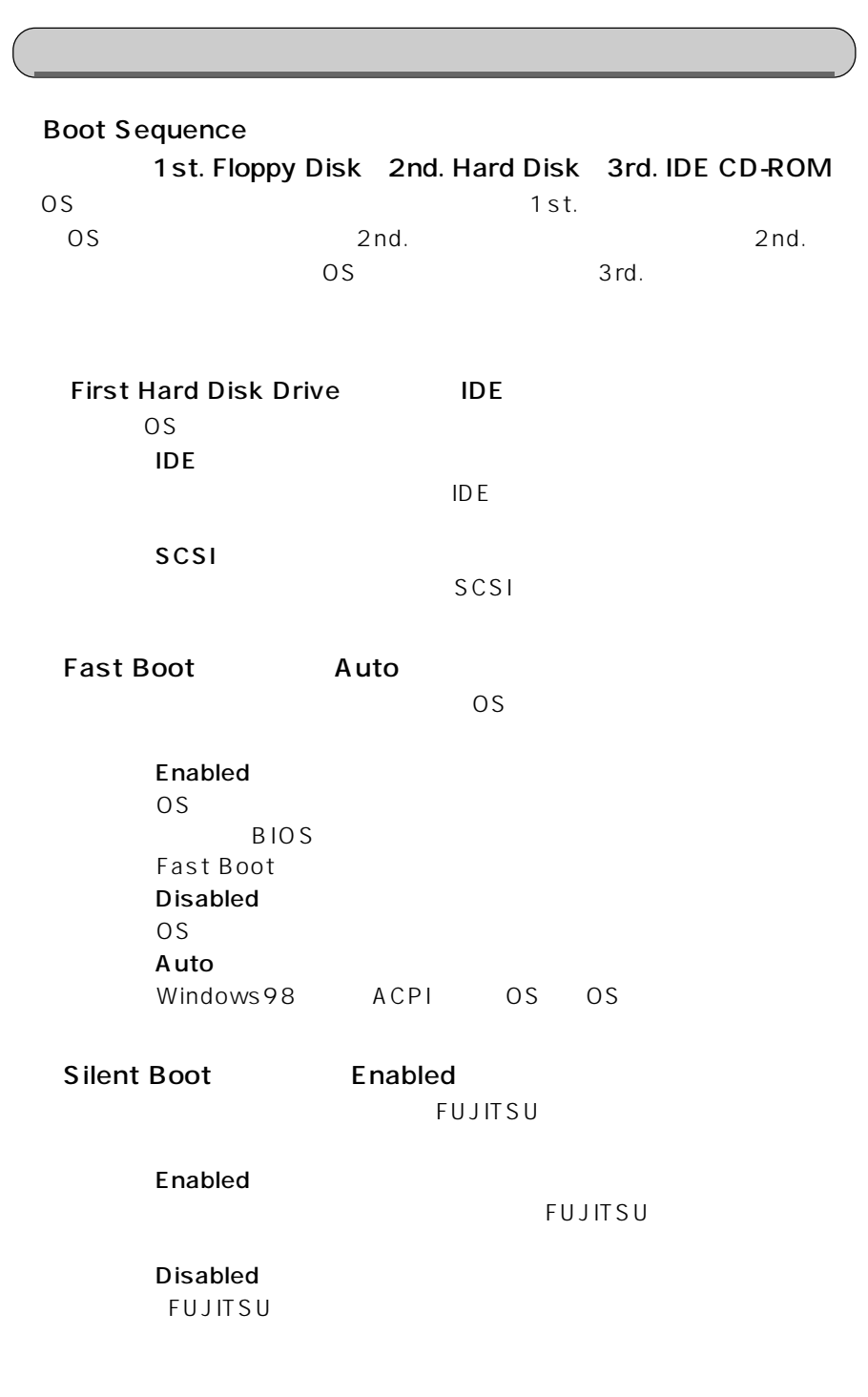

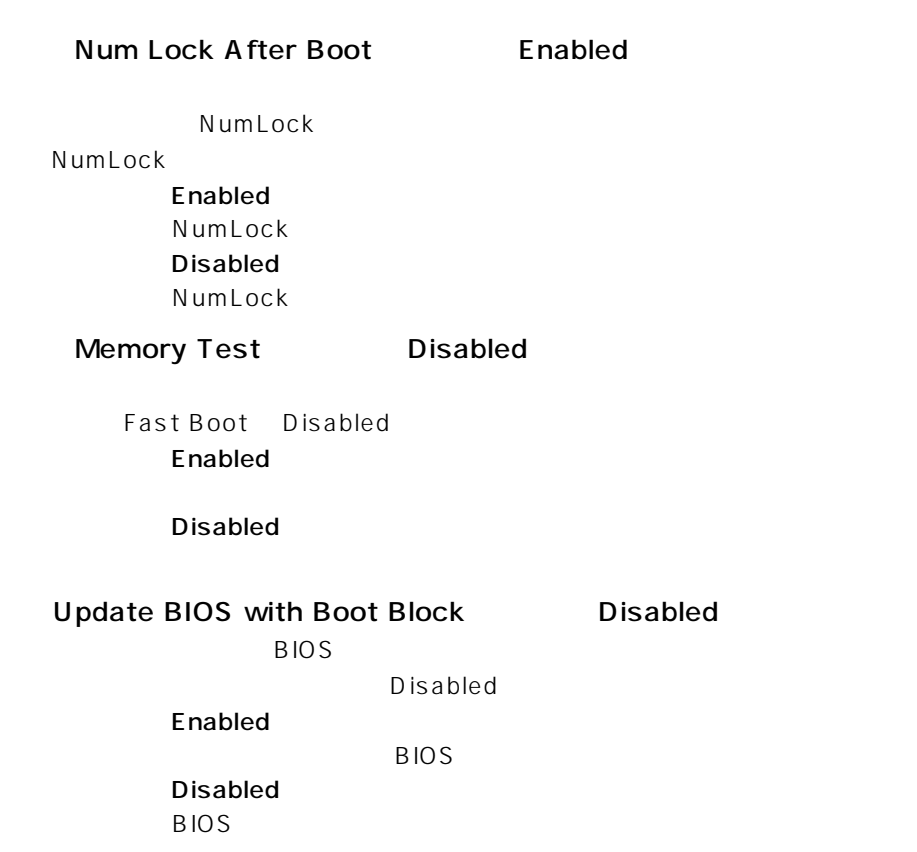

### **Disk Drives**

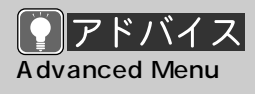

Advanced Menu しんしょう

Advanced Menu Main Menu  $E$ 

a Advanced Menu

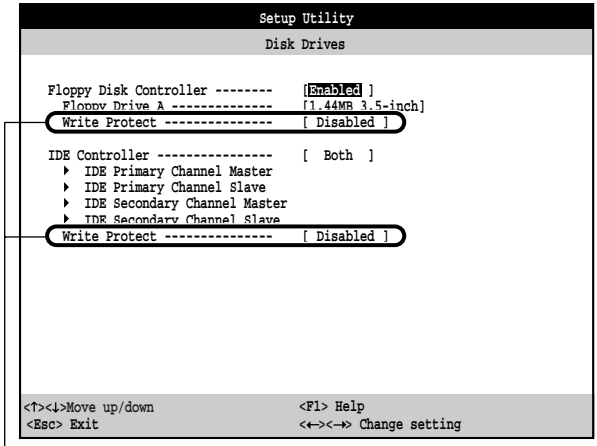

Windows98

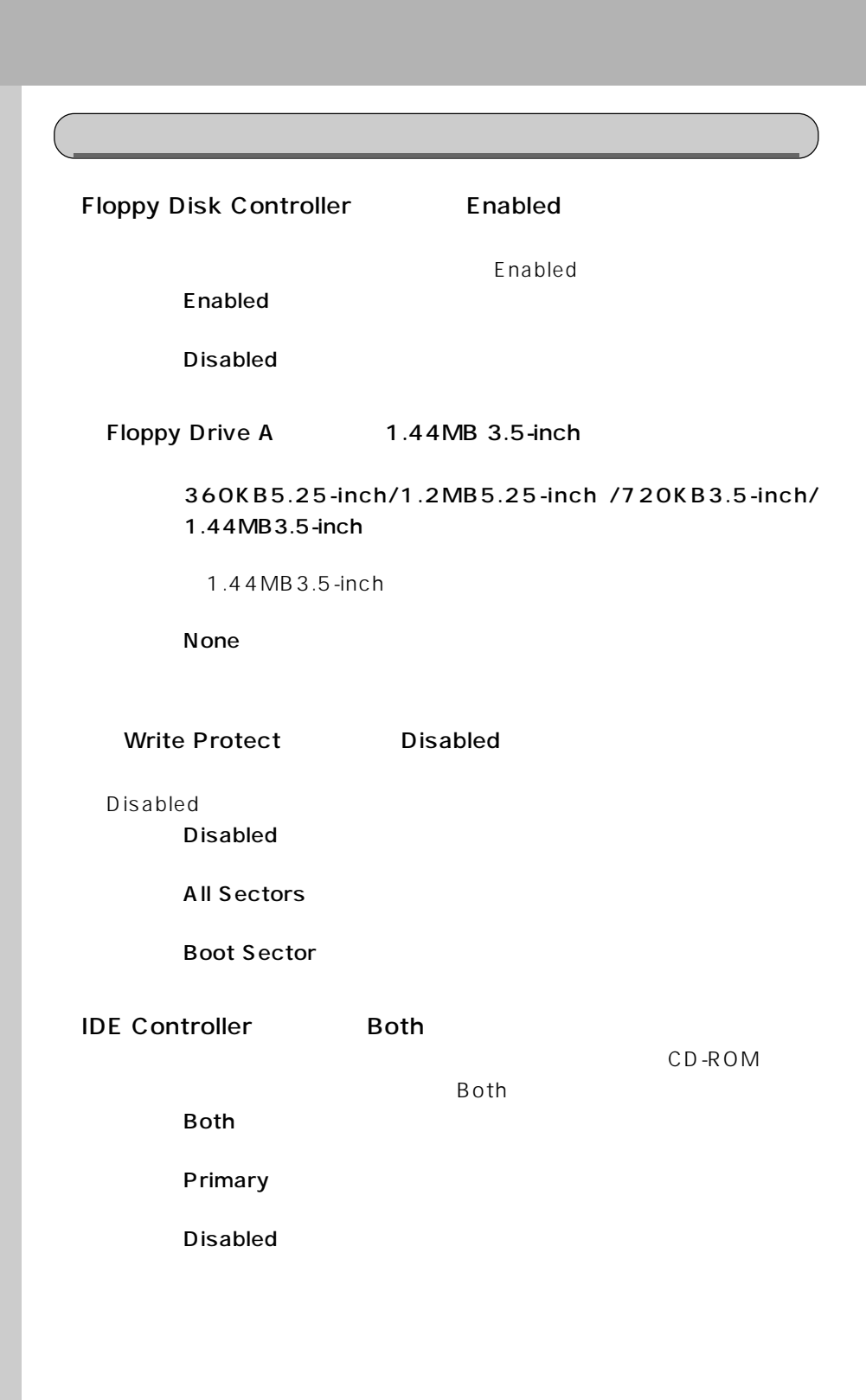

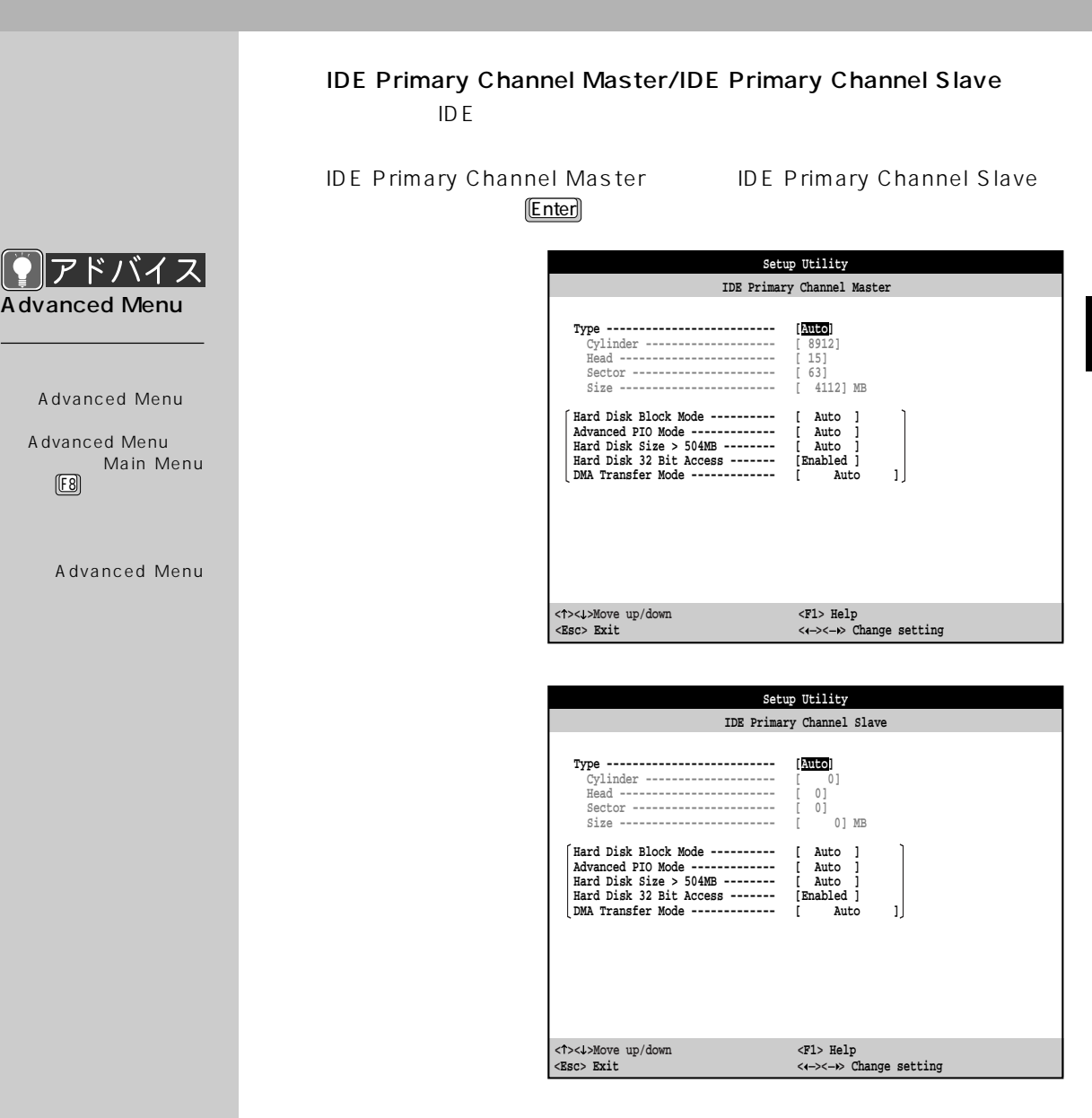

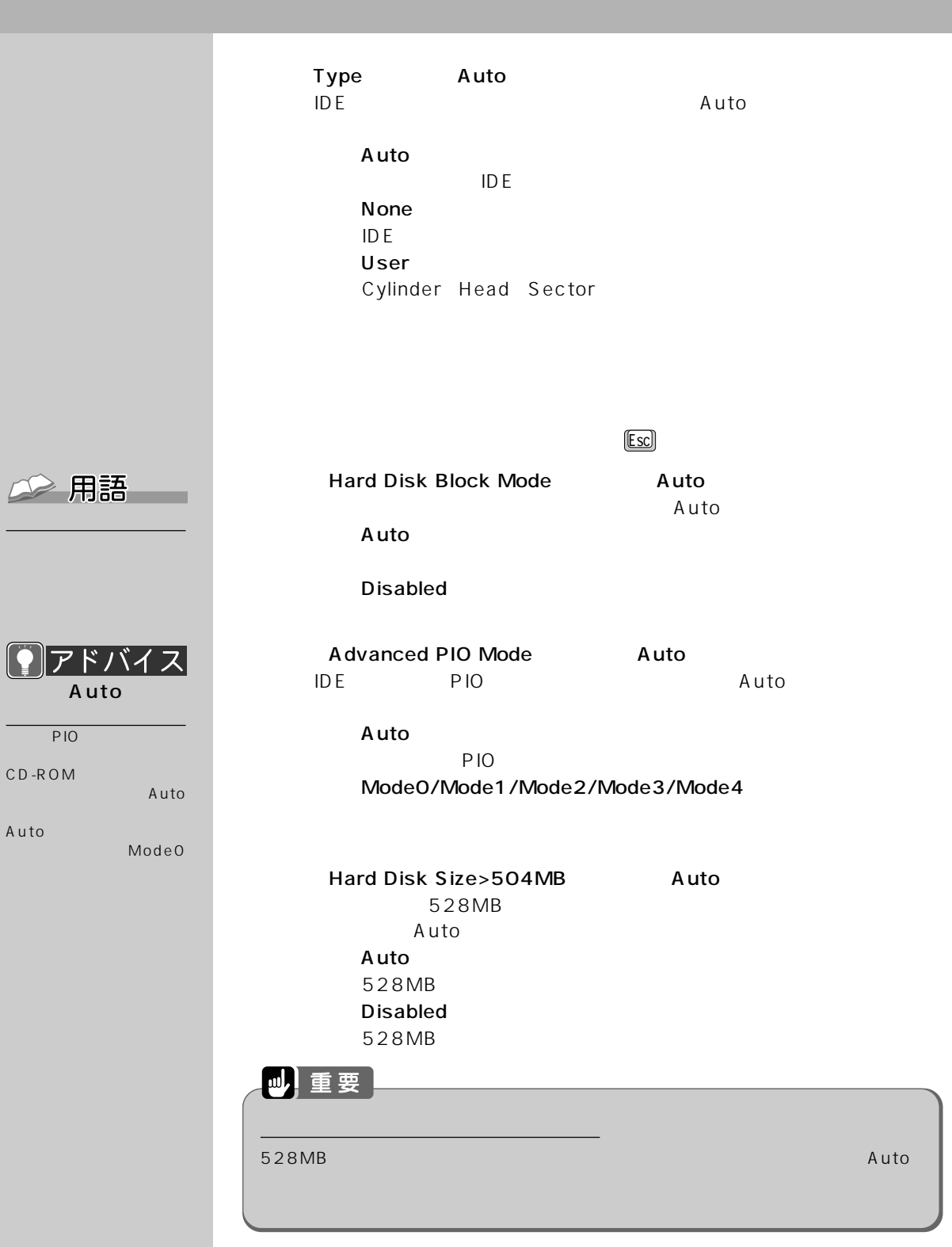

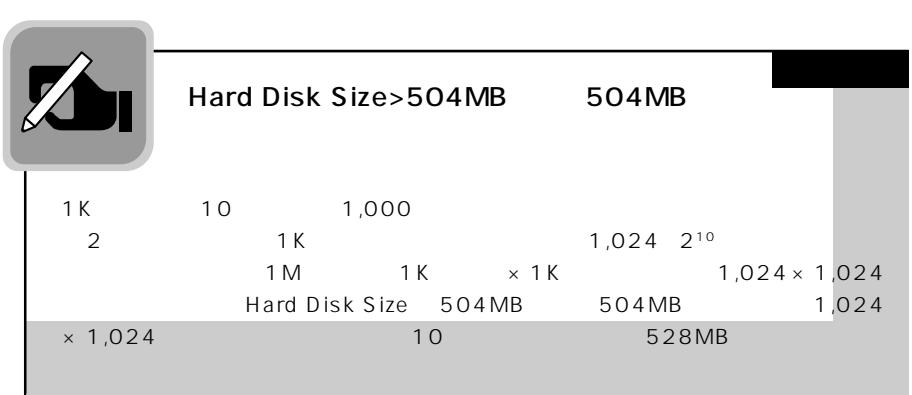

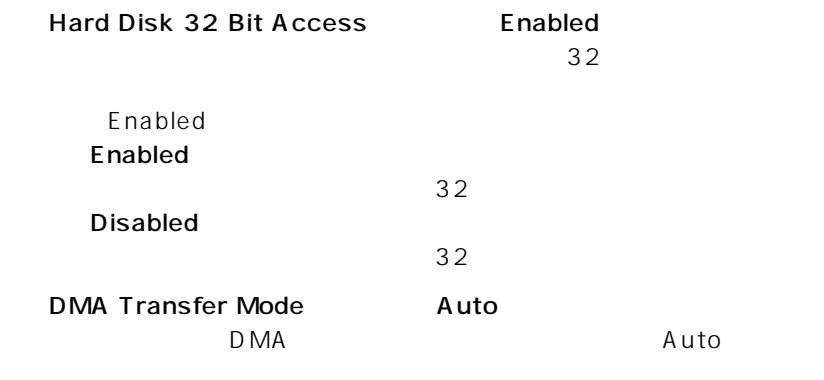

#### Auto

 $DMA$ 

- Multiword Mode0/Multiword Mode1/Multiword Mode2

Ultra Mode0/Ultra Mode1/Ultra Mode2 Ultra DMA/33

**Disabled** D MA

### IDE Secondary Channel Master/IDE Secondary Channel Slave

 $\mathsf{IDE}$ 

IDE Secondary Channel Master IDE Secondary Channel Slave **Enter Enter Enter Enter ELE** 

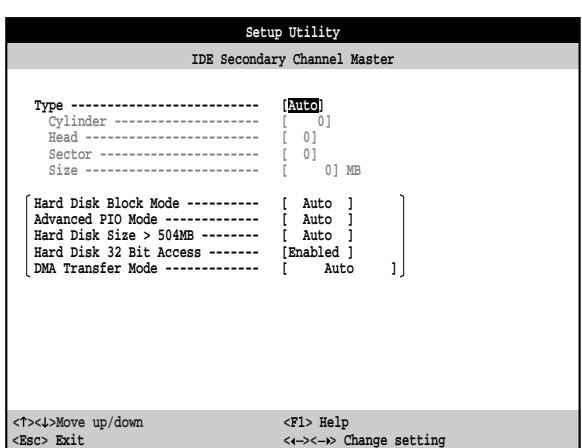

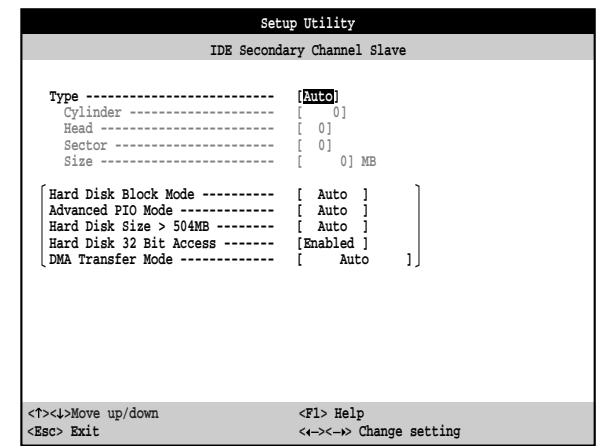

IDE Primary Channel Master/IDE Primary

Channel Slave  $\blacktriangleright$  P.131

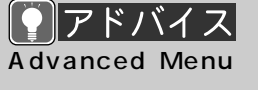

Advanced Menu

Advanced Menu Main Menu  $E(8)$ 

a Advanced Menu
# Write Protect Disabled

Disabled

**Disabled** 

All Sectors

Boot Sector

#### **Peripherals**

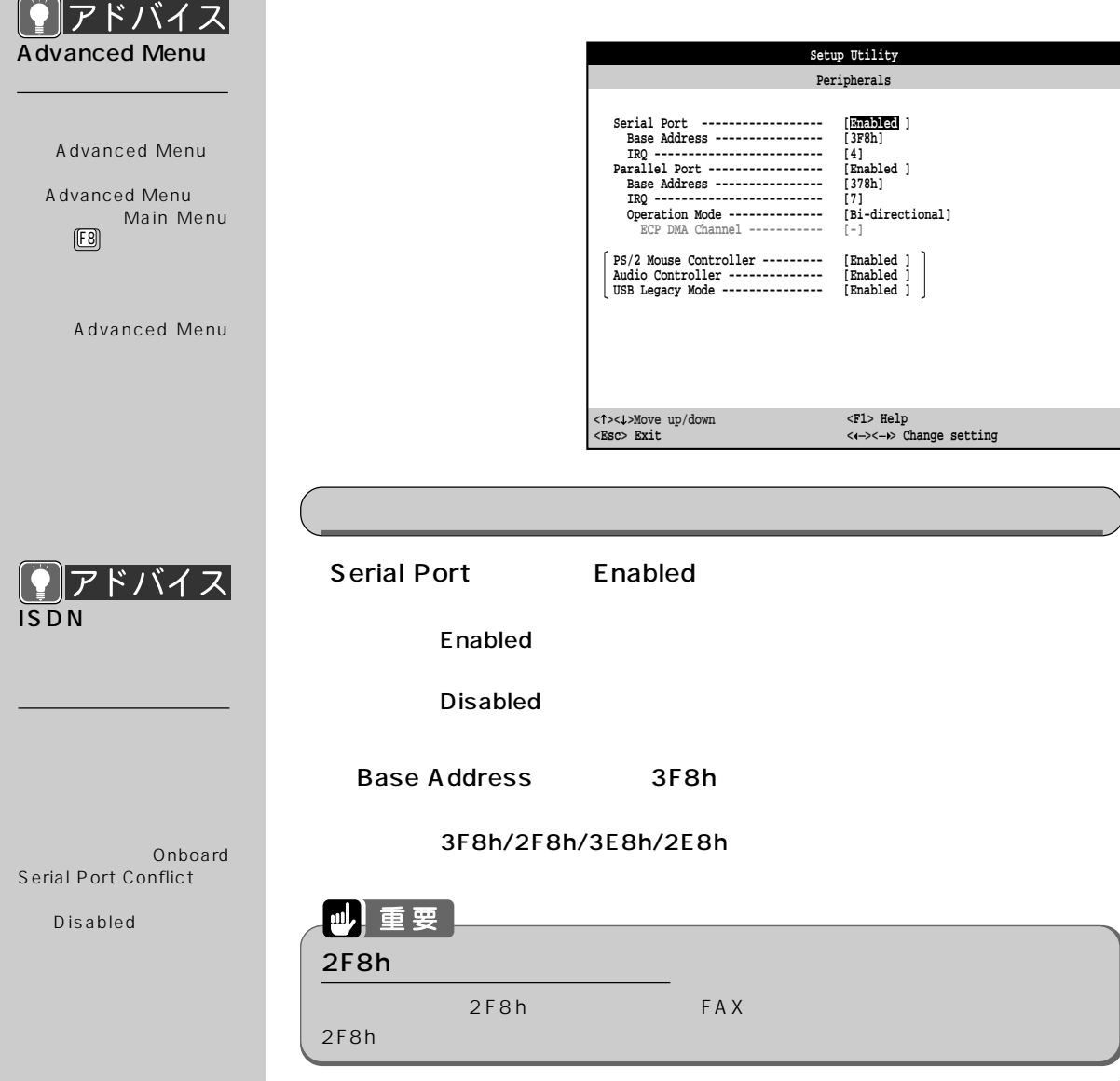

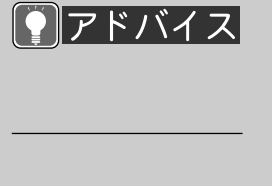

Onboard Parallel Port Conflict」

Disabled

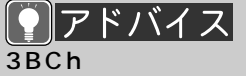

Operation Mode EPP

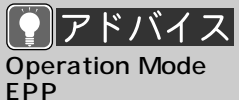

Parallel Port Base Address 3BCh

ーイン Parallel Port の Base Address 3BCh

EPP

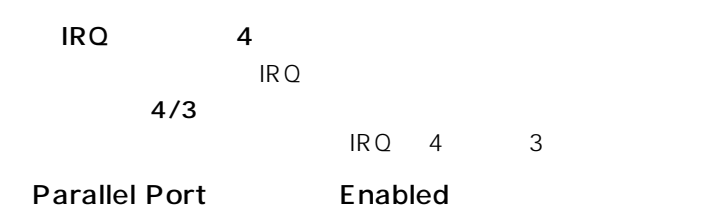

**Enabled** 

**Disabled** 

Base Address 378h

- 378h/278h/3BCh

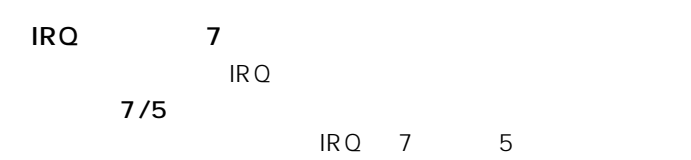

Operation Mode Bi-directional

Standard

Bi-directional

- EPP EPP  $\blacksquare$ ECP ECP and  $B$ 

#### ECP DMA Channel

Operation Modeで、ECPを選んだときのみ設定できます。ECP規格の  $DMA$ D MA  $1/3$  $DMA$  1 3

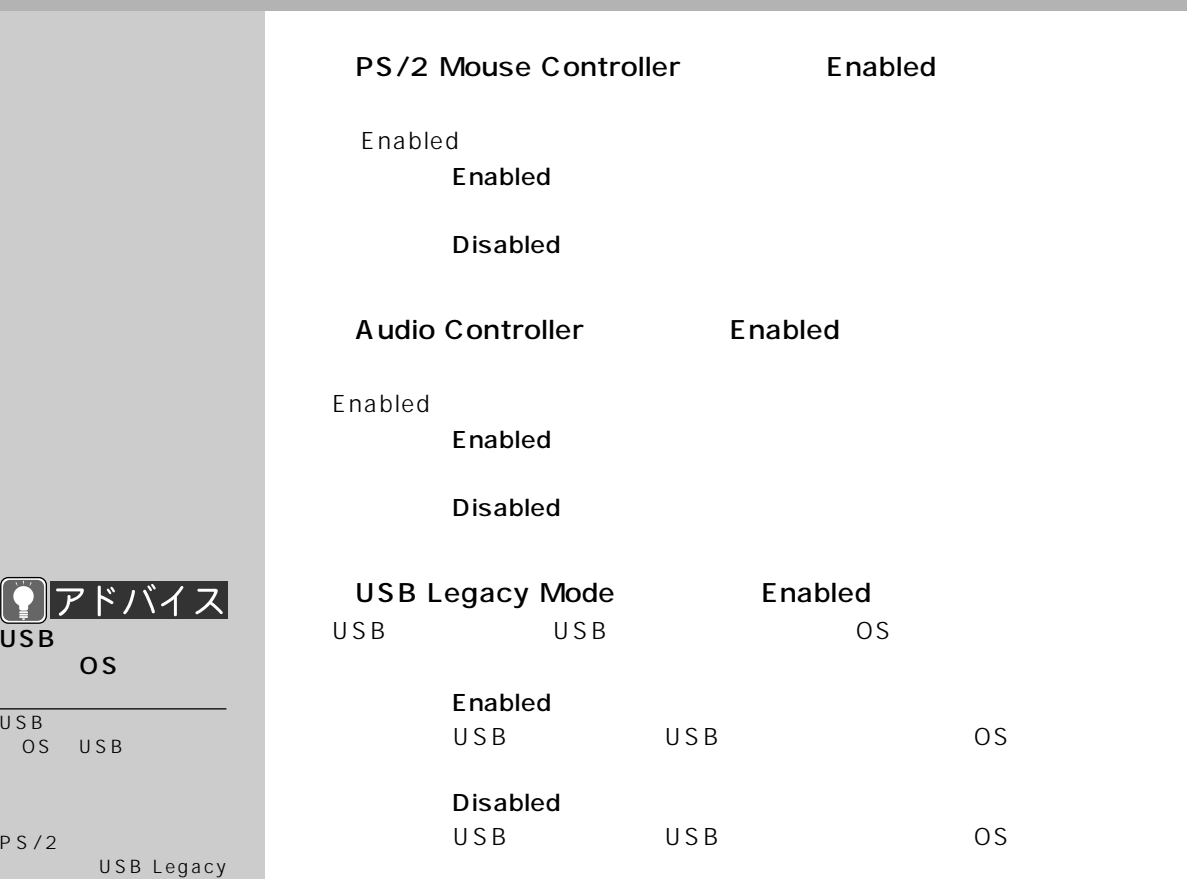

**Video**aaaaaaaaa

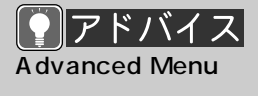

Mode Disabled

 $\overline{\mathsf{USB}}$ 

C  $\overline{r}$ 

 $USB$  $OS$ 

 $PS/2$ 

Advanced Menu

Advanced Menu Main Menu  $E$ 

and Advanced Menu

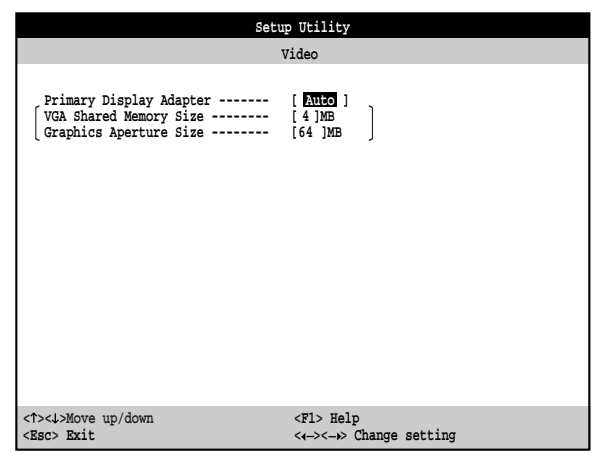

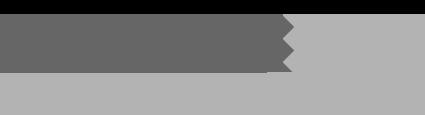

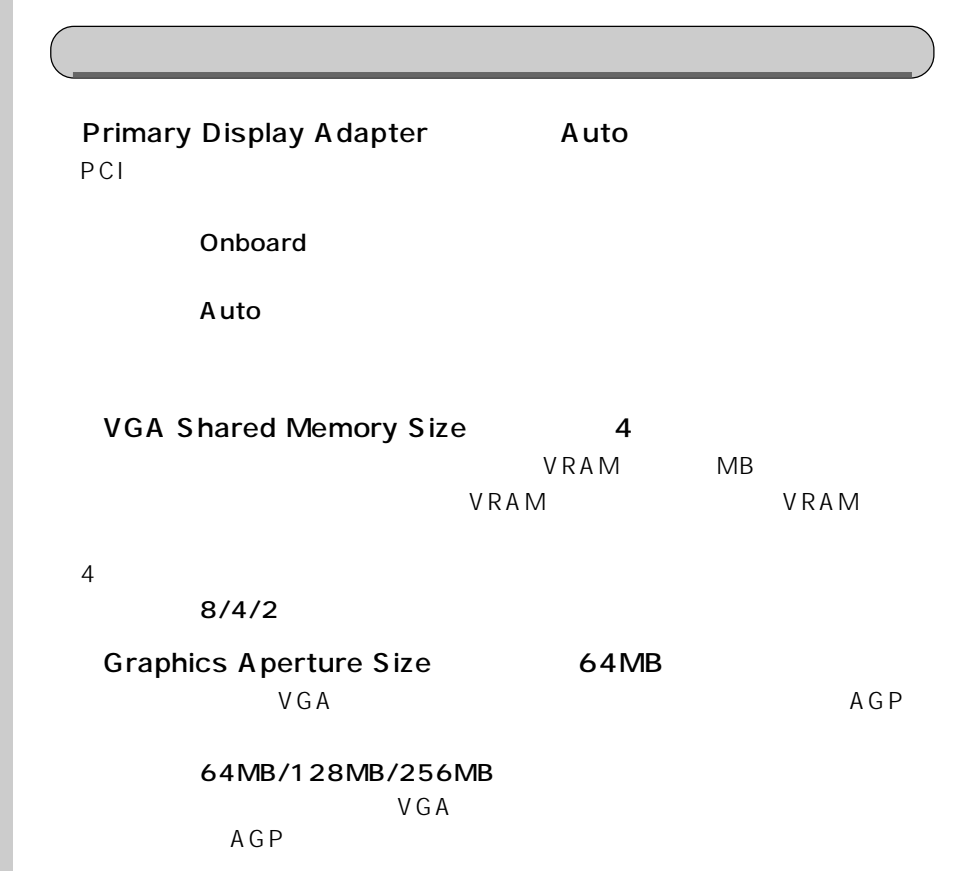

# **PnP/PCI** aaaaaaaaa

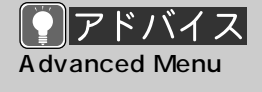

Advanced Menu

Advanced Menu Main Menu  $E$ 

Advanced Menu

プラグアンドプレイや PCI デバイスに関する設定を行います。

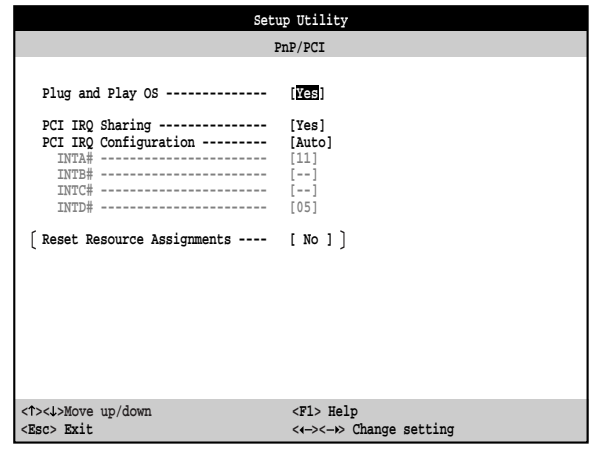

Plug and Play OS Yes Windows98 OS Yes  $\overline{\text{OS}}$ Windows98 - No  $\overline{\text{OS}}$ Windows98 OS PCI IRQ Sharing Yes PCI IRQ Yes Show Yes IRQ - No IRQ PCI IRQ Configuration Auto  $INTA#$   $D#$   $IRQ$ Auto Auto User Auto Reset Resource Assignments <■P.140 Yes User  $INTA#$   $D#$   $IRQ$ ○ INTA#/INTB#/INTC#/INTD# (初期値:INTA#:11、INTB#:--、INTC#:--、INTD#:05)  $INTA#$   $D#$ PCI IRQ Configuration User INTA# D# てる IRQ(割り込み要求)を変更できます。また、User に設定した場合は、 INTA#  $D#$ - 3/5/9/10/11  $INTA#$   $D#$   $IRQ$ 

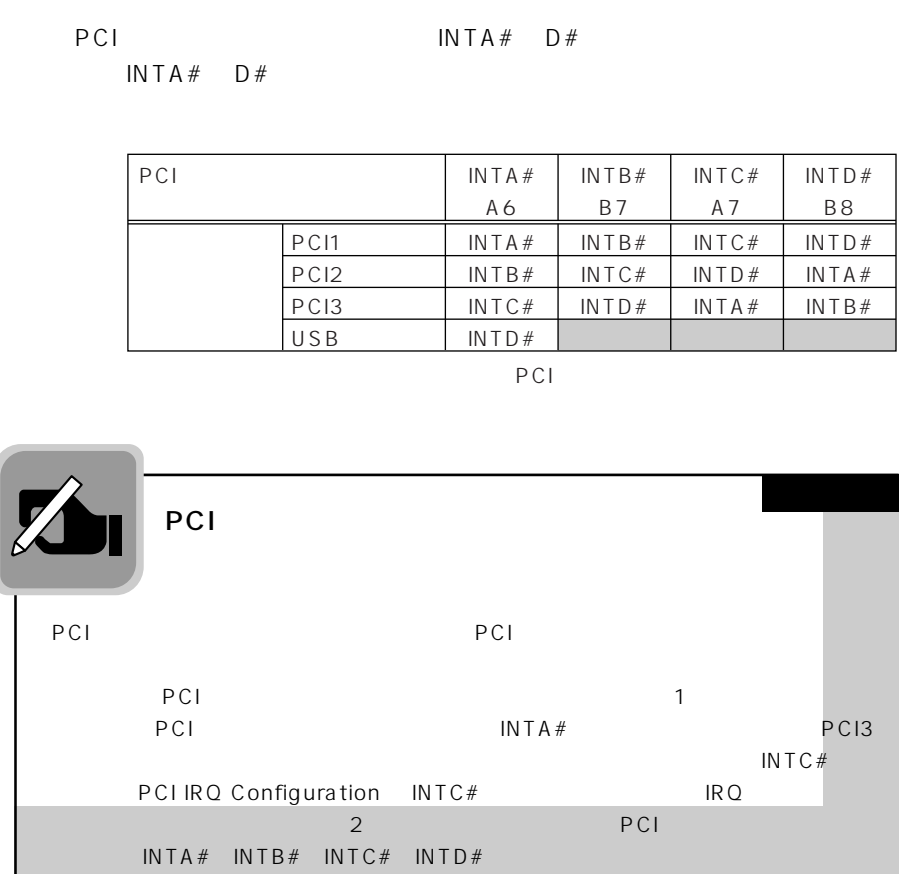

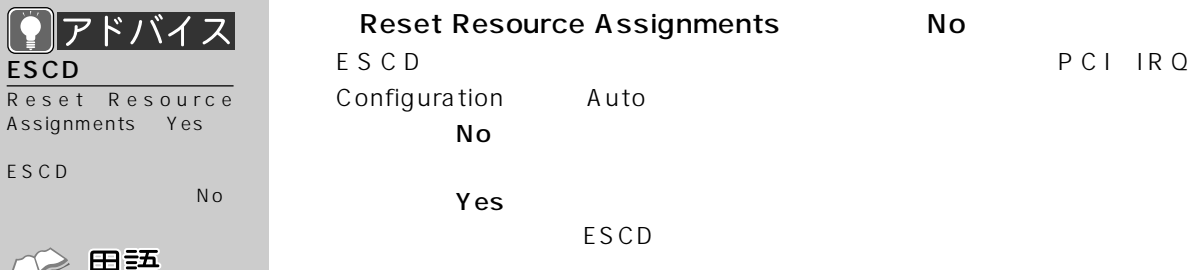

△用語 ESCD

No

Assignments Yes

 $\overline{\mathsf{ESCD}}$ 

ESCD

Extended System Configuration Data

ESCD

#### **Power Management**

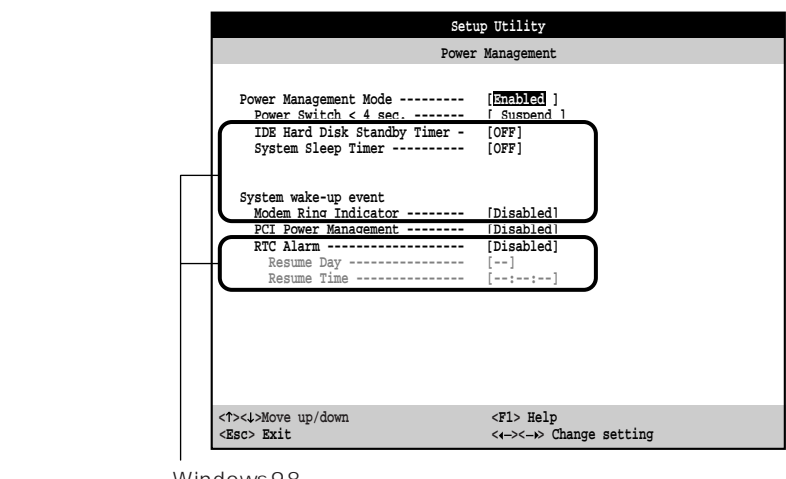

Windows98

# **业 重要**

Windows98

Power Management Windows98

Power Management Mode **Enabled Enabled Disabled** 項目は、灰色の文字で表示され、設定できなくなります。また、Power Switch<4 sec. Power Off

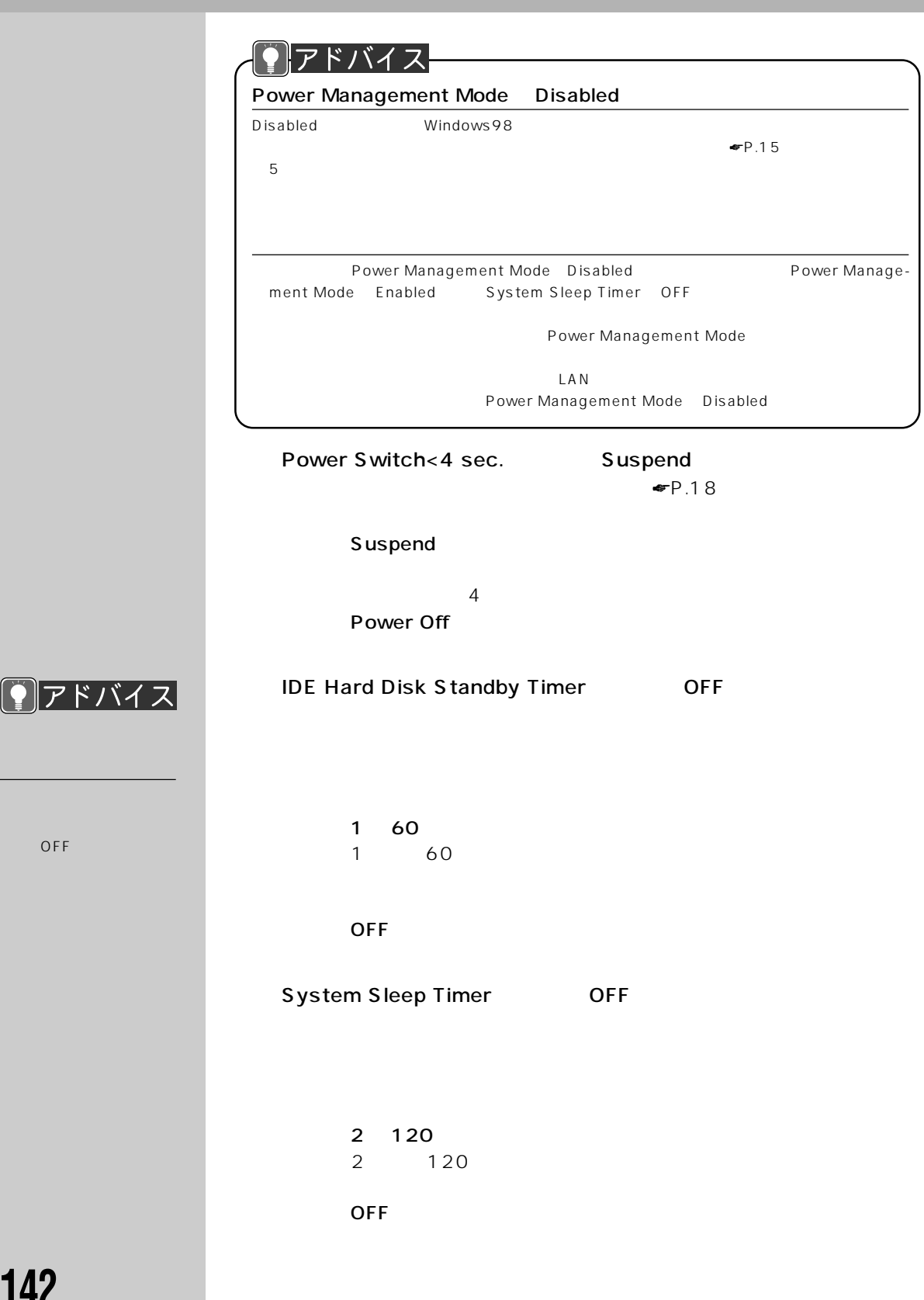

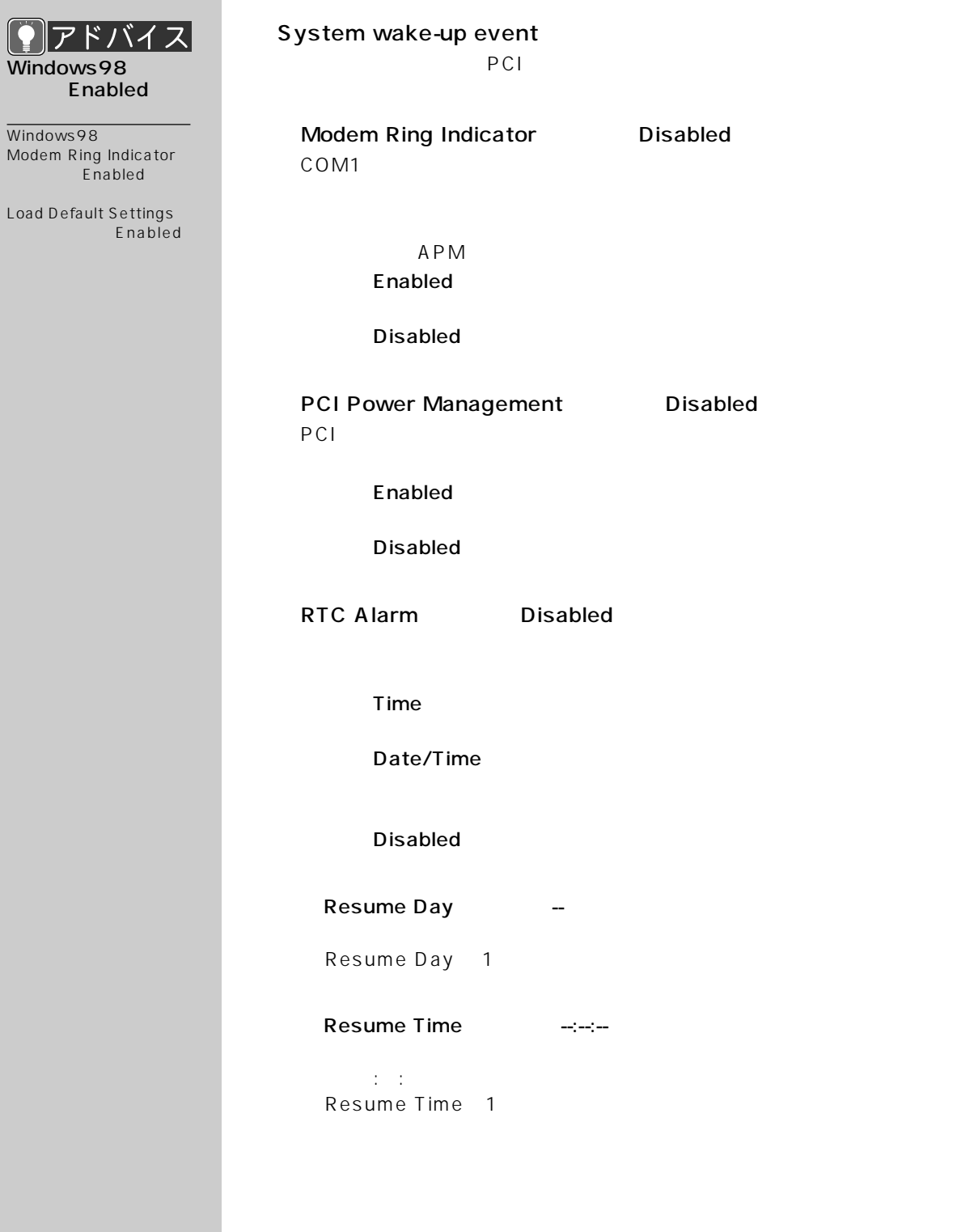

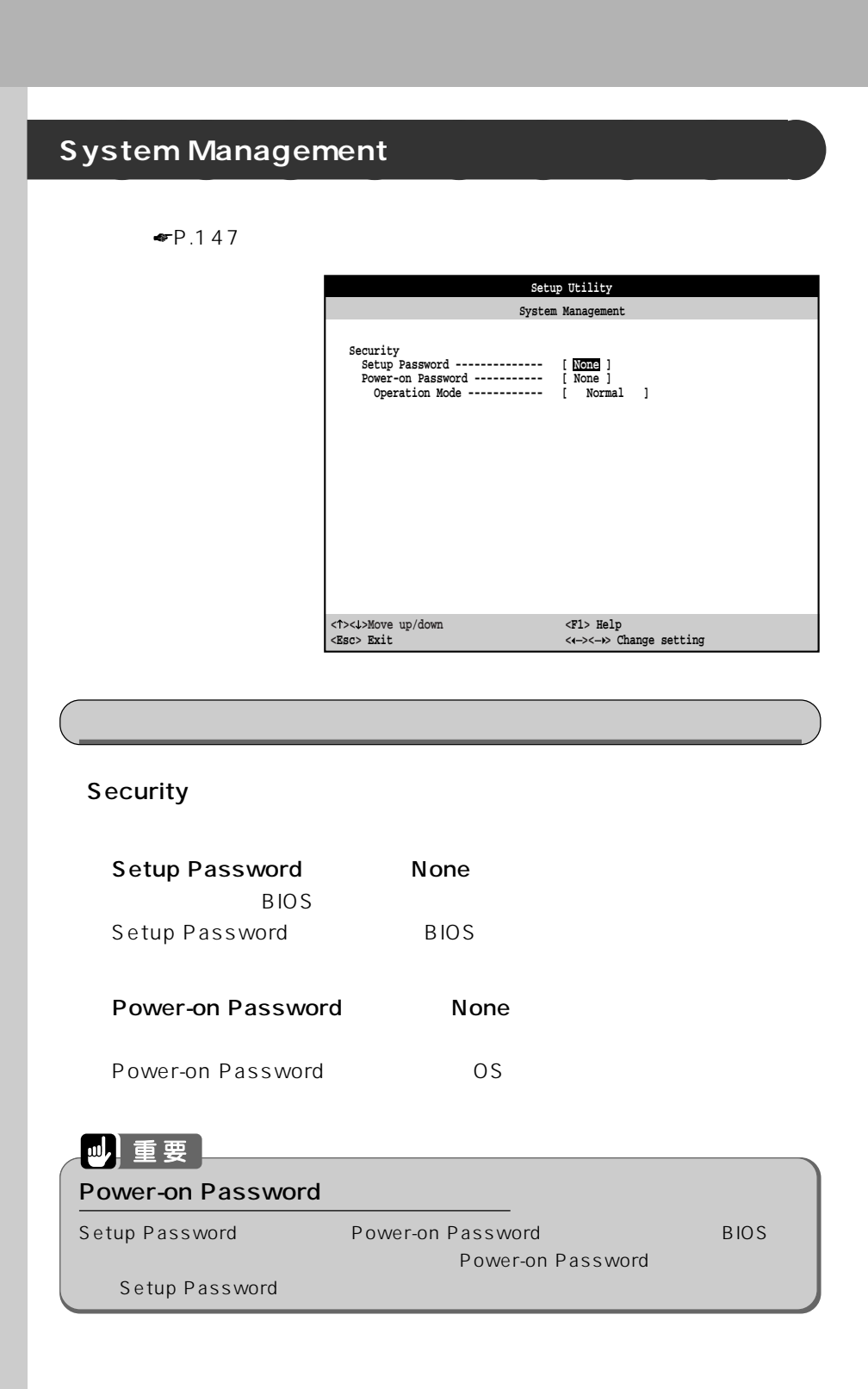

Operation Mode Normal Power-on Password  $\mathsf{USB}$ **Normal** OS  $\sim$ - Keyboard Lock OS が起動したあと、パスワードを入力します。

## **Exit Setup Utility**

BIOS <del>the product that the set also the set also the set also the set also the set also the set also the set also the set also the set also the set also the set also the set also the set also the set also the set also the </del>

BIOS
セットアップを終了しています。<br>BIOS

 $\blacktriangleright$  P.120

 $P.122$ 

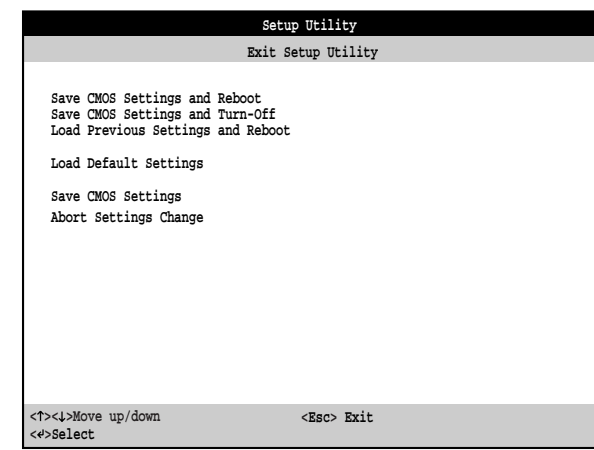

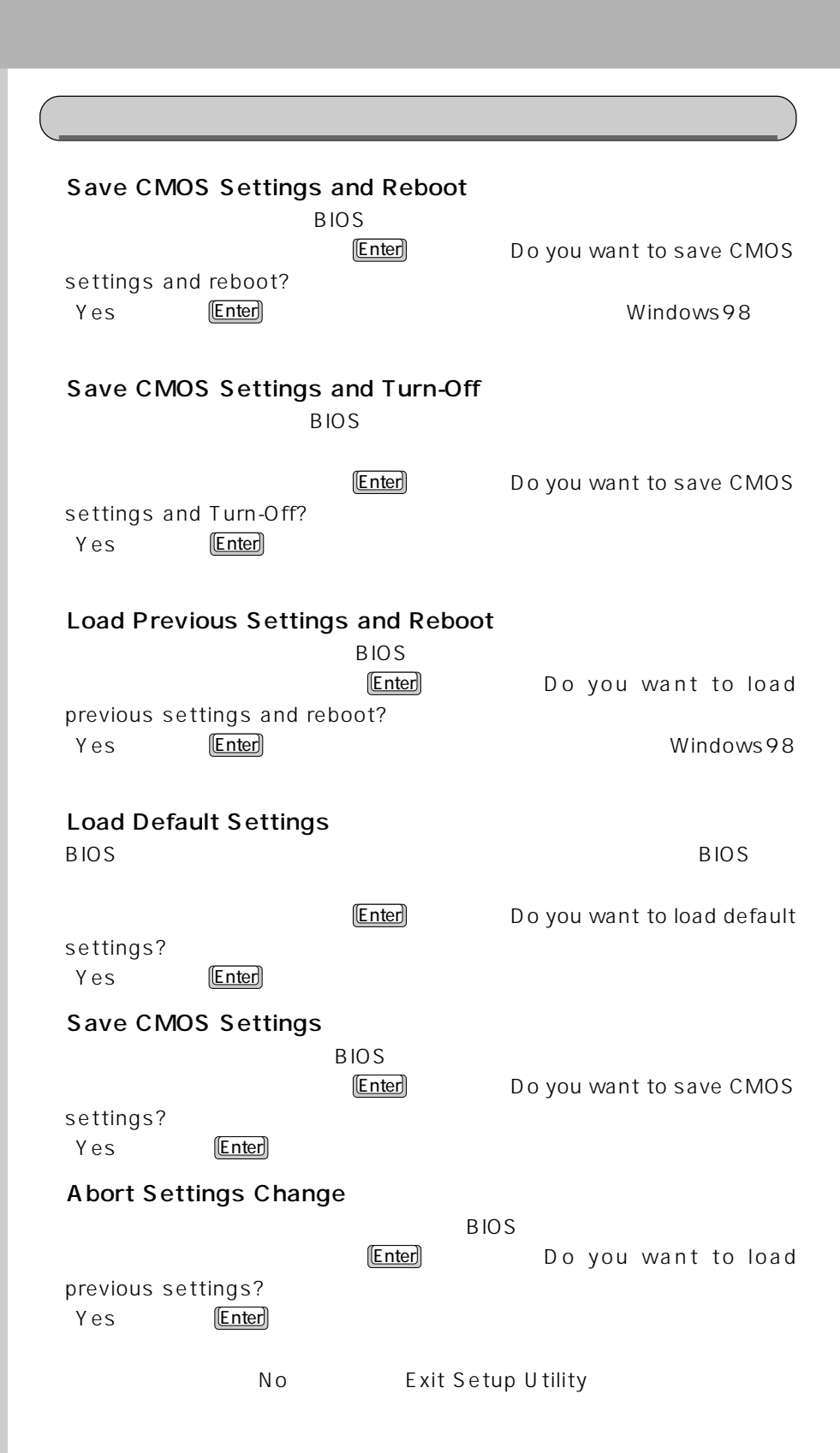

#### $\overline{B}$ IOS

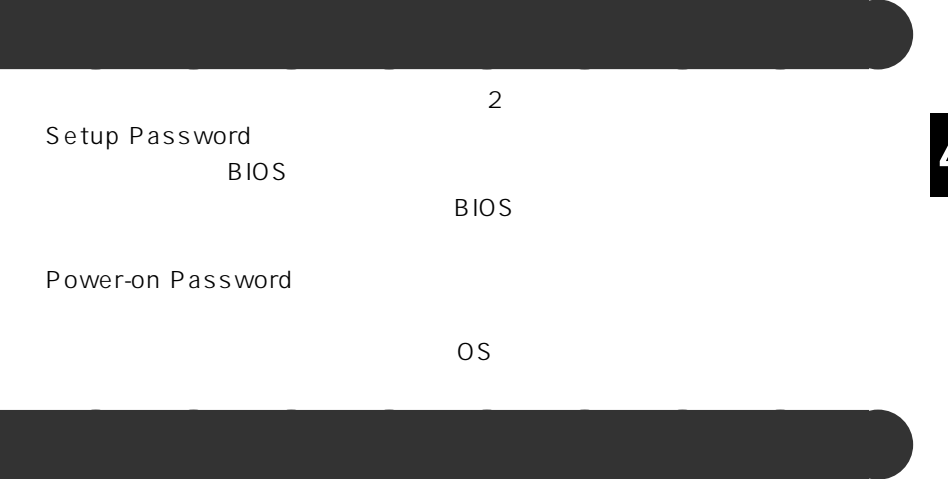

Setup Password Power-on Password

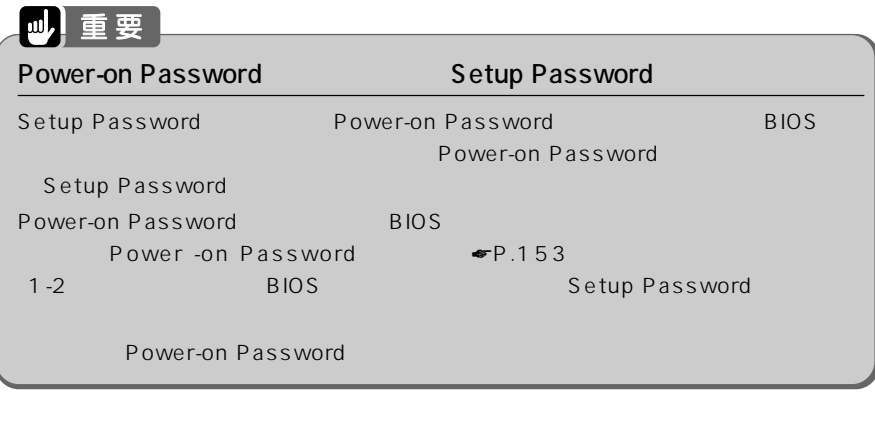

### **1 BIOS セットアップを起動します。**

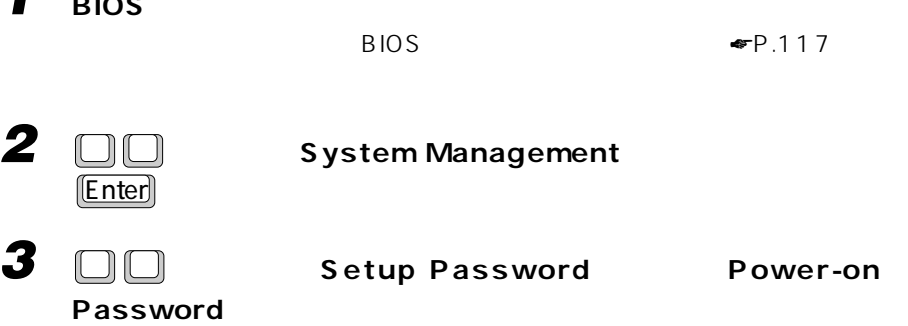

Setup Password

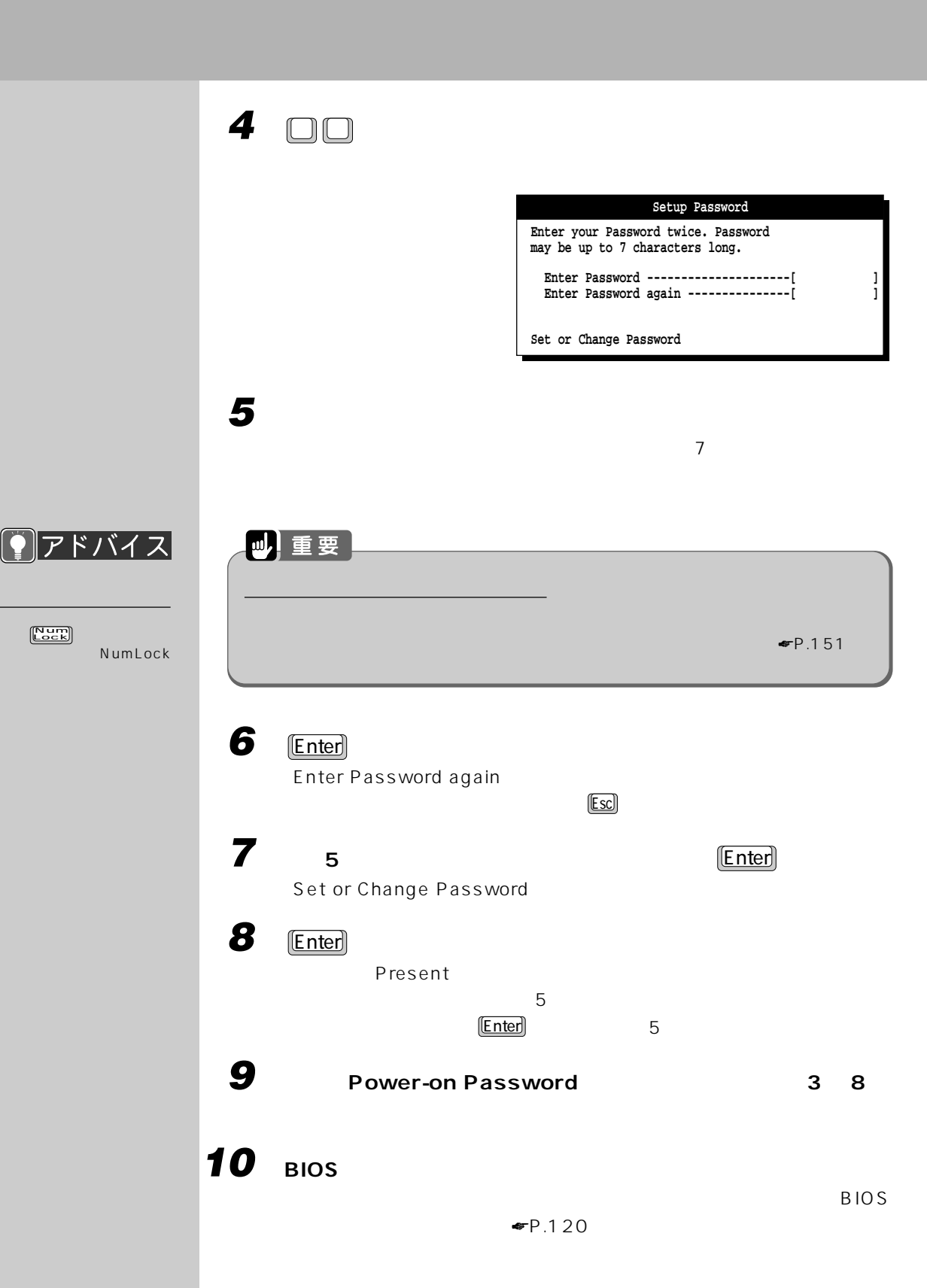

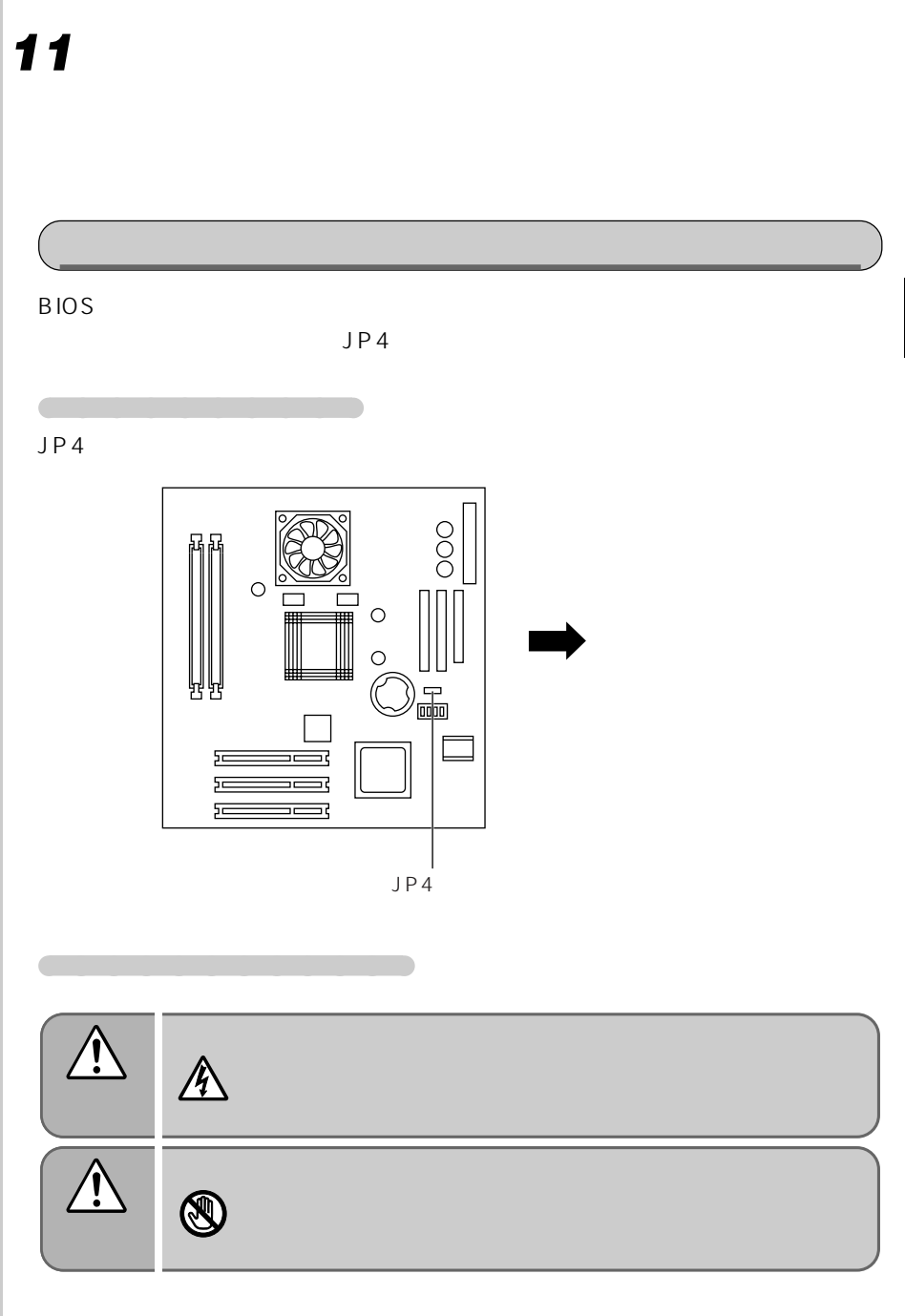

**1 ★P.53** 

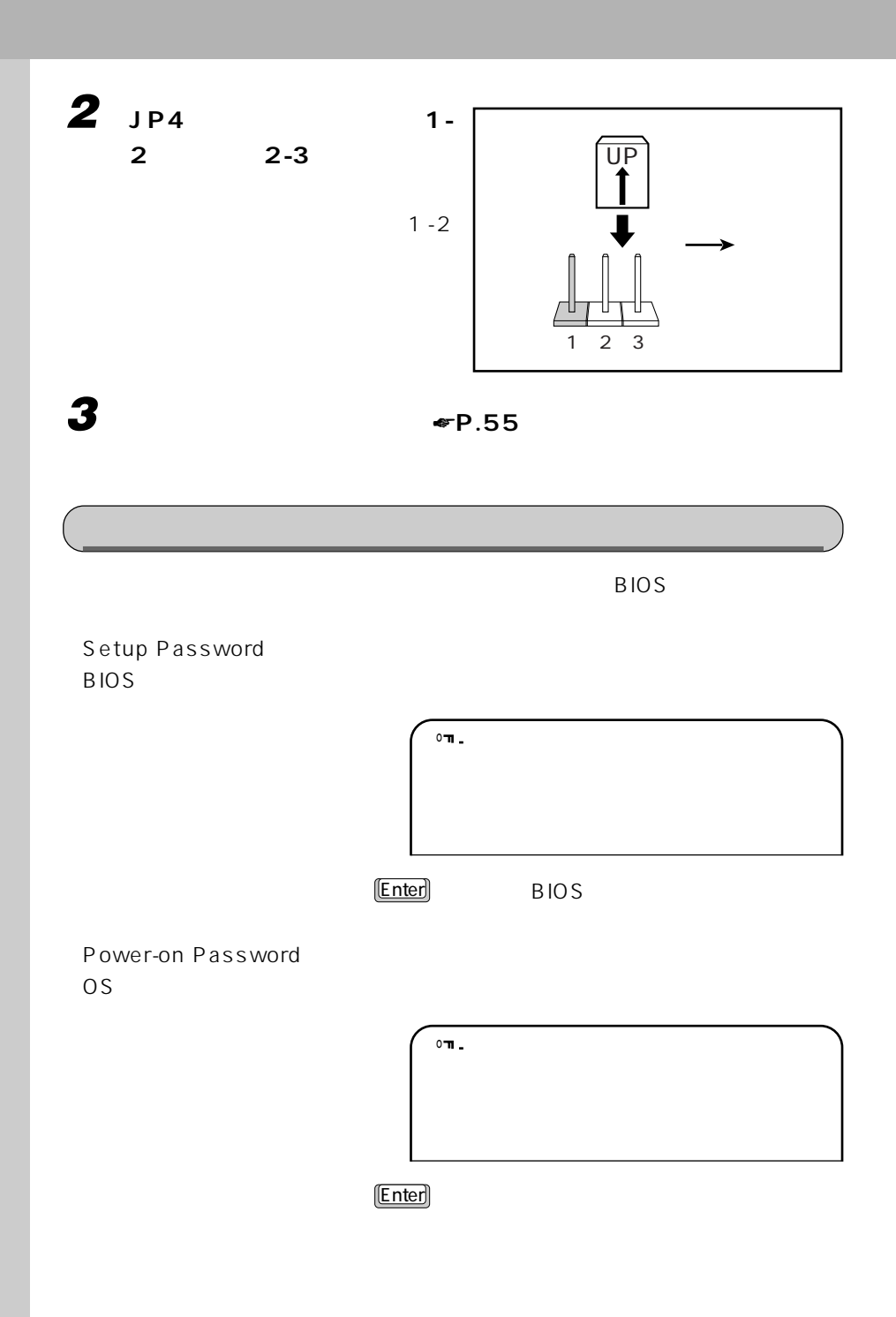

# 四重要 3 and incorrect password specified. System disabled. す。その場合は、電源スイッチを 4 秒以上押し続けて、パソコン本体の電源を切ります。

 $\mathbf{A}$  $\blacksquare$ 

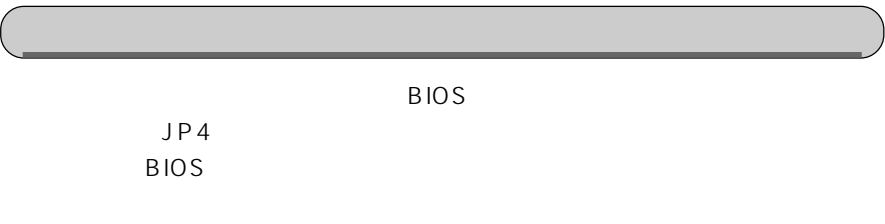

 $P.149$ 

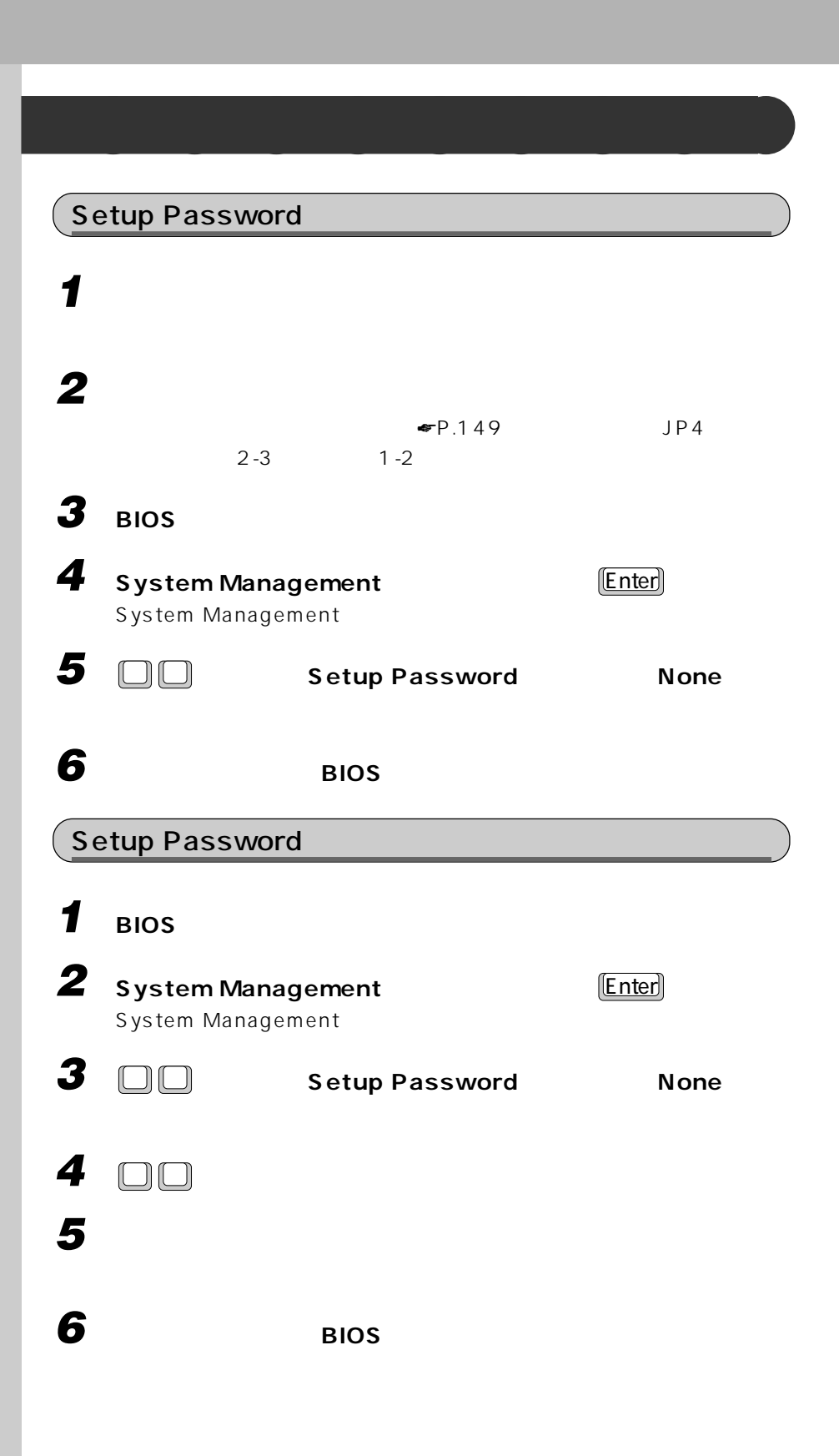

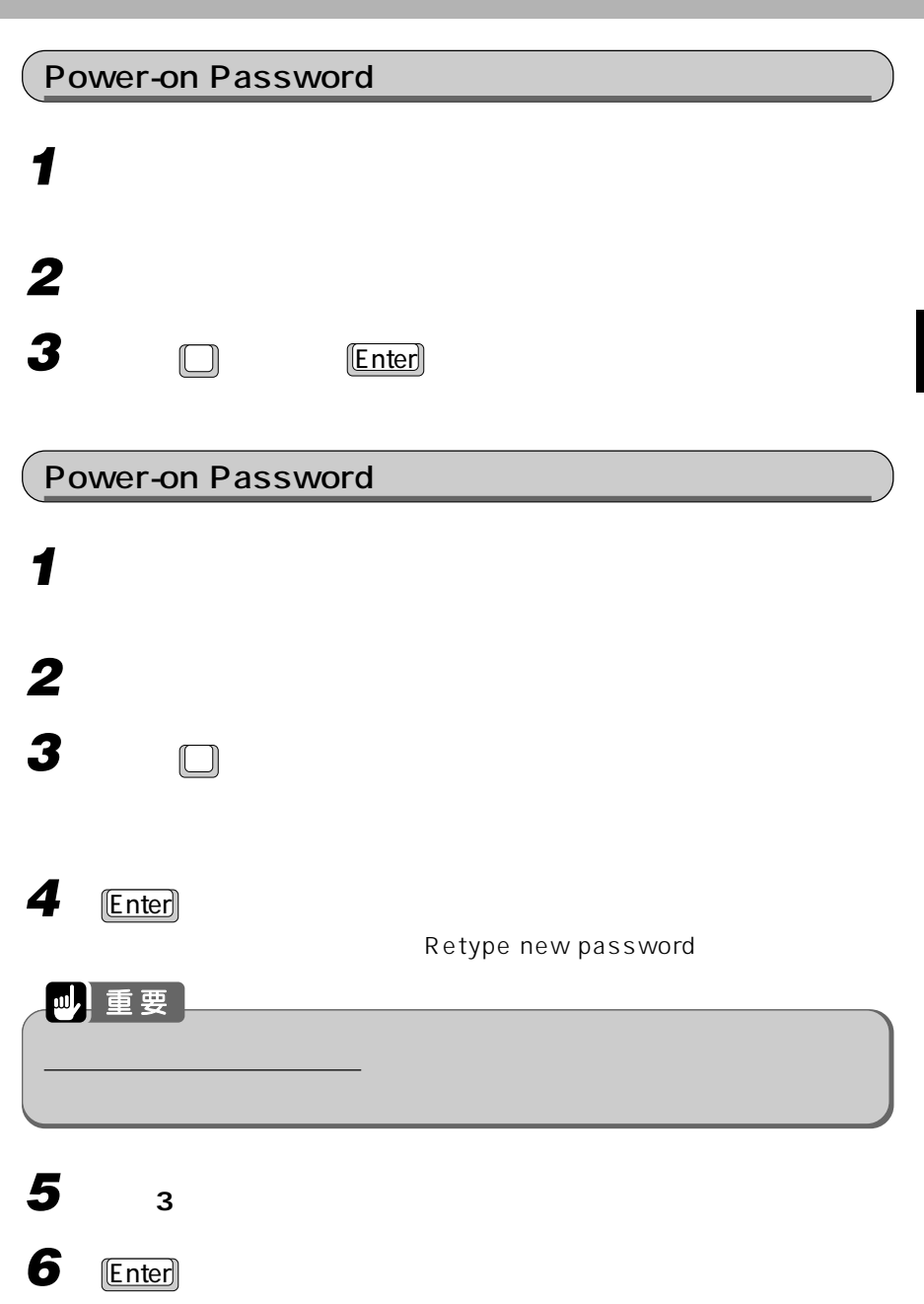

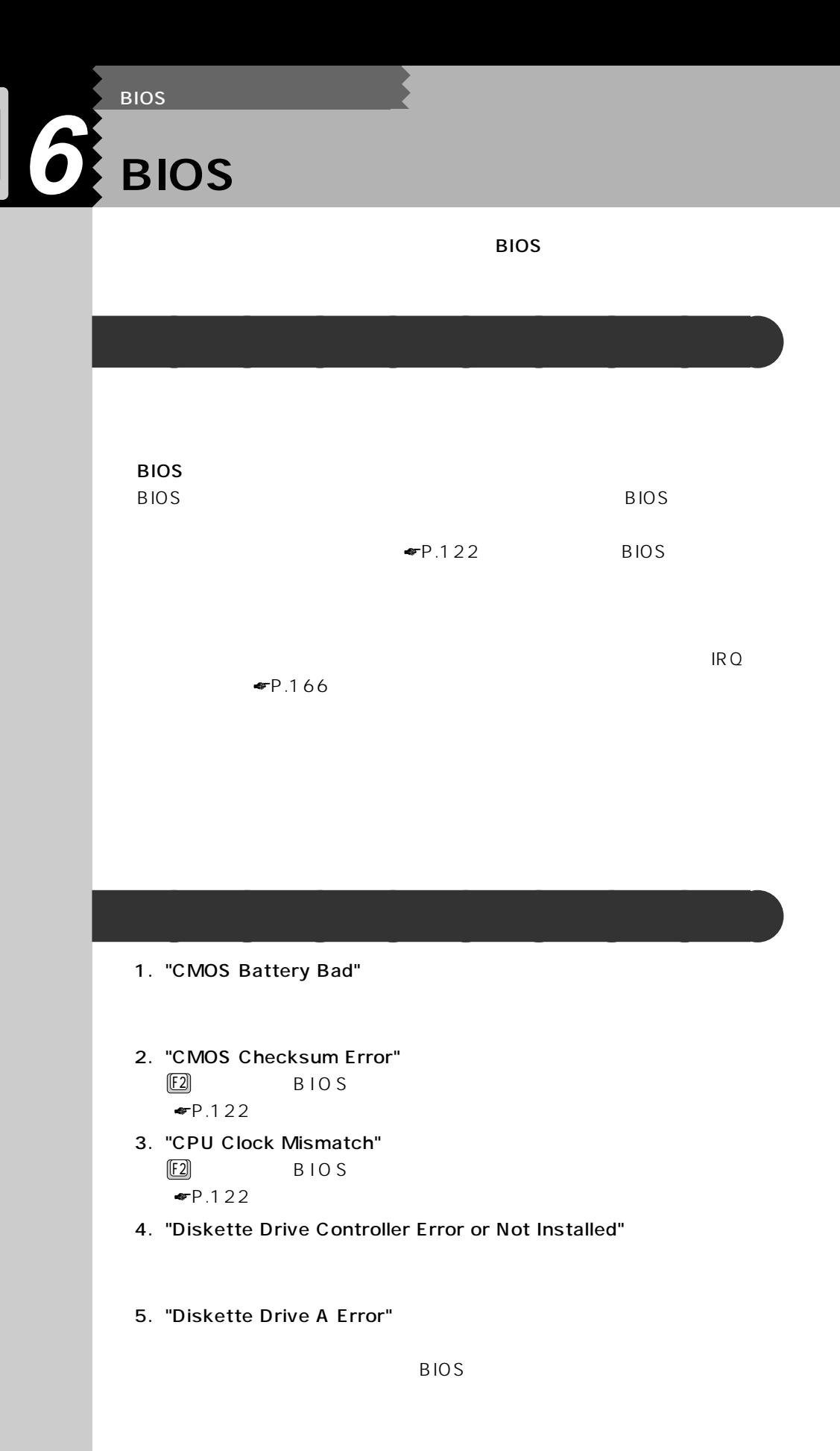

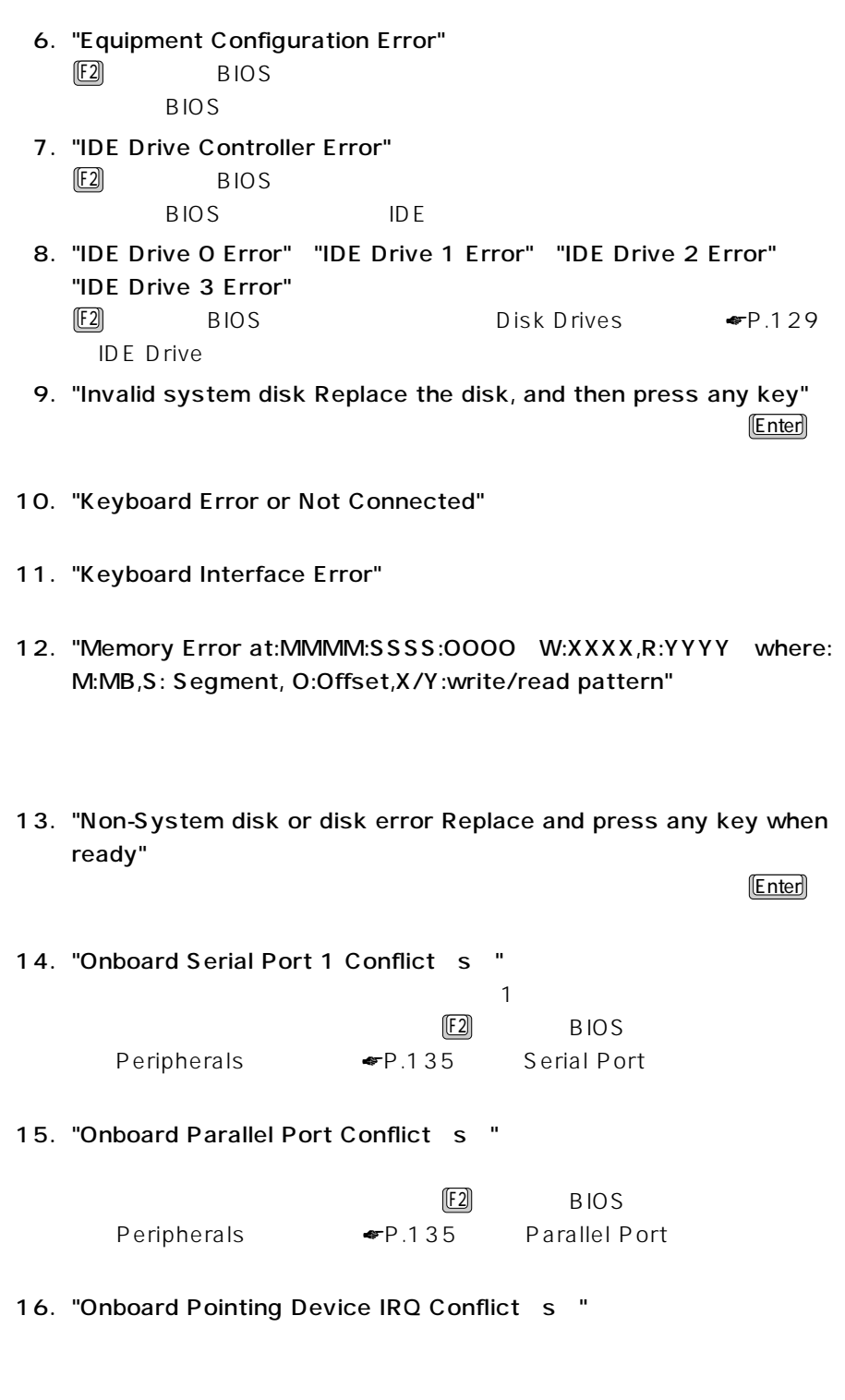

17. "Pointing Device Error"

- 18. "Pointing Device Interface Error"
- 19. "Press F2 key to enter SETUP or F1 key to Continue...."  $F1$   $\begin{CD}$   $\begin{CD} 1 \end{CD}$   $\begin{CD} 2 \end{CD}$   $\begin{CD} 3 \end{CD}$  $BIOS$
- 20. "Real Time Clock Error" F2 BIOS BIOS  $\blacksquare$  $\blacktriangleright$  P.122

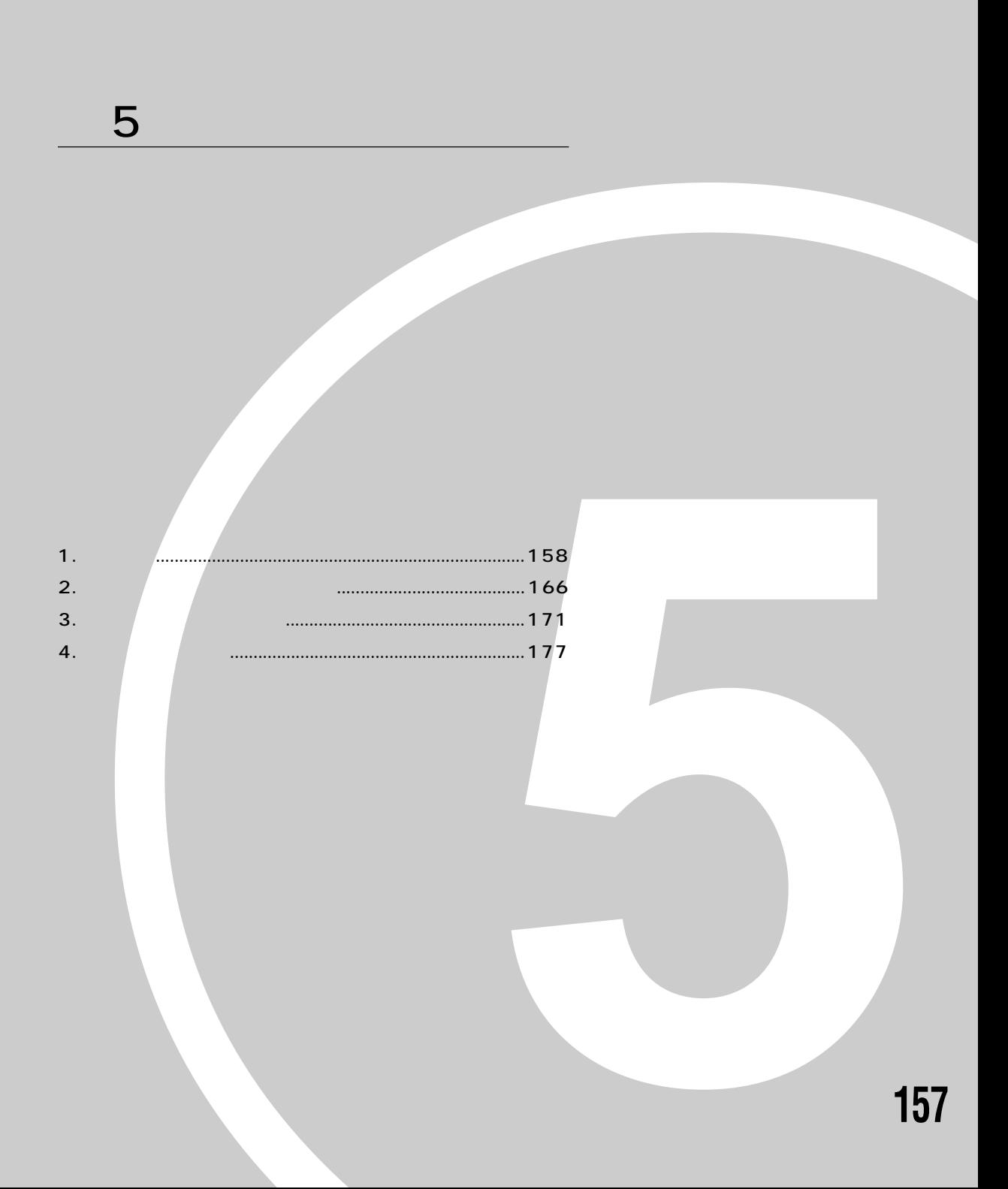

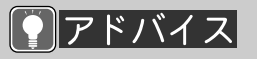

**1 仕様一覧**

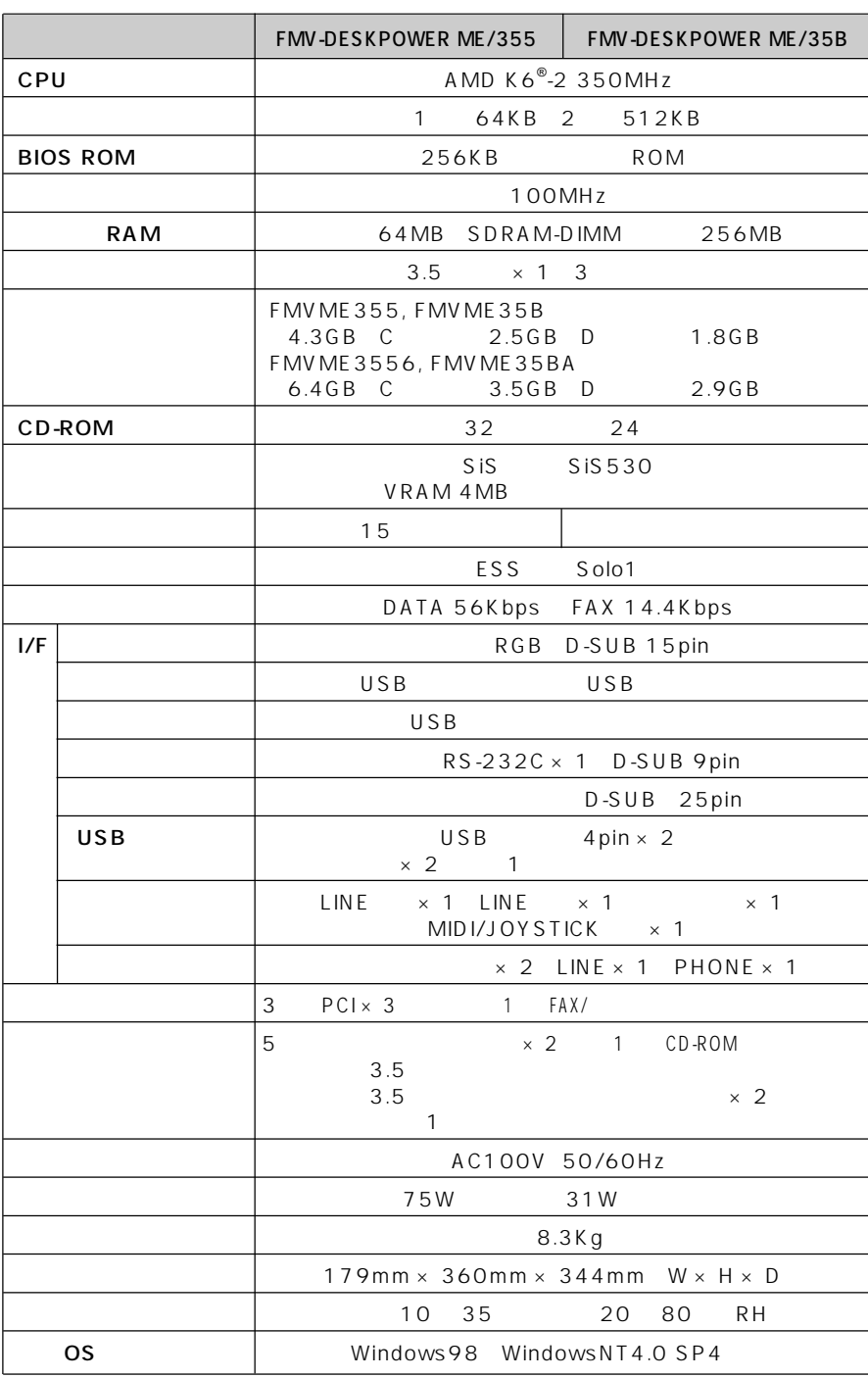

**パソコン本体** aaaaaaaaa

※WindowsNT をお使いになるときは、インターネット富士通パソコン情報ページ「FM WORLD http://www.fmworld.ne.jp/support/hikken/index.html

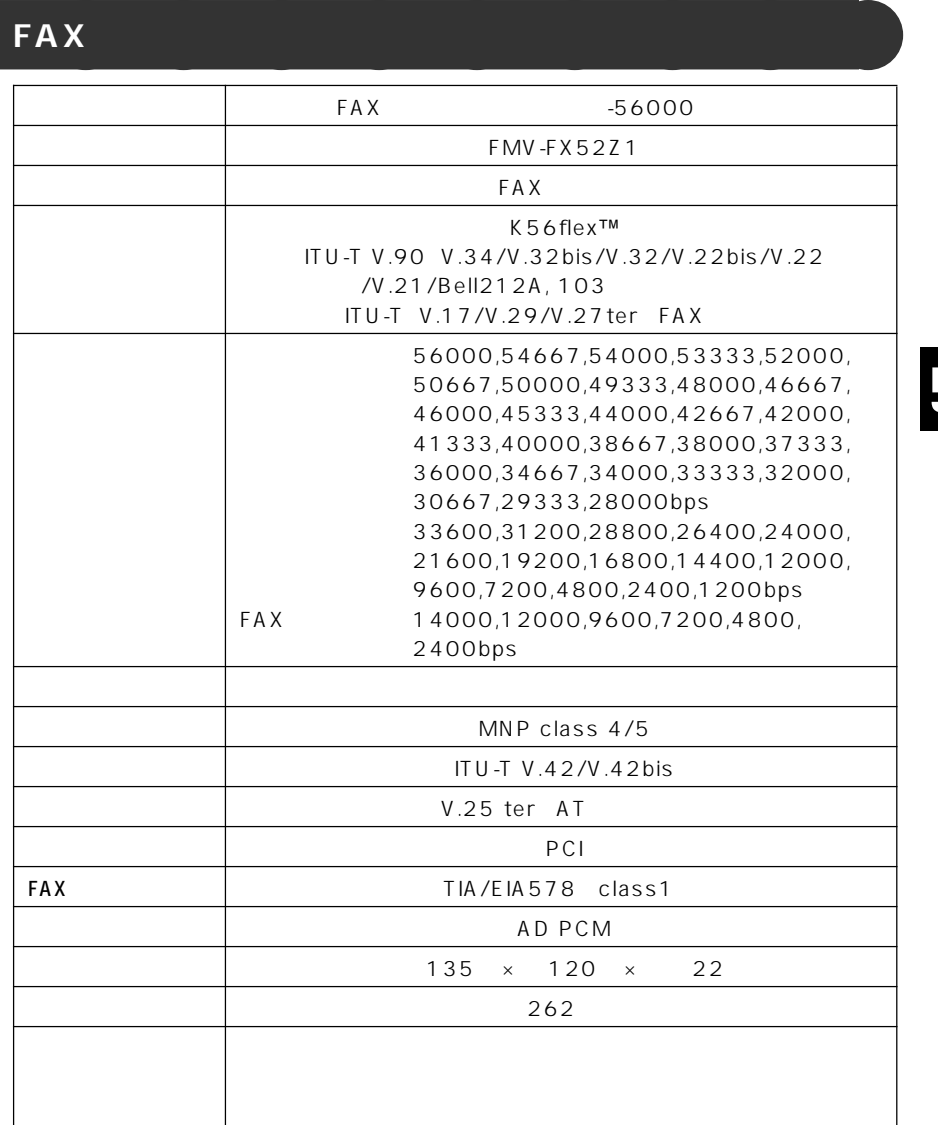

Windows 98 Windows NT 4.0 0S K56flex Rockwell International Lucent Technologies V.90 K56flex 56000bps V.90 K56flex Particular U.90 K56flex V.90 33600bps K56flex 31200bps<br>V.90 33600bps K56flex 31200bp 33600bps K56flex 31200bps MS-DOS Windows 98 MS-DOS

300bps

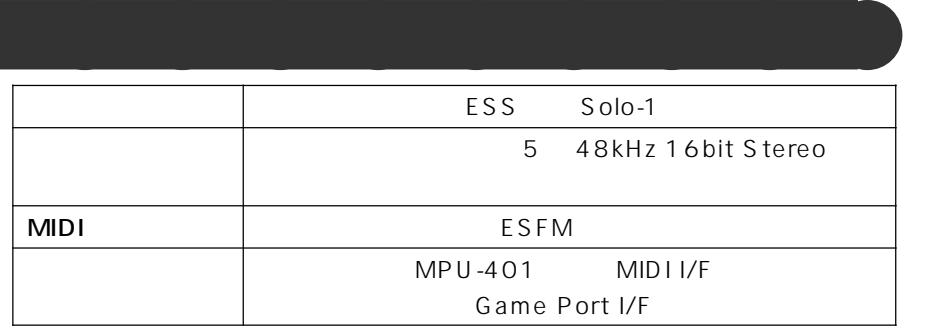

#### **CD-ROM**

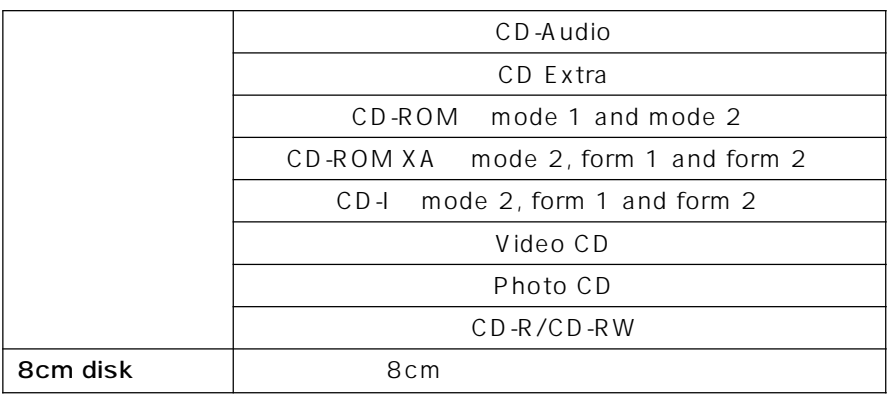

#### **スピーカー** aaaaaaaaa 方式 密閉型ボックススピーカー  $\begin{array}{|c|c|c|c|c|c|}\n\hline\n\text{1} & \text{2} & \text{3} & \text{4} & \text{5} & \text{8} & \text{7} & \text{8} & \text{8} & \text{8} & \text{9} & \text{10} & \text{11} & \text{12} & \text{13} & \text{14} & \text{15} & \text{16} & \text{17} & \text{18} & \text{19} & \text{19} & \text{19} & \text{19} & \text{19} & \text{19} & \text{19} & \text{19} & \text{19} & \text{1$  $2W + 2W$ 82dB/W m 200Hz 20KHz  $90 \times 160 \times 121$  mm 重量 1175g

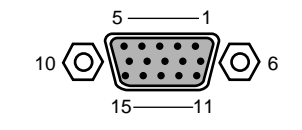

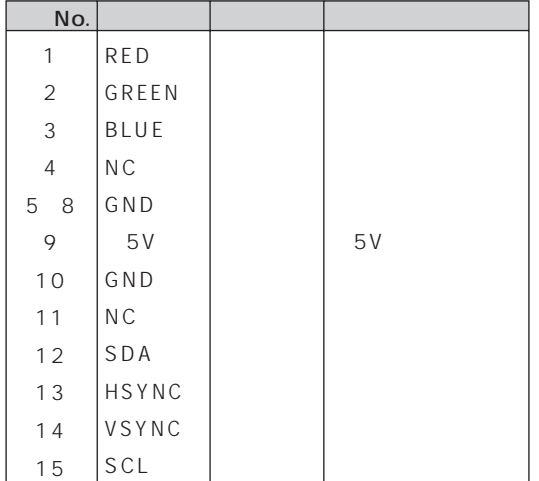

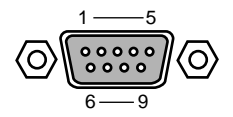

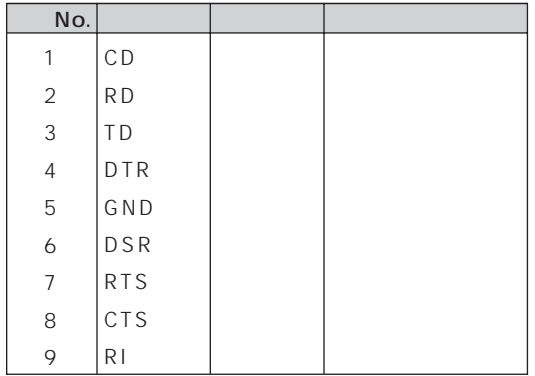

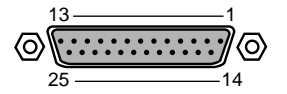

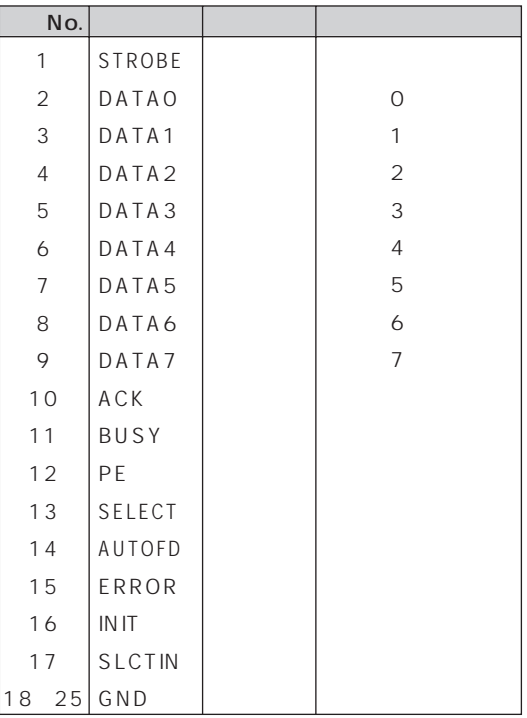

USB

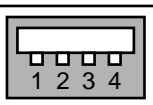

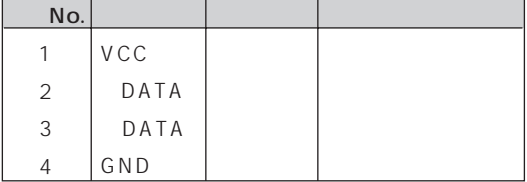

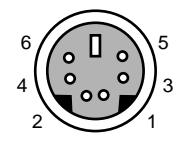

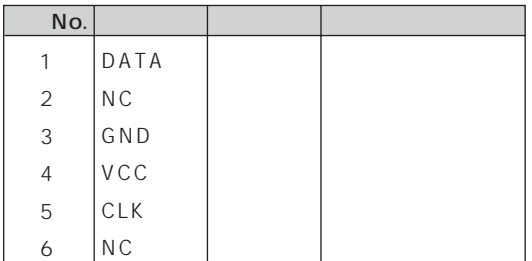

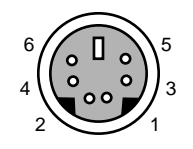

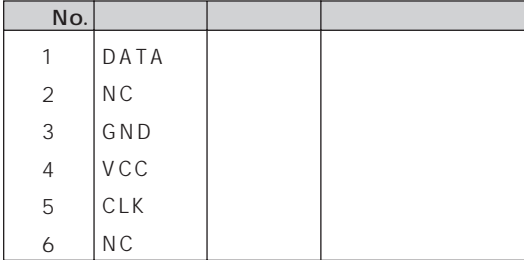

LINE

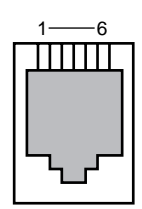

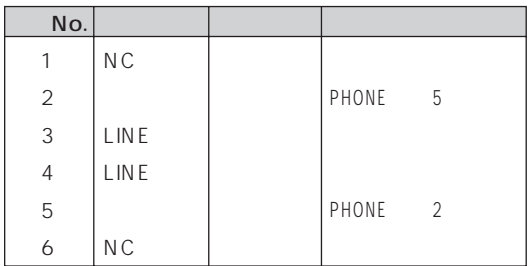

**PHONE** 

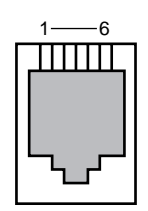

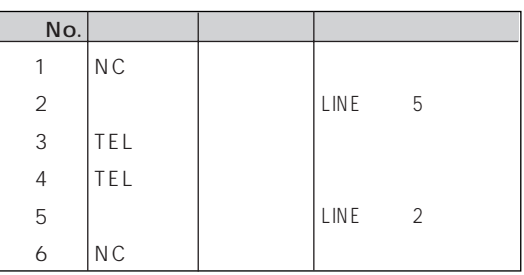

#### MIDI/JOYSTICK

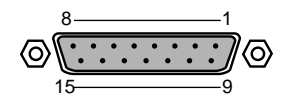

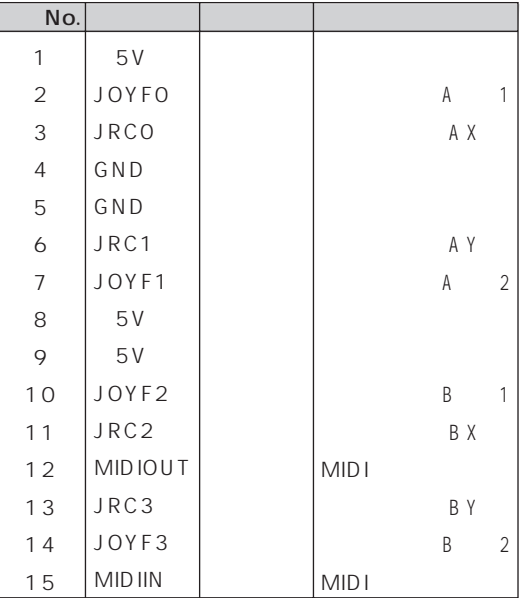

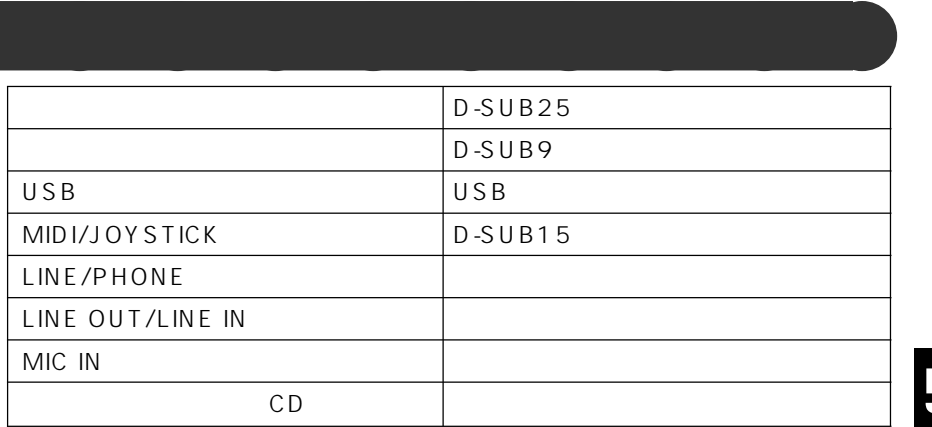

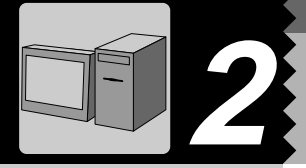

IRQ DRQ DMA I/O IRQ DRQ

**リソース一覧** aaaaaaaaa

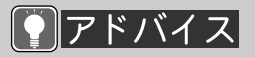

1  $\sim$   $\sim$   $\sim$ 

 $3$  in the state  $\sim$ 

 $4$ 

5「リソースの表示」タ

 $2 \nightharpoonup$ 

IRQ DRQ I/O

# $\overline{IRQ}$

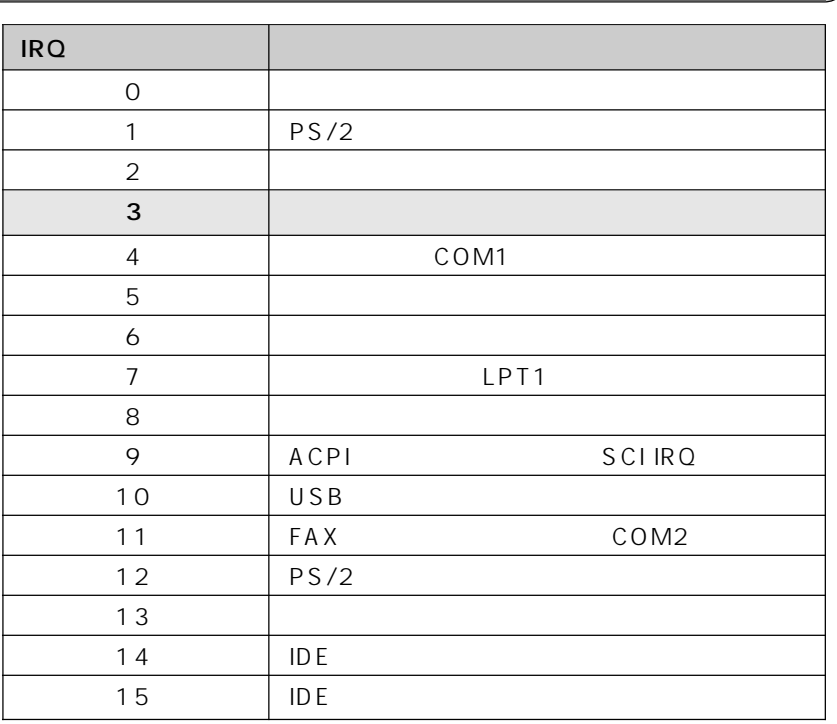

DRQ DMA

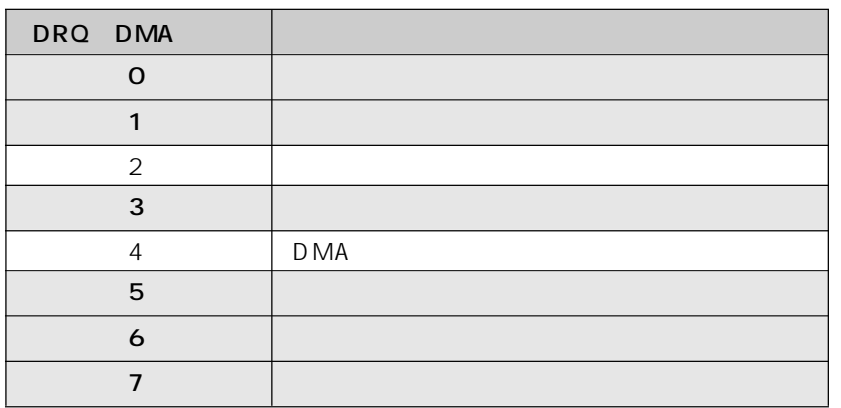

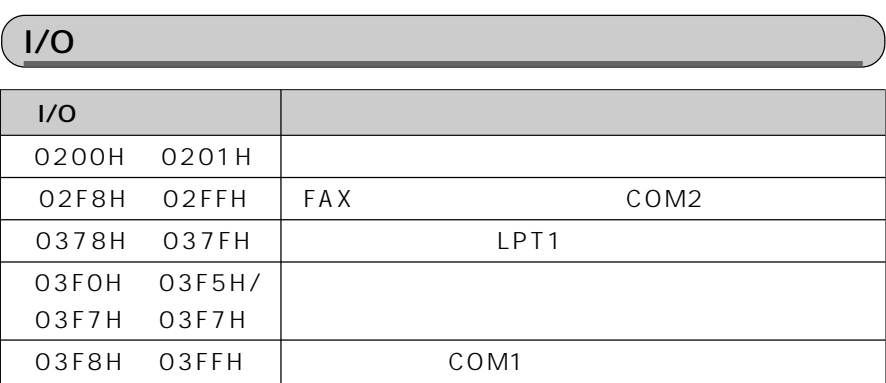

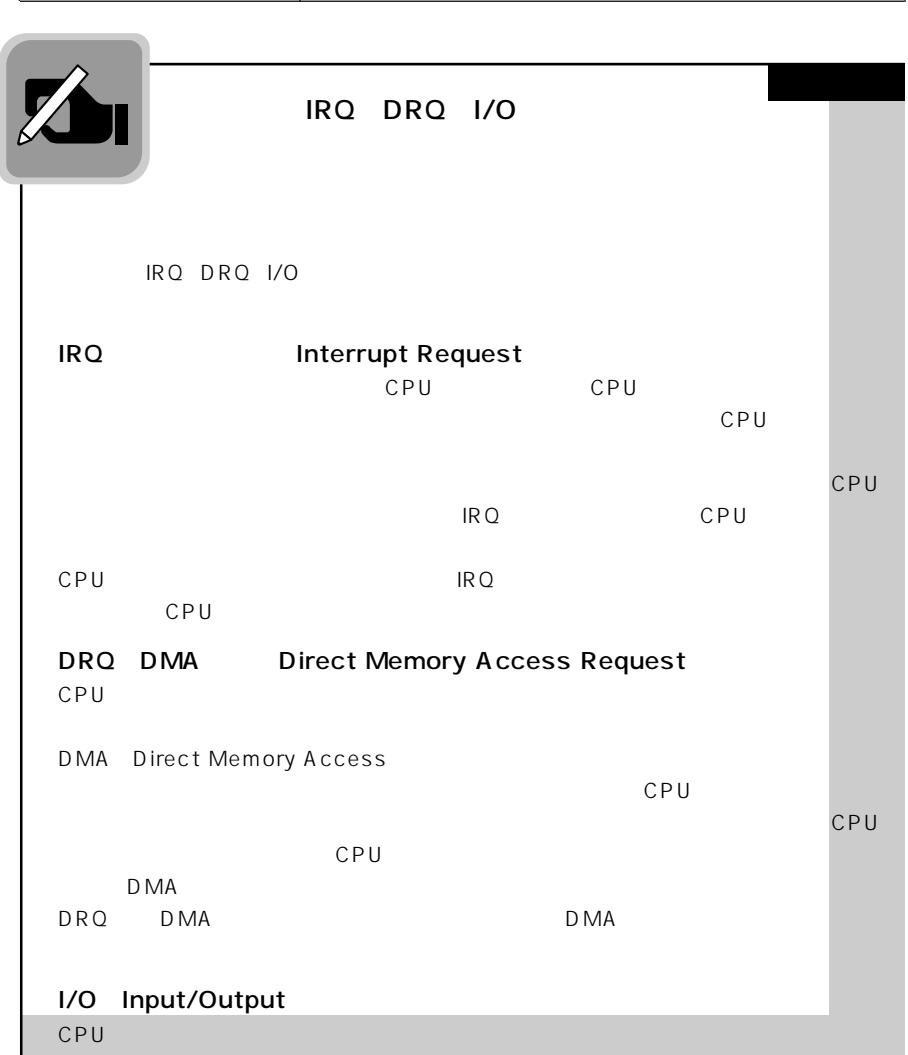

その出入り口に割り当り当り当り当り当り当り当り当り当り

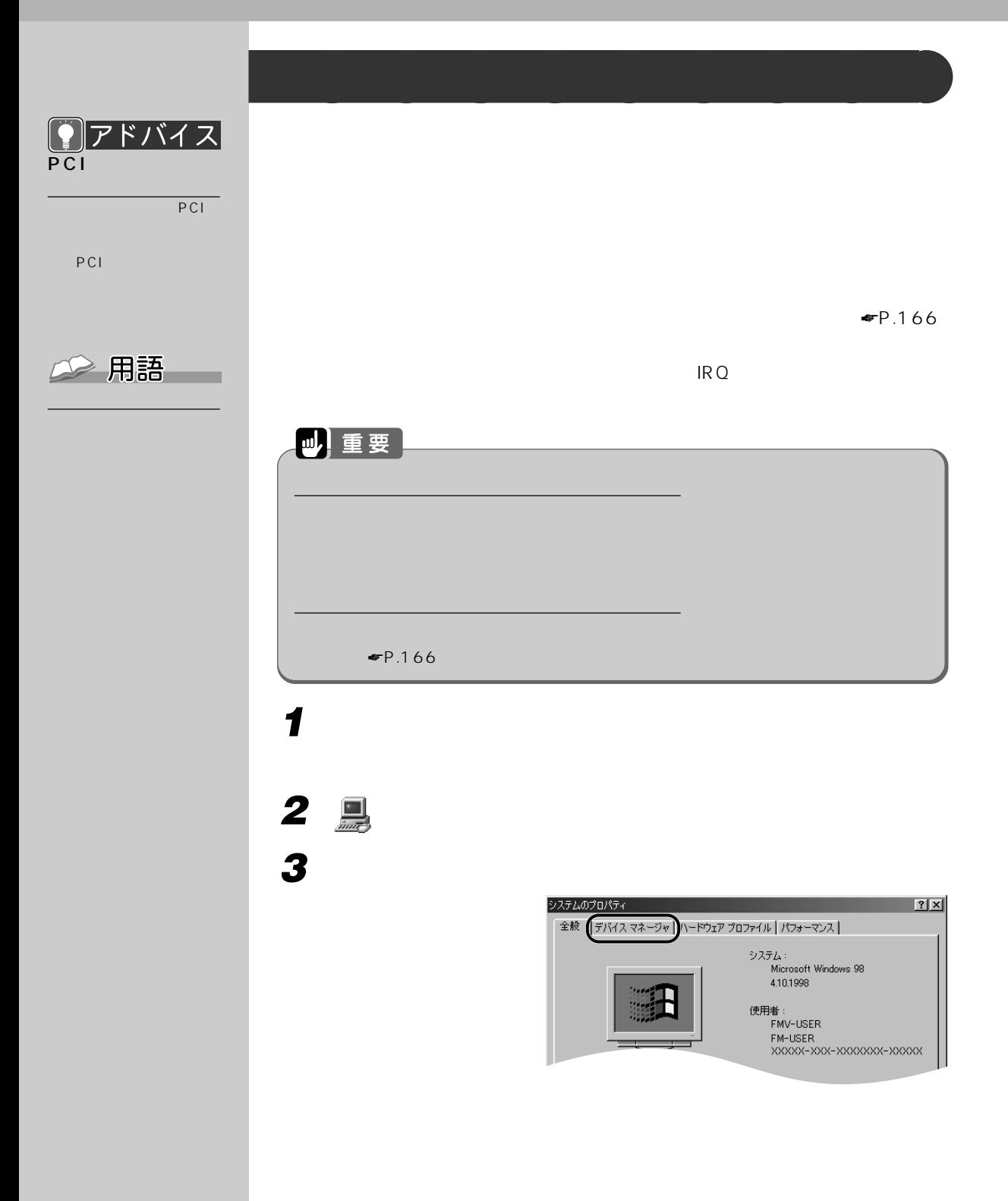

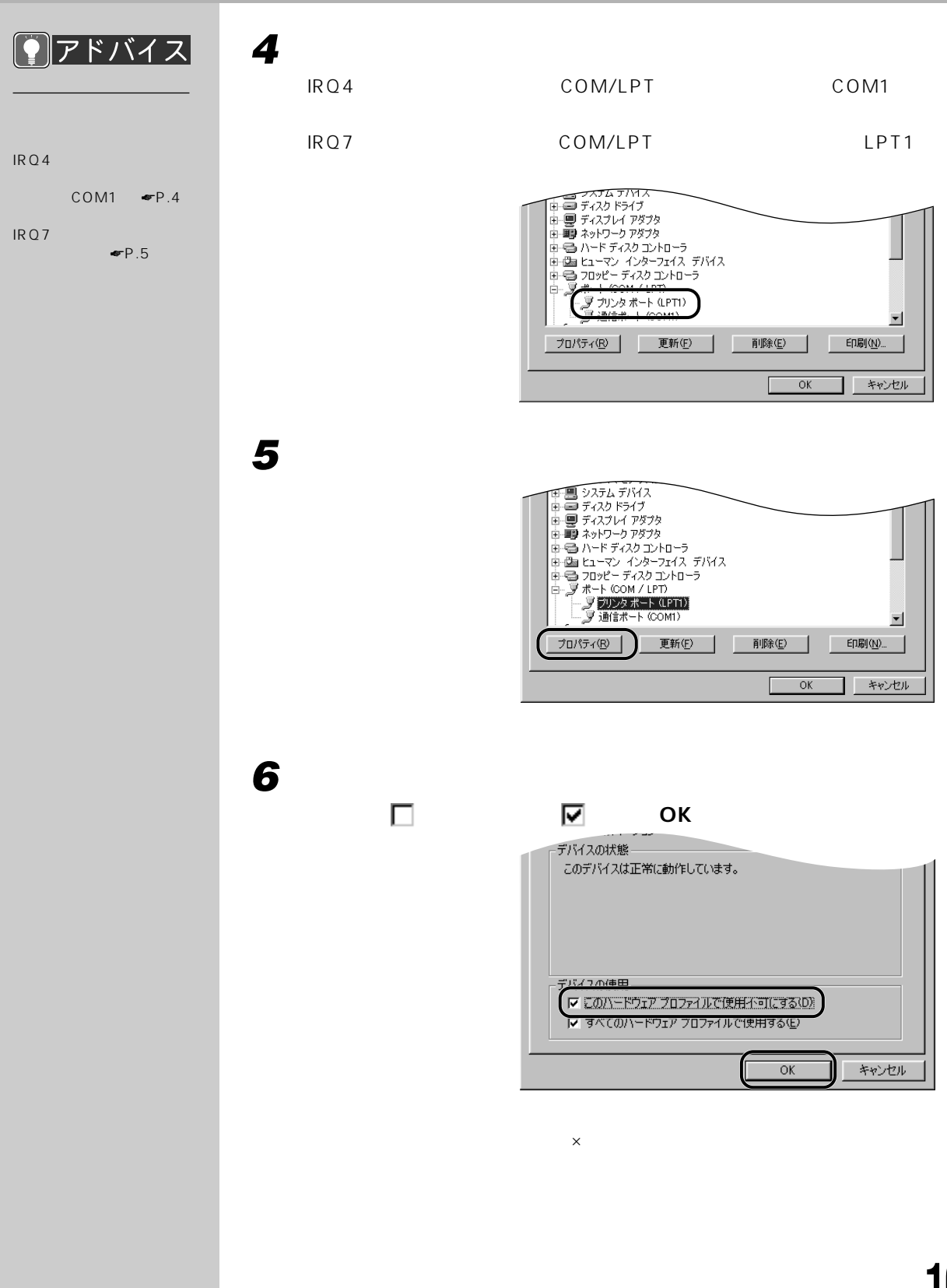

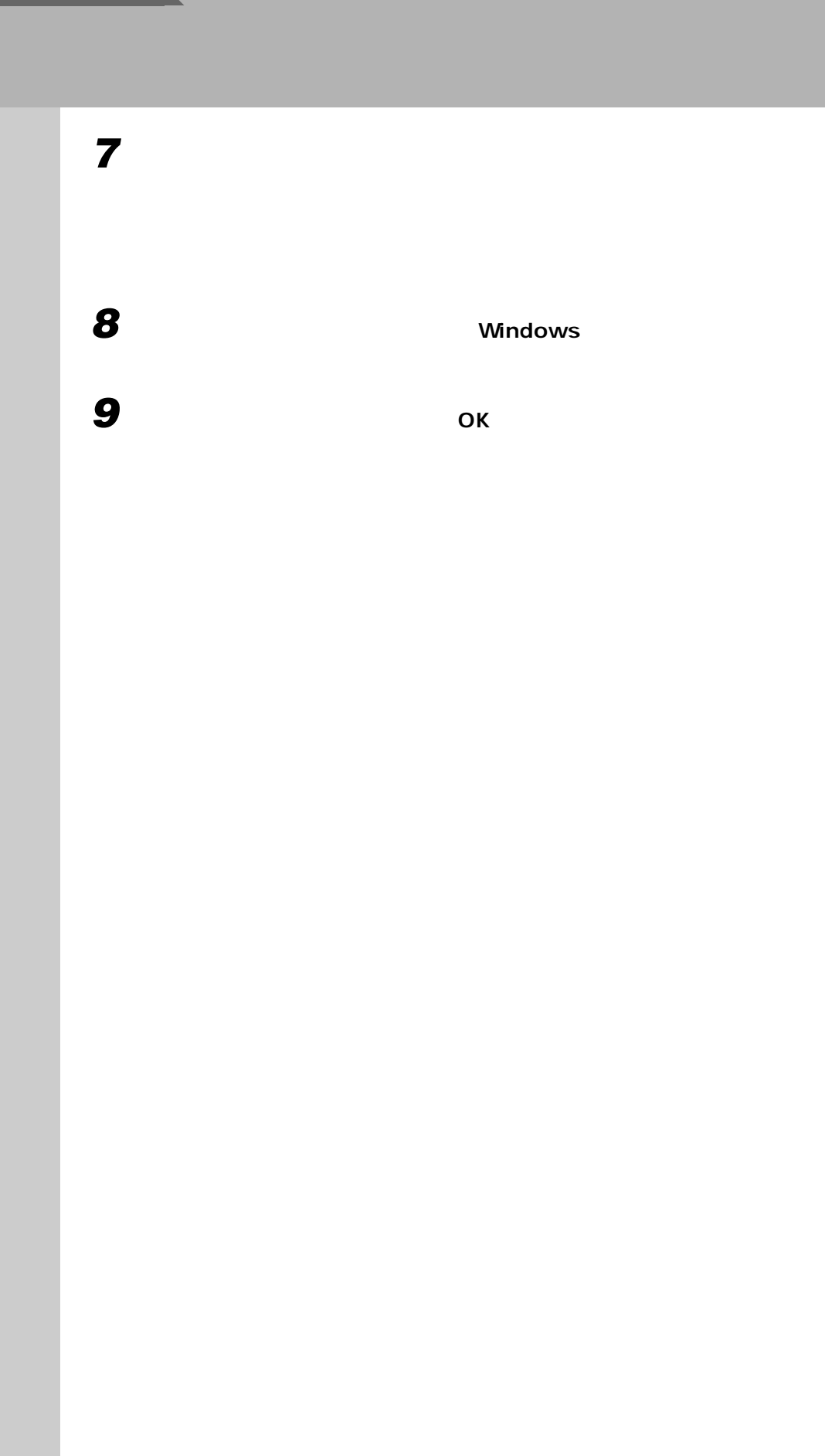
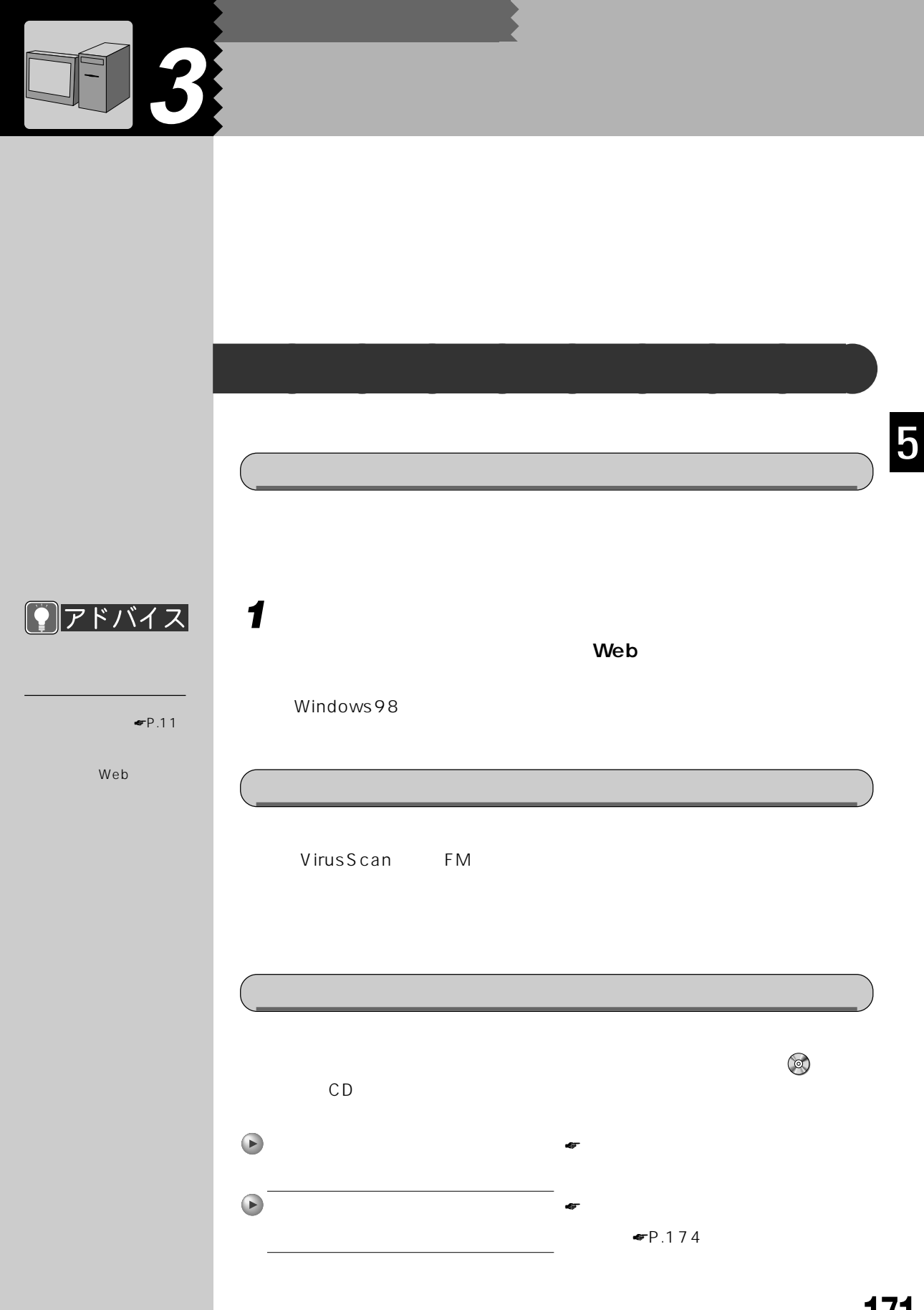

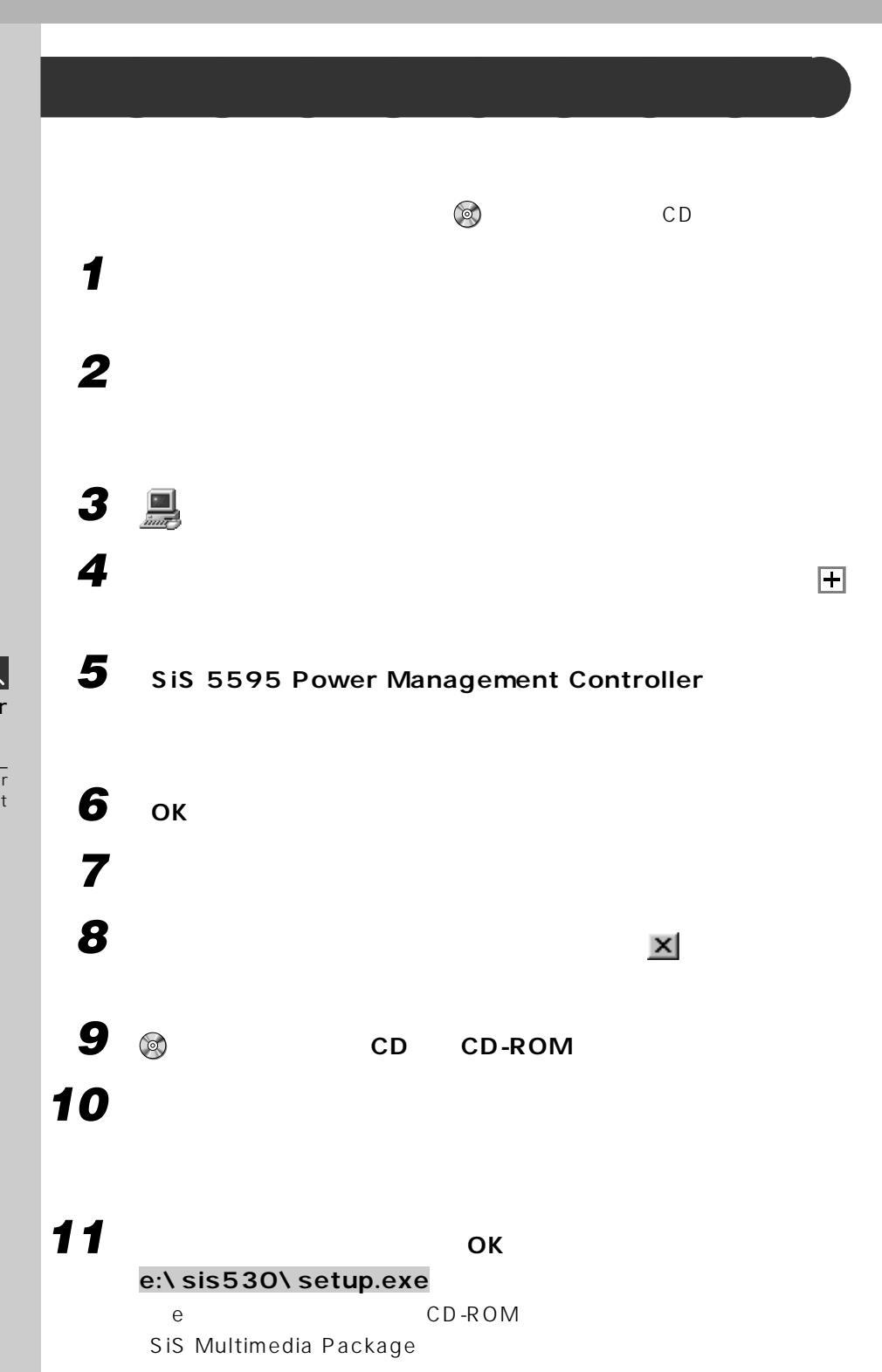

ドバイ  $\vert \mathcal{Z} \vert$ SiS 5595 Power<br>2  $2<sub>0</sub>$ 

SiS 5595 Power Management Controller 2

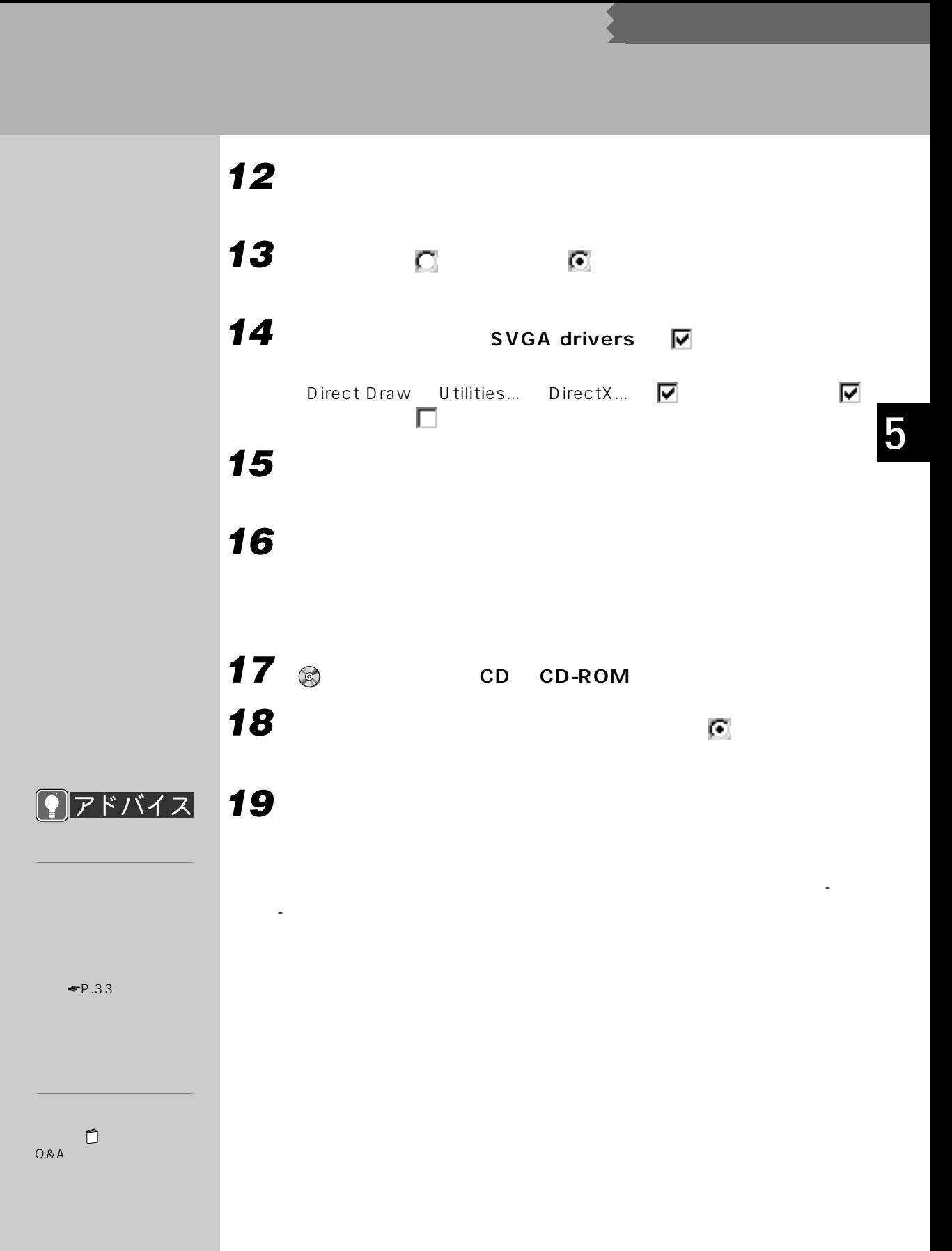

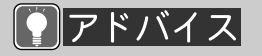

vscvol88

OK

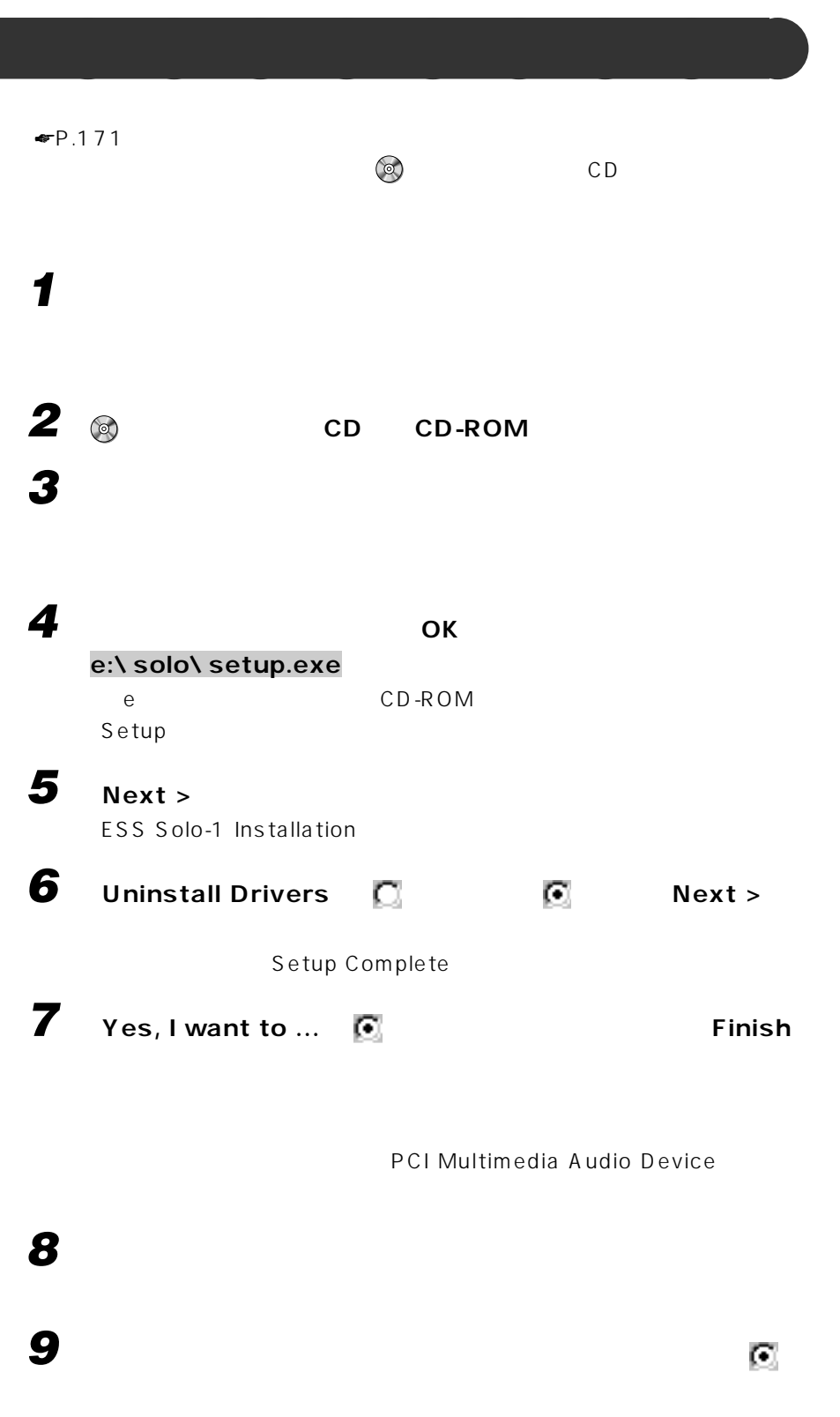

# **10 「検索場所の指定」 をクリックし にして、次のファイル名を入**

**e:¥solo** e CD-ROM **11 「検索場所の指定」以外の項目で、 になっているものをクリックし、**

Г **12 「次へ」をクリックします。**

#### AudioDrive

**13 「次へ」をクリックします。**

**14 「完了」をクリックします。**

**15 「スタート」ボタンをクリックし、「設定」にマウスポインタを合わせ、**

16 **<u>易</u>** アドバイス **17 「デバイスマネージャ」タブをクリックし、「サウンド、ビデオ、およ**

 $\overline{\mathbf{I} \times \mathbf{x}}$  $3 \bullet P.174$ 

ー!<br>「!」 ×

1  $\times$ 

ESS Solo-1 PCI AudioDrive

**びゲームのコントローラ」の をクリックします。**

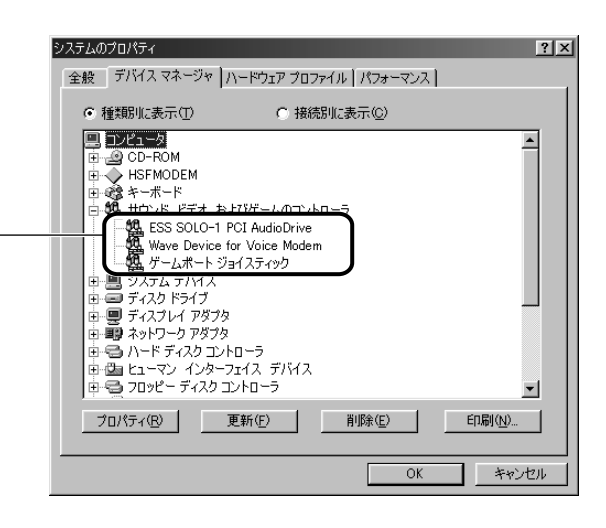

ESS Solo-1 PCI

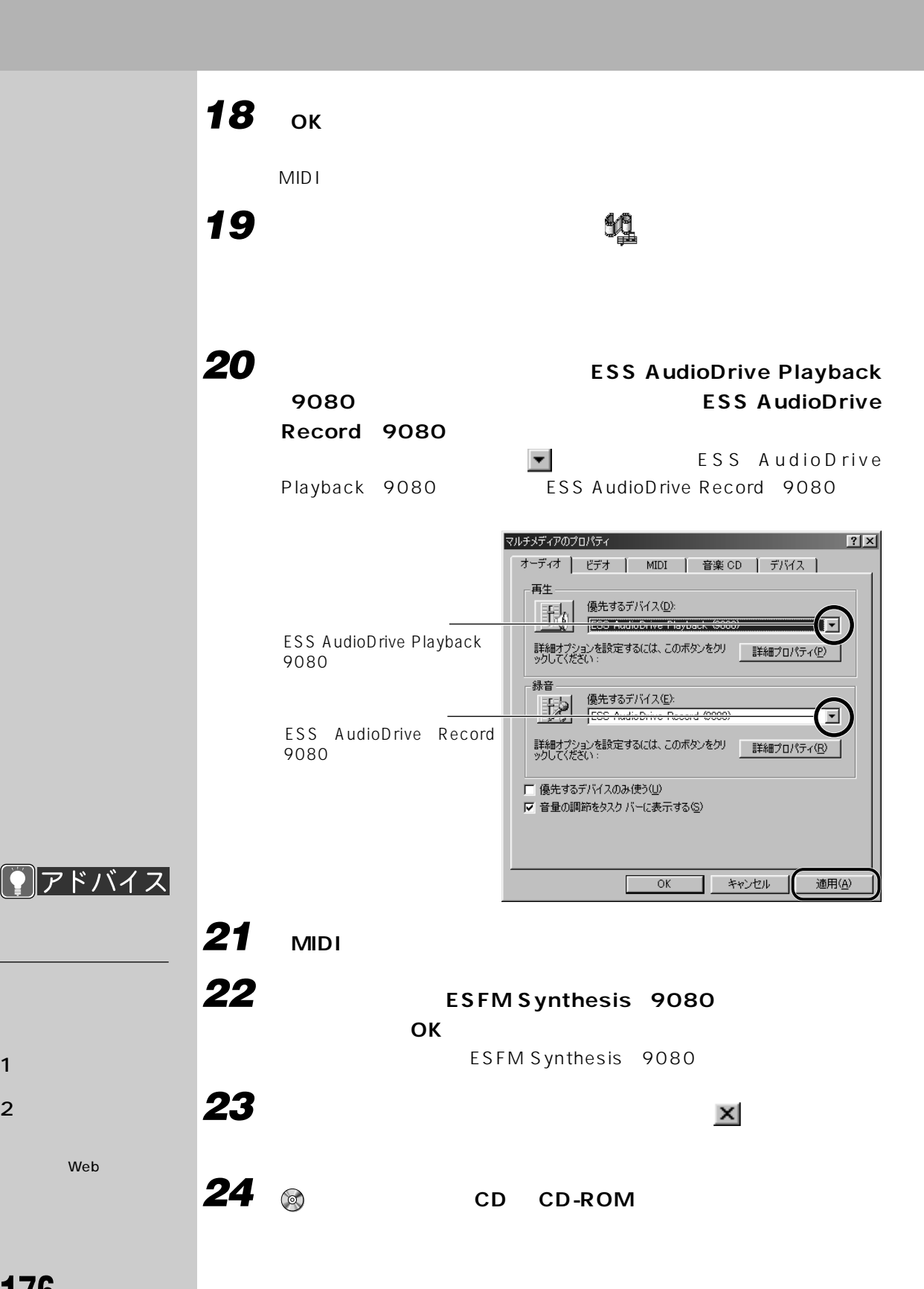

Web

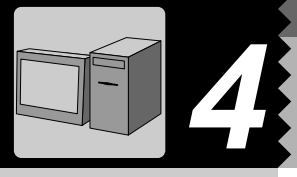

## **IDE デバイスを取り付けるときの注意** aaaaaaaaa IDE CD-ROM **1 「スタート」ボタンをクリックし、「設定」にマウスポインタを合わせ、 2** 圖 **3 CD-ROM**  $\boxed{+}$  **TEAC CD-532E-B 4 「削除」をクリックします。 5 「警告:このデバイスをシステムから削除しようとしています。とい うちメッセージがある。これは、「OK」ということになります。 6 「今日はおしまい。電源を切るには?」** ☛**P.15)をご覧になり、本**

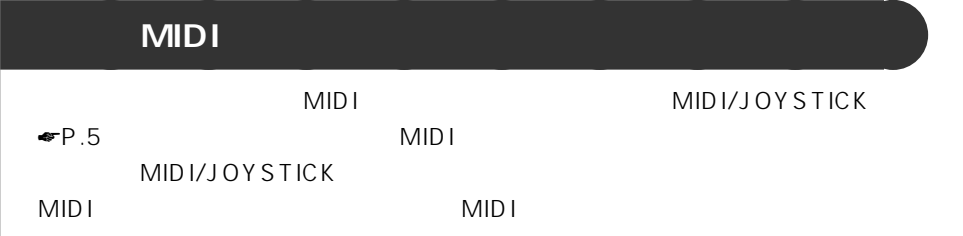

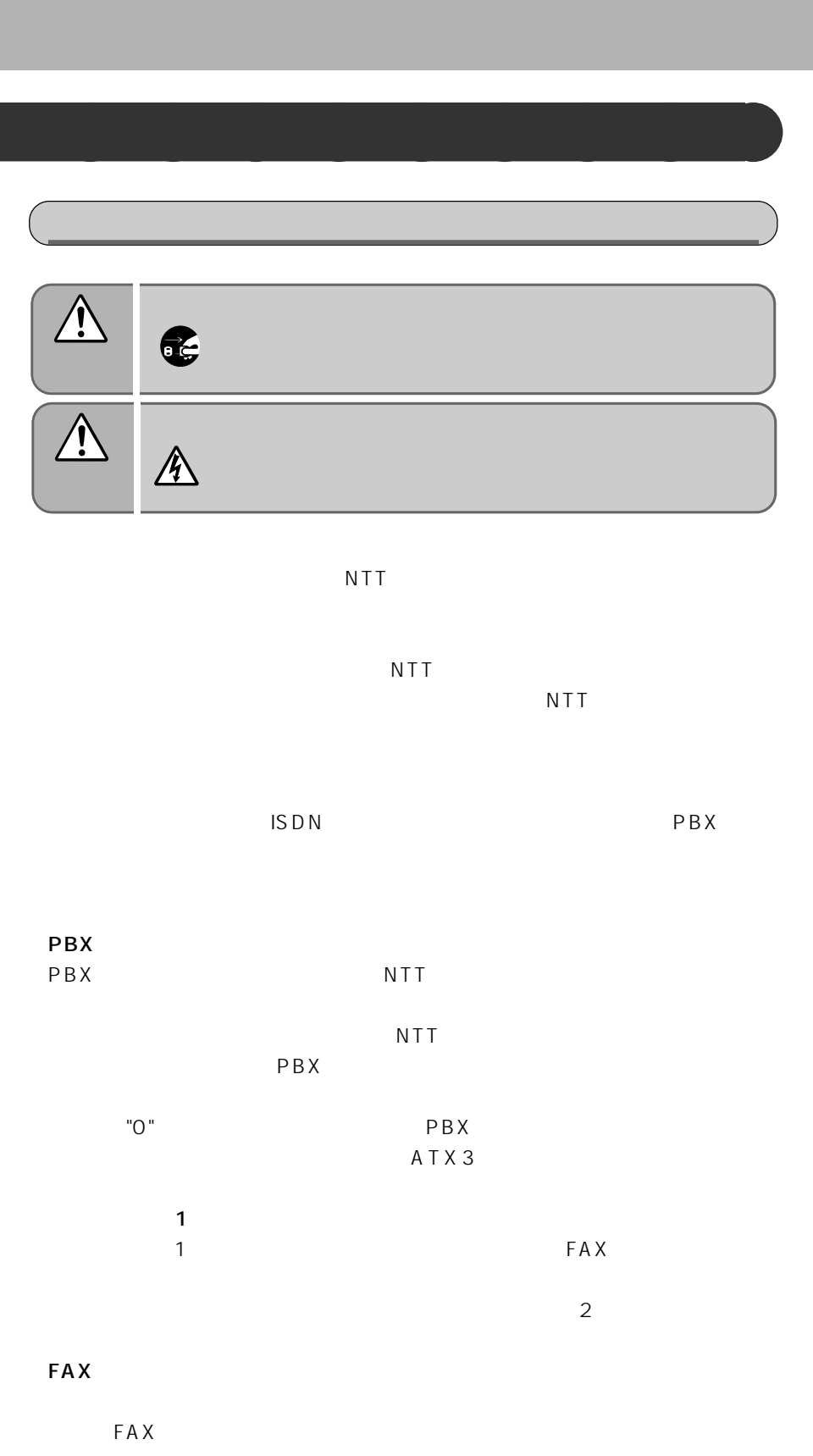

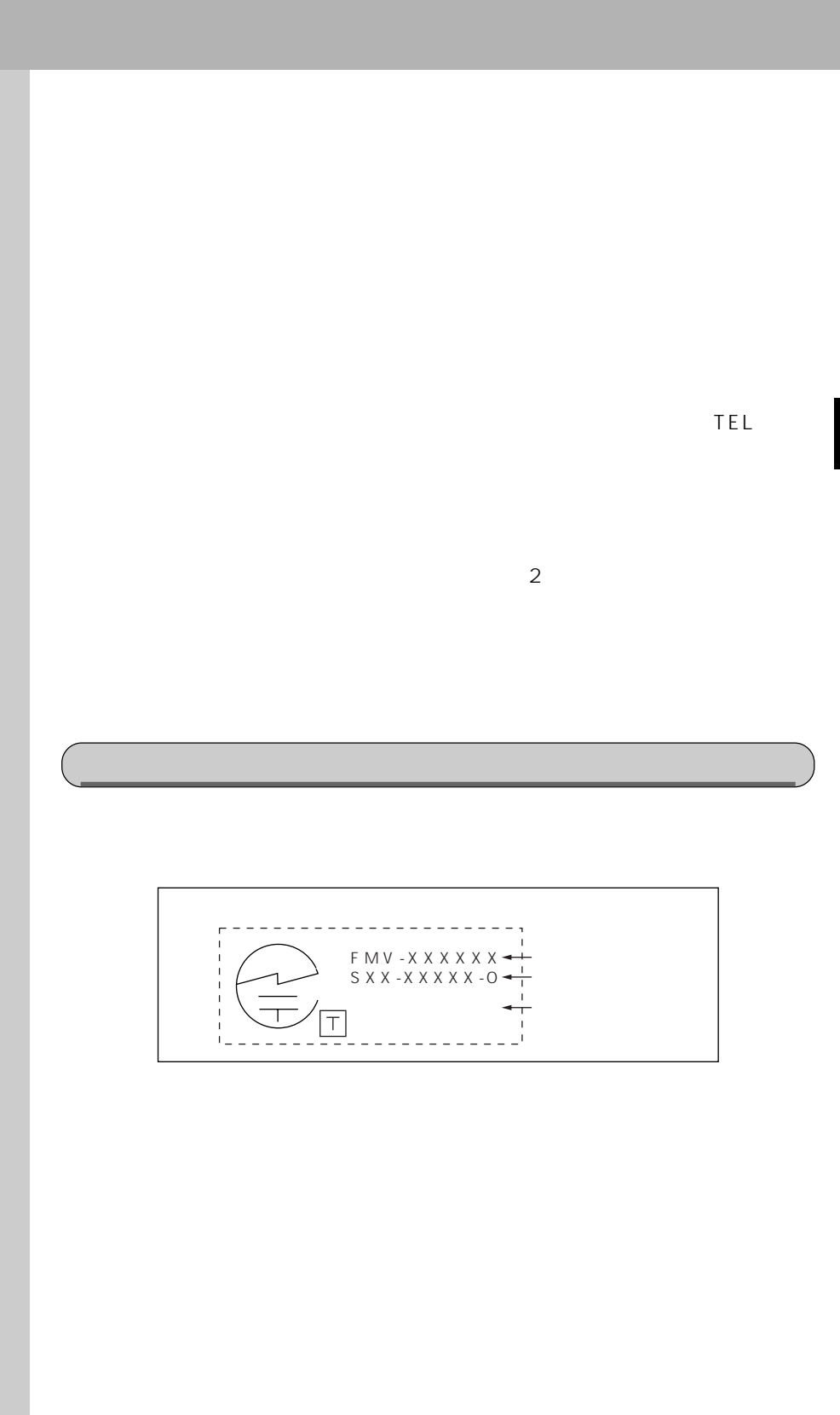

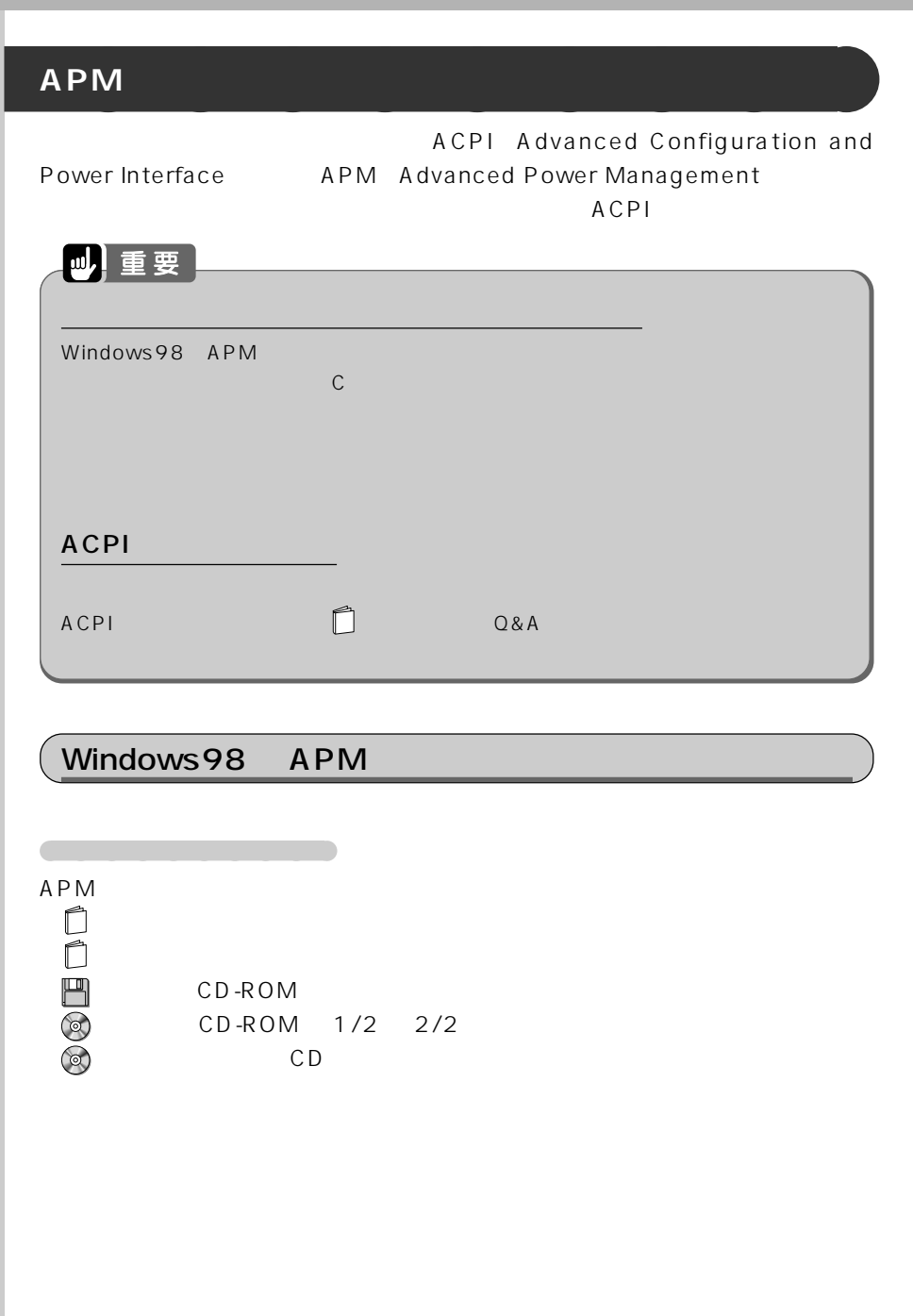

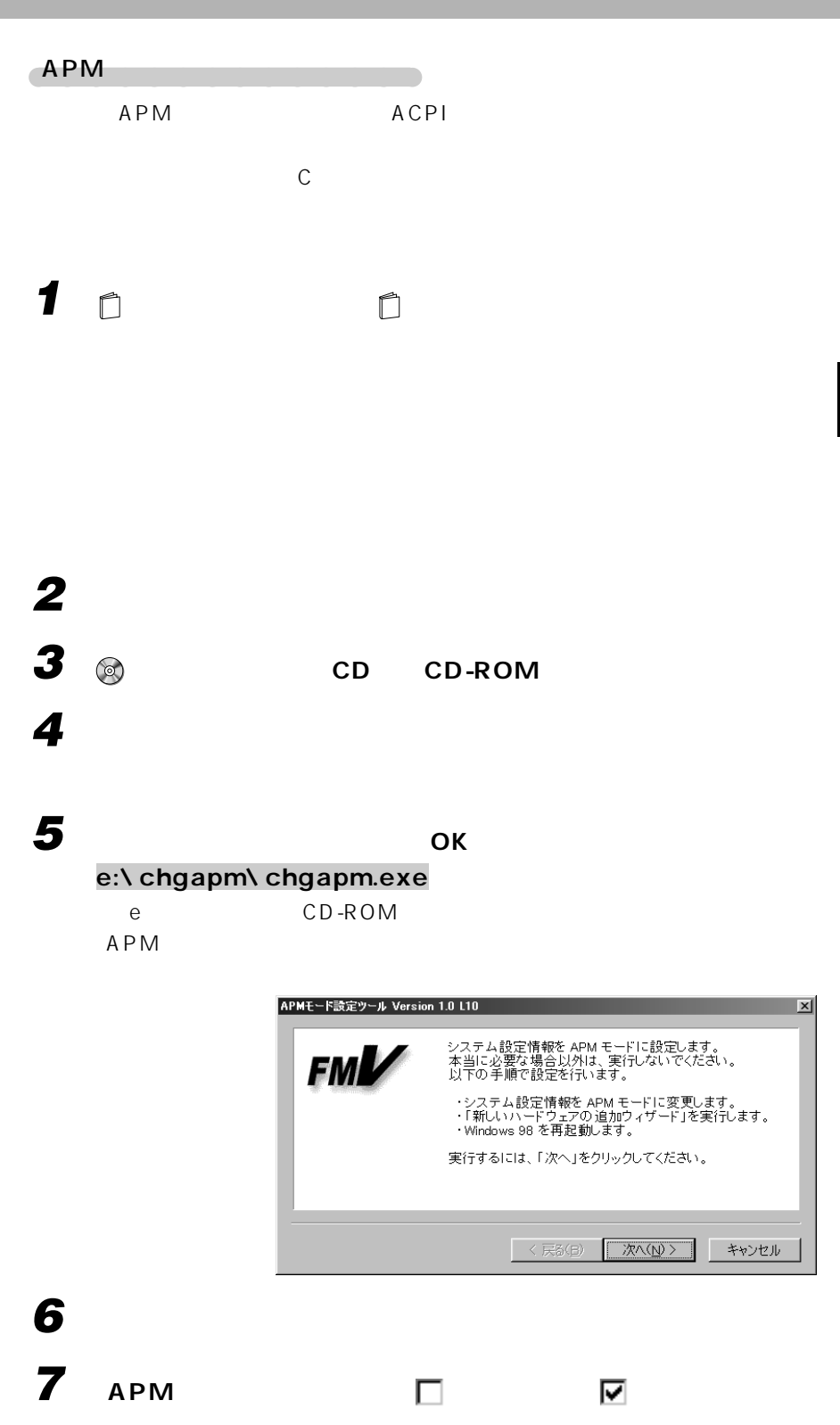

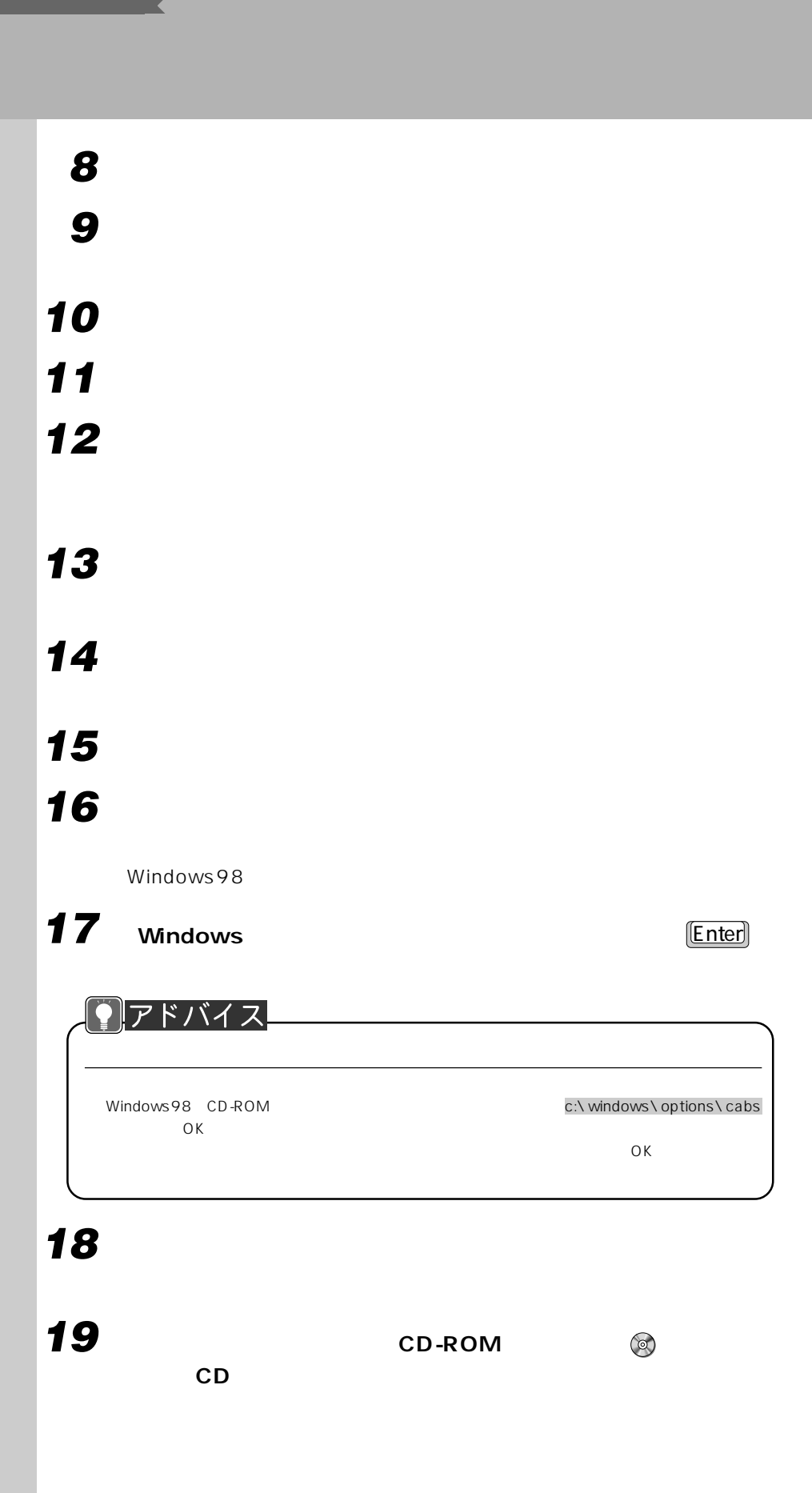

# **「スタート」ボタンをクリックし、「設定」にマウスポインタを合わせ、**

- **《**
- **「次へ」をクリックします。 「システムにあるプラグアンドプレイ機器を検索します。というメッ**
- **「インストールするデバイスは一覧にありますか?」というメッセー**

## **「新しいハードウェアを自動的に検出しますか?」というメッセージ**

## **「次へ」をクリックします。**

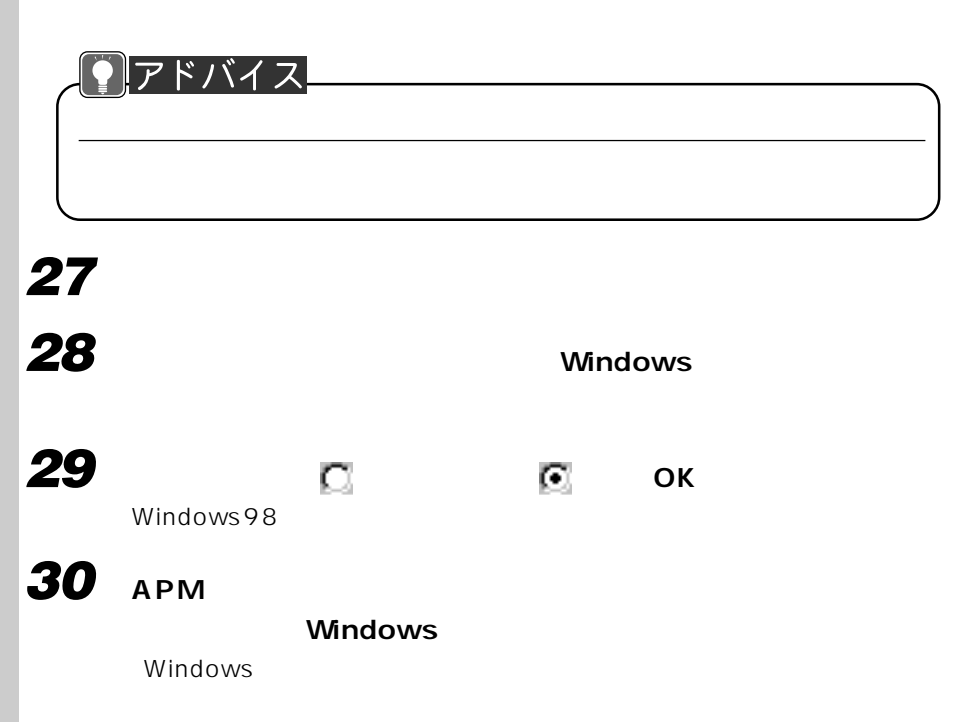

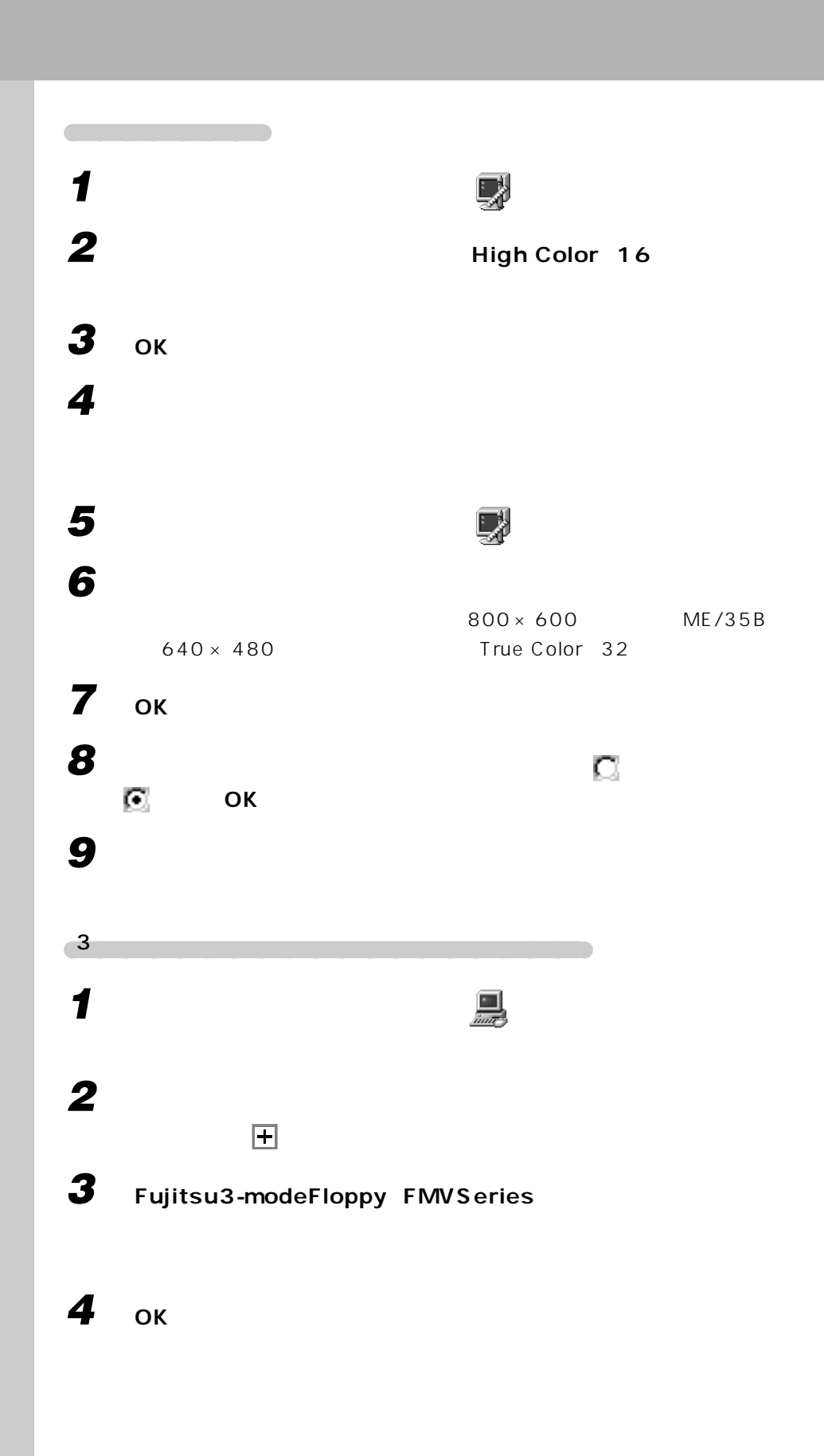

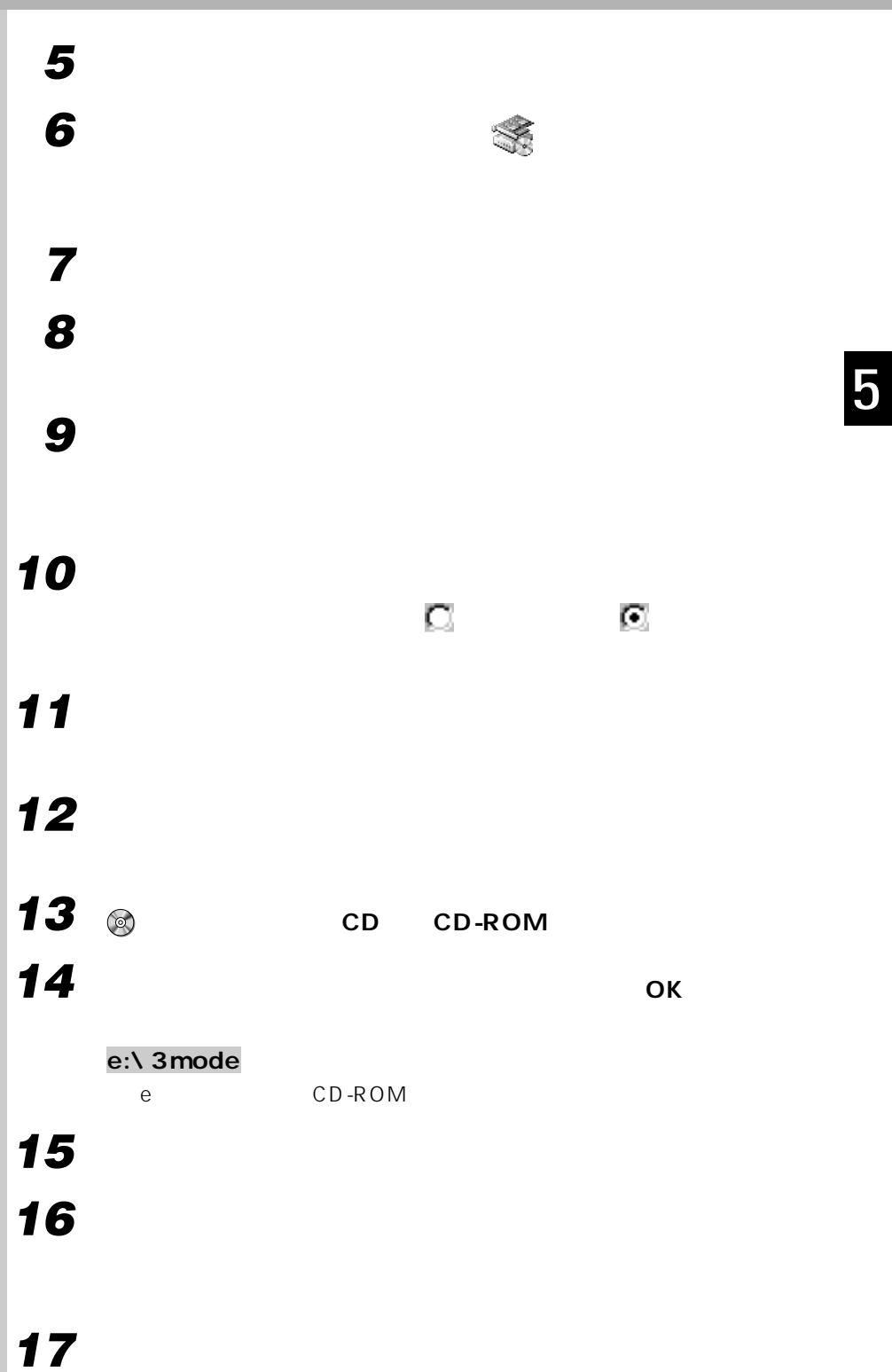

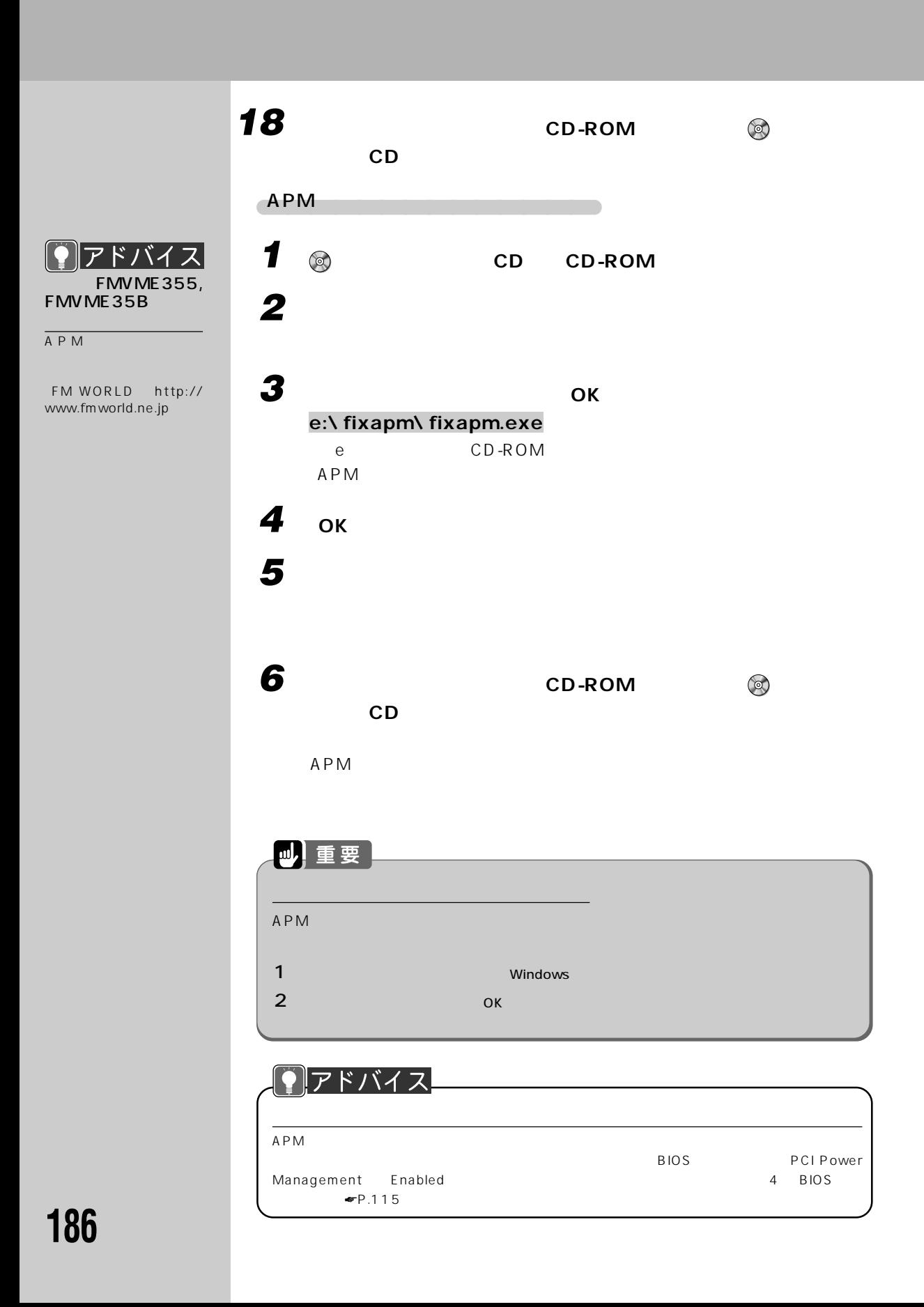

#### 109  $3.5$  $\mathfrak{Z}$

#### $\overline{\mathsf{A}}$

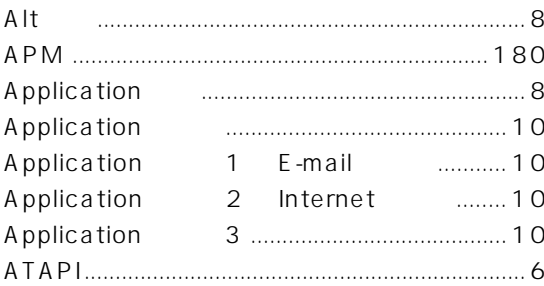

#### $\mathbf{B}$

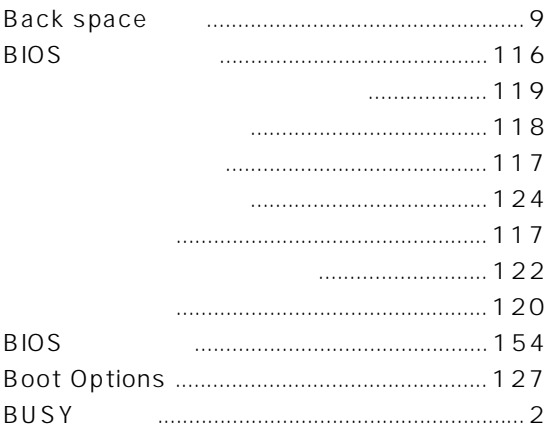

#### $\begin{array}{|c|c|c|}\n\hline\n\text{c} & \text{c}\n\end{array}$

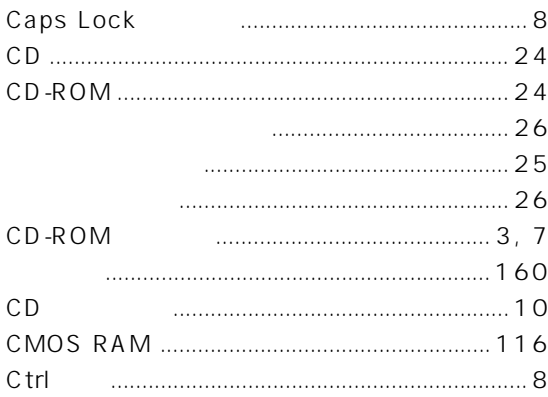

### $\mathsf D$

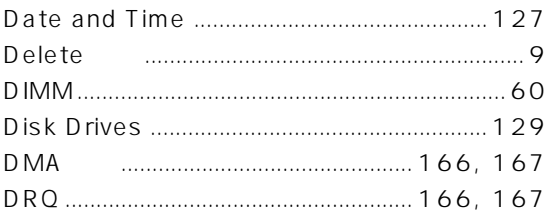

#### $E = 1$

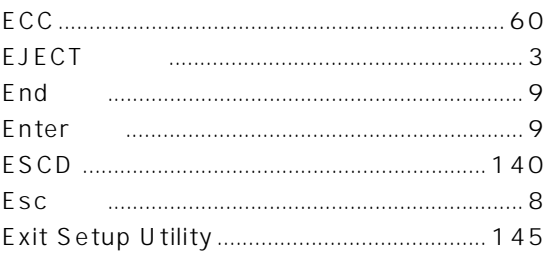

### F<sub>11</sub>

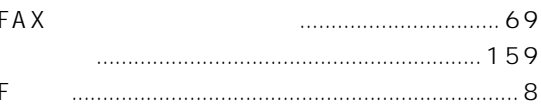

#### $H$ Ho

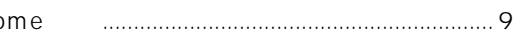

#### п

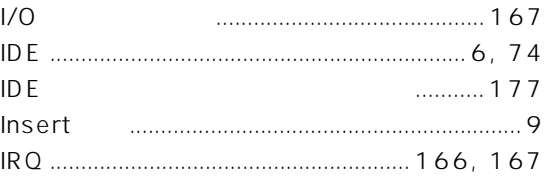

#### **L**

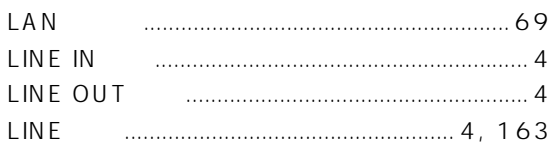

#### $\mathbf M$

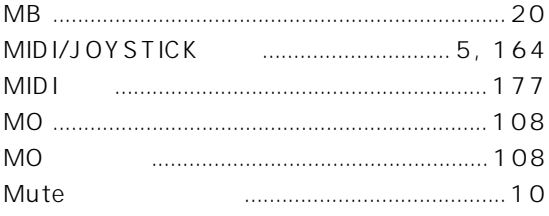

#### $\overline{\mathsf{N}}$

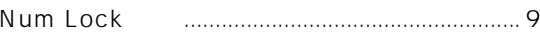

#### $\boldsymbol{\mathsf{P}}$

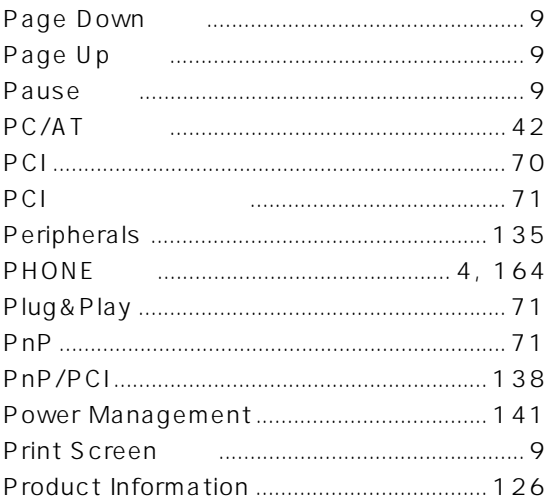

#### $\mathsf{S}$

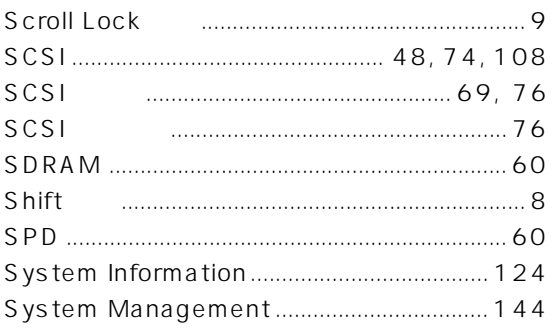

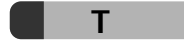

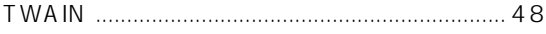

#### $\overline{U}$

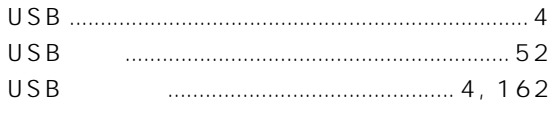

#### $\overline{\mathsf{V}}$

#### W

#### Wondows

### $\frac{1}{2}$

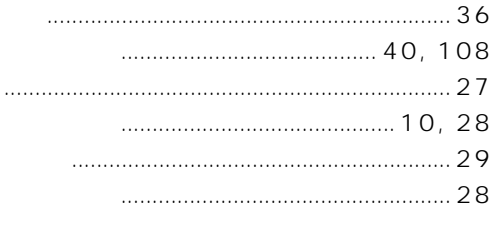

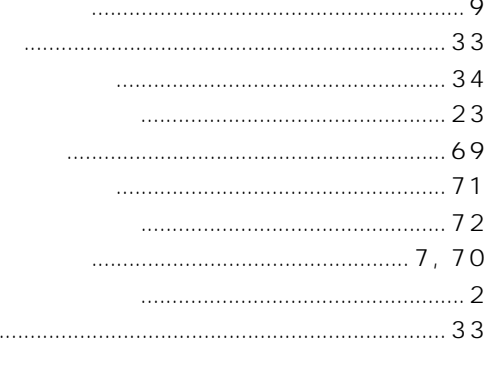

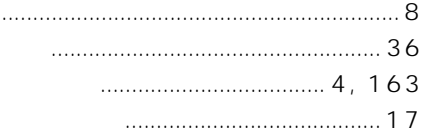

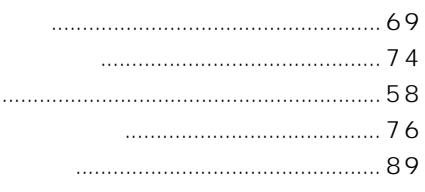

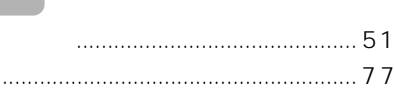

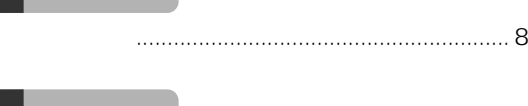

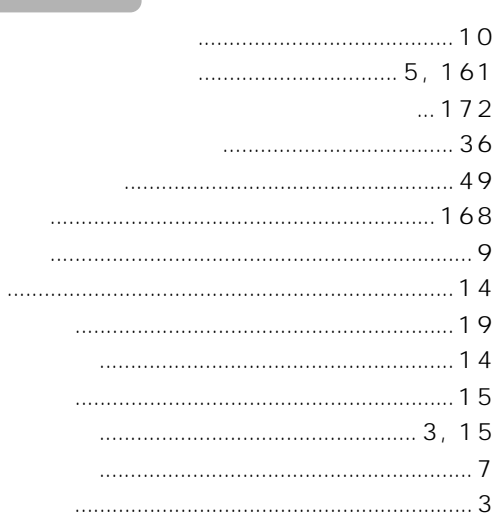

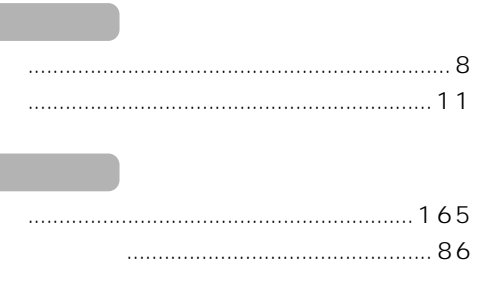

.

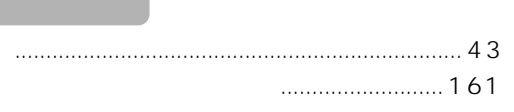

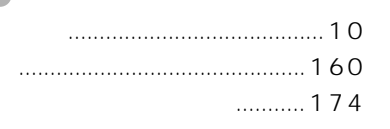

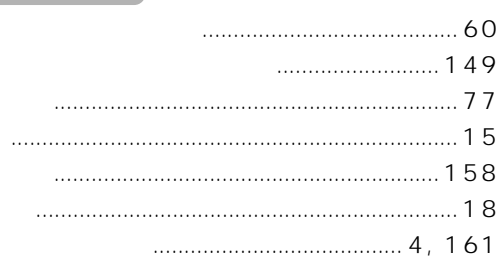

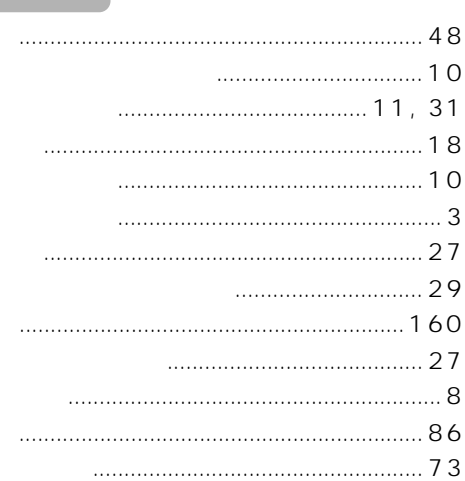

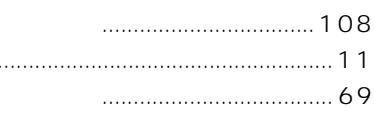

. . . . . . . . . . .

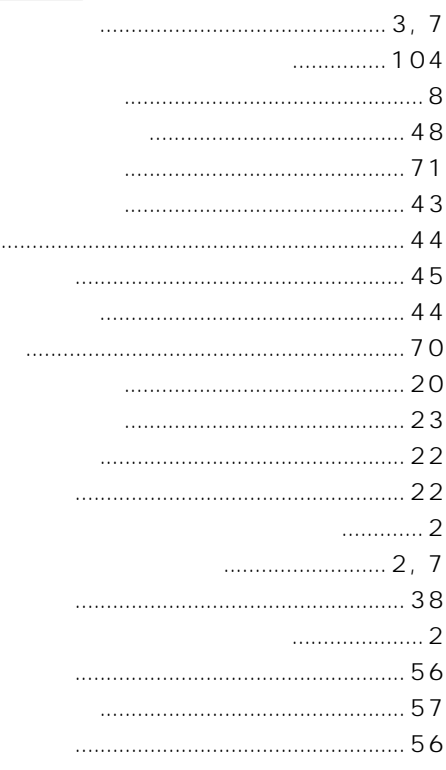

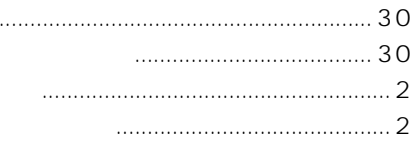

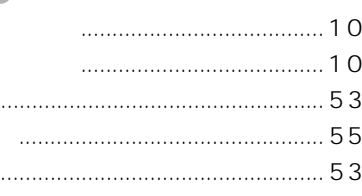

. . . . . . . . .

 $\overline{\phantom{a}}$ 

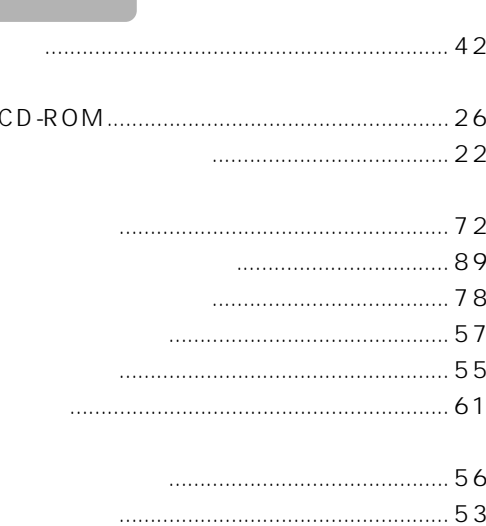

**Contract Contract** 

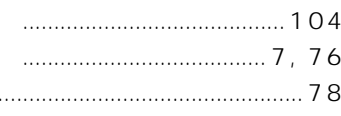

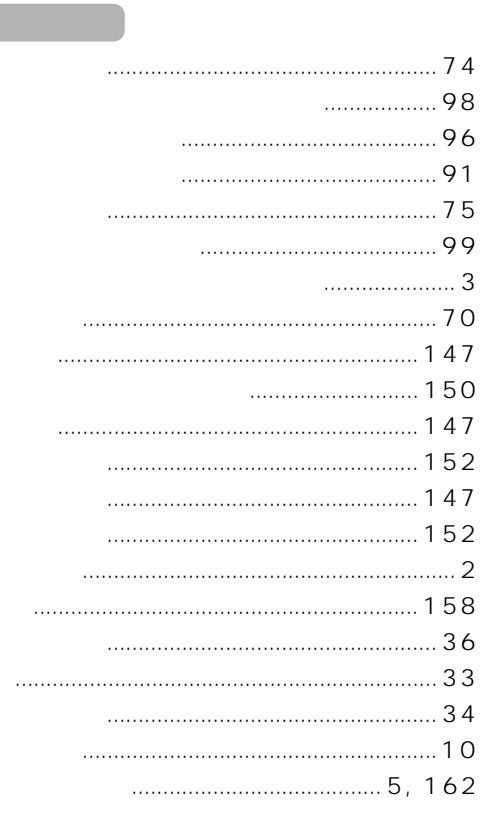

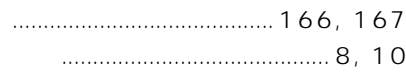

a sa san

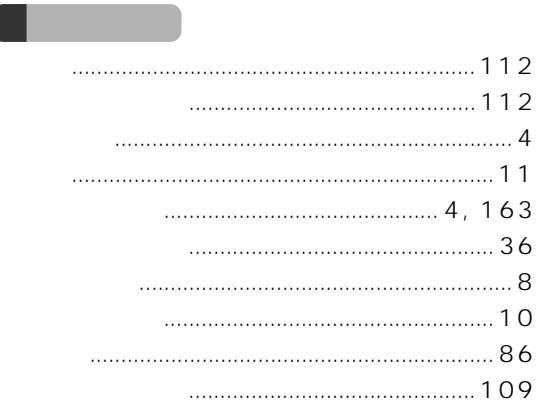

ĺ

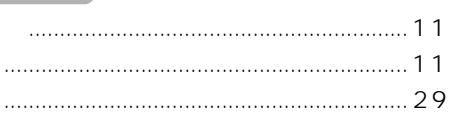

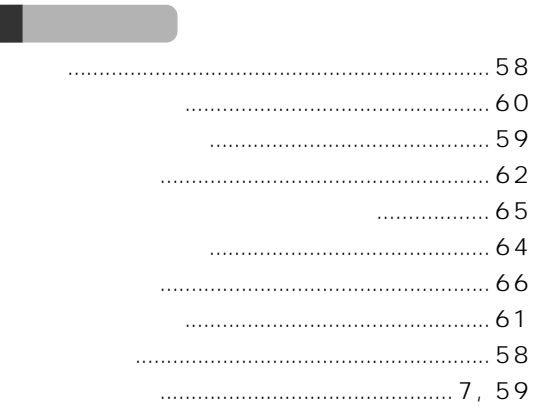

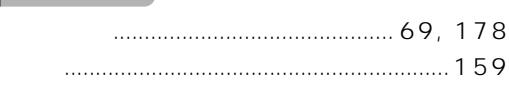

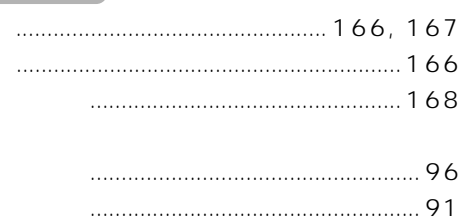

Microsoft Windows WindowsNT MS MS-DOS Microsoft Corporation AMD K6 Advanced Micro Devices, Inc. K56flex Lucent Technologies Rockwell International

All Rights Reserved, Copyright<sup>®</sup> 1999 Microsoft Corporation

B3FH-5261-02-00

1999 7

Printed in Japan

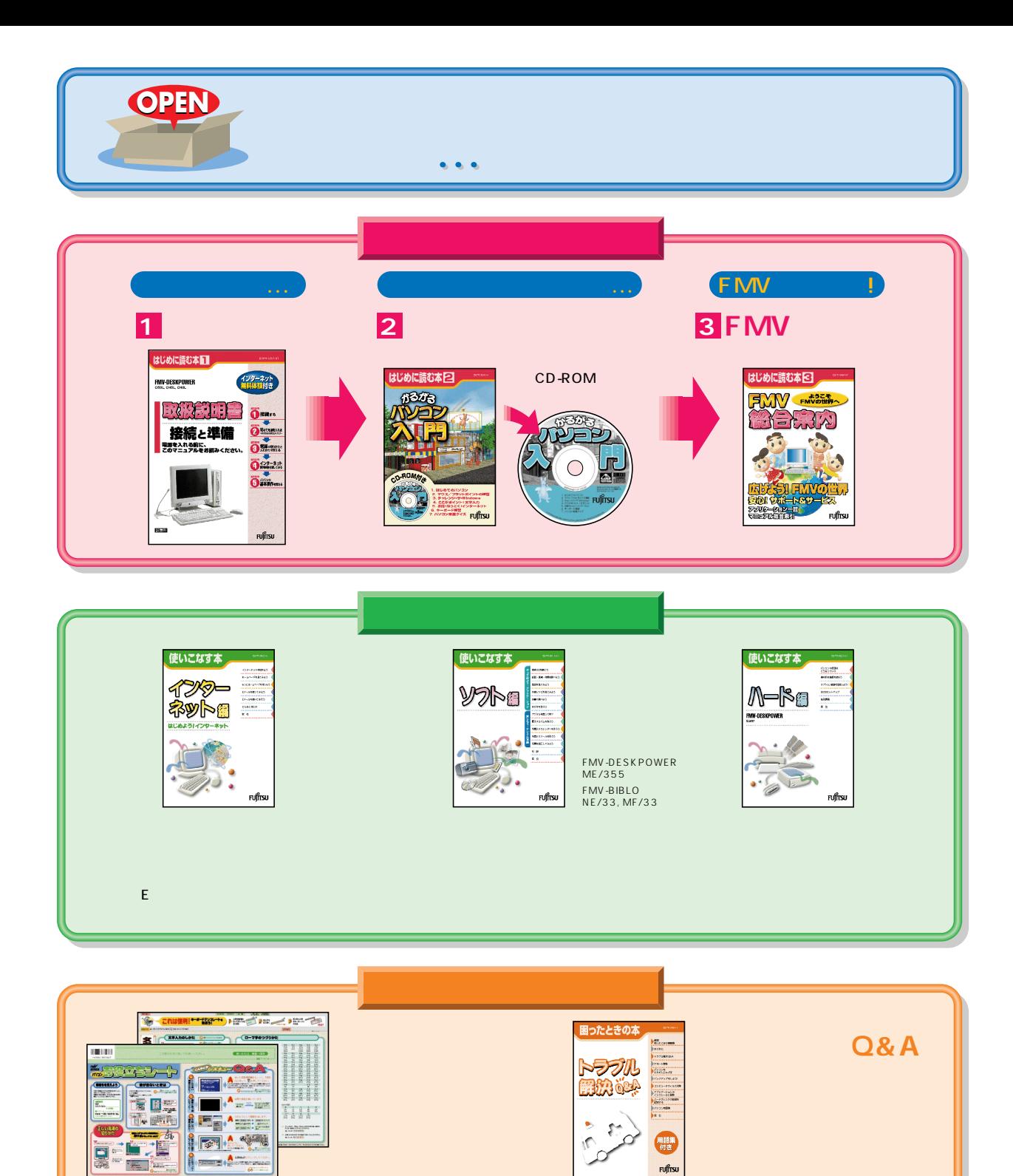

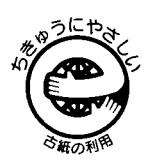

このマニュアルはエコマーク認定の再生紙を使用しています。

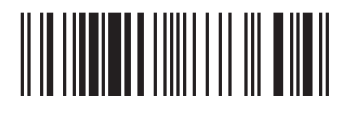

T4988618873604